www.HeimaVista.com

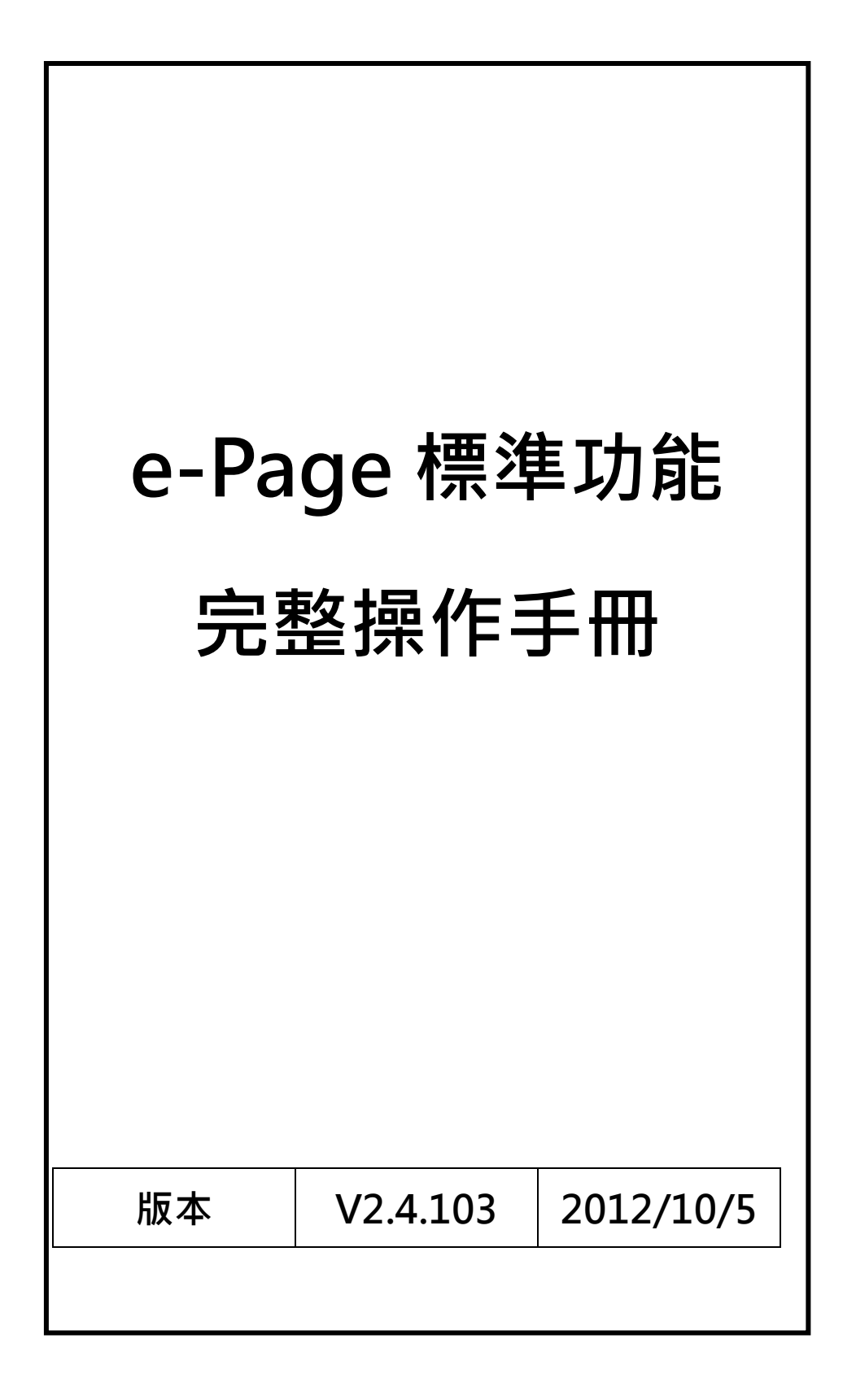

Ĥ.

**HeimaVista** 

Copyright ©2010 HEIMAVISTA.COM 黑快馬股份有限公司 All rights reserved. 100 台北市忠孝東路二段 94 號 4 樓 公司代表號:+886-2-23930606 公司傳真:+886-2-23930600  $\mathbb{G}^*$ SOZUY TOMES

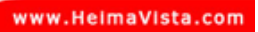

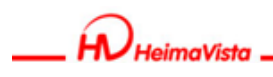

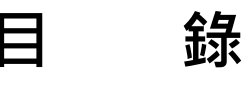

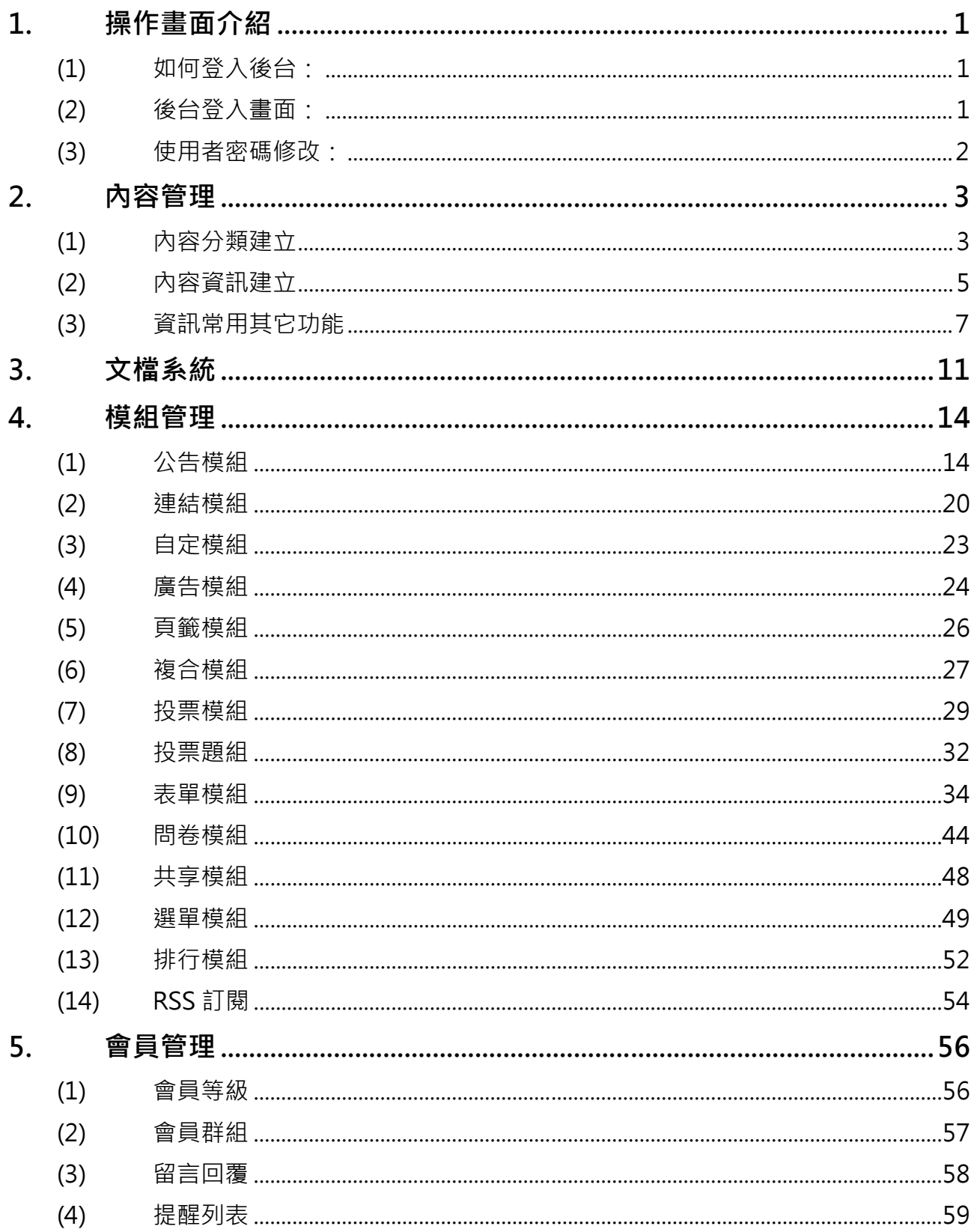

Copyright ©2010 HEIMAVISTA.COM 黑快馬股份有限公司 All rights reserved.<br>100 台北市忠孝東路二段 94 號 4 樓 公司代表號:+886-2-23930606 公司傳真:+886-2-23930600 SOZUY TOMEET  $\mathbb{G}$ 

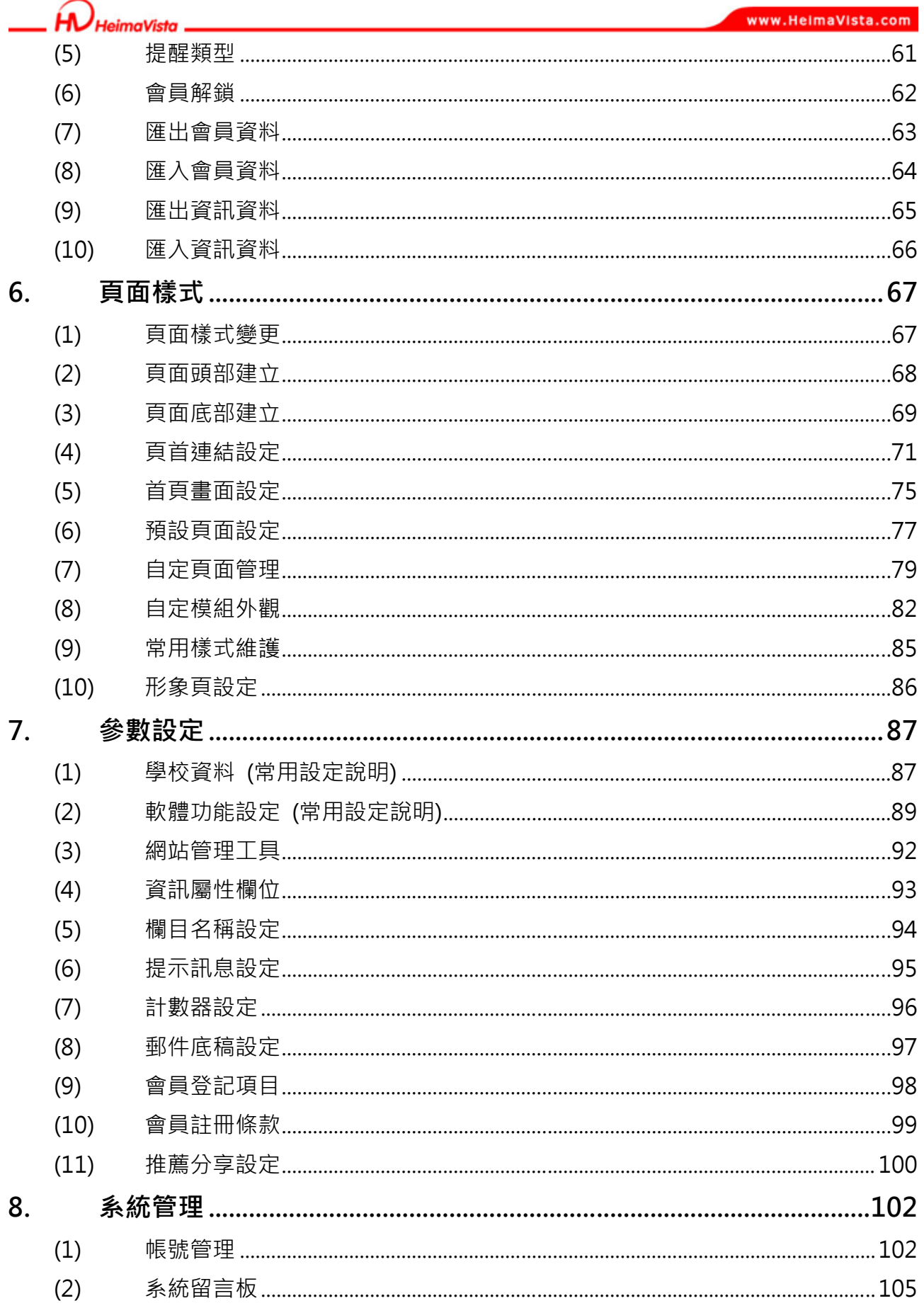

Copyright ©2010 HEIMAVISTA.COM 黑快馬股份有限公司 All rights reserved.<br>100 台北市忠孝東路二段 94 號 4 樓 公司代表號:+886-2-23930606 公司傳真:+886-2-23930600  $\widetilde{\mathbb{G}}$ 

SOZUY TOMEET

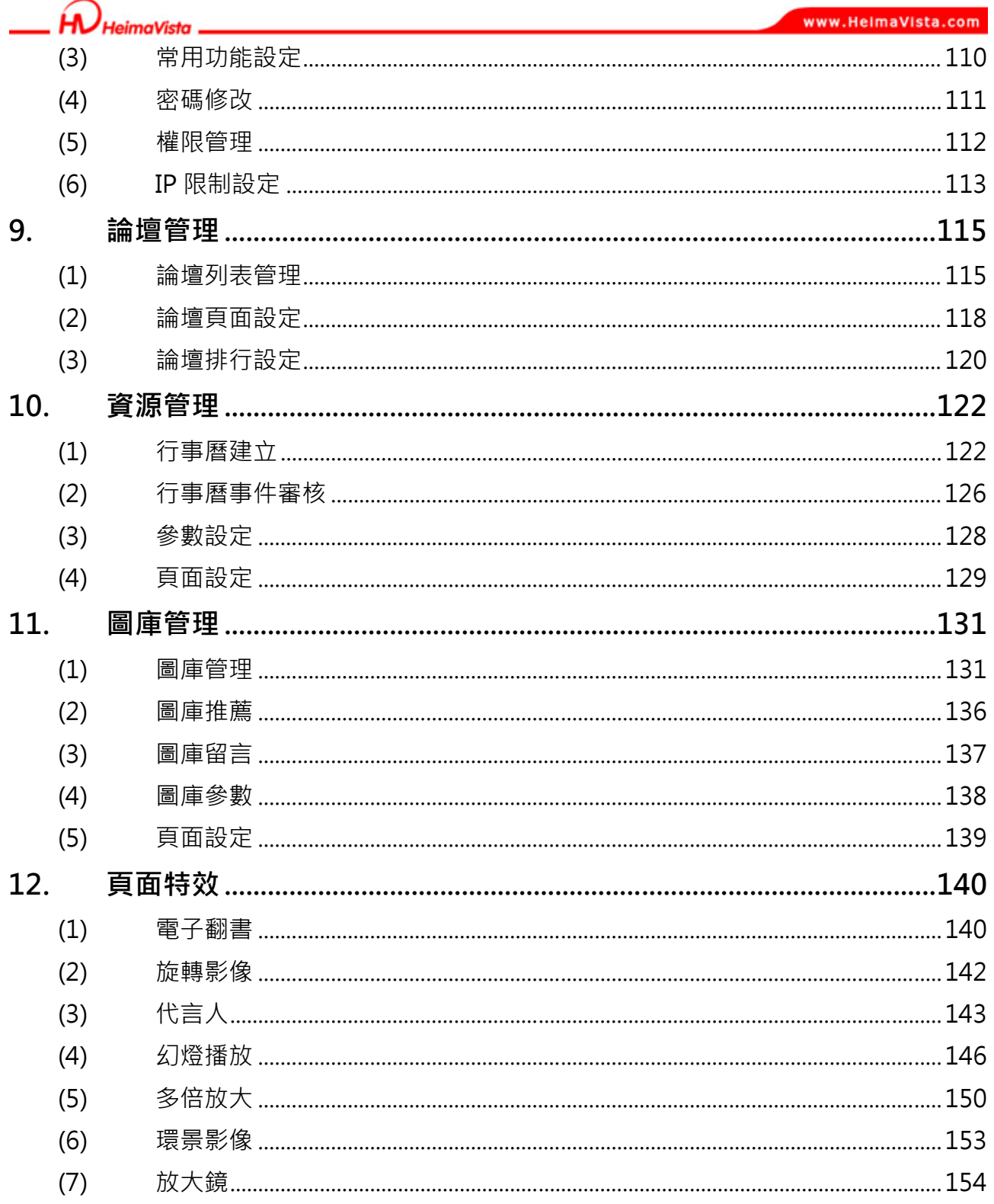

 $\widetilde{\mathbb{G}}$ SOZUY TOMEET

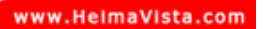

**HeimaVista** 

# **1. 操作畫面介紹**

**(1) 如何登入後台:** 

步驟 A.http://網址/**bin/home.php**→ http://網址/**admin**。

步驟 B.輸入帳號及密碼。

步驟 C.輸入驗證碼。

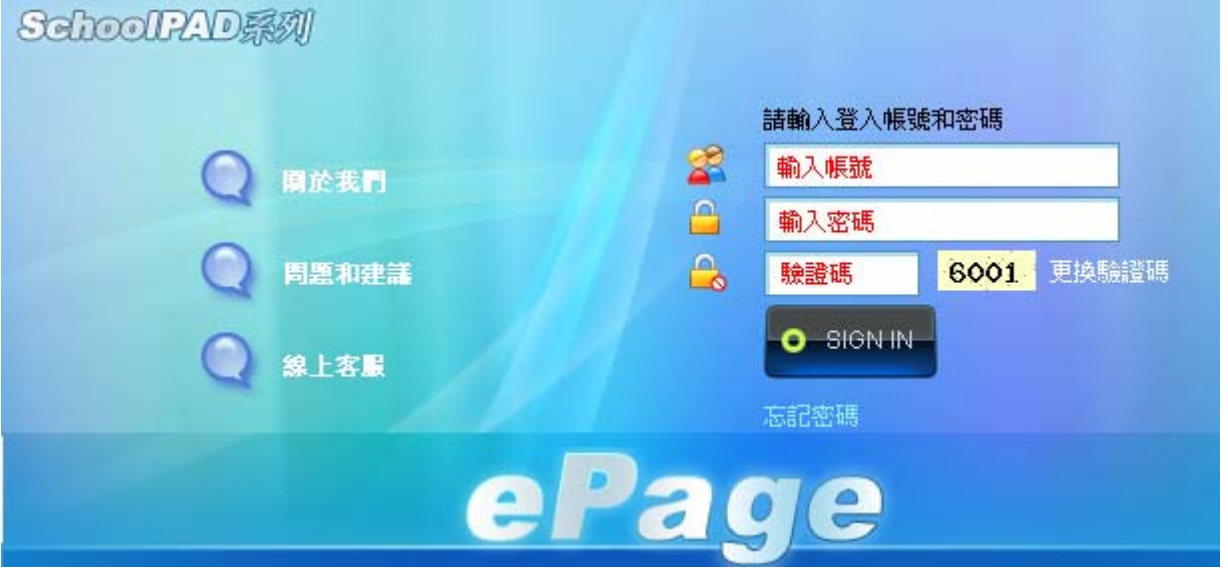

**(2) 後台登入畫面:** 

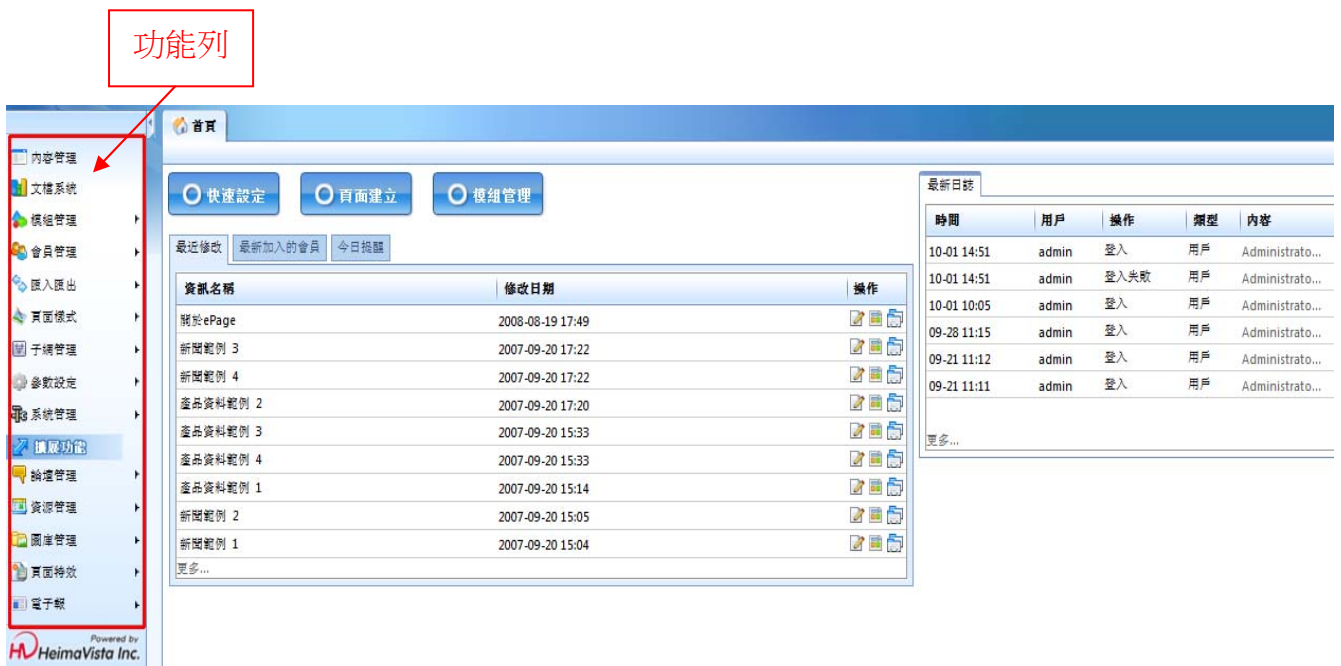

Copyright ©2010 HEIMAVISTA.COM 黑快馬股份有限公司 All rights reserved. 100 台北市忠孝東路二段 94 號 4 樓 公司代表號:+886-2-23930606 公司傳真:+886-2-23930600 SOZUY TOMEET

1

 $\mathbb{G}$ 

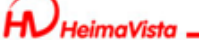

### **(3) 使用者密碼修改:**

• **功能說明**:如登入為預設帳密或過度簡單,建議登入後立即修改密碼,以避免資訊不 安全。

步驟 A.系統管理→帳號管理→ 2完整編輯→ ■ ■ ■ ■ ■ ■ 。

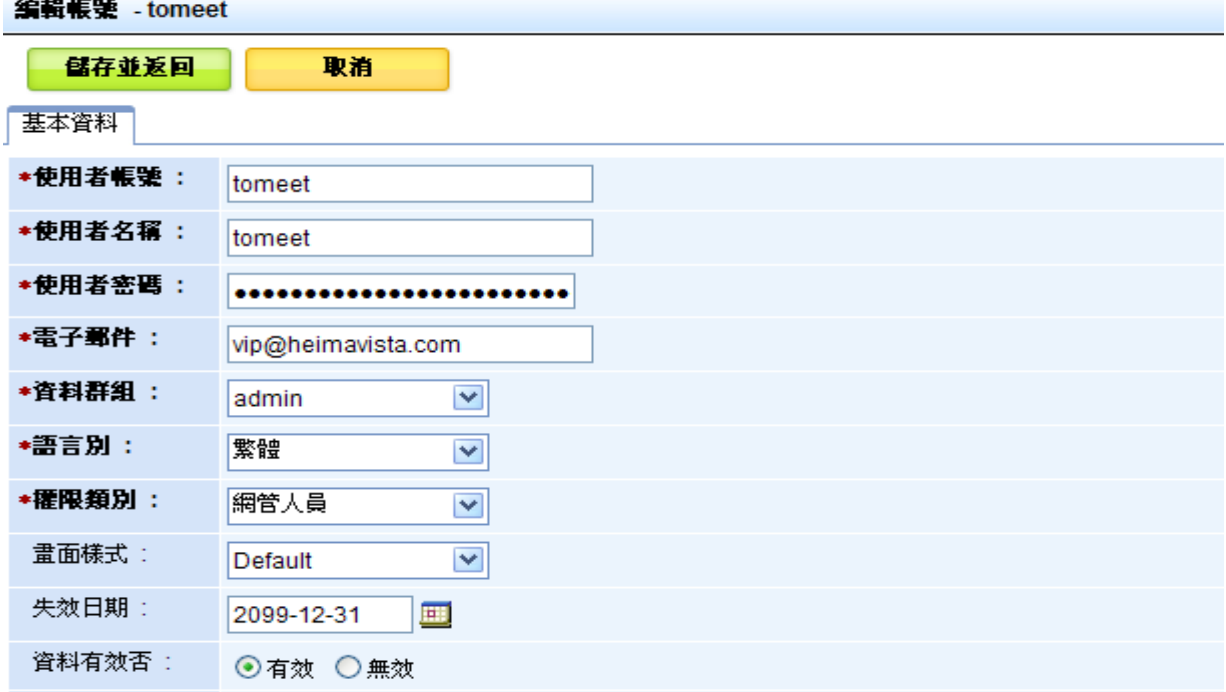

#### 可開始操作功能介面 (例:內容管理) 。

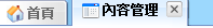

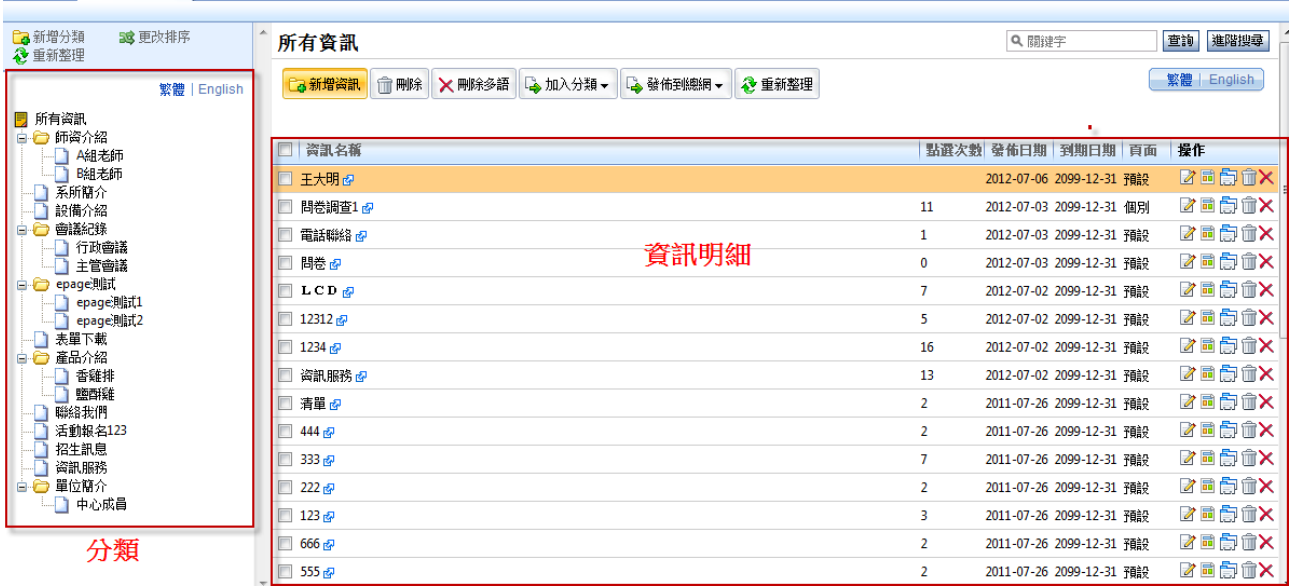

 $\mathbb{G}$ 

Copyright ©2010 HEIMAVISTA.COM 黑快馬股份有限公司 All rights reserved. 100 台北市忠孝東路二段 94 號 4 樓 公司代表號:+886-2-23930606 公司傳真:+886-2-23930600 SOZUY TOMEET

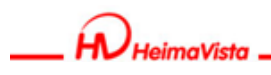

# **2. 內容管理**

• **功能說明**:為建置網站主要資料,可建立網站的目錄及資訊內容。

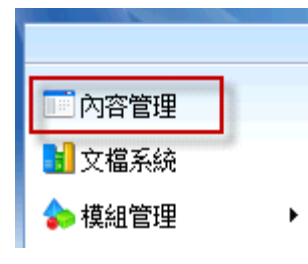

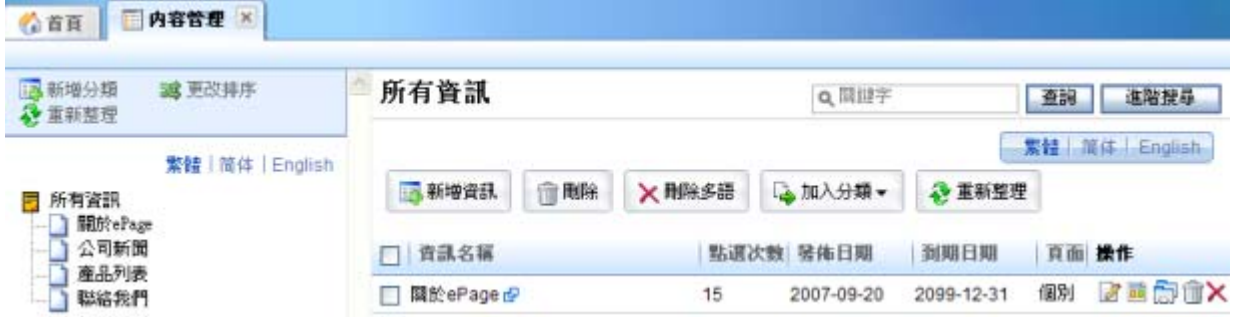

#### **(1) 內容分類建立**

• **功能說明**:新增一個分類,可做為清單的內容大項。

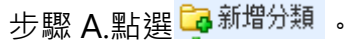

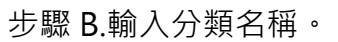

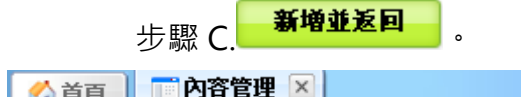

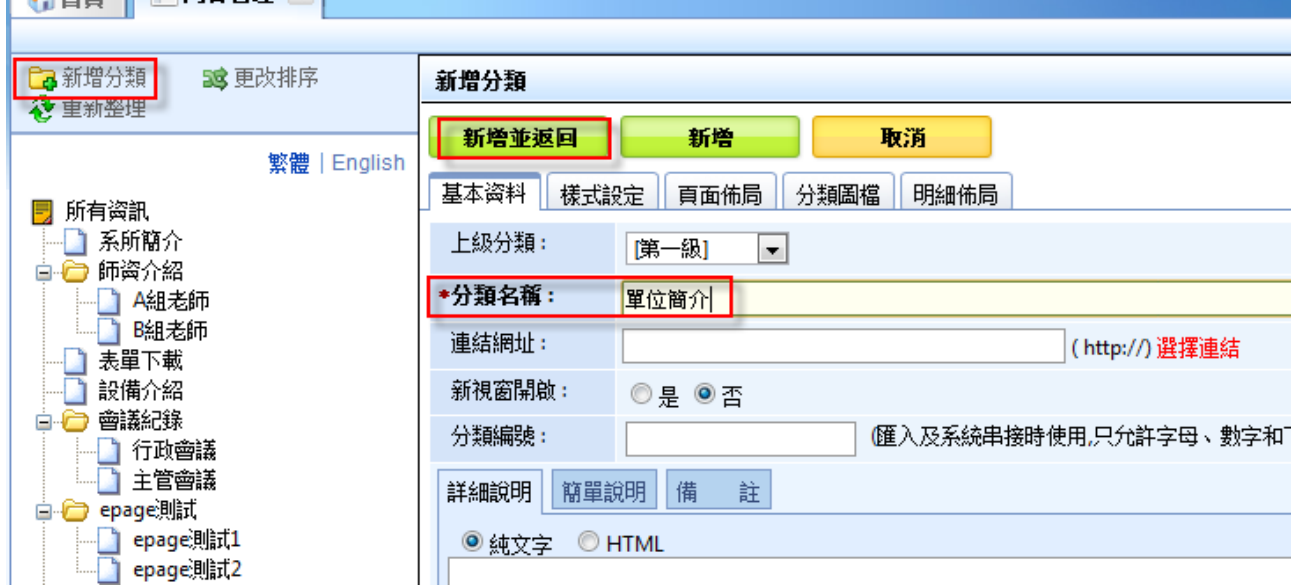

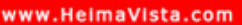

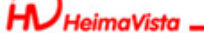

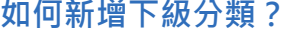

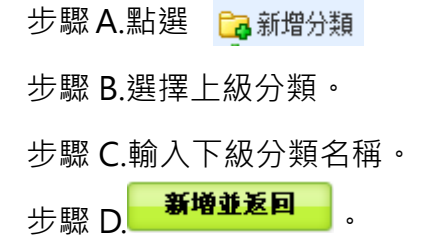

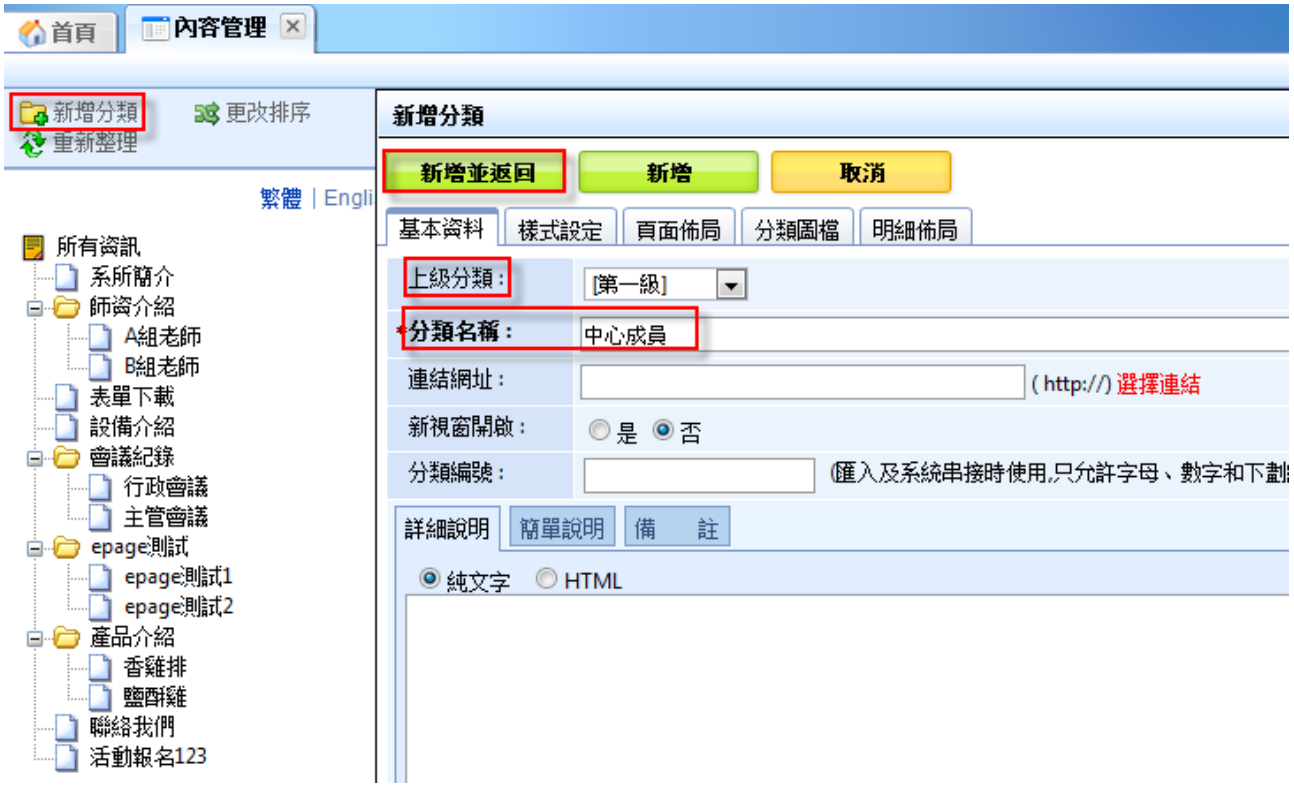

#### **前台分類顯示畫面:**

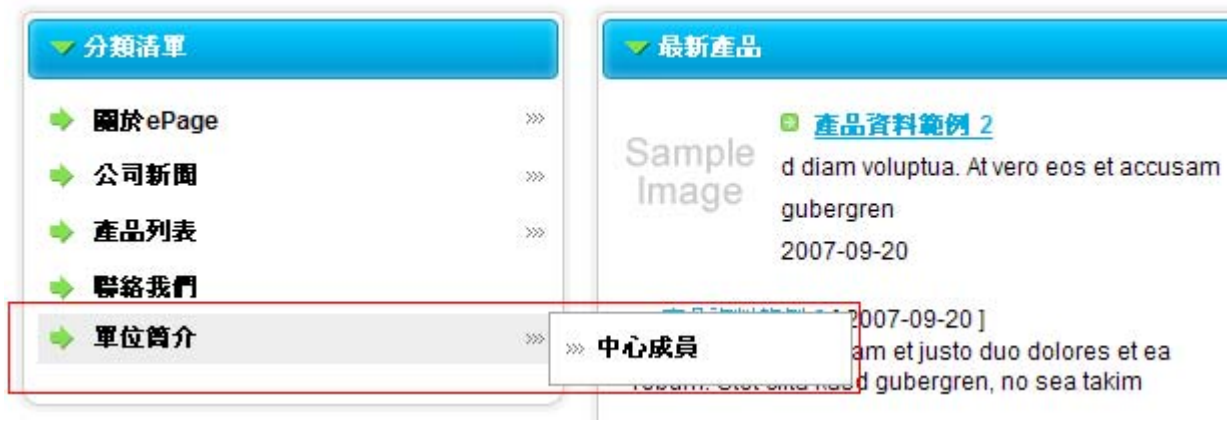

Copyright ©2010 HEIMAVISTA.COM 黑快馬股份有限公司 All rights reserved. 100 台北市忠孝東路二段 94 號 4 樓 公司代表號:+886-2-23930606 公司傳真:+886-2-23930600  $\mathbb{G}^*$  $S_{\text{OZUV}}$ 

■ 開建于

♡ **貼心小叮嚀:請於分類規劃建置完成後再新增資訊,可較順利完成後續作業。** 

### **(2) 內容資訊建立**

• **功能說明**:新增一個資訊,可做為分類下資訊,亦或發佈至公告。

步驟 A.點選 Ca新增资訊

步驟 B.輸入資訊名稱。

步驟 C.可依需要選擇是否加入分類。

步驟 D. 新增並返回

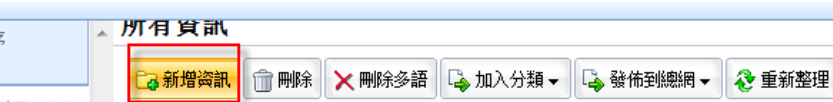

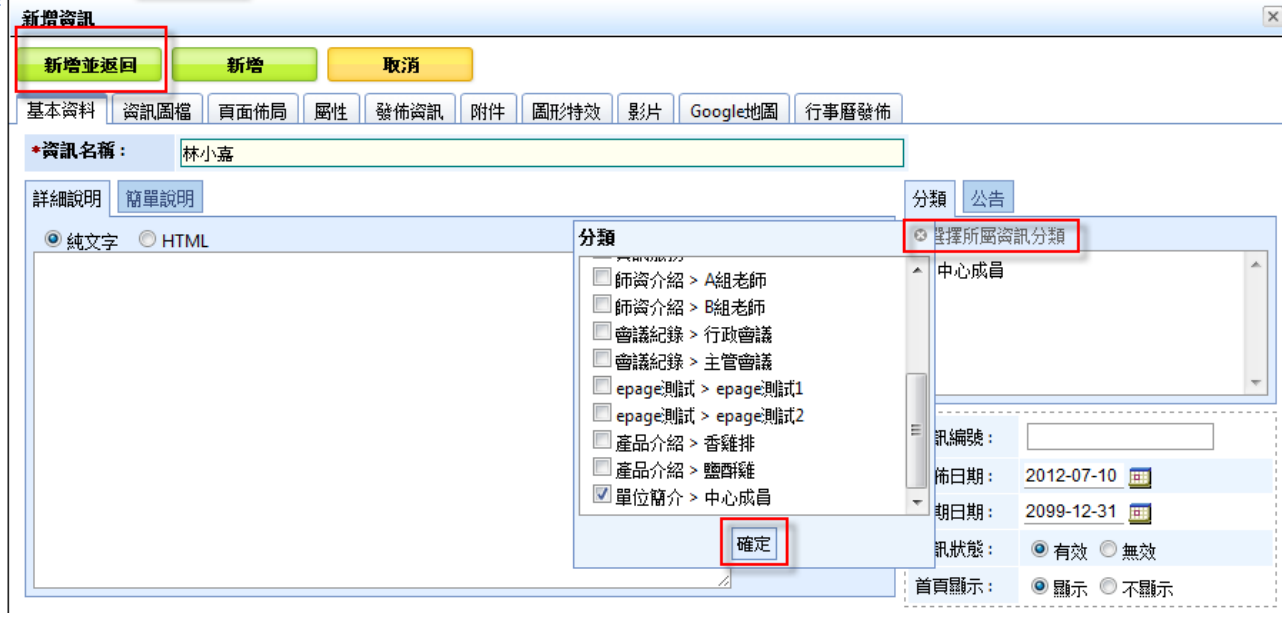

#### **資訊新增後畫面:**

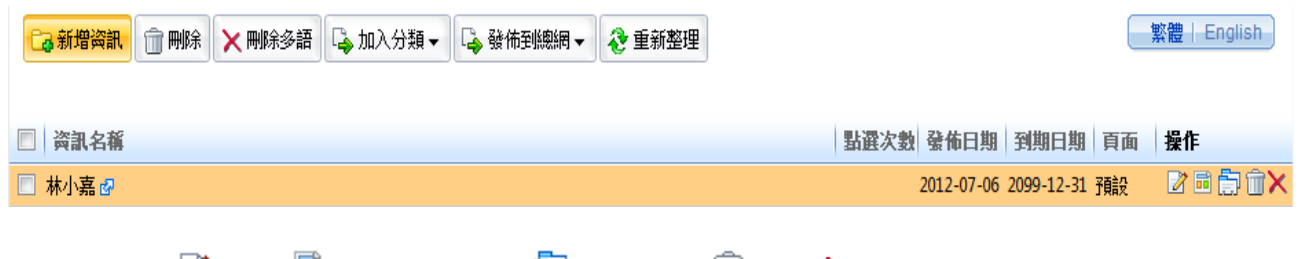

☞前端預覽 ■編輯 ■個別頁面設定 圓相關資訊 ■刪除 Ⅹ刪除多語(多語時才顯示)

Copyright ©2010 HEIMAVISTA.COM 黑快馬股份有限公司 All rights reserved. 100 台北市忠孝東路二段 94 號 4 樓 公司代表號:+886-2-23930606 公司傳真:+886-2-23930600 SOZUY TOMES GF.

imaViet

♡ **貼心小叮嚀:編輯分類或資訊內文時,可選擇以下兩種方式。** 

**1.純文字:**表示以純文字顯示,如同記事本功能。

2.HTML 編輯/預覽:點選進入後可使用 CKEditor 編輯器, 編輯豐富的內容, 如下圖:

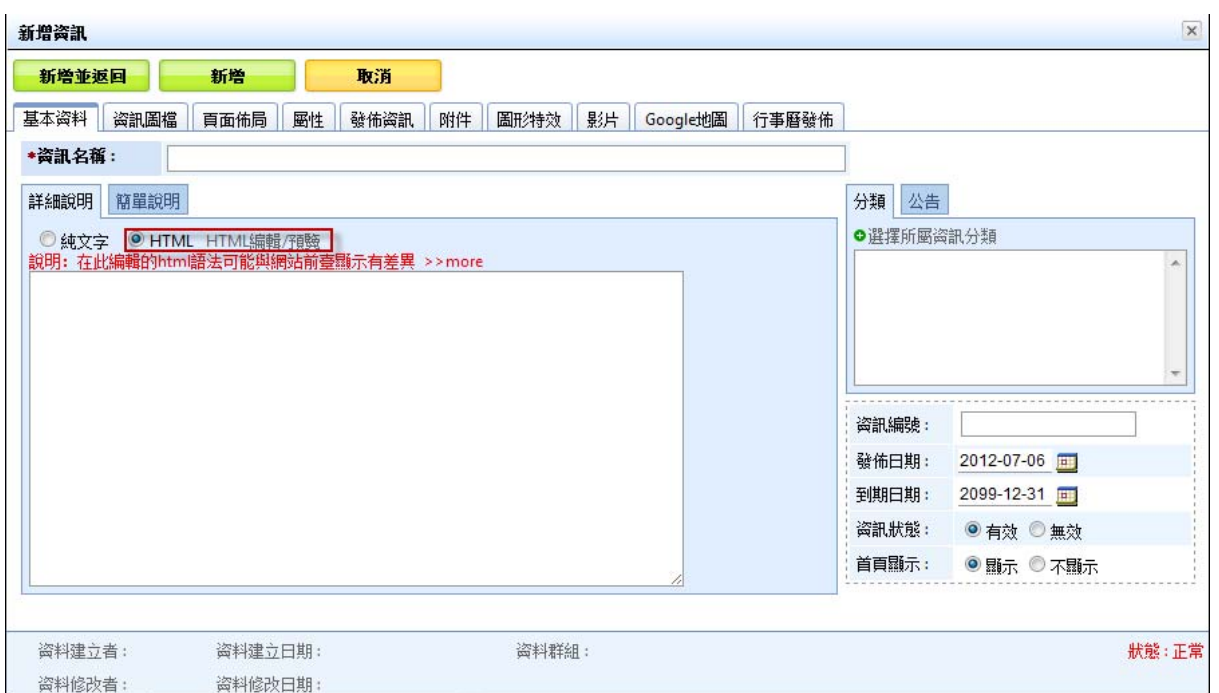

點選『HTML 編輯/預覽』後,畫面會自動跳轉進入 CKEditor。

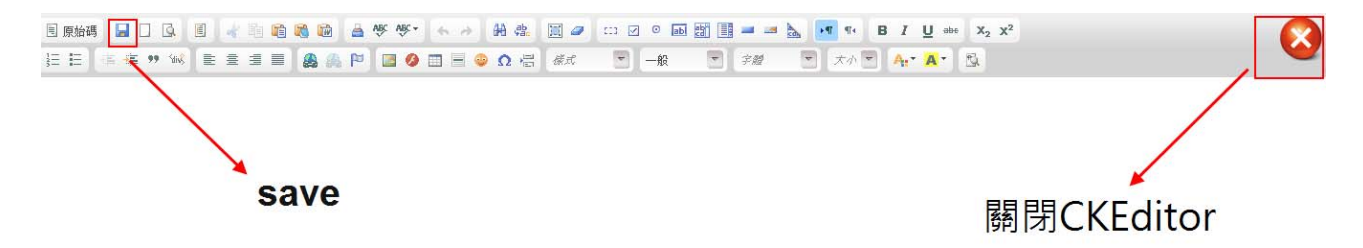

♡ **貼心小叮嚀:內容的編輯不建議使用 Word 先行製作後再貼上,因 Word 非一般網頁用軟 體,所以可能會有語法上不相符而造成顯示問題,建議可使用 Front Page 或 Dreamweaver 等網頁用軟體。** 

S

SOZUY TOMES

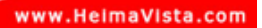

### **(3) 資訊常用其它功能**

**資訊圖檔:**可上傳大圖和小圖 <sup>選擇檔案 ]</sup>, 小圖為分類頁面以圖片呈現時, 會出現 於分類頁面中,而大圖則是顯示於資訊頁面的文章左側,下列以大圖為例說明。

• **操作路徑**:後台→內容管理→新增資訊→資訊圖檔→顯示大圖說明。

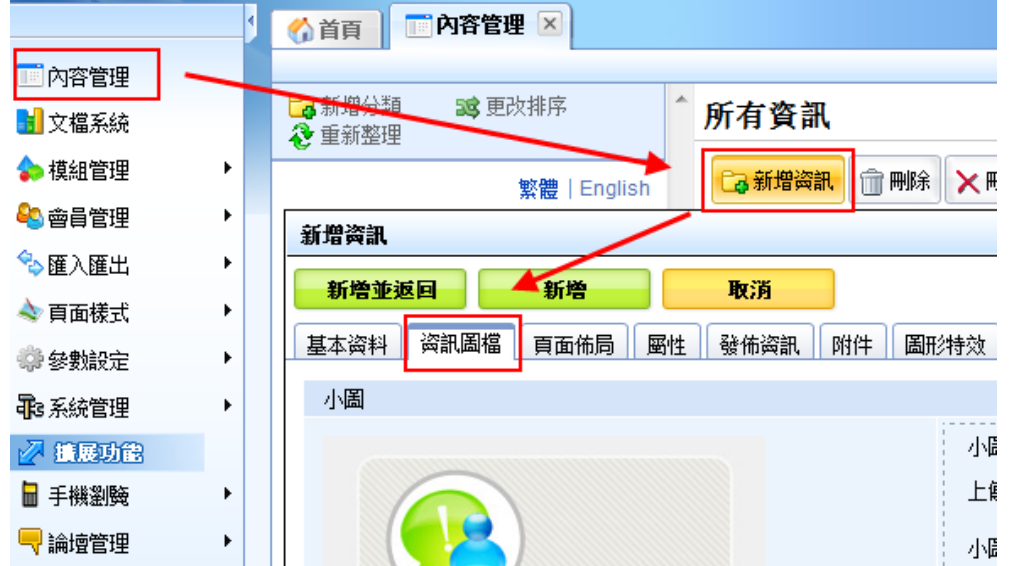

步驟 A.點選內容管理。

步驟 B.點選新增資訊。

步驟 C.點選資訊圖檔。

步驟 D.將『顯示大圖說明』勾選『顯示』。

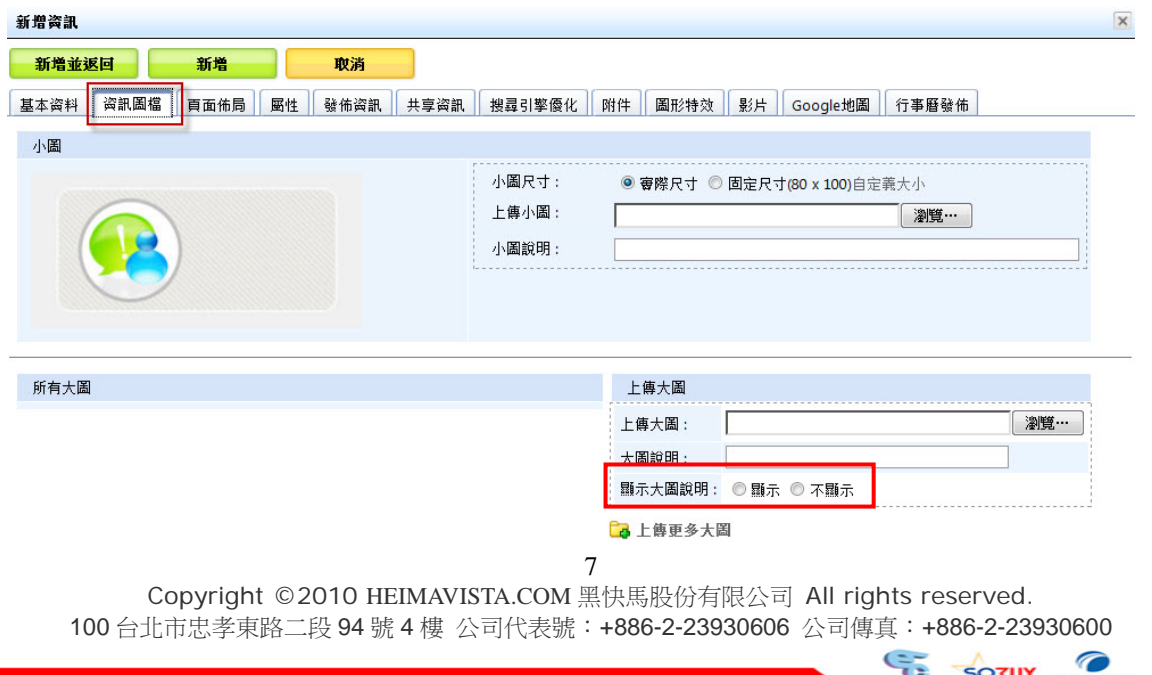

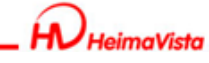

上傳大圖以及大圖說明設定;如果未設定顯示方式,則預設為『不顯示』。

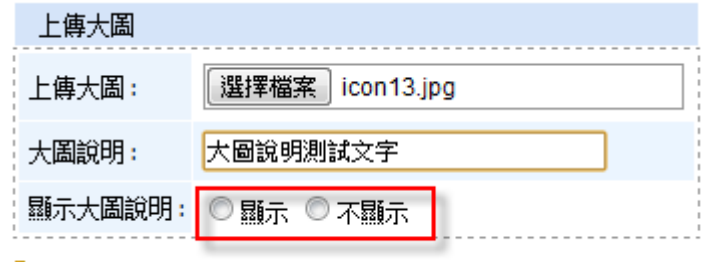

6 上傳更多大圖

如果勾選『顯示』,前台該資訊文章內將顯示大圖說明,如下:

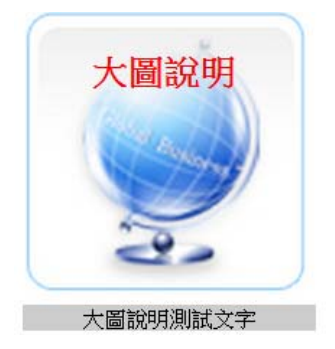

**附件:**可上傳附件 (例:Word 檔) 【<sup>選擇檔案】</sup>

|基本资料 | 资訊圖檔 | 頁面佈局 | 團性 | 發佈资訊 | 附件 | 圖形特效 | 影片 | Google地圖 | 行事曆發佈

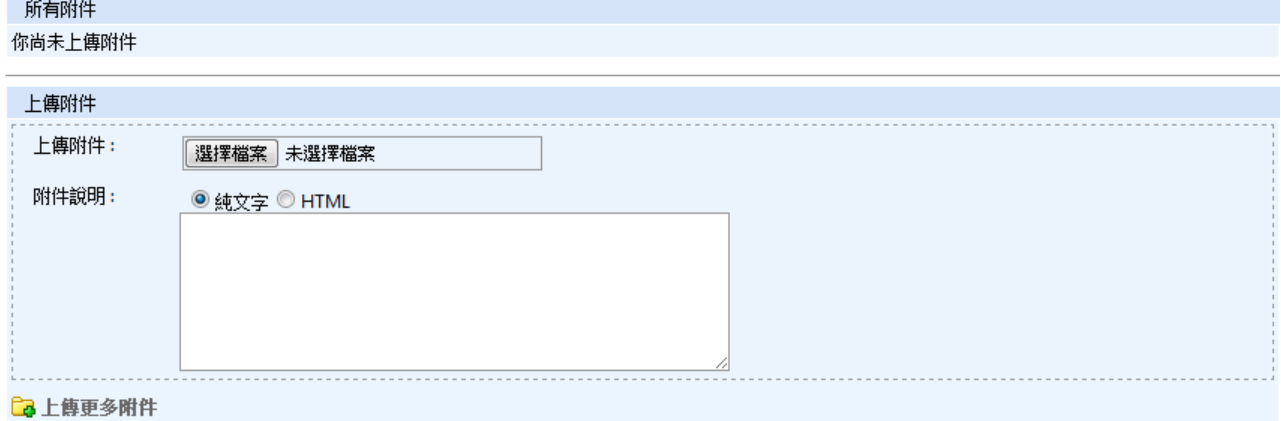

Copyright ©2010 HEIMAVISTA.COM 黑快馬股份有限公司 All rights reserved. 100 台北市忠孝東路二段 94 號 4 樓 公司代表號:+886-2-23930606 公司傳真:+886-2-23930600 8

SOZUY TOMES

 $\varsigma$ 

leimaVistr

**分類資訊無效時,分類名稱會顯示成灰色字體。** 

- **功能說明**:管理者可以依照顏色來區分此分類是否有效。
- **操作路徑**:後台 → 標準功能 → 內容管理 (左欄的分類清單) 。

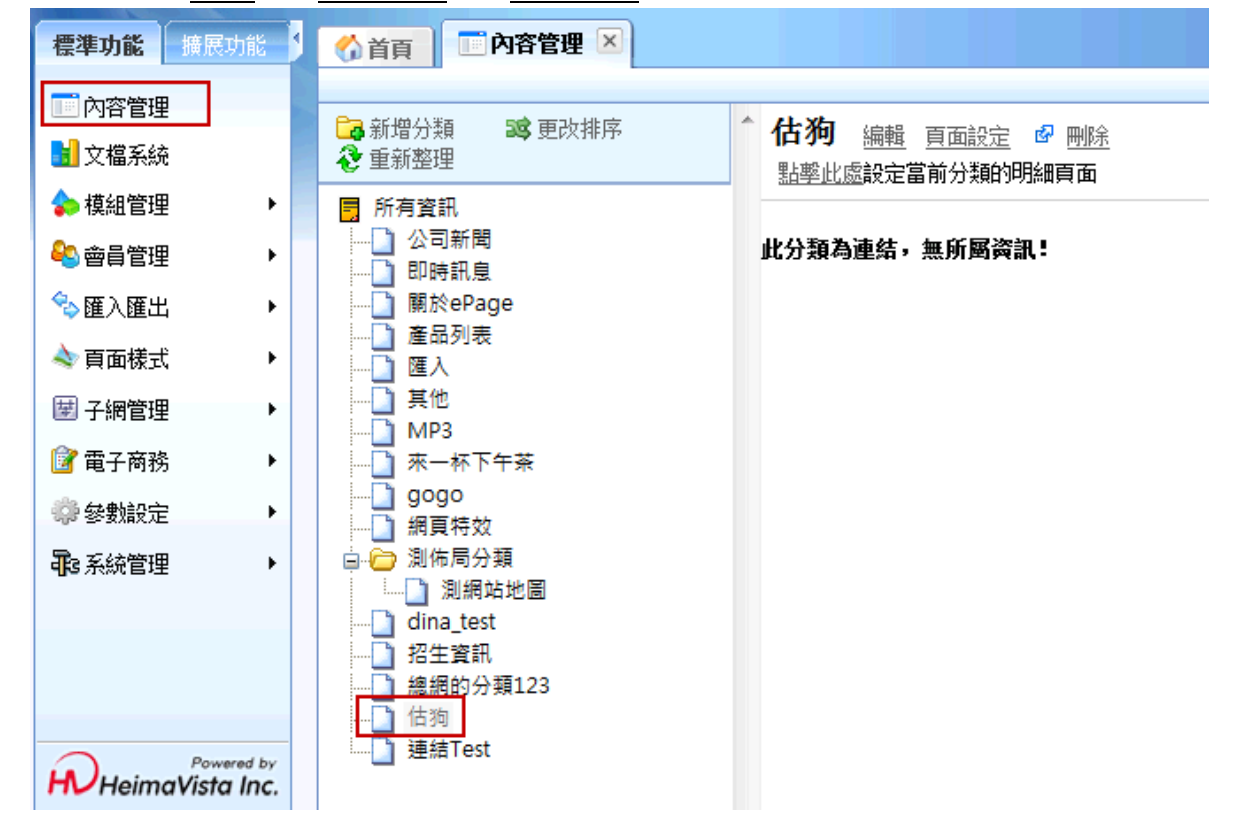

若要於前台呈現此筆資訊,需點選 编輯,並將該資訊狀態設定為有效。

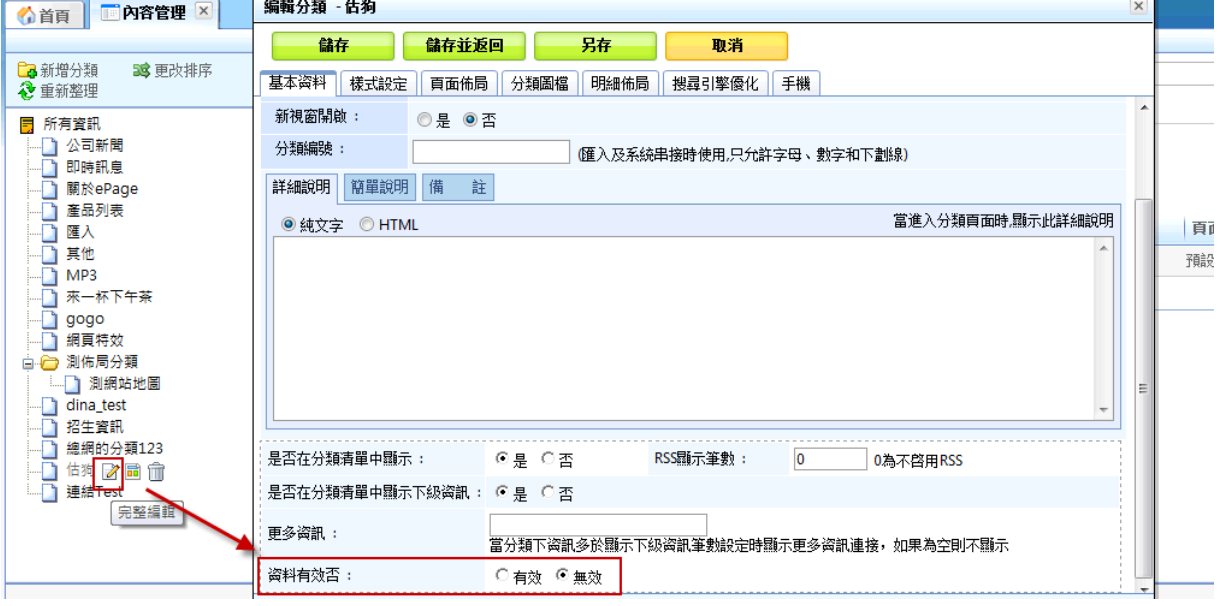

 $\varsigma$ 

#### www.HeimaVista.com

Art 100 Molton

**資訊同時發佈於行事曆上** 

- 功能說明:在發佈資訊時,也可以同時發佈到行事曆,讓行事曆也擁有這筆資訊。
- **功能路徑**:後台→內容管理→新增資訊→行事曆發佈。

 **如何將發佈的資訊同時發佈到行事曆上?** 

**操作路徑**:後台→內容管理→新增資訊→行事曆發佈。

步驟 A.點選內容管理→新增資訊。

步驟 B.點選行事曆發佈。

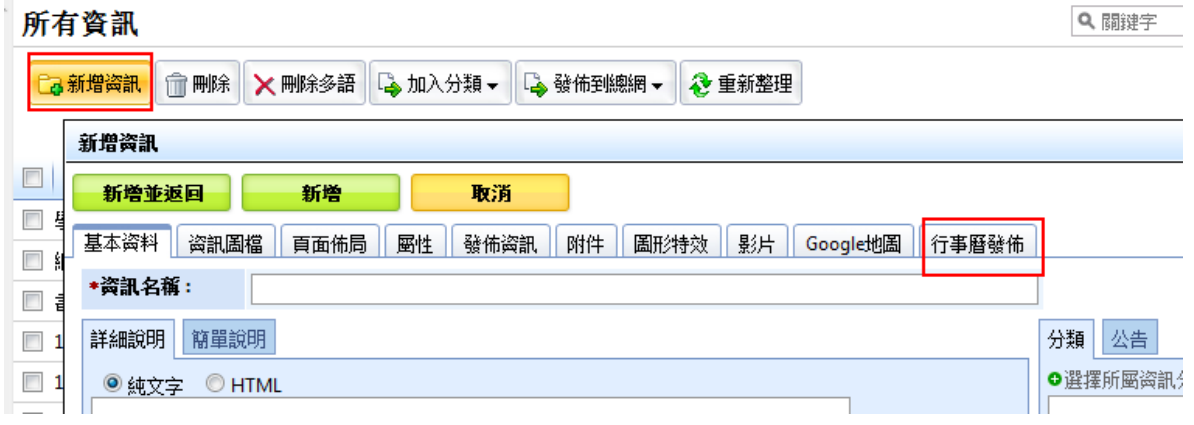

步驟 C.將『發佈到總網行事曆』勾選『是』。 步驟 D.在行事曆分類中可選擇行事曆。 步驟 E.按下新增並返回後, 該筆訊息就會同時發佈到所選擇的行事曆。

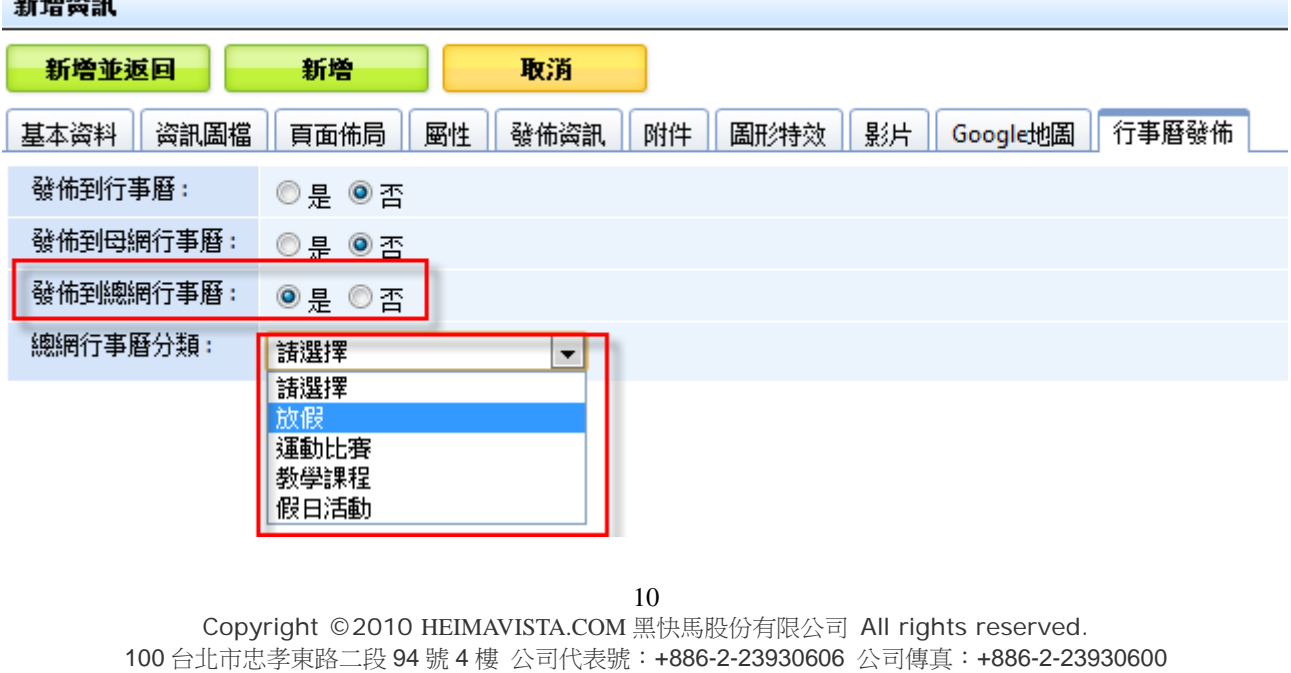

 $\varsigma$ 

 $S_{\text{OZUV}}$   $\theta$ 

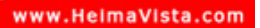

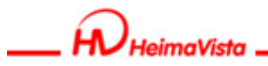

# **3. 文檔系統**

• **功能說明**:可上傳檔案做為網頁中使用 (例:圖片、Word 檔、...) 。

步驟 A.點選目錄<sup>+</sup>。

步驟 B.輸入資料夾名稱。

步驟  $C$ .  $\blacksquare$ 

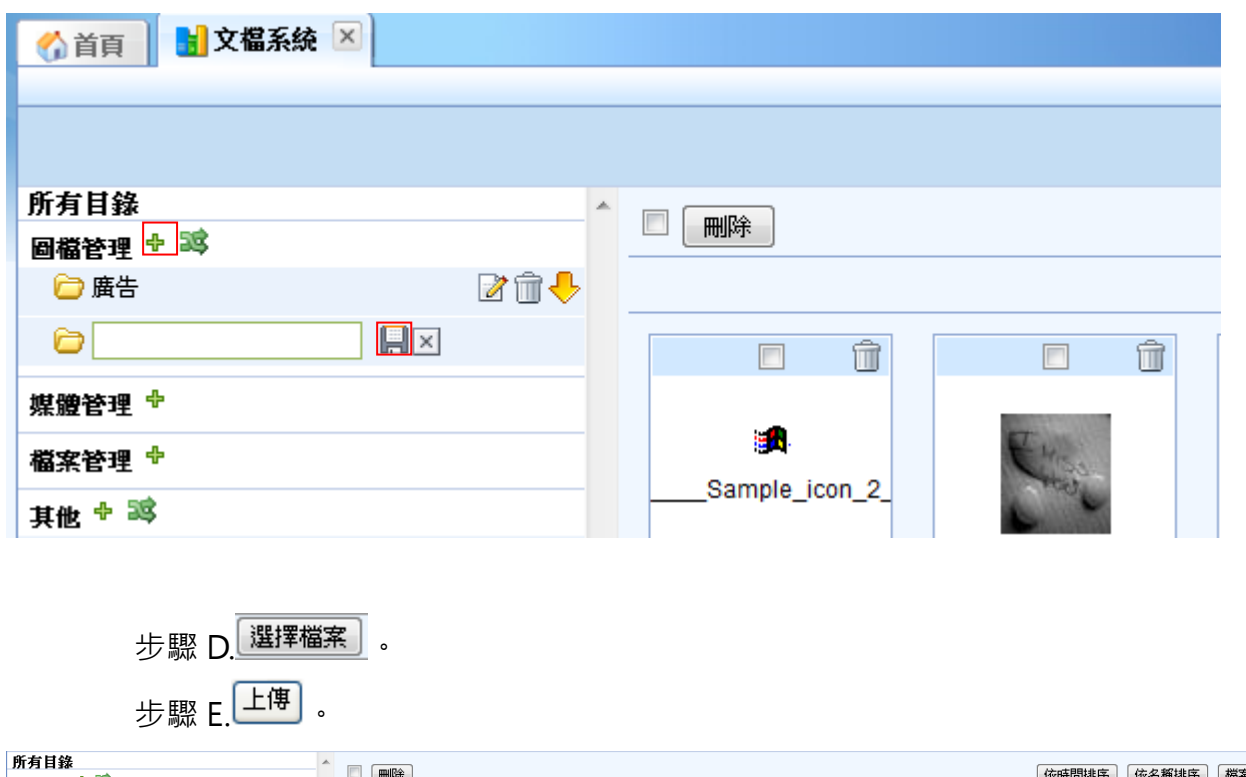

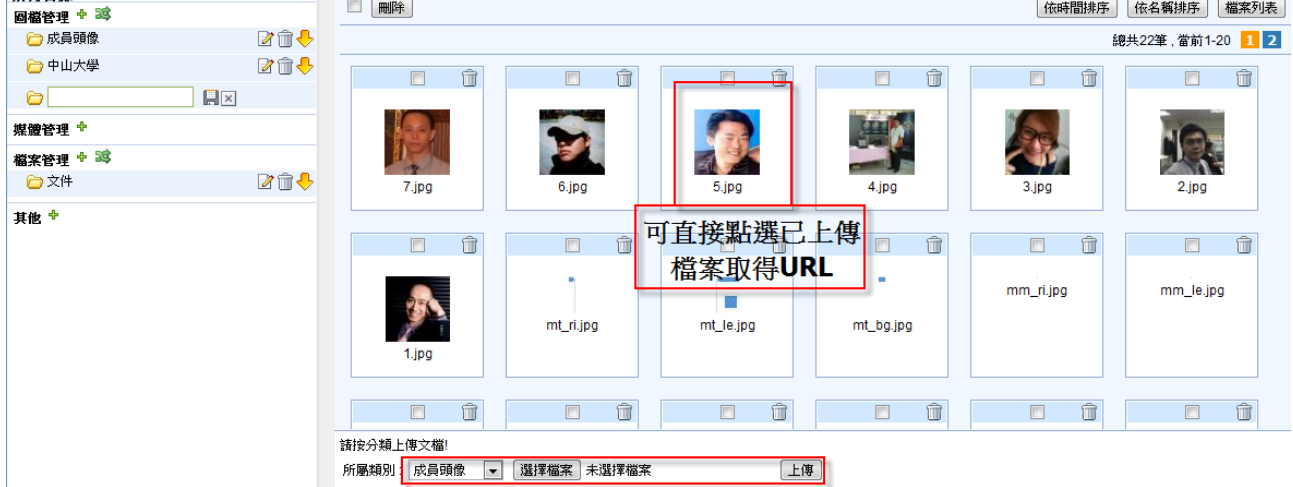

Copyright ©2010 HEIMAVISTA.COM 黑快馬股份有限公司 All rights reserved. 100 台北市忠孝東路二段 94 號 4 樓 公司代表號:+886-2-23930606 公司傳真:+886-2-23930600 SOZUY TOMEET

 $\mathbb{G}$ 

**文檔管理資料夾排序、更名,以及檔案批次下載功能。** 

- **功能說明**:文檔管理系統的分類資料夾,可做排序、變更分類資料名稱以及可將文檔 系統內的檔案批次下載。
- **操作路徑**:後台→文檔系統。

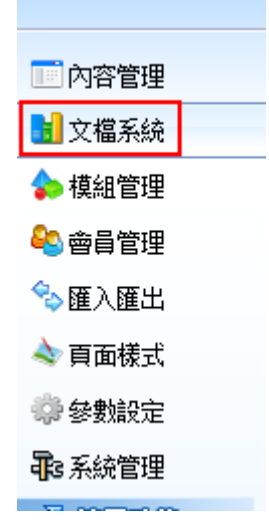

#### **更名**

步驟 A.點選文檔系統。

步驟 B.點選 ■編輯, 即可更改名稱, 編輯完後點選 ■儲存則可變更名稱。

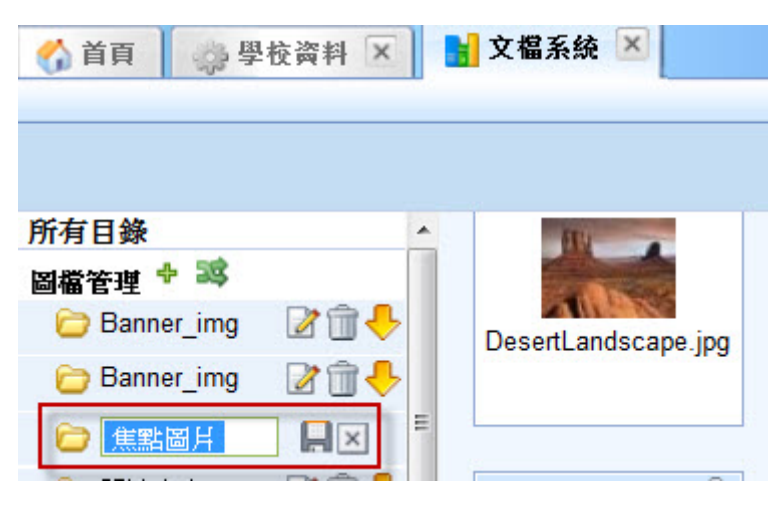

Copyright ©2010 HEIMAVISTA.COM 黑快馬股份有限公司 All rights reserved. 100 台北市忠孝東路二段 94 號 4 樓 公司代表號:+886-2-23930606 公司傳真:+886-2-23930600

SOZUY TOMES

 $\varsigma$ 

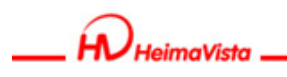

www.HeimaVista.com

#### **批次下載**

步驟 A.點選 <br />
進行批次下載。

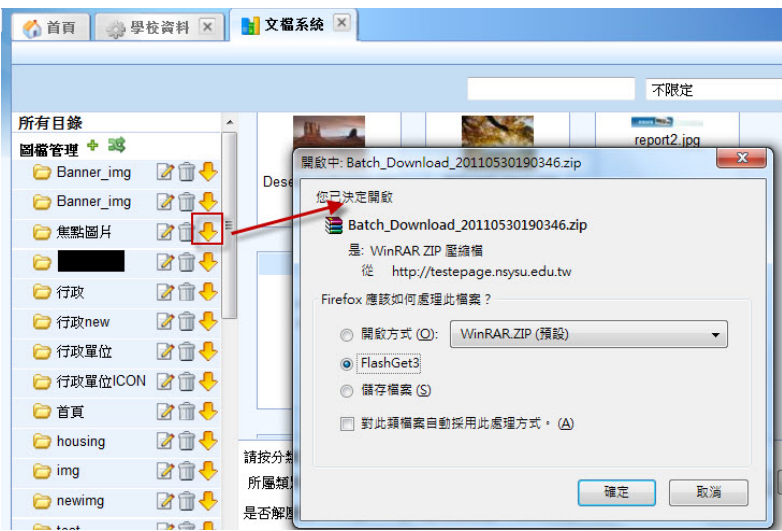

#### **資料夾排序**

步驟 A.點選 更改排序。

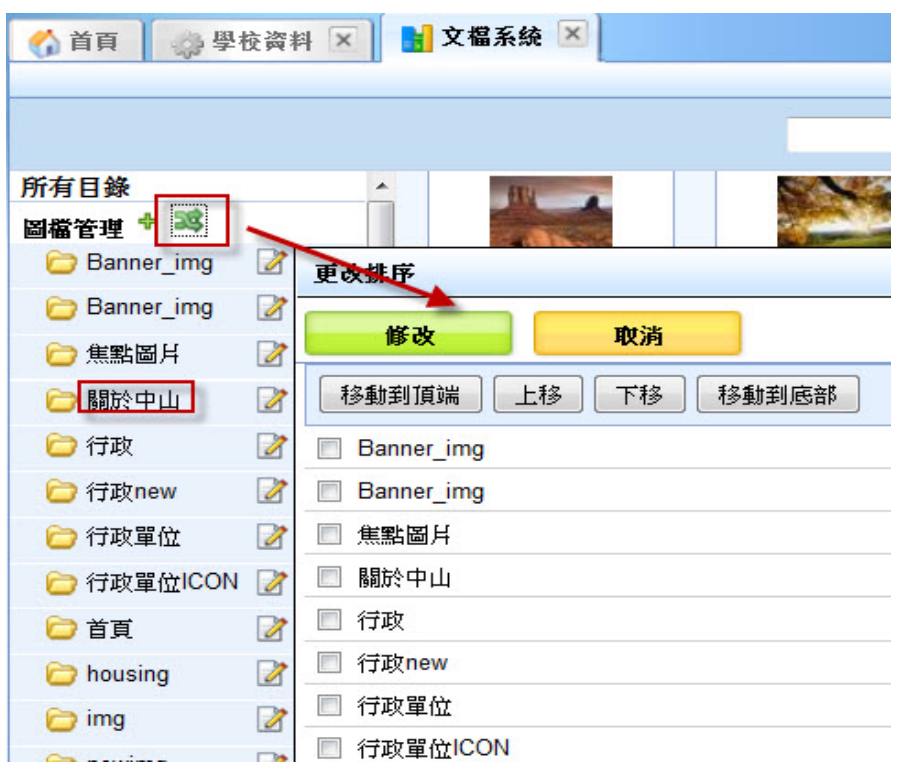

Copyright ©2010 HEIMAVISTA.COM 黑快馬股份有限公司 All rights reserved. 100 台北市忠孝東路二段 94 號 4 樓 公司代表號:+886-2-23930606 公司傳真:+886-2-23930600

 $\mathbb{G}$ 

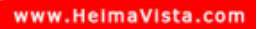

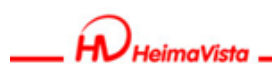

## **4. 模組管理**

- **(1) 公告模組** 
	- **功能說明**:可發佈訊息至模組,並顯示於固定區塊 (例:最新消息...) 。
	- **操作路徑**:模組管理→公告模組 (最後放置於頁面上) 。

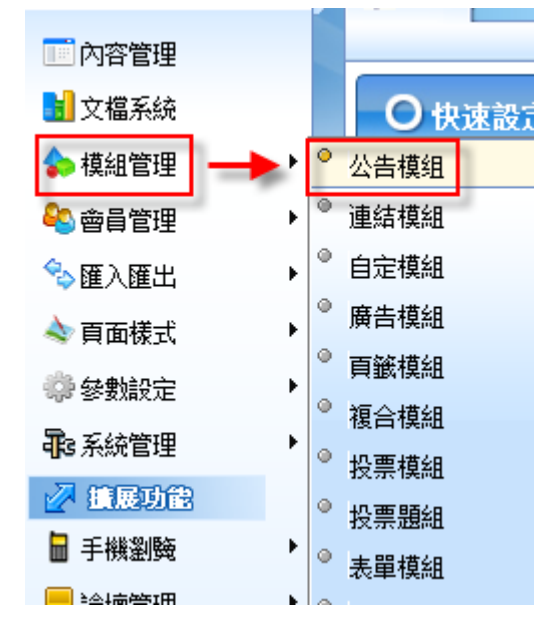

#### 先 認 A Ca 新增公告模组

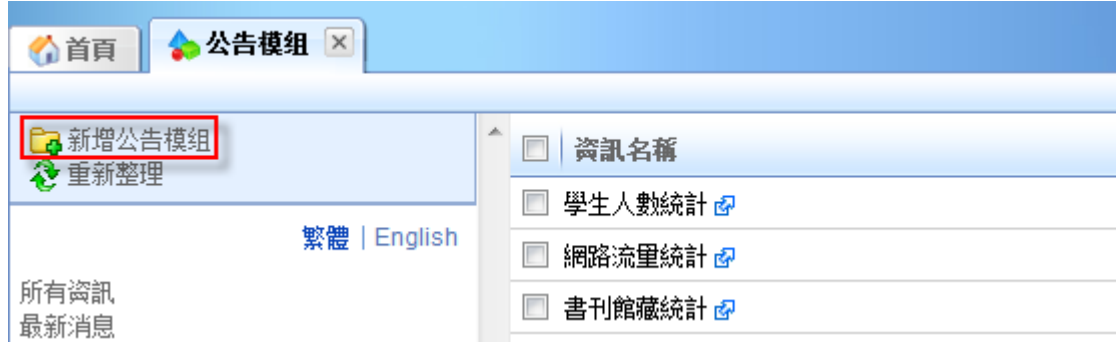

 $\varsigma$ 

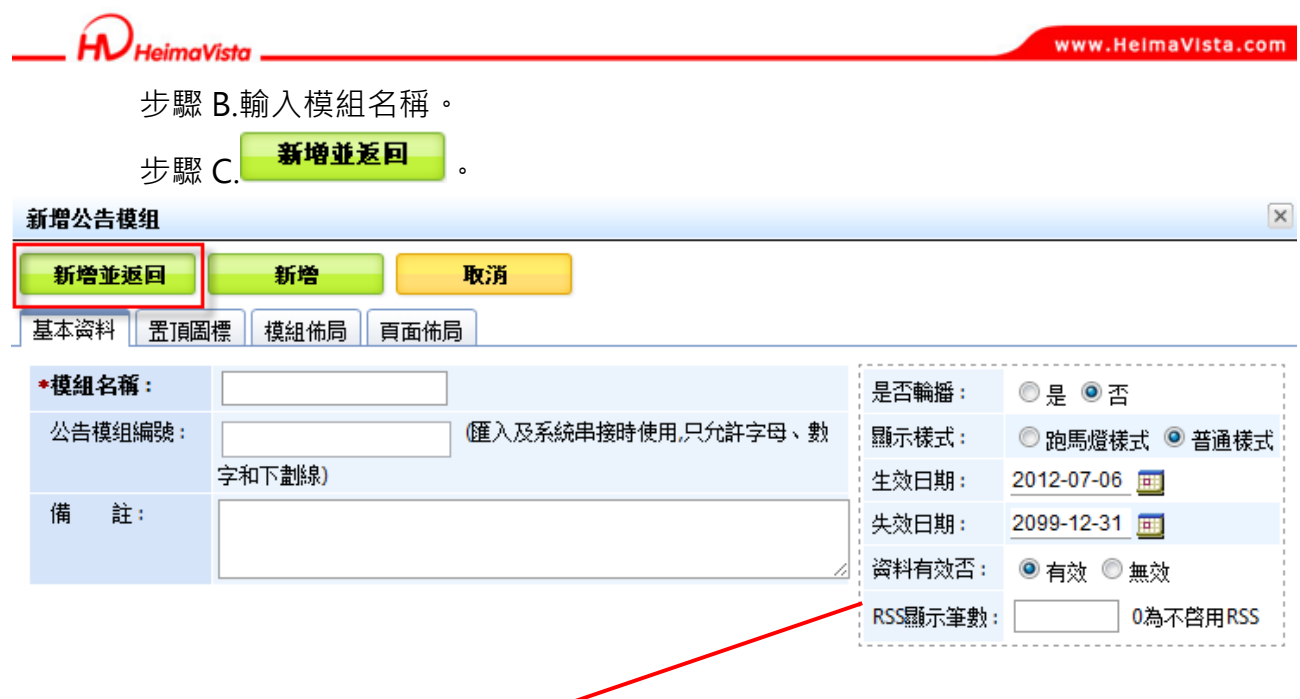

#### **※ 右邊項目可依需求設定。**

是否輪播:(是)隨機顯示 (否)依發佈日期。

顯示樣式:(跑馬燈樣式)由下往上 (普通樣式)固定顯示。

#### **其它設定說明:模組佈局**

**為模組在頁面上呈現方式。**

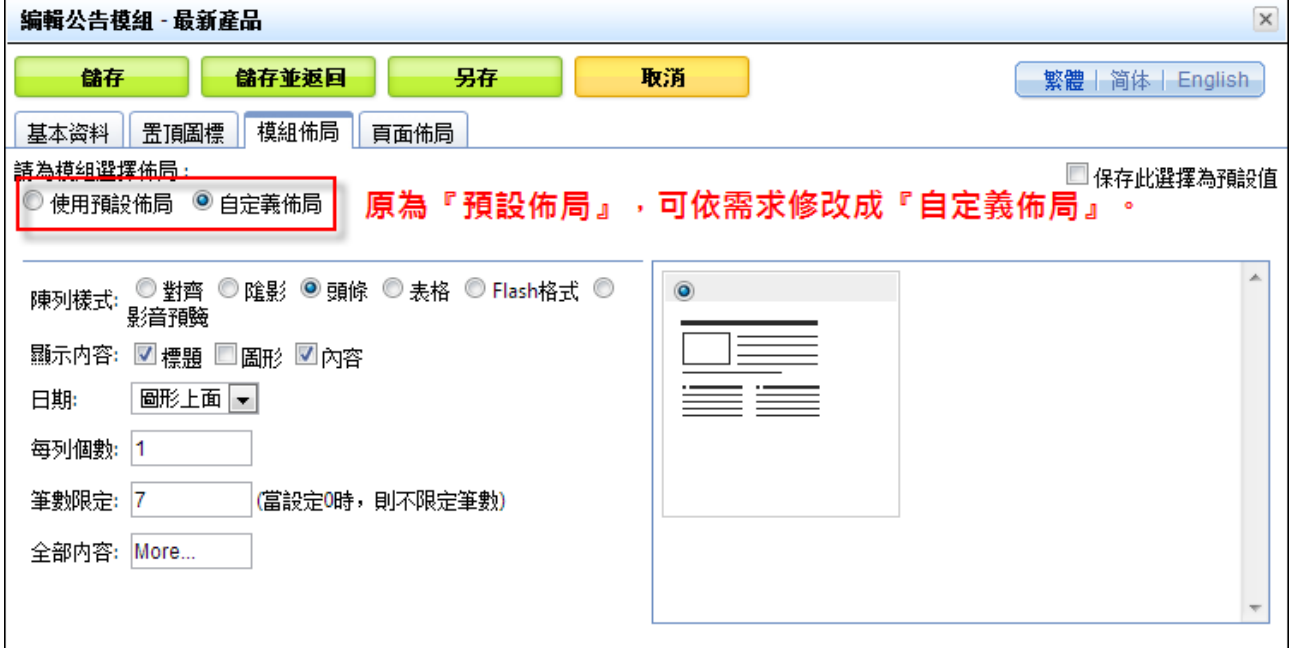

15

Copyright ©2010 HEIMAVISTA.COM 黑快馬股份有限公司 All rights reserved. 100 台北市忠孝東路二段 94 號 4 樓 公司代表號:+886-2-23930606 公司傳真:+886-2-23930600

 $s$ <sup>o</sup>

 $\varsigma$ 

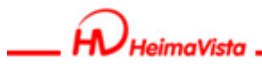

**全部內容:**為資訊超出筆數限定時,所出現的連結名稱(例:More...、更多...) 。

#### **其它設定說明:頁面佈局**

如超出筆數時,點「全部內容」設定字樣後,頁面所呈現方式。

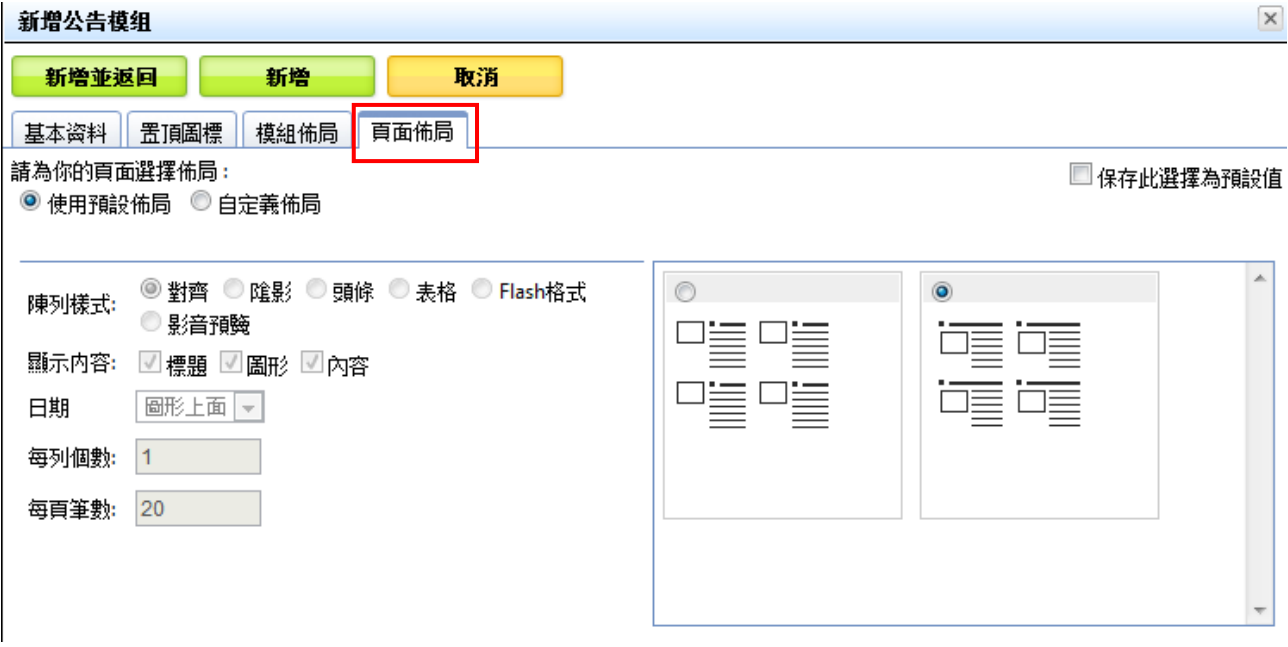

16 Copyright ©2010 HEIMAVISTA.COM 黑快馬股份有限公司 All rights reserved. 100 台北市忠孝東路二段 94 號 4 樓 公司代表號:+886-2-23930606 公司傳真:+886-2-23930600 SOZUY TOMEET

 $\mathbb{S}$ 

**HeimaVista** 

#### **公告模組中的表單陳列方式新增『欄寬』的設定。**

- **功能說明**:管理者可以自行設定欄位寬度。
- **操作路徑**:後台 → 標準功能 → 模組管理 → 公告模組 → 編輯公告模組 → 模組

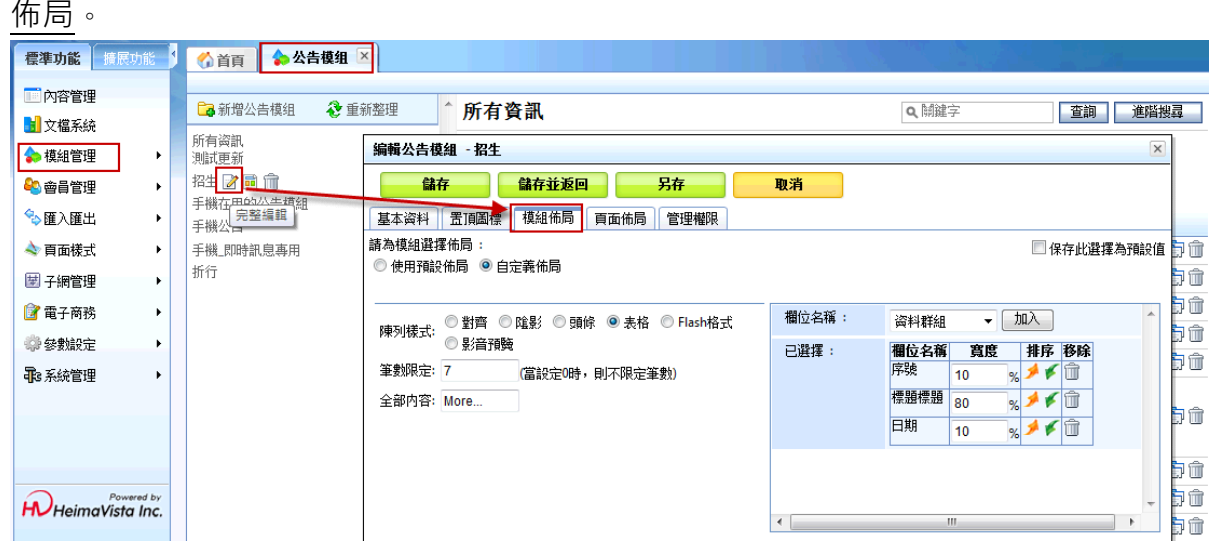

步驟 A.模組佈局→寬度,在空白處中進行修改。

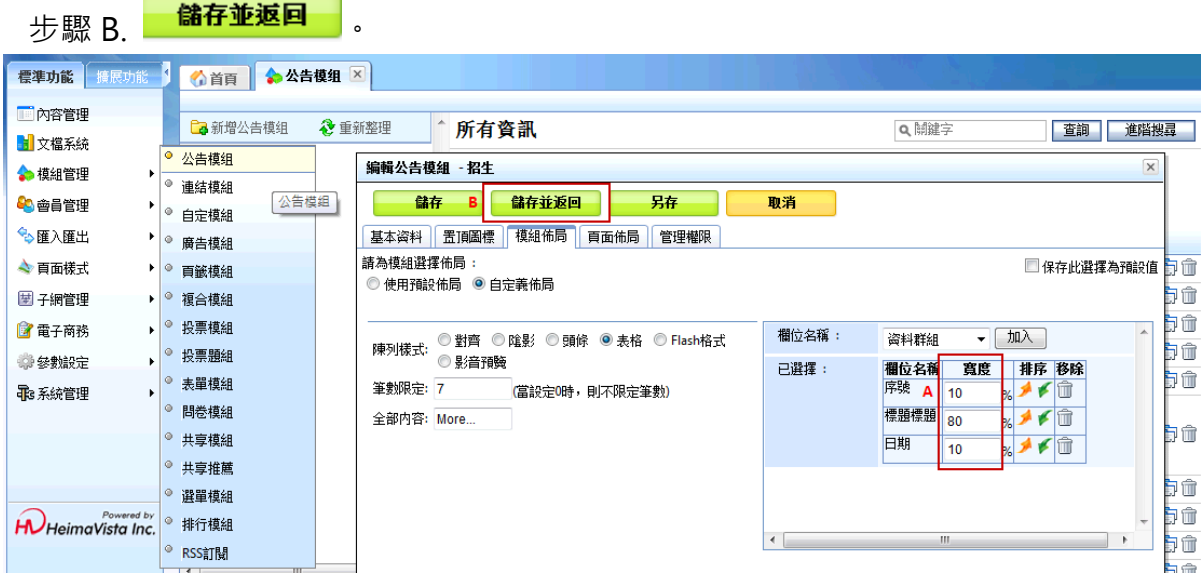

Copyright ©2010 HEIMAVISTA.COM 黑快馬股份有限公司 All rights reserved. 100 台北市忠孝東路二段 94 號 4 樓 公司代表號:+886-2-23930606 公司傳真:+886-2-23930600 SOZUY TOMEET

 $\varsigma$ 

**資訊置頂功能:** 

- **功能說明**:在公告模組底下的資訊新增時,最新的一筆資訊會呈現在最上方,為方便 網站管理者需要將某些重要資訊長久性的放置在第一筆顯示,讓前台瀏覽者容易觀看 到此訊息,而增設置頂功能。
- **操作路徑**:後台→模組管理→公告模組→更改排序→置頂。

步驟 A.點選模組管理→公告模組。 画內容管理 ■■文檔系統 **〇 快速設定** ☆模組管理  $\circ$ 公告模组  $\overline{\circ}$ 連結模組 <mark>C</mark>G 會員管理  $_{\odot}$ 自定模組 多匯入匯出 k ● 廣告模組 → 頁面樣式 k  $\circ$ 百籤模組 **尊參數設定** b 複合模組 取系統管理 ● 投票模組 7 編展功能 ø 投票題組 ■ 手機劉験 k  $_{\odot}$ 表單模組 ■ 論壇管理 k.  $\circ$ 問卷模組 国资源管理 k  $\circ$ 共享模組  $\circ$ 選單模組 面圖庫管理 k ۰ 排行模組 ■頁面特效 ¥

#### 步驟 B.點選欲更改項目。

步驟 C.點選更改排序。

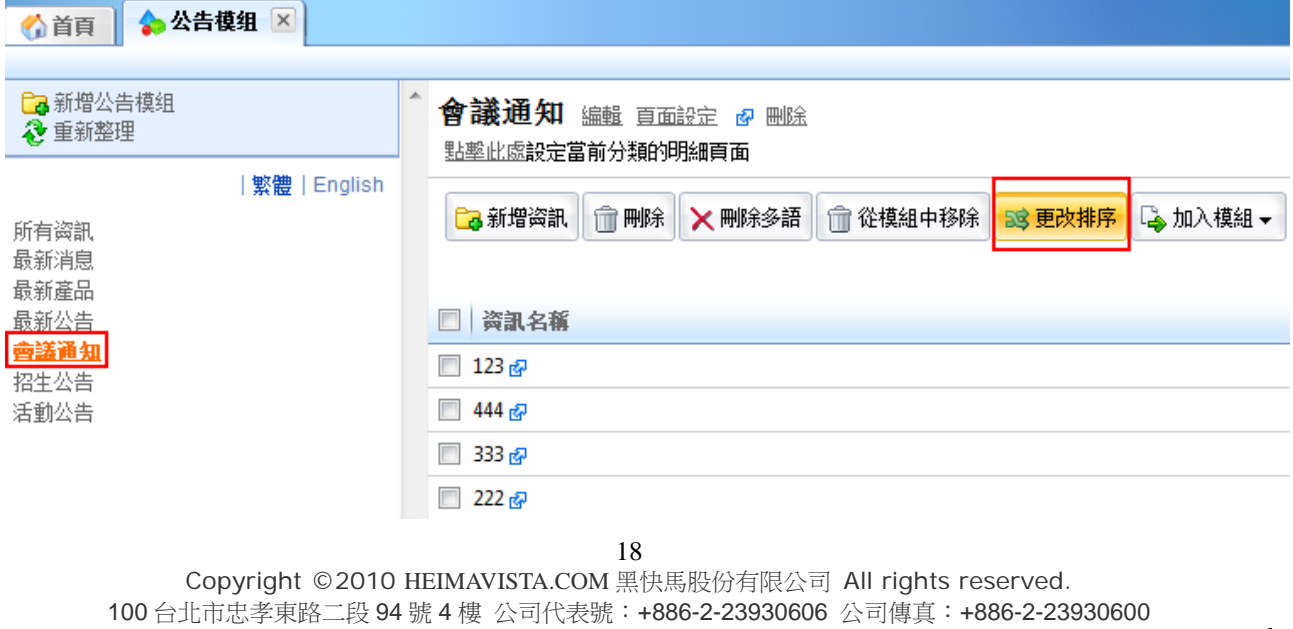

 $\varsigma$ 

 $S$ <sub>co</sub>zuy

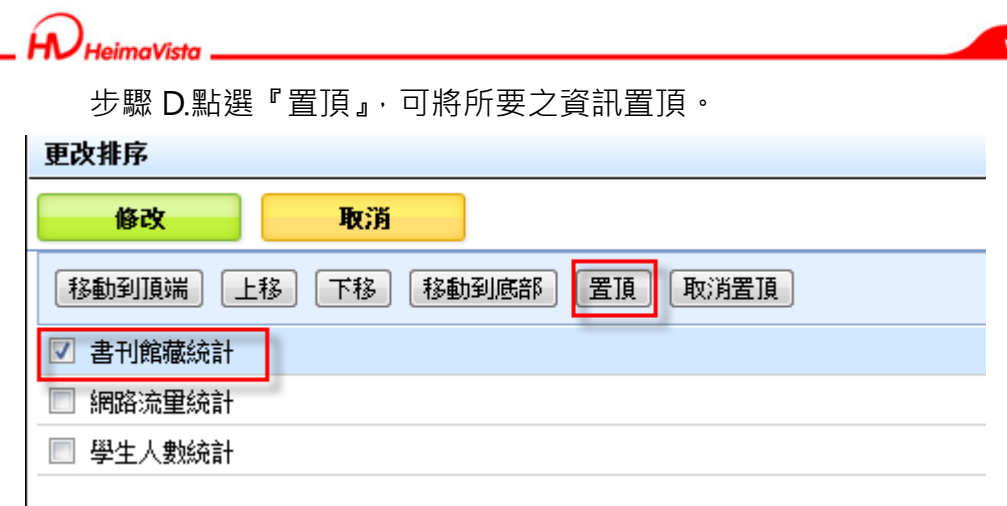

ww.HeimaVista.com

#### 步驟 E.點選『置頂』後,便會在該資訊後出現紅色置頂字樣。

步驟 F. 若要取消置頂則先勾選已置頂之資訊後點選『取消置頂』。

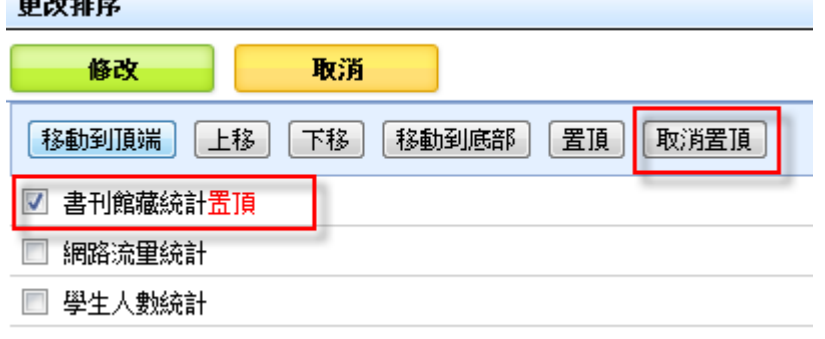

----

步驟 G.取消置頂之資訊後面的紅色置頂字樣就會消失。

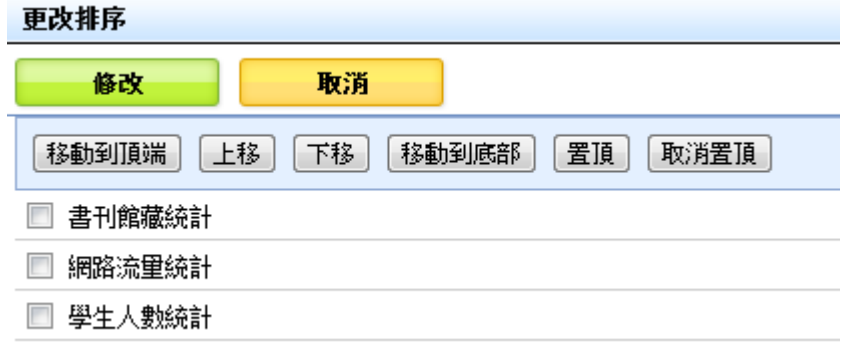

 $\varsigma$ 

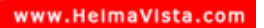

- **(2) 連結模組** 
	- 功能說明:設定內部或外部的網址連結,讓前台使用者快速點選。
	- **操作路徑**:模組管理→連結模組 (最後放置於頁面上) 。

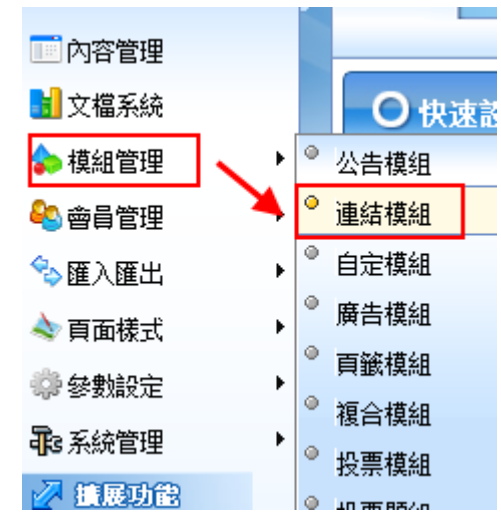

步驟 A. Ca 新增連結分類

步驟 B.輸入分類名稱。

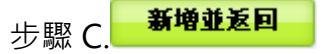

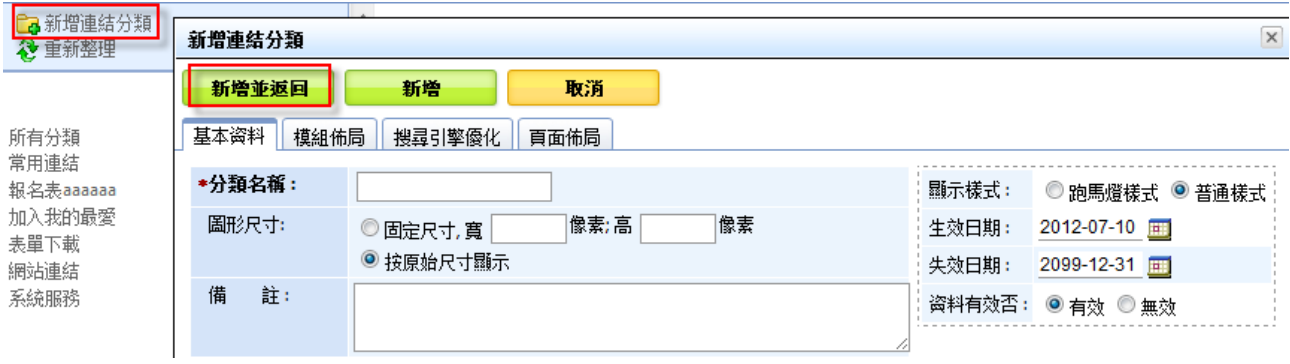

 $\varsigma$ 

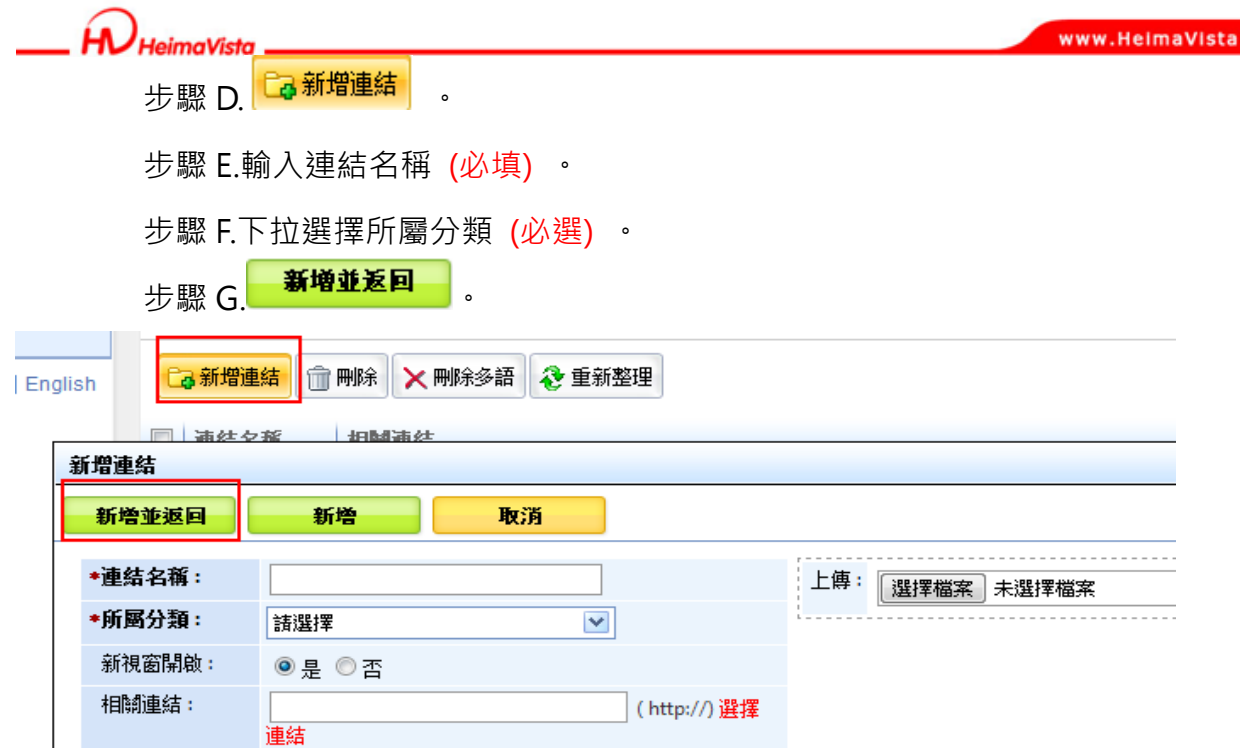

com

- **功能說明**:連結模組可針對連結分類內的網站連結做排序。
- **操作路徑**:後台→模組管理→連結模組→網站連結→更改排序。

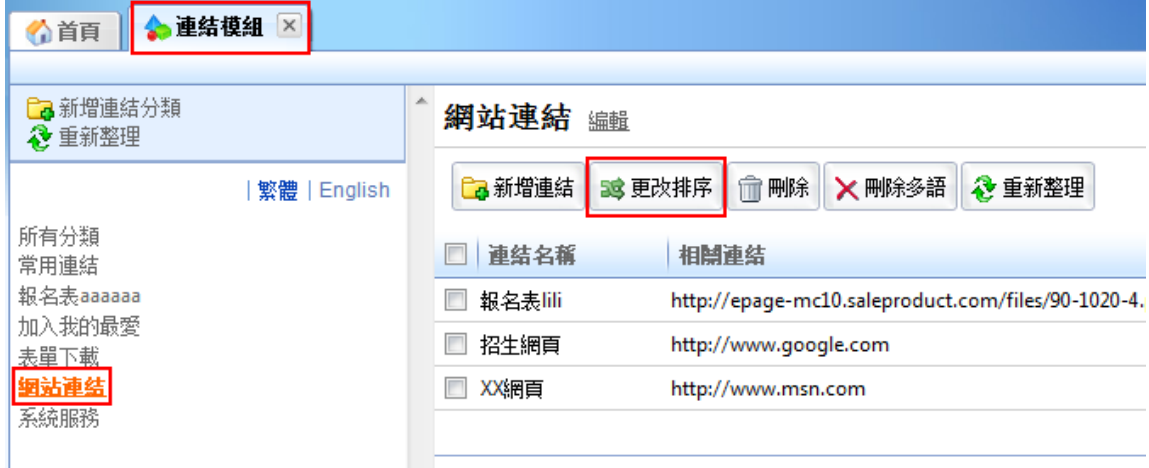

#### 選擇好連結分類後,點選更改排序會彈出更改排序的視窗。

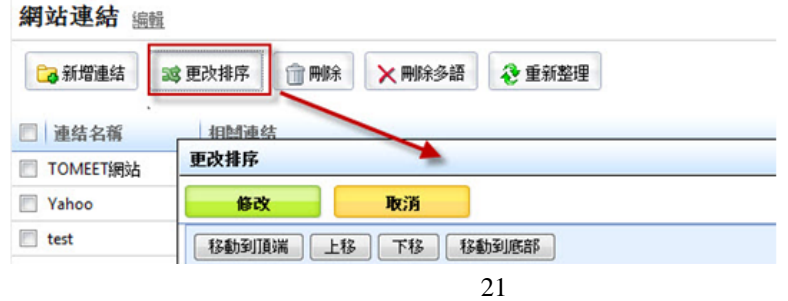

Copyright ©2010 HEIMAVISTA.COM 黑快馬股份有限公司 All rights reserved. 100 台北市忠孝東路二段 94 號 4 樓 公司代表號:+886-2-23930606 公司傳真:+886-2-23930600

 $S_{\text{OZUV}}$ 

 $\varsigma$ 

Ĥ. HeimaVieta

Sozur Tomeet

**連結模組中的選擇連結新增『文檔系統』供管理者選擇檔案。** 

- **功能說明:**使管理者可以從『文檔系統』選擇檔案。
- **操作路徑:**後台 → 標準功能 → 模組管理 → 連結模組 → 新增連結。

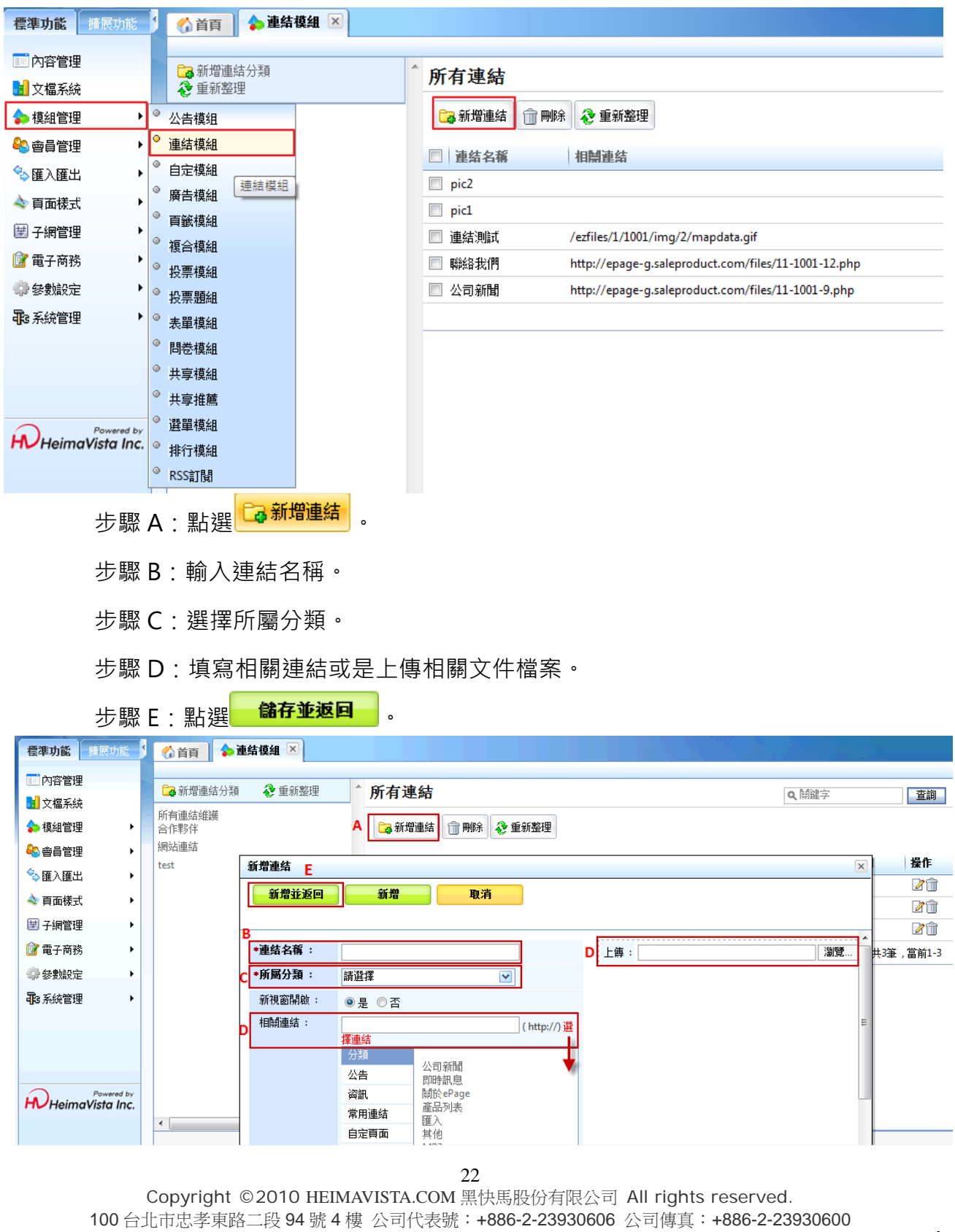

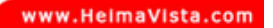

**(3) 自定模組** 

- **功能說明**:可自定義語法帶入,格式選擇為純文字或 HTML。
- **操作路徑**:模組管理→自定模組 (最後放置於頁面上) 。

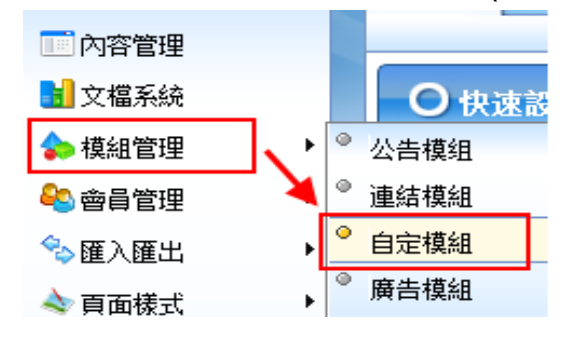

#### **※ HTML 編輯/預覽應用**

• **功能說明**:可在內容編輯位置,切換至 HTML,為簡易網頁編輯器。

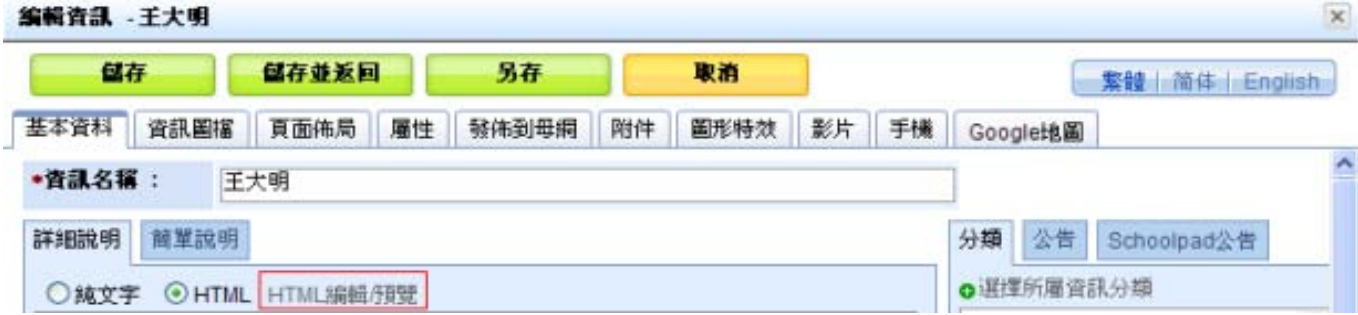

會跳出以下視窗可編輯:

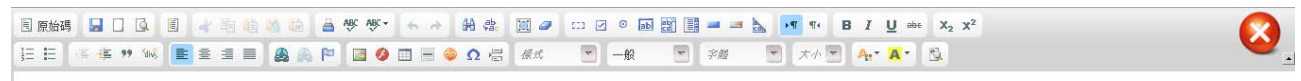

常用圖示說明:

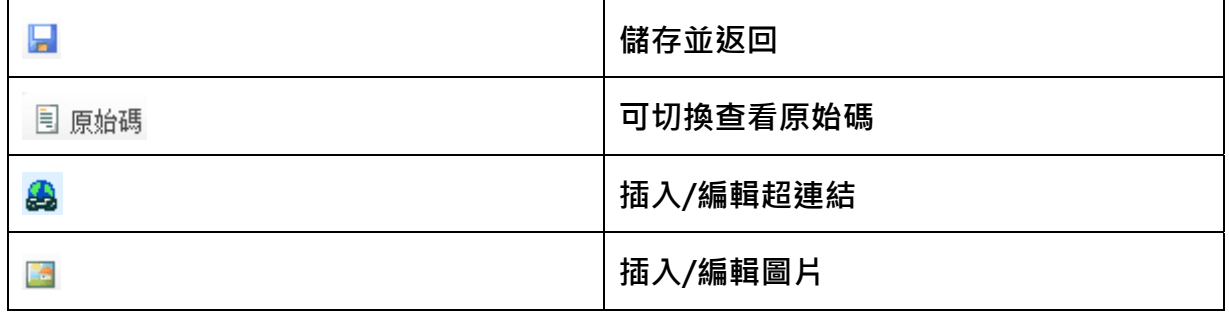

23

Copyright ©2010 HEIMAVISTA.COM 黑快馬股份有限公司 All rights reserved. 100 台北市忠孝東路二段 94 號 4 樓 公司代表號:+886-2-23930606 公司傳真:+886-2-23930600

 $\mathbb{G}$ 

SOZUY TOMES

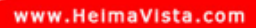

- **(4) 廣告模組**
	- **功能說明**:可做為圖片廣告的設定,另可應用為頭部 Banner。
	- **操作路徑**:模組管理→廣告模組 (最後放置於頁面上) 。

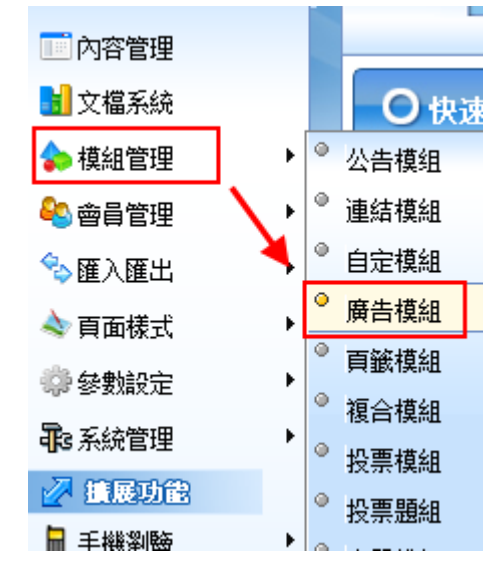

步驟 A. Ca 新增廣告規格 。

步驟 B.輸入模組名稱 (必填) 。

步驟 C.設定寬度 x 高度 (必填) 。

步驟 D.設定顯示樣式(輪播或 Flash 格式)。

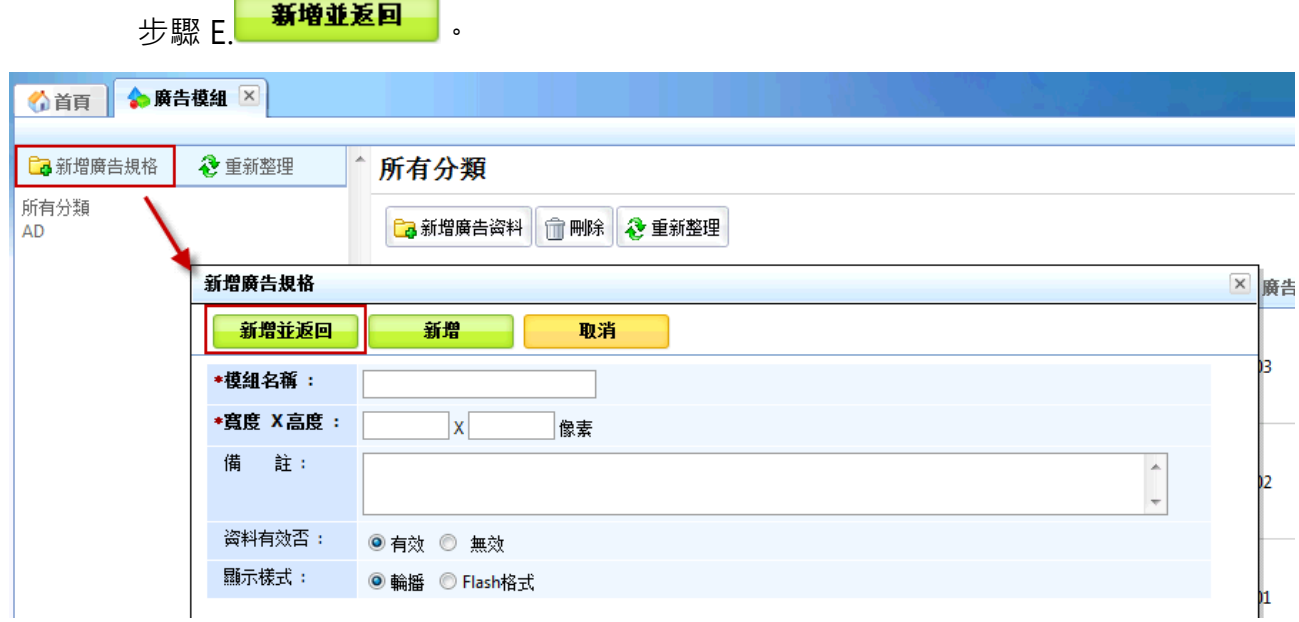

Copyright ©2010 HEIMAVISTA.COM 黑快馬股份有限公司 All rights reserved. 100 台北市忠孝東路二段 94 號 4 樓 公司代表號:+886-2-23930606 公司傳真:+886-2-23930600 SOZUY TOMES

 $\varsigma$ 

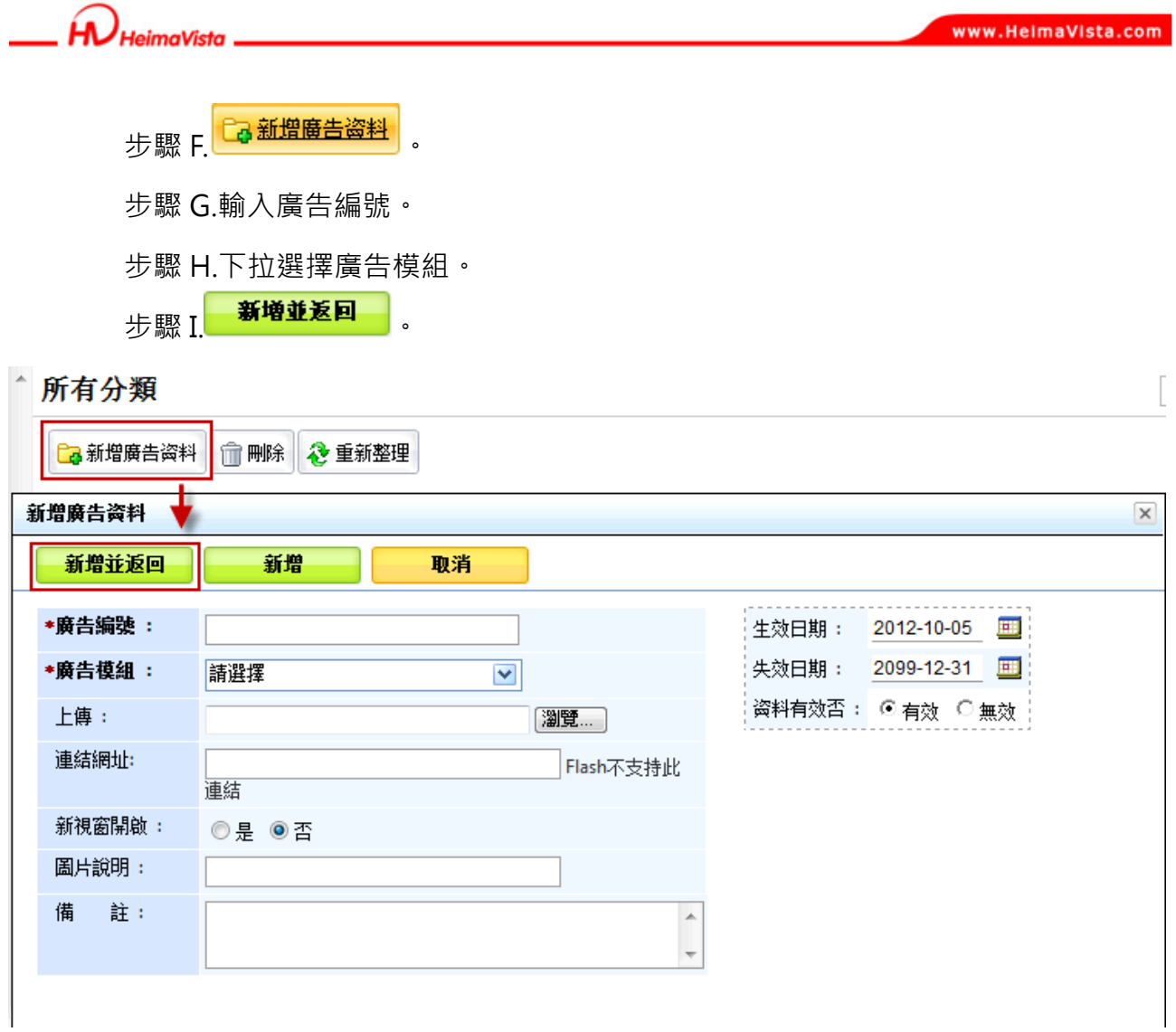

25

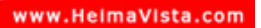

- **(5) 頁籤模組** 
	- **功能說明**:可將已完成模組統一加入,放置頁面以頁籤方式呈現。
	- **操作路徑**:模組管理→頁籤模組 (最後放置於頁面上) 。

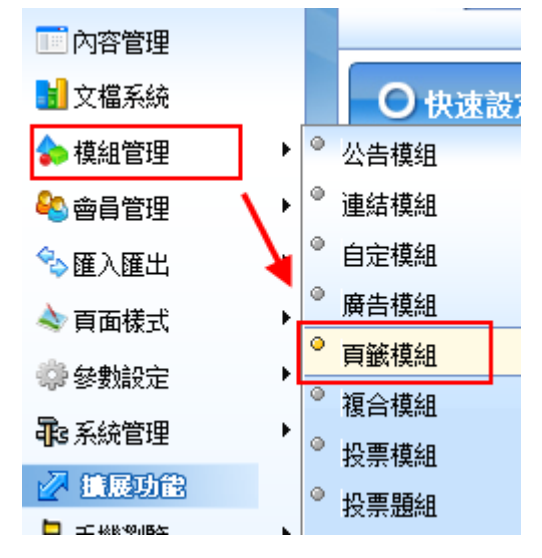

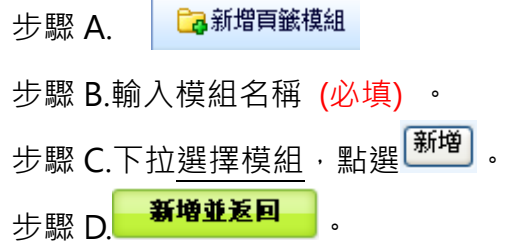

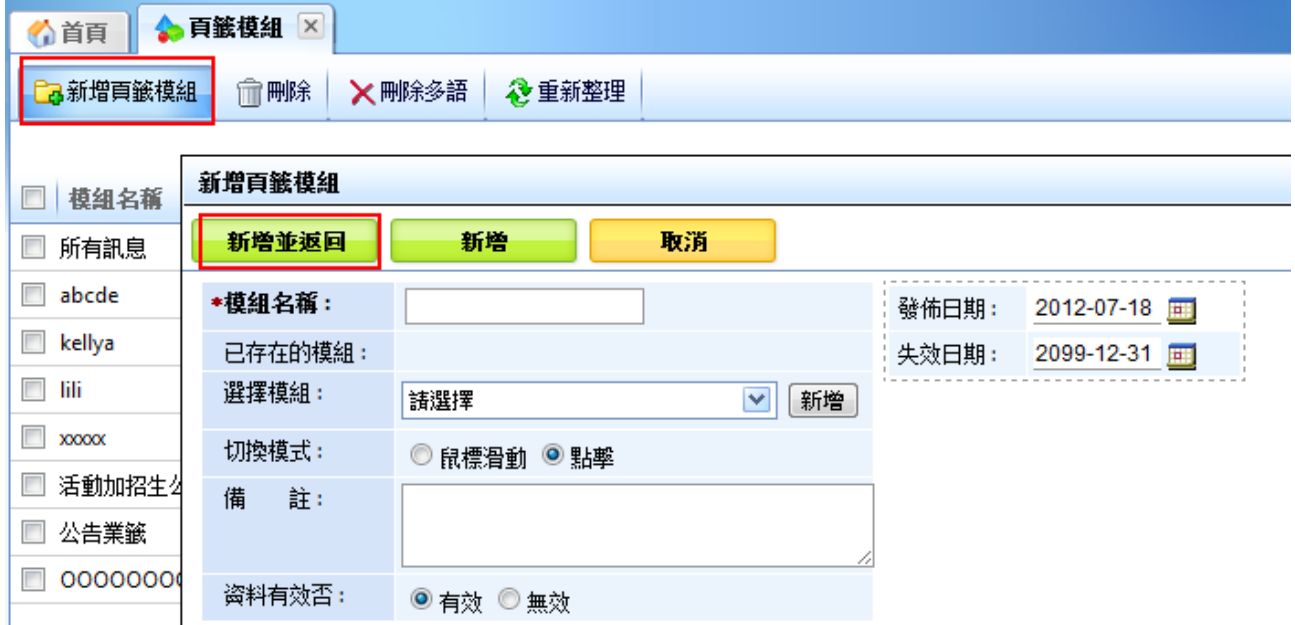

26 Copyright ©2010 HEIMAVISTA.COM 黑快馬股份有限公司 All rights reserved. 100 台北市忠孝東路二段 94 號 4 樓 公司代表號:+886-2-23930606 公司傳真:+886-2-23930600  $\varsigma$  $S$ <sub>sozur</sub>

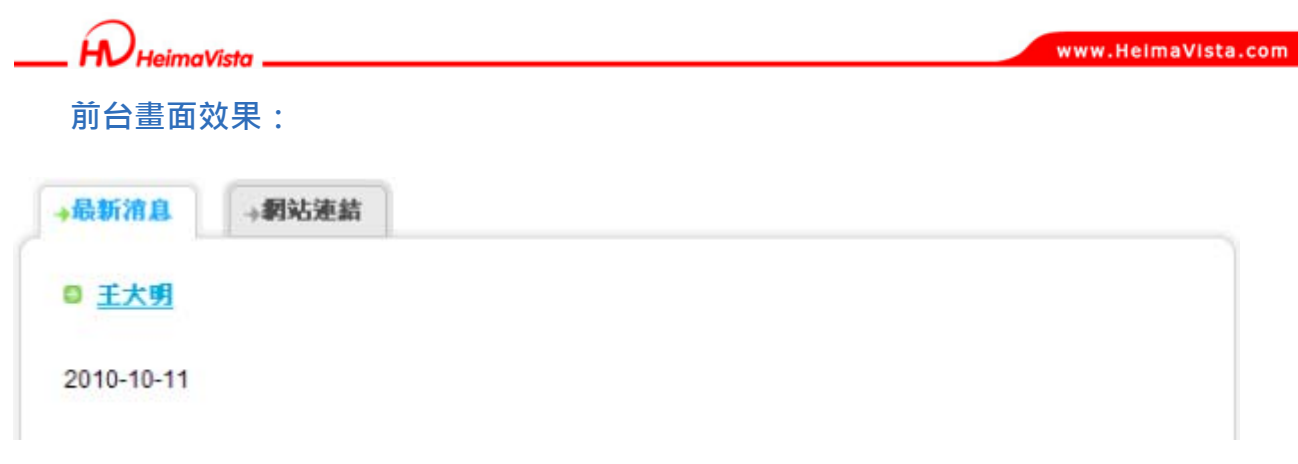

♡ **貼心小叮嚀:在同個頁籤模組中不要放置超過六個模組;如超過數量,建議另外再建一個 頁籤模組。** 

### **(6) 複合模組**

- **功能說明**:可將已完成模組統一加入,放置頁面以區塊方式呈現。
- **操作路徑**:模組管理→複合模組 (最後放置於頁面上) 。

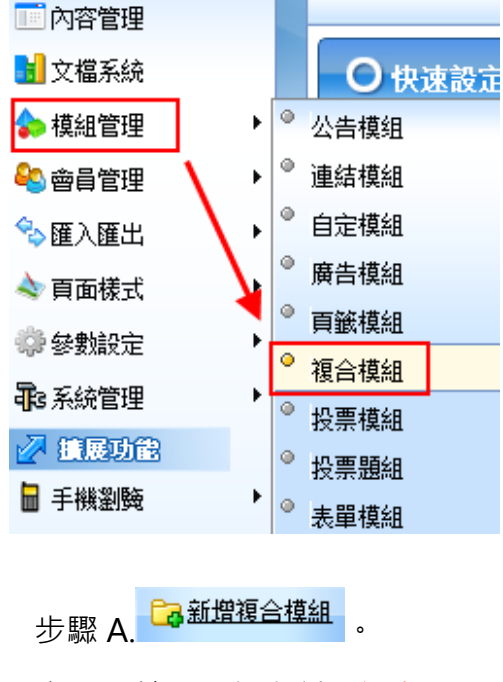

步驟 B.輸入模組名稱 (必填) 。 步驟 C.選擇模組,點選 <mark><sup>新增</sup>)</mark> 步驟 D. 新增並返回

Copyright ©2010 HEIMAVISTA.COM 黑快馬股份有限公司 All rights reserved. 100 台北市忠孝東路二段 94 號 4 樓 公司代表號:+886-2-23930606 公司傳真:+886-2-23930600

 $S_{\text{OZUV}}$ 

 $\varsigma$ 

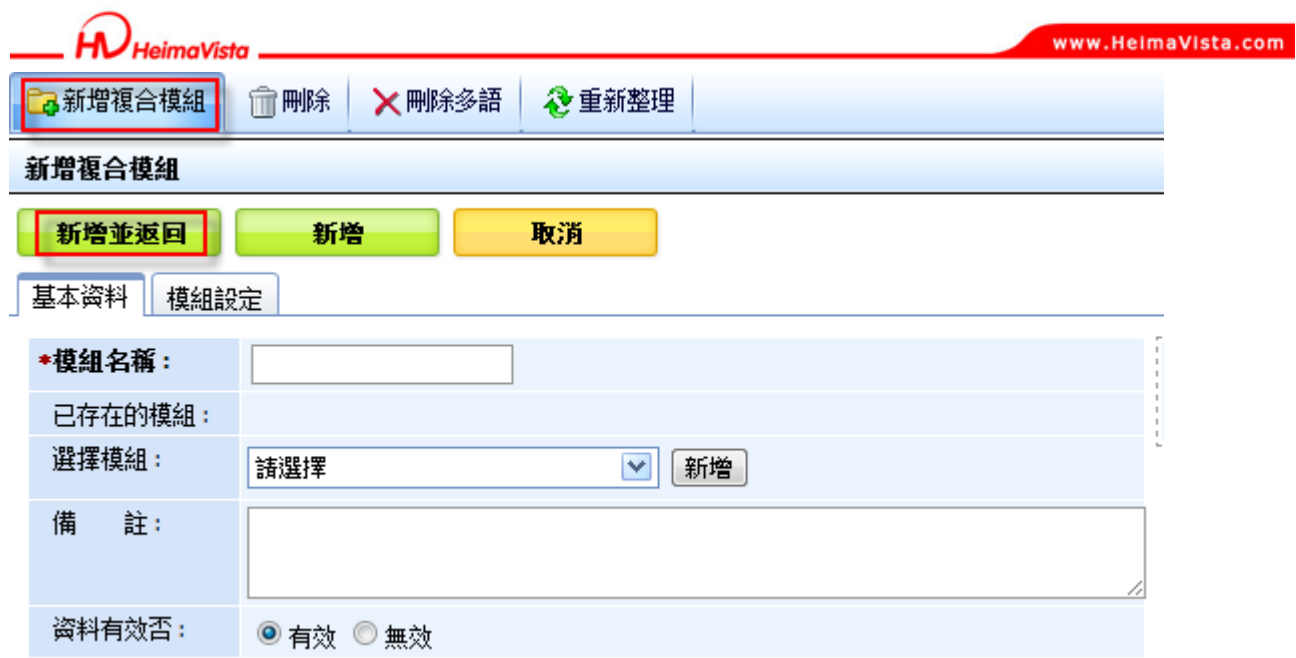

**模組設定說明:**可在此設定一列呈現數量,每列寬度…等。

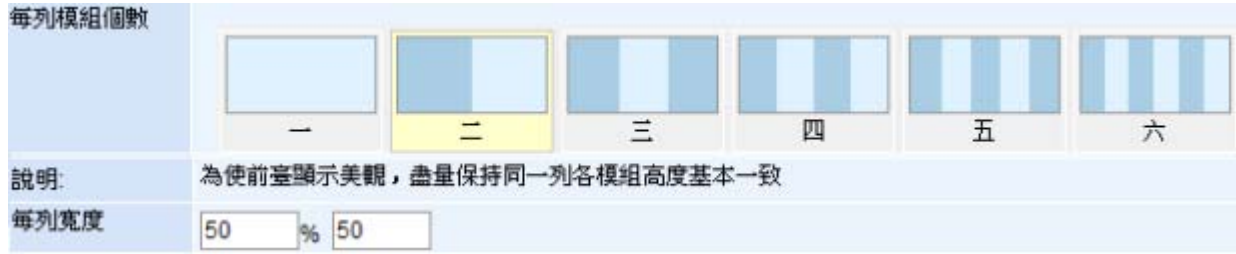

#### **前台畫面效果:**

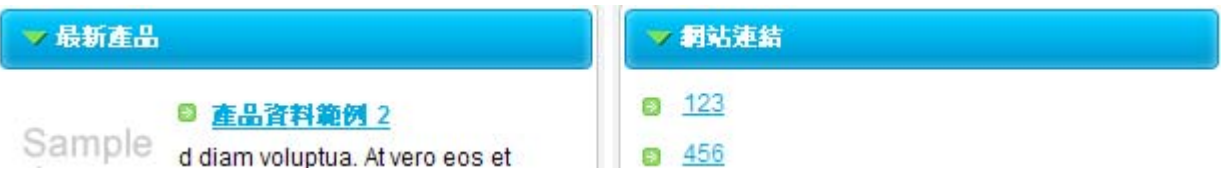

Copyright ©2010 HEIMAVISTA.COM 黑快馬股份有限公司 All rights reserved. 100 台北市忠孝東路二段 94 號 4 樓 公司代表號:+886-2-23930606 公司傳真:+886-2-23930600  $\mathbb{G}^*$ SOZUY TOMEET

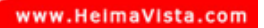

 $\mathsf{x}$ 

### **(7) 投票模組**

- **功能說明**:可做為單項主題的意見蒐集。
- **操作路徑**:模組管理→投票模組 (最後放置於頁面上) 。

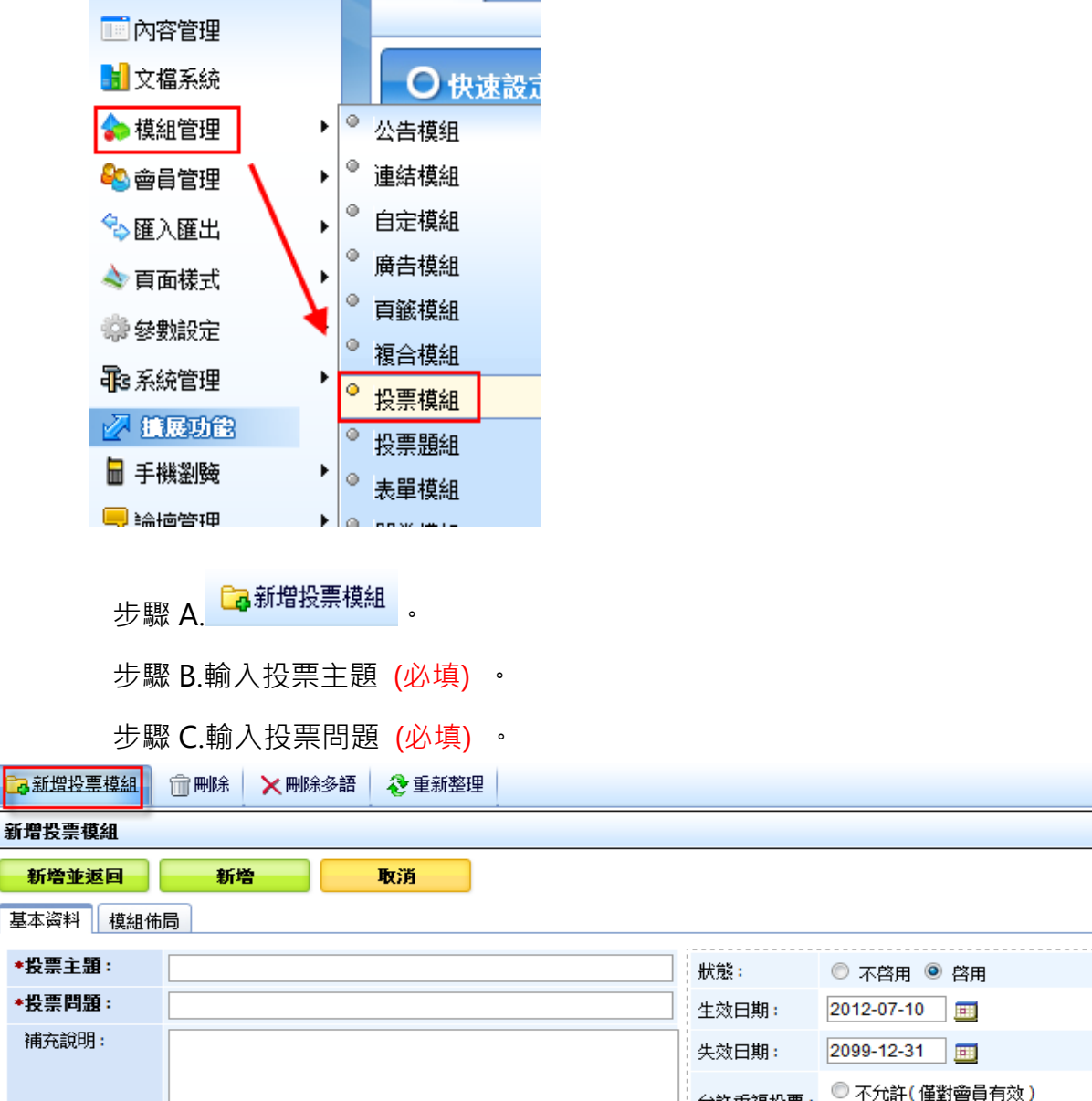

◎ 不允許(僅對會員有效) 允許重複投票: ◎ 24小時內不允許重複投票 允許會員: ◎ 僅限會員投票 ◎ 所有人均可投票 回答方式: ◎ 單選式 (點選鈕) ◎ 複選式 回答選項: 2 1 € 2 2 ≯ € 2 2 ≯ € 2 2 ≯ € 2

29

Copyright ©2010 HEIMAVISTA.COM 黑快馬股份有限公司 All rights reserved. 100 台北市忠孝東路二段 94 號 4 樓 公司代表號:+886-2-23930606 公司傳真:+886-2-23930600  $\mathbb{G}$ SOZUY TOMES

**其它項目設定說明:** 

□答方式:■ 單選式、■ 複選式。

**回答選項**:投票項目。

**允許重複投票**:不允許(僅對會員有效)、24 小時內不允許重複投票。

**允許會員**:僅限會員投票、所有人均可投票。

**回答選項**進階設定說明:

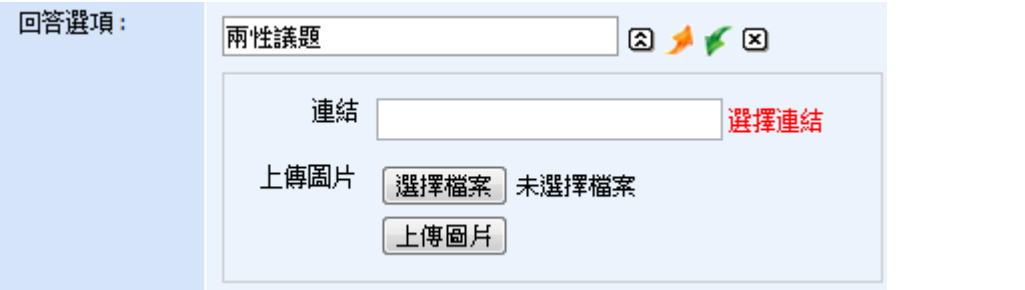

**『 =**可加入連結和圖片』、『 **=**上移』、『 **=**下移』、『 **=**刪除』。

**加入圖片**: 步驟 A. 選擇檔案 步驟 B. 上傳圖片

**模組佈局:可設定投票呈現樣式,一般無需特別設定。** 

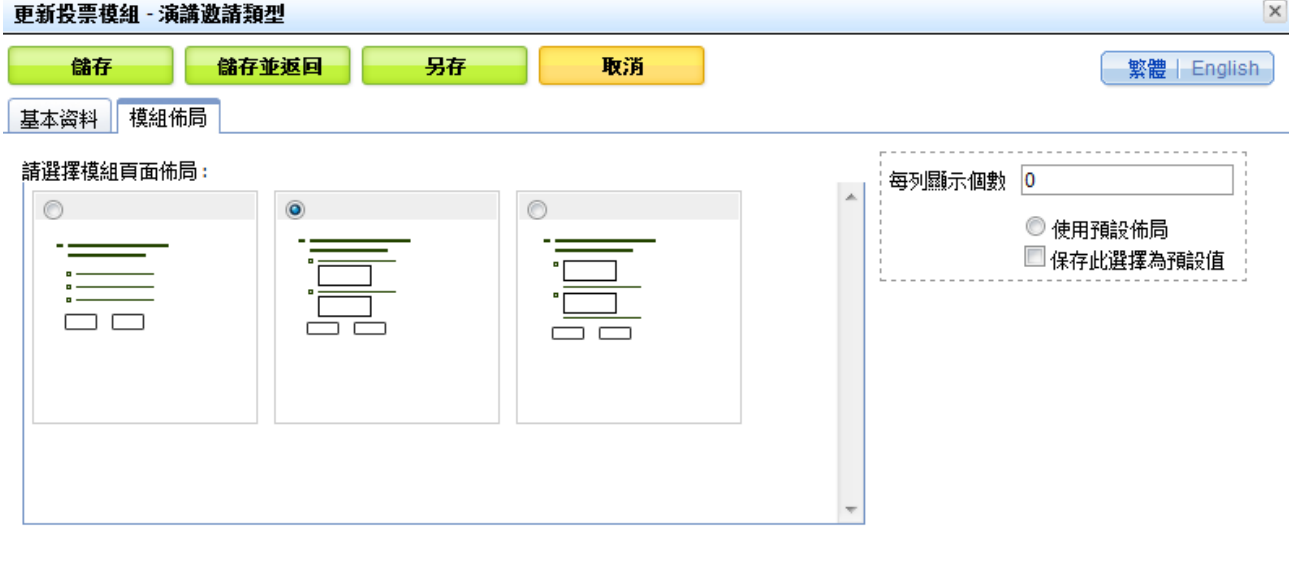

# **『左:文字陳列』、『中:(上)文字+(下)圖片』、『右:(上)圖片+(下)文字』。**

Copyright ©2010 HEIMAVISTA.COM 黑快馬股份有限公司 All rights reserved. 100 台北市忠孝東路二段 94 號 4 樓 公司代表號:+886-2-23930606 公司傳真:+886-2-23930600 30

GF.

 $S$ <sub>SOZUY</sub>

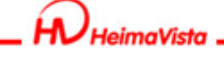

**前台呈現效果:** 

◆ 演講邀請類型

#### 您喜歡的演講主題?

- ◎ 兩性議題
- ◎ 投資理財
- ◎ 心靈成長
- ◎ 職涯規劃

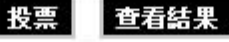

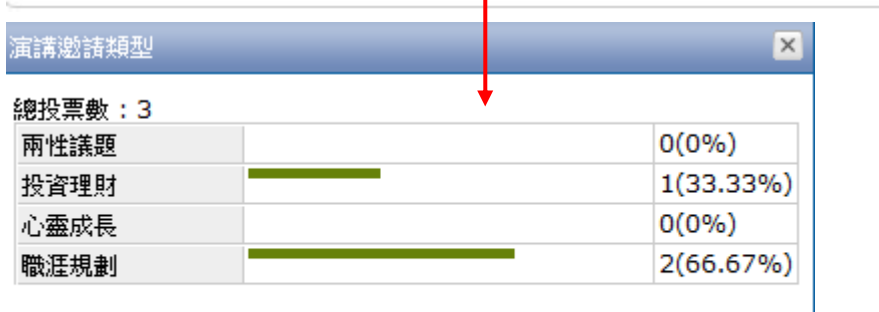

п

Copyright ©2010 HEIMAVISTA.COM 黑快馬股份有限公司 All rights reserved. 100 台北市忠孝東路二段 94 號 4 樓 公司代表號:+886-2-23930606 公司傳真:+886-2-23930600 31

> SOZUY TOMBET  $\mathbb{F}$

# **(8) 投票題組**

- **功能說明**:可做為多項主題的意見蒐集,主要為將已建立的投票模組集結新增。
- **操作路徑**:模組管理→投票題組 (最後放置於頁面上) 。

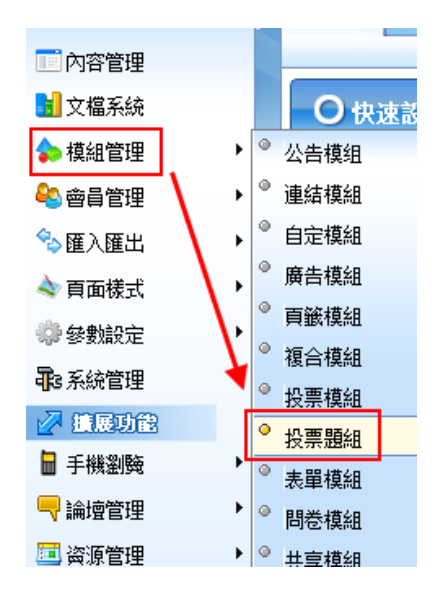

步驟 A. Ca新增投票題組 步驟 B.輸入題組標題 (必填) 。 步驟 C.選擇模組

新增投票題組

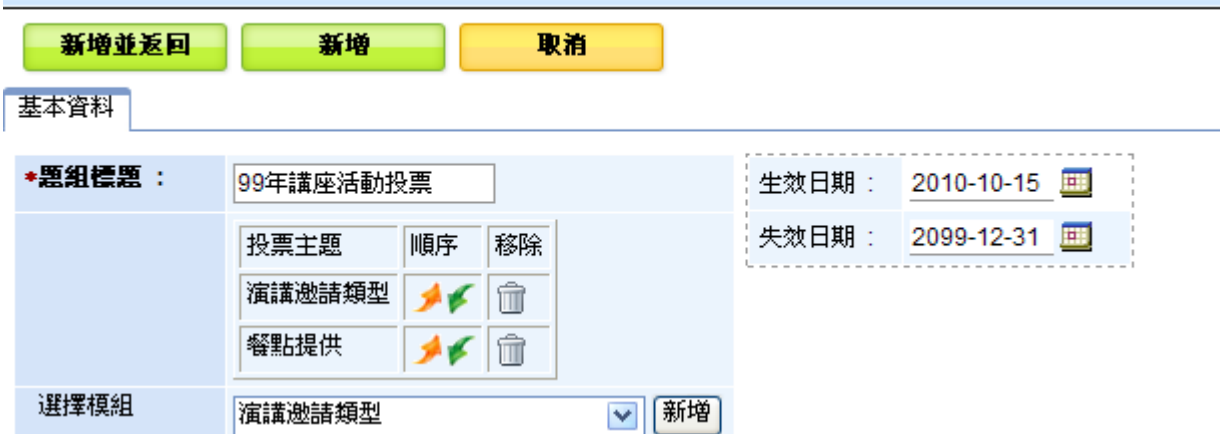

Copyright ©2010 HEIMAVISTA.COM 黑快馬股份有限公司 All rights reserved. 100 台北市忠孝東路二段 94 號 4 樓 公司代表號:+886-2-23930606 公司傳真:+886-2-23930600

 $\varsigma$ 

 $S$ <sub>SO</sub>
*imaVista* 

www.HeimaVista.com

**前台呈現效果:** 

▼ 99年講座活動投票

- 1. 您喜歡的演講主題?
	- 兩性議題
	- 投資理財
	- 心靈成長
	- 職涯規劃
- 2. 您希望的講座餐點?
	- 蛋糕類
	- 麵包類
	- 餅乾類
	- ○三明治

我票 查看結果

 $\mathbb{G}$ 

# **(9) 表單模組**

- 功能說明:可建立及設定表單的內容,提供前台使用者填寫(例:報名表...)。
- **操作路徑**:模組管理→表單模組 (最後放置於頁面上) 。

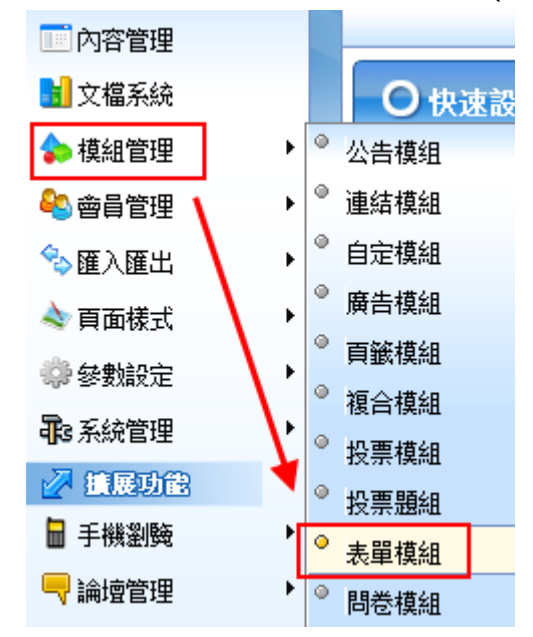

步驟 A. Ca新增表單模組 。

步驟 B.輸入表單名稱 (必填) 。 步驟 C.可點選<sup>+</sup>輸入所屬類別 <sup>新增</sup> 。 步驟 D.輸入欄位數目。 步驟 E. 下一步

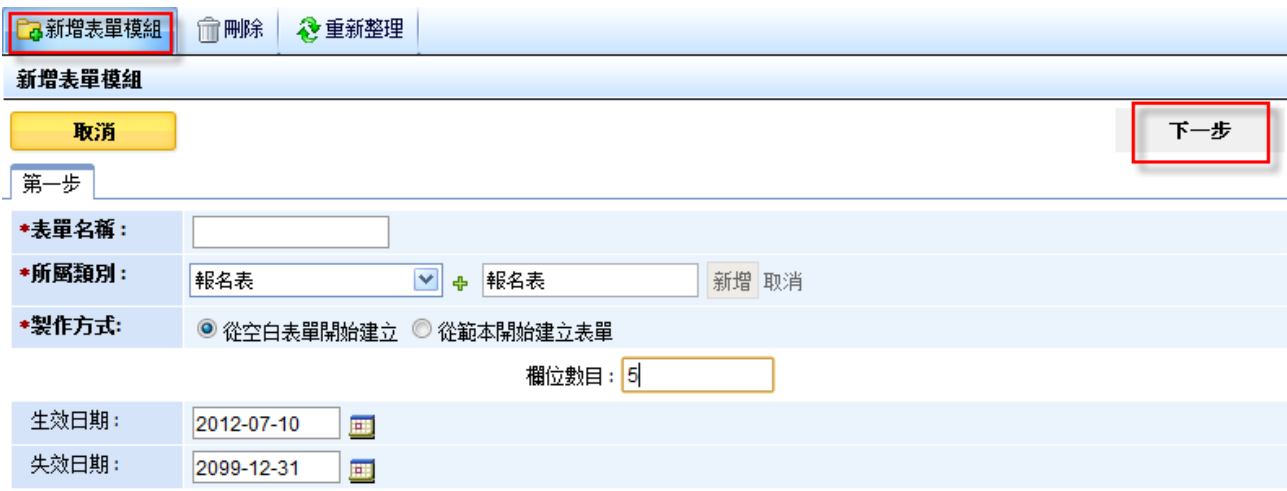

Copyright ©2010 HEIMAVISTA.COM 黑快馬股份有限公司 All rights reserved. 100 台北市忠孝東路二段 94 號 4 樓 公司代表號:+886-2-23930606 公司傳真:+886-2-23930600

SOZUY TOMES

 $\varsigma$ 

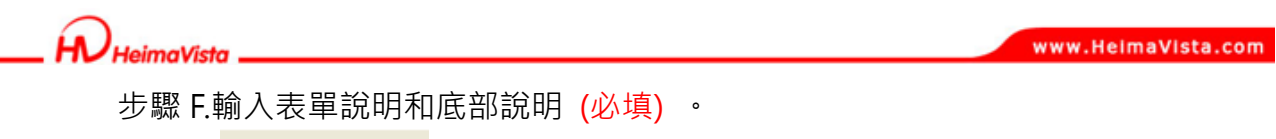

步驟 G. 下一步

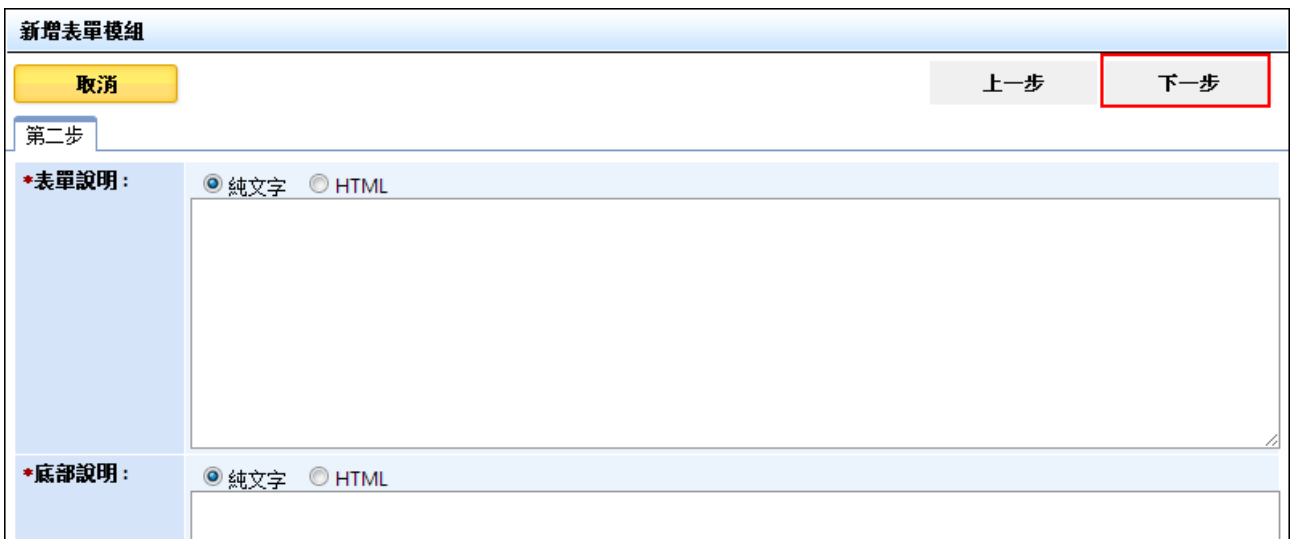

步驟 H.設定欄位說明。

#### 新增表單模組

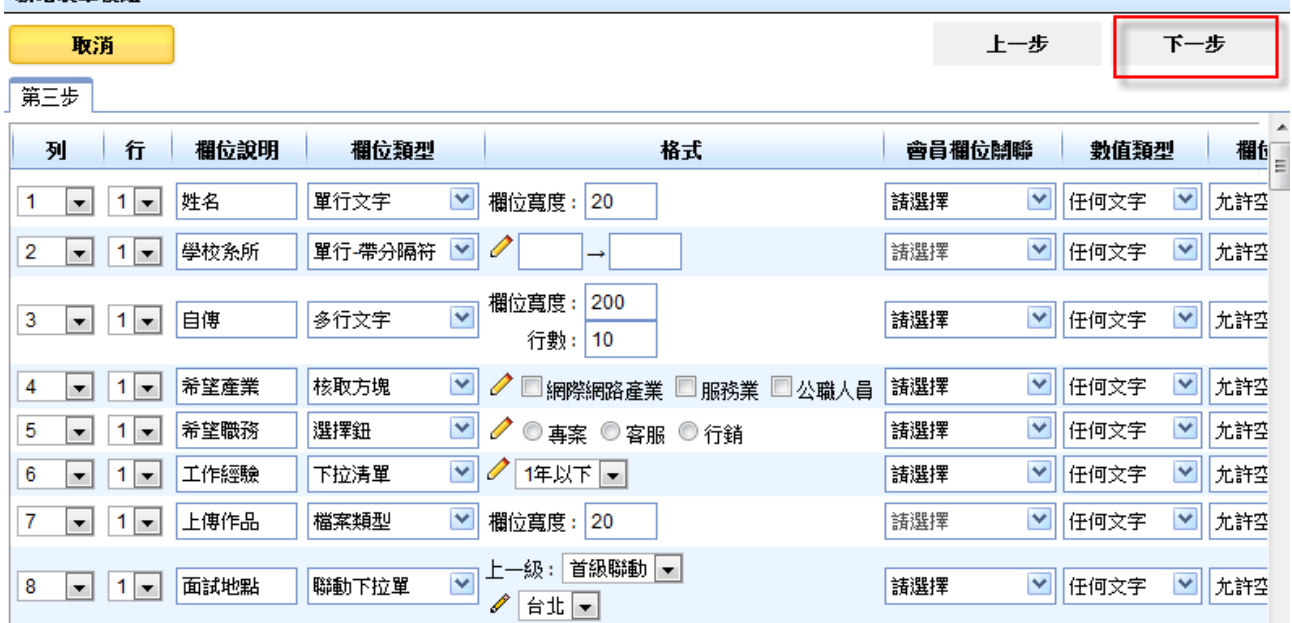

 $\bigcap_{HeimaVista}$ 

前台

步驟 I.可選擇欄位類型。

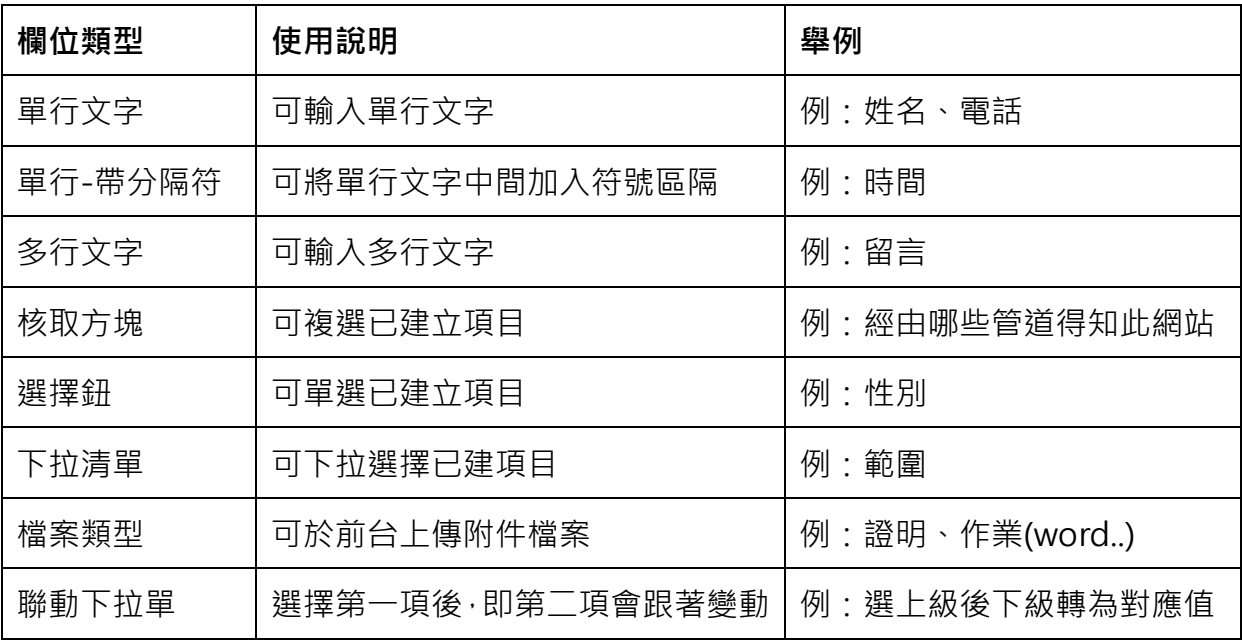

#### **後台格式編輯設定畫面:**

● 單行-帶分隔符

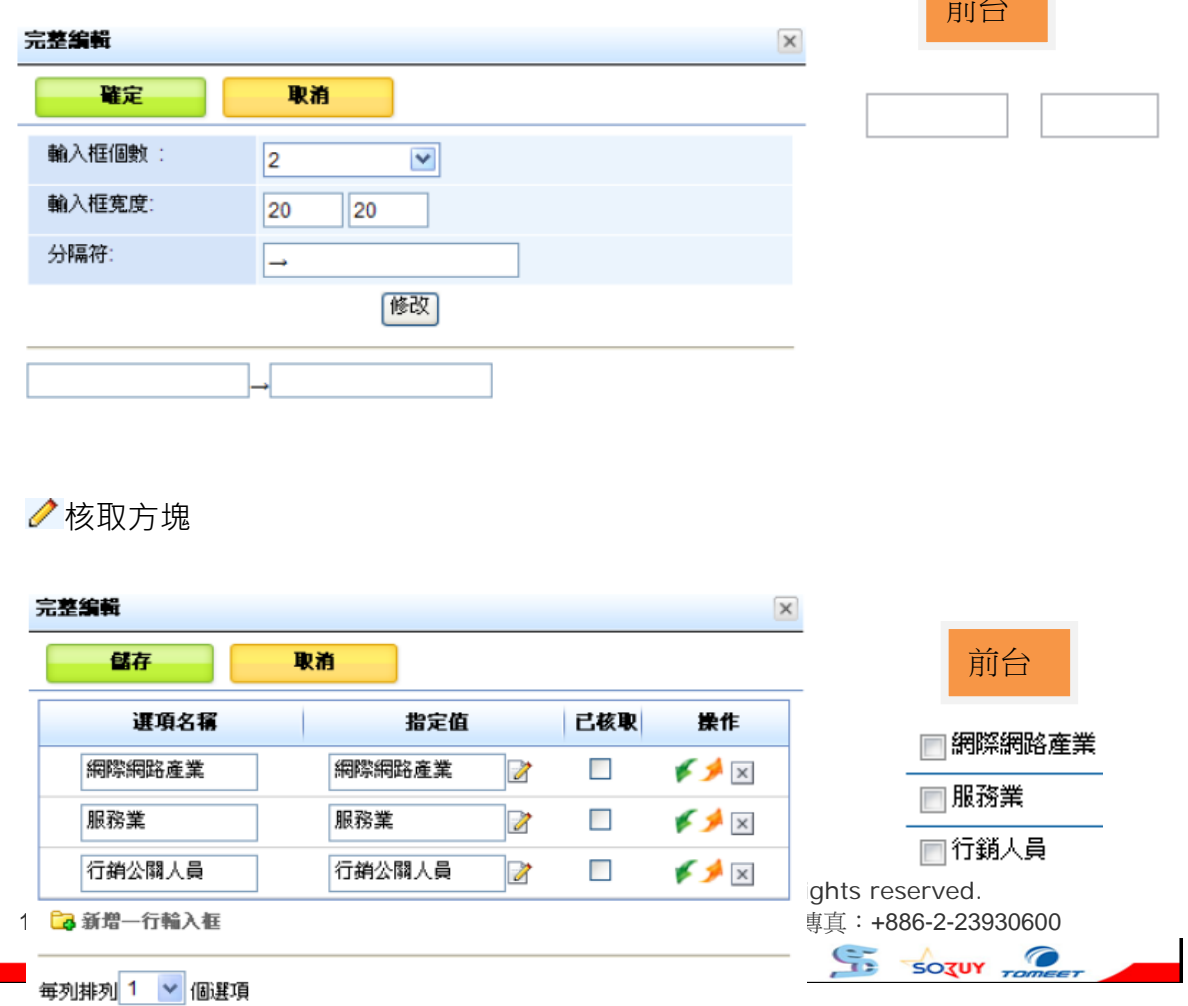

### 選擇鈕

**HeimaVista** 

Á.

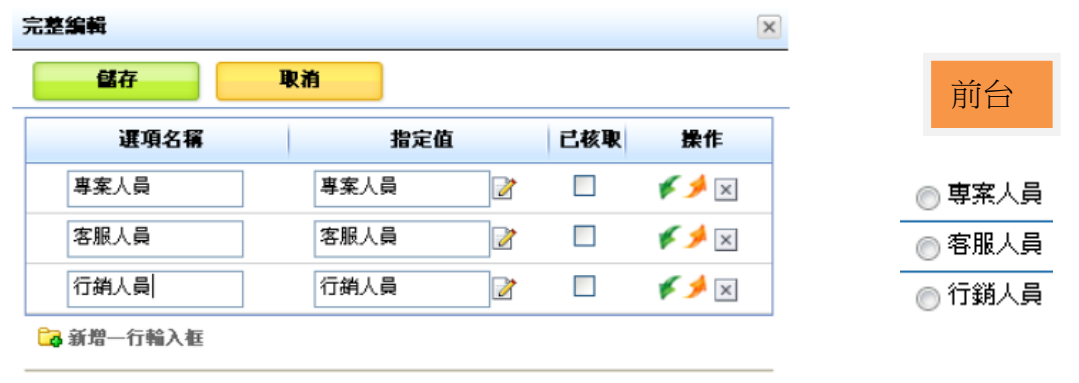

毎列排列 1 √ 個選項

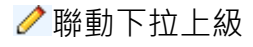

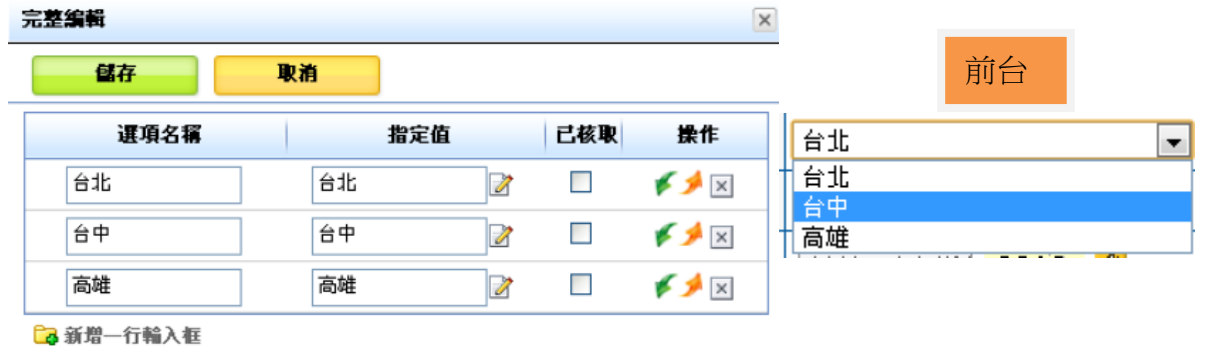

#### 聯動下拉下級

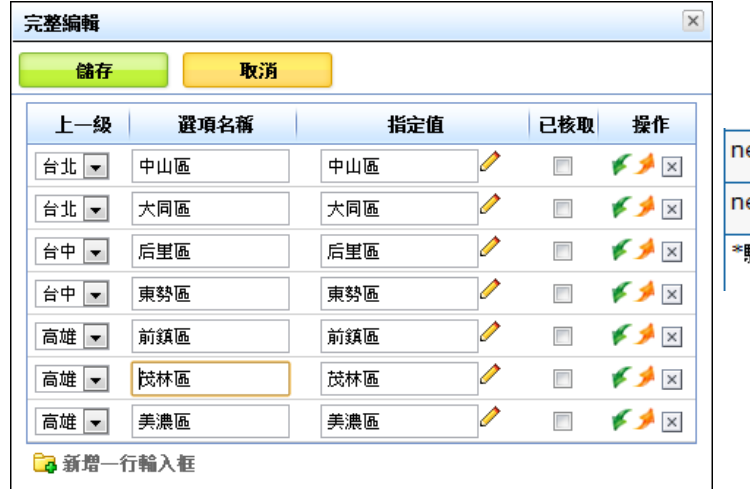

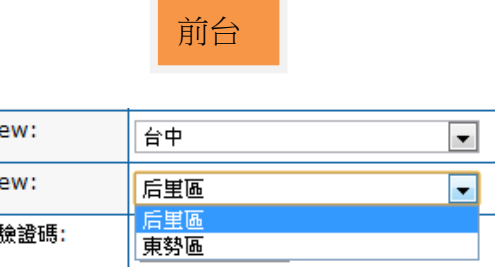

37

Copyright ©2010 HEIMAVISTA.COM 黑快馬股份有限公司 All rights reserved. 100 台北市忠孝東路二段 94 號 4 樓 公司代表號:+886-2-23930606 公司傳真:+886-2-23930600

SOZUY TOMBET

#### imaVista

**另表單中會員欄位關聯、數值類型、空白、欄位備註一般無特殊需求不用特別設定。** 

步驟 J.輸入按鈕名稱 。

步驟 K. **完成** 

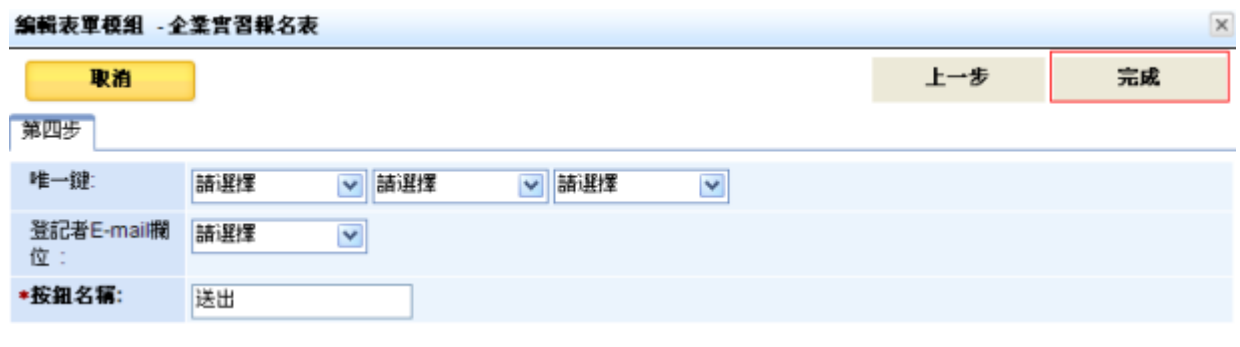

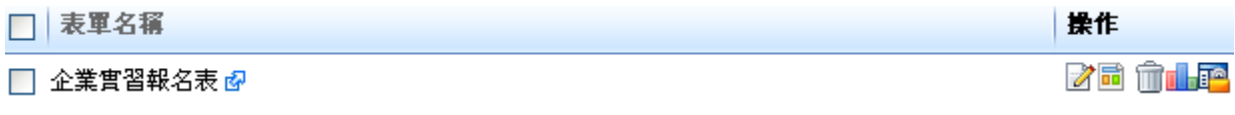

:可查看報表 (如前台有附件上傳可查詢列表)

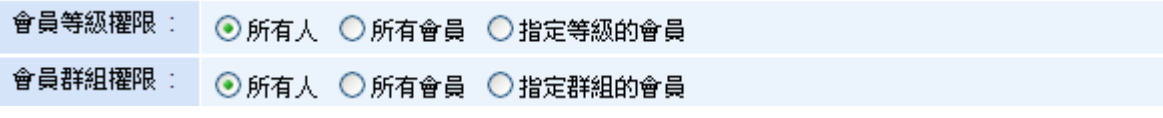

 $\varsigma$ 

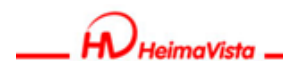

**前台表單呈現效果:** 

#### ▼ 企業審習報名表

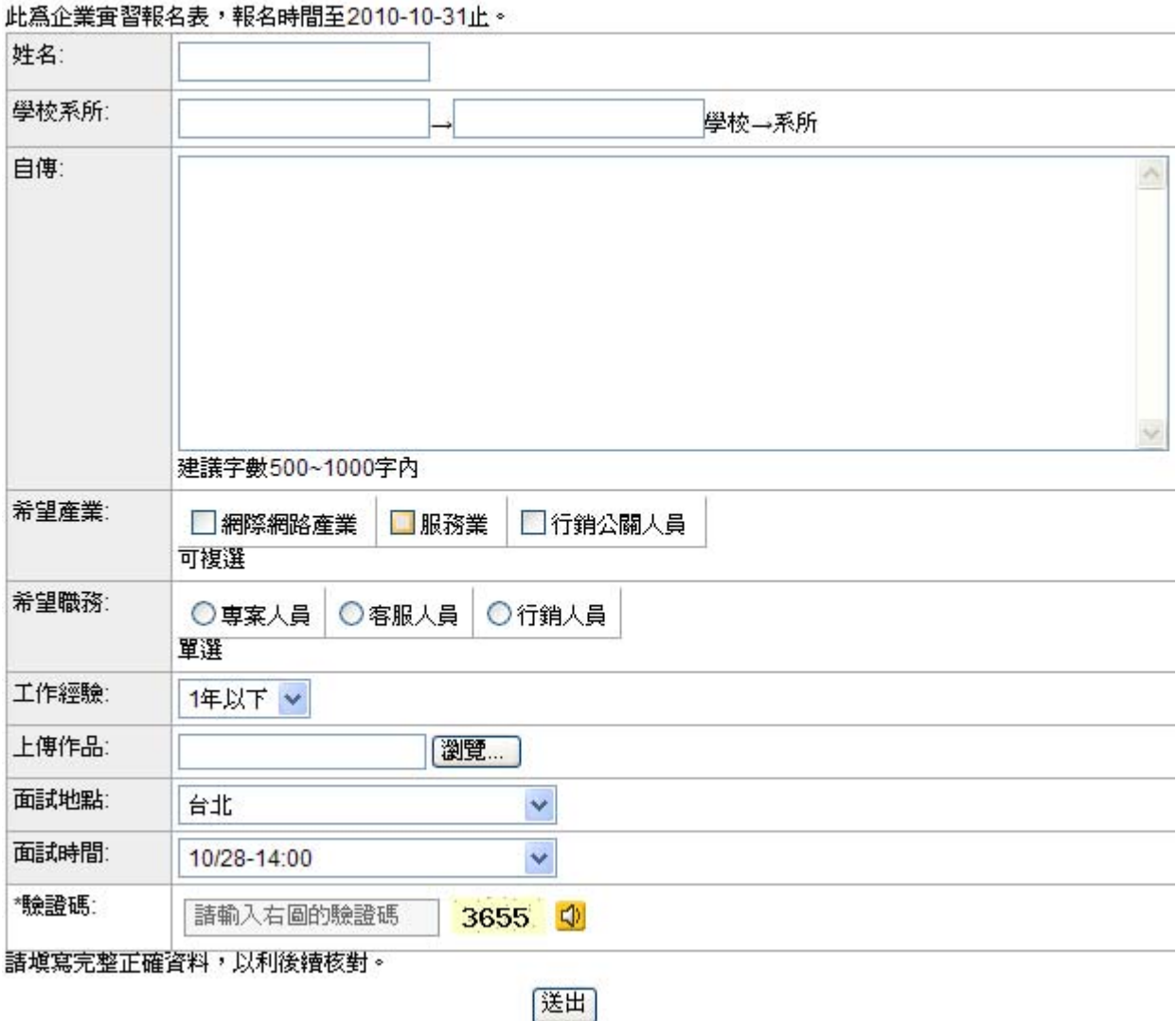

Copyright ©2010 HEIMAVISTA.COM 黑快馬股份有限公司 All rights reserved. 100 台北市忠孝東路二段 94 號 4 樓 公司代表號:+886-2-23930606 公司傳真:+886-2-23930600 SOZUY TOMBET

编輯表單模組 - 本網站問題

#### **會員報名資料可暫存功能**

- **功能說明**:會員可以先做填寫後,不需馬上將資料送出。
- **操作路徑**:後台→模組管理→表單模組→完整編輯。

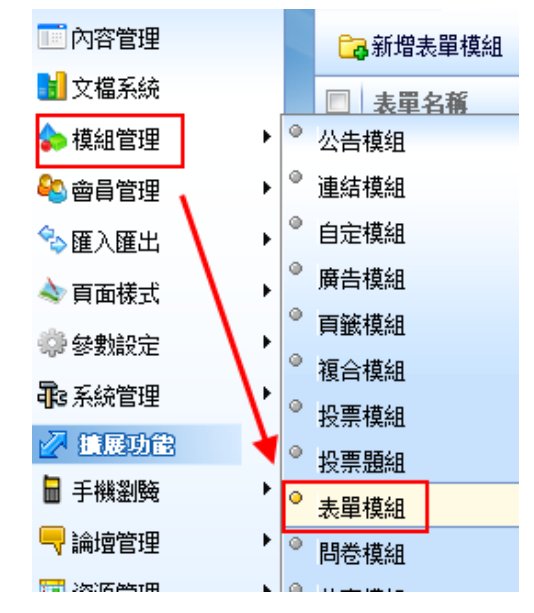

步驟A.操作路徑:後台→模組管理→表單模組→ 完整編輯。

步驟B.將『是否允許會員暫存』勾選為『是』**。**

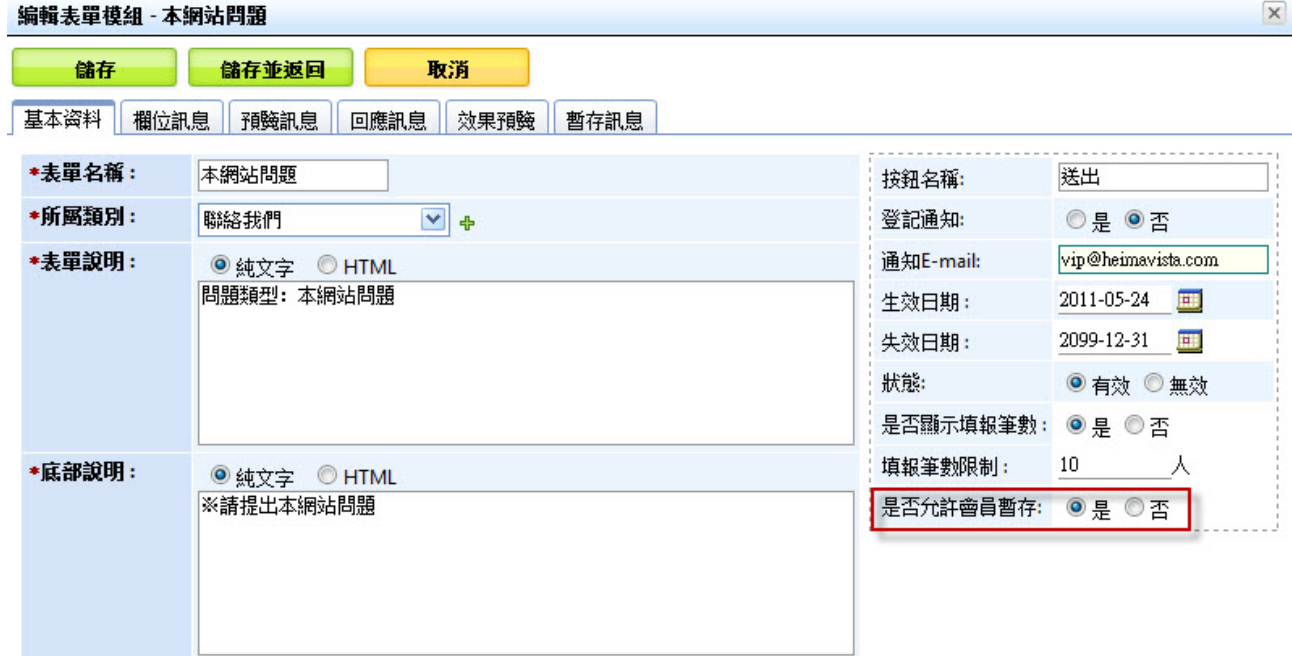

Copyright ©2010 HEIMAVISTA.COM 黑快馬股份有限公司 All rights reserved. 100 台北市忠孝東路二段 94 號 4 樓 公司代表號:+886-2-23930606 公司傳真:+886-2-23930600 SOZUY TOMES

 $\varsigma$ 

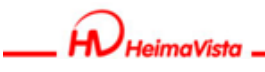

前台會員登入後再填報時,再送出的按鈕旁邊會多出一個『暫存』的按鈕。

図 回首頁 図 會員中心▼ 図 網站論壇 図 網站管理

2 回首頁 2 曾員中心▼ 2 網站論壇 2 網站管理

 $\varsigma$ 

 $S_{\text{OZUY}}$ 

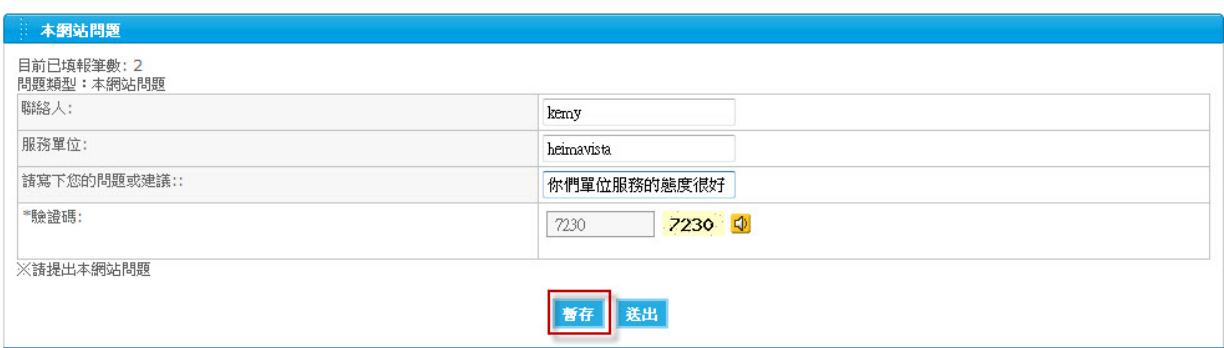

點選暫存後,會出現『你填寫的資料已經暫存,你可以到會員帳戶中繼續修改』的

提示。

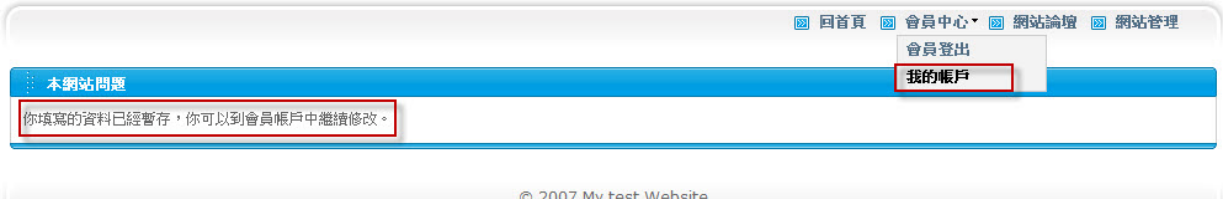

#### 接著點選**我的帳戶**→**已填表單**→**修改**可繼續編輯報表。

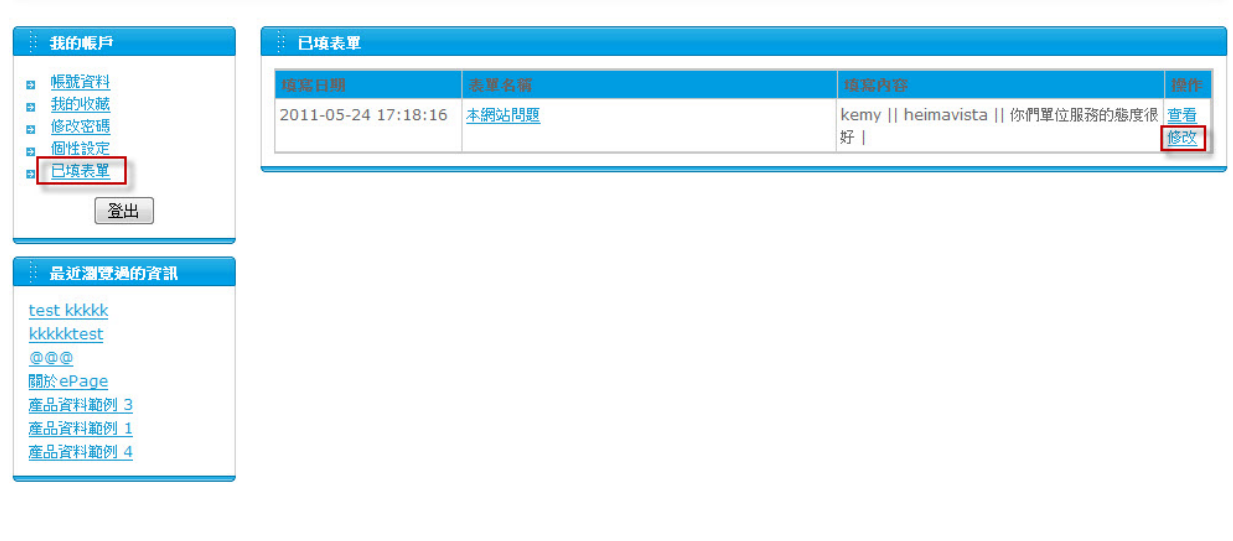

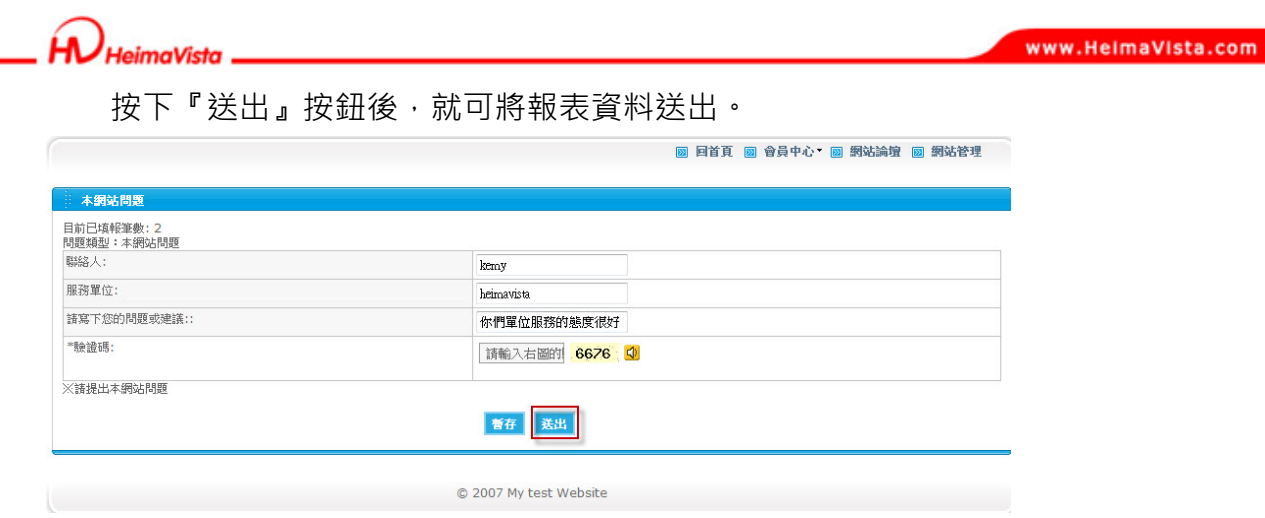

#### **設定填報筆數限制及是否將筆數限制顯示於前台**

- **功能說明**:可以讓前台在填報時,控制可填報的人數做一個上限的限制,同時可以設 定在前台是否顯示填報人數。
- **操作路徑**:後台→模組管理→表單模組→完整編輯。

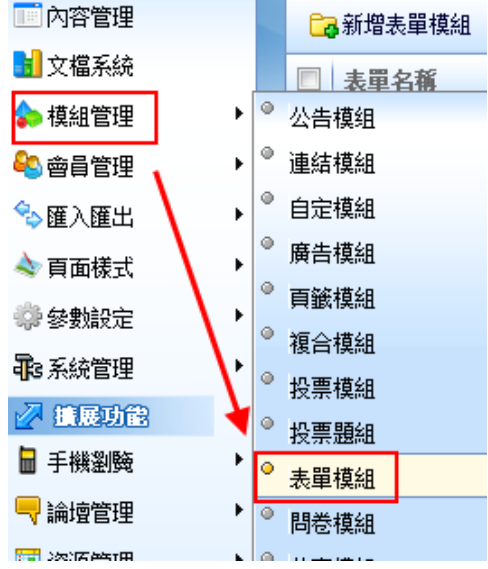

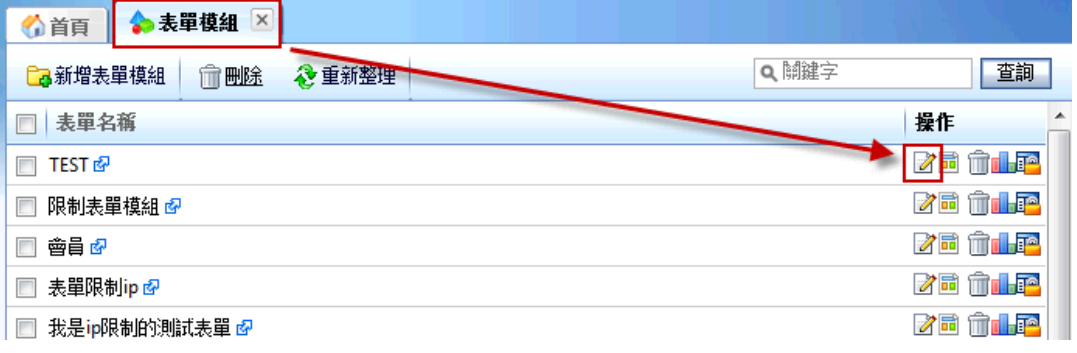

42

Copyright ©2010 HEIMAVISTA.COM 黑快馬股份有限公司 All rights reserved. 100 台北市忠孝東路二段 94 號 4 樓 公司代表號:+886-2-23930606 公司傳真:+886-2-23930600

 $\varsigma$ 

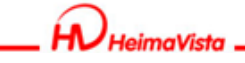

步驟 A. 將『是否顯示填報筆數』勾選為『是』。

步驟B. 在『填報筆數限制』輸入人數。

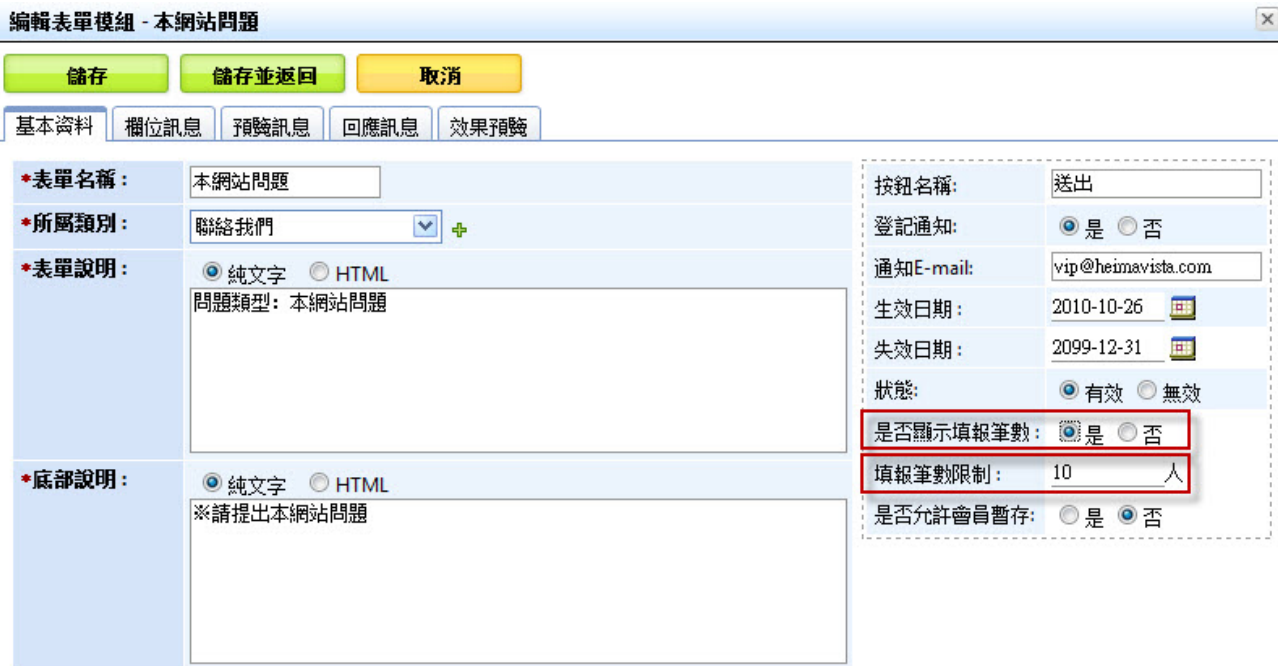

當後台是否顯示填報筆數勾選為『是』以及填報筆數限制有輸入人數時,

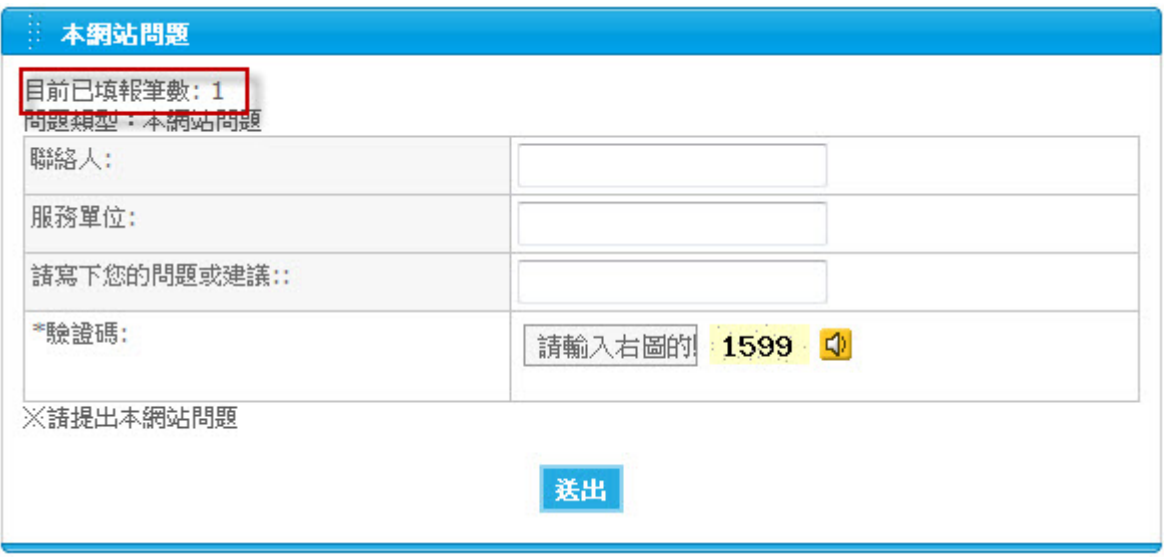

前台的表單模組就會出現目前的填報筆數。

Copyright ©2010 HEIMAVISTA.COM 黑快馬股份有限公司 All rights reserved. 100 台北市忠孝東路二段 94 號 4 樓 公司代表號:+886-2-23930606 公司傳真:+886-2-23930600 SOZUY TOMEET

 $\varsigma$ 

**表單模組中的所屬類別此版本設為非必要欄位。** 

• **功能說明**:當新增表單時,不一定要填寫所屬類別。

步驟 A.表單模組→點選『新增表單模組』。

步驟 B.『所屬類別』的部分不一定要選取。

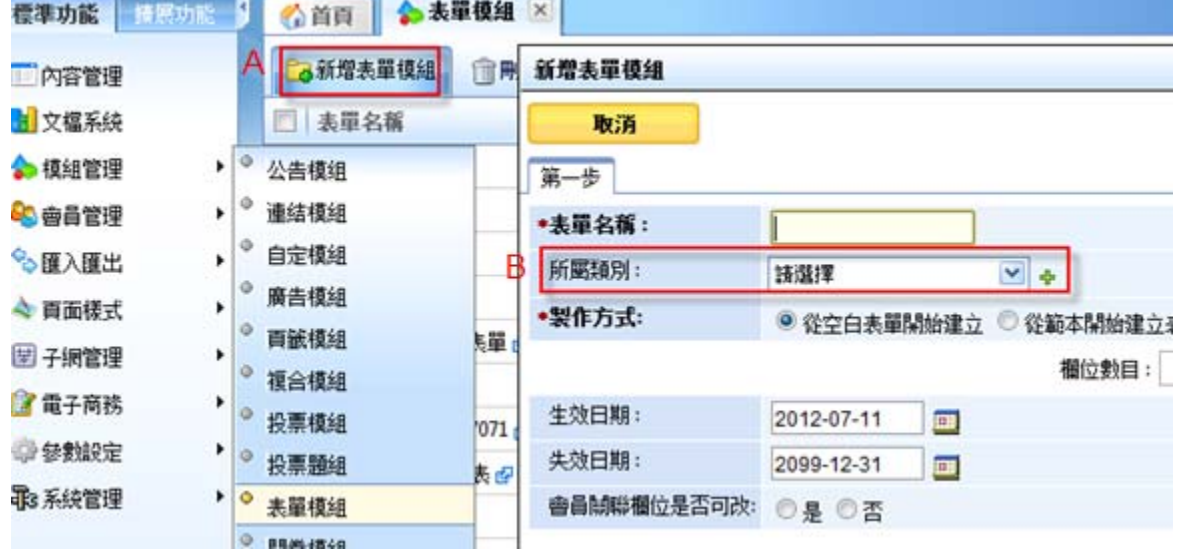

**(10) 問卷模組** 

- **功能說明**:可做為詳細的調查表。
- 操作路徑: 模組管理→問卷模組 (可新增於頁面) ·

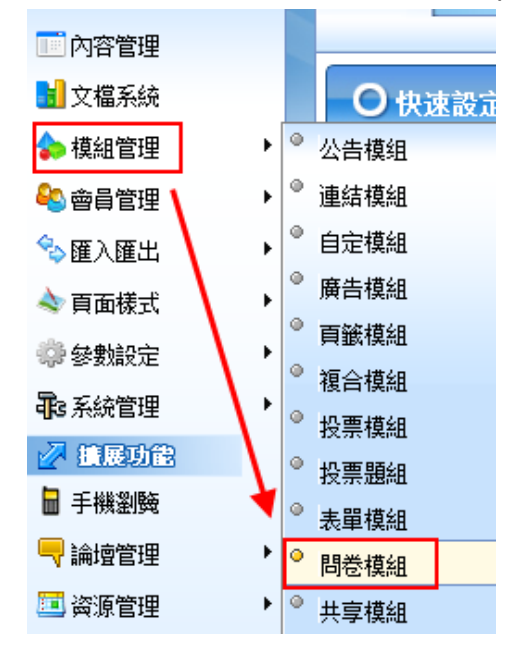

44

 $\varsigma$ 

 $S$ <sub>sozuy</sub>

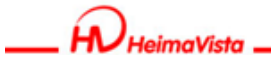

下一步

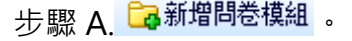

步驟 B.輸入問卷名稱<sub>(</sub>必填) <sup>下一步</sup>

#### 新增周卷模組

# 取消

第一步

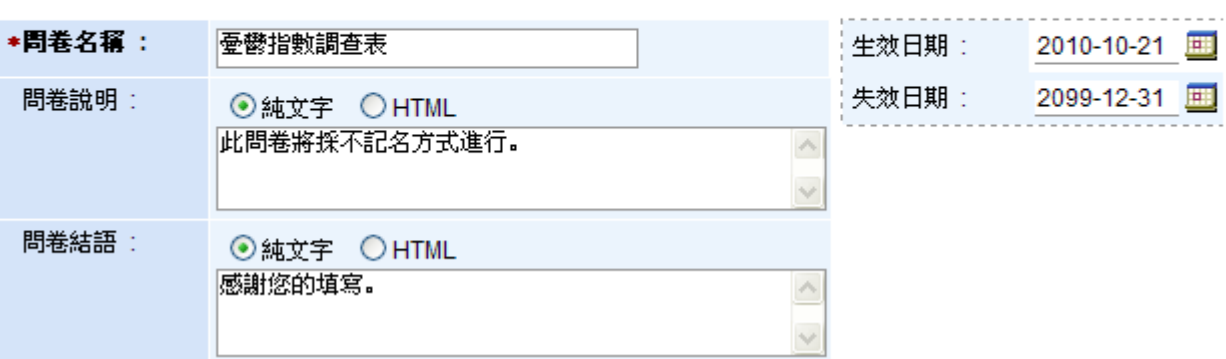

# 步驟 C. 555 新增問卷題目 。

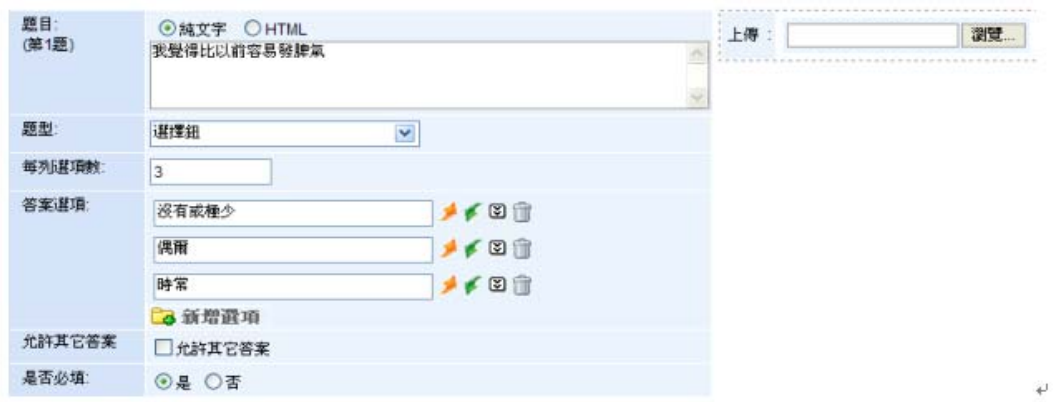

#### **題型效果示範:**

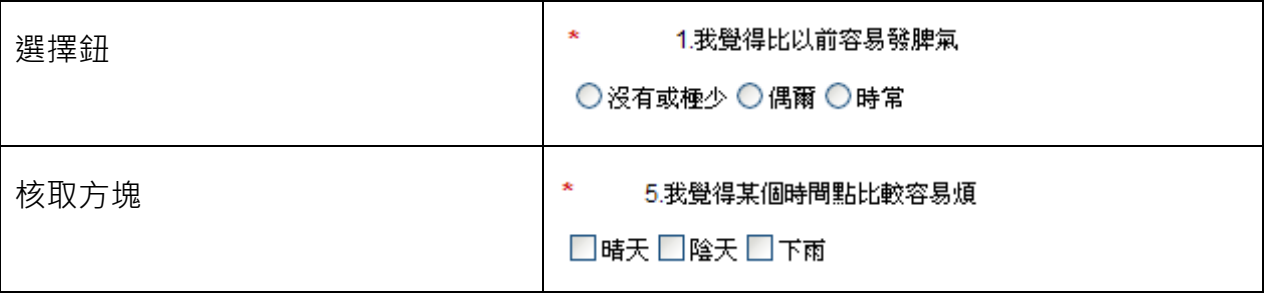

45

Copyright ©2010 HEIMAVISTA.COM 黑快馬股份有限公司 All rights reserved. 100 台北市忠孝東路二段 94 號 4 樓 公司代表號:+886-2-23930606 公司傳真:+886-2-23930600

 $\mathbb{F}$ 

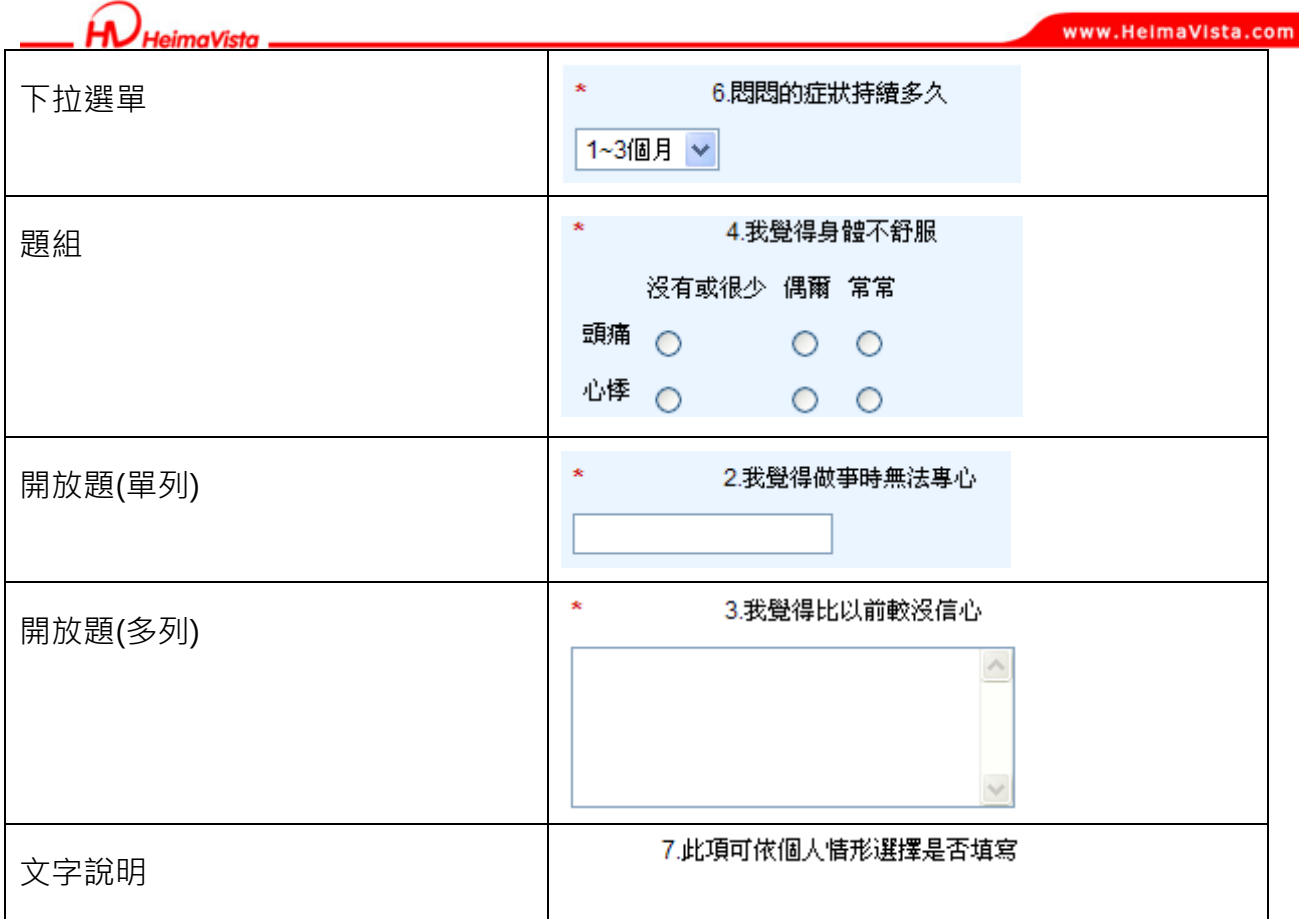

操作

284命

類型

問卷

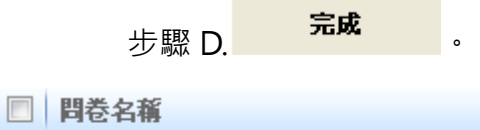

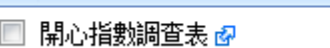

:可點選前端網址預覽

**:**<br> **:**可查看回覆

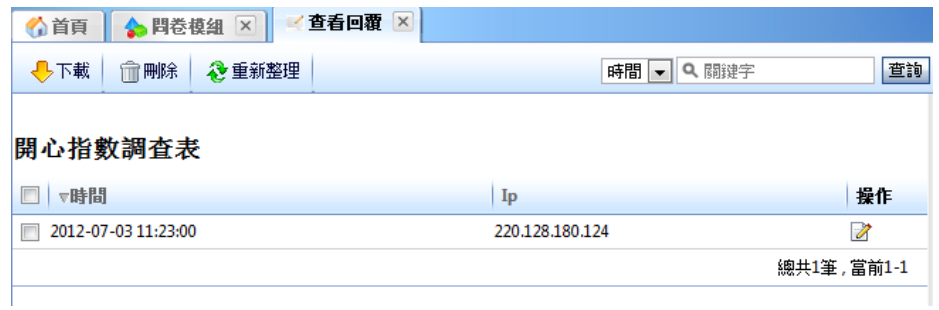

Copyright ©2010 HEIMAVISTA.COM 黑快馬股份有限公司 All rights reserved. 100 台北市忠孝東路二段 94 號 4 樓 公司代表號:+886-2-23930606 公司傳真:+886-2-23930600 S

*imaVista* 

www.HeimaVista.com

**前台問卷呈現效果:** 

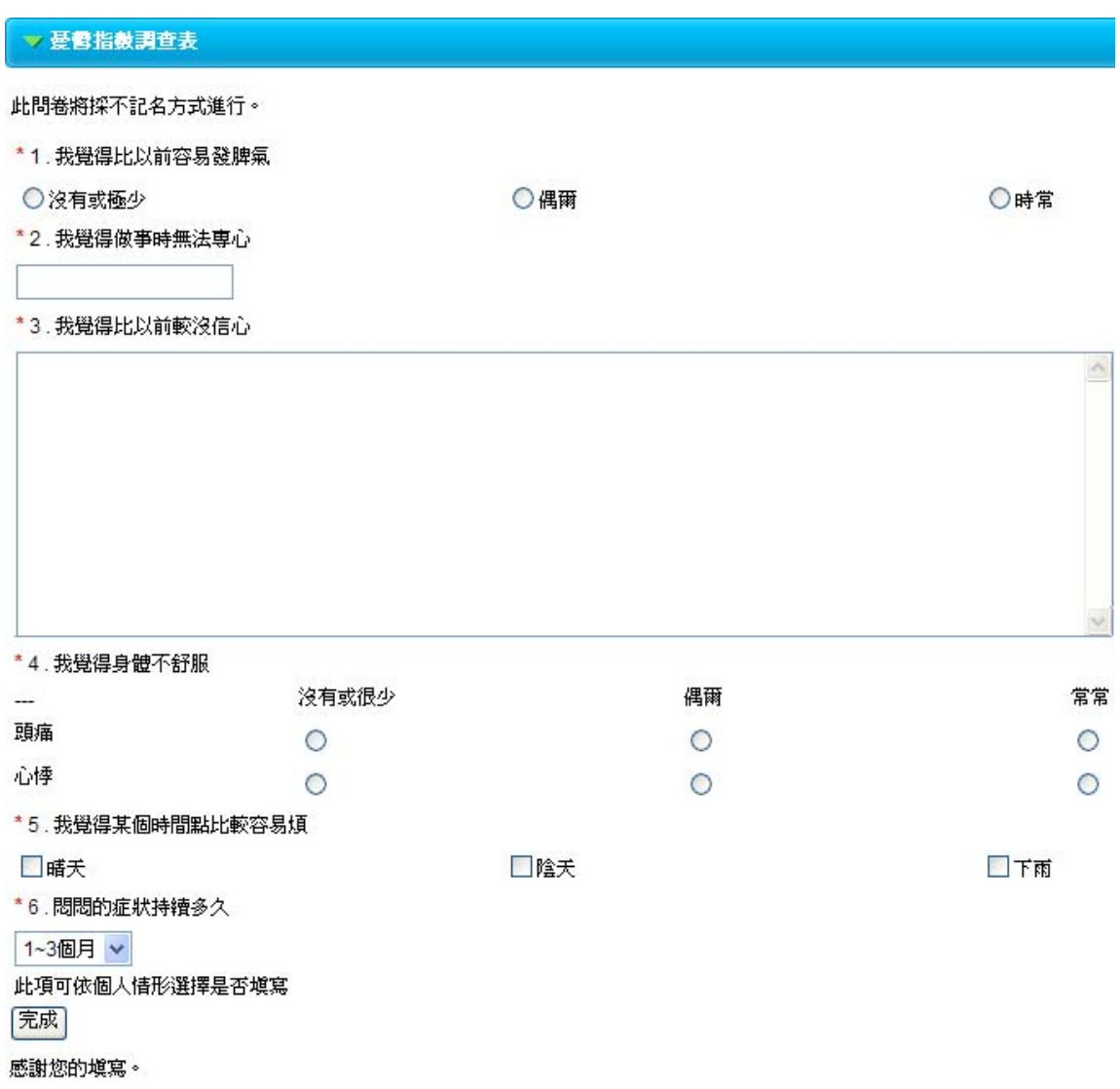

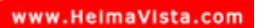

# **(11) 共享模組**

- 功能說明:子網可向上發佈模組,或新增總網和母網共享的模組做為應用(多網) 。
- **操作路徑**:模組管理→共享模組。

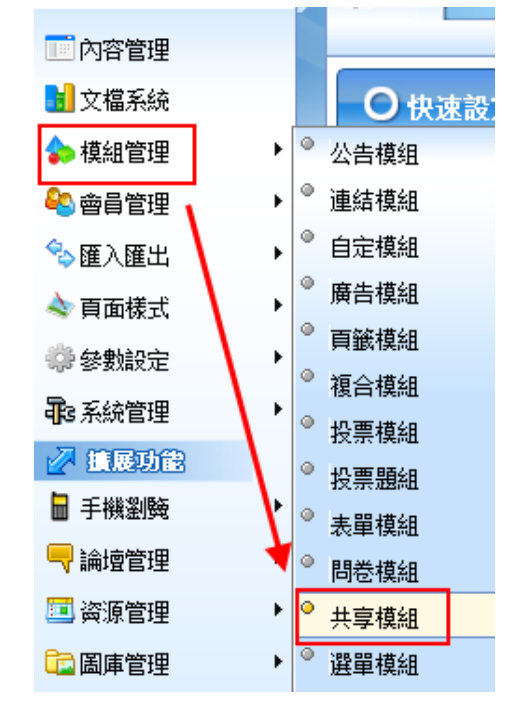

**※ 此功能主要為針對多網時可應用功能。** 

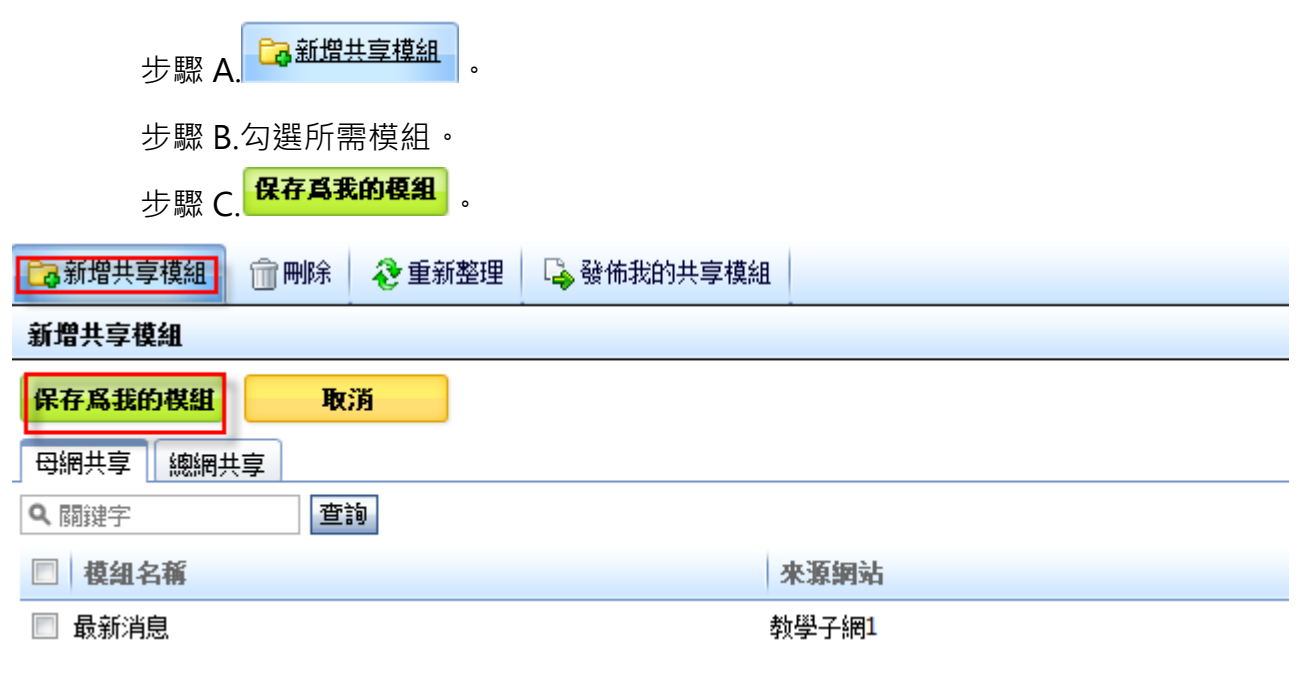

Copyright ©2010 HEIMAVISTA.COM 黑快馬股份有限公司 All rights reserved. 100 台北市忠孝東路二段 94 號 4 樓 公司代表號:+886-2-23930606 公司傳真:+886-2-23930600 SOZUY TOMES

 $\varsigma$ 

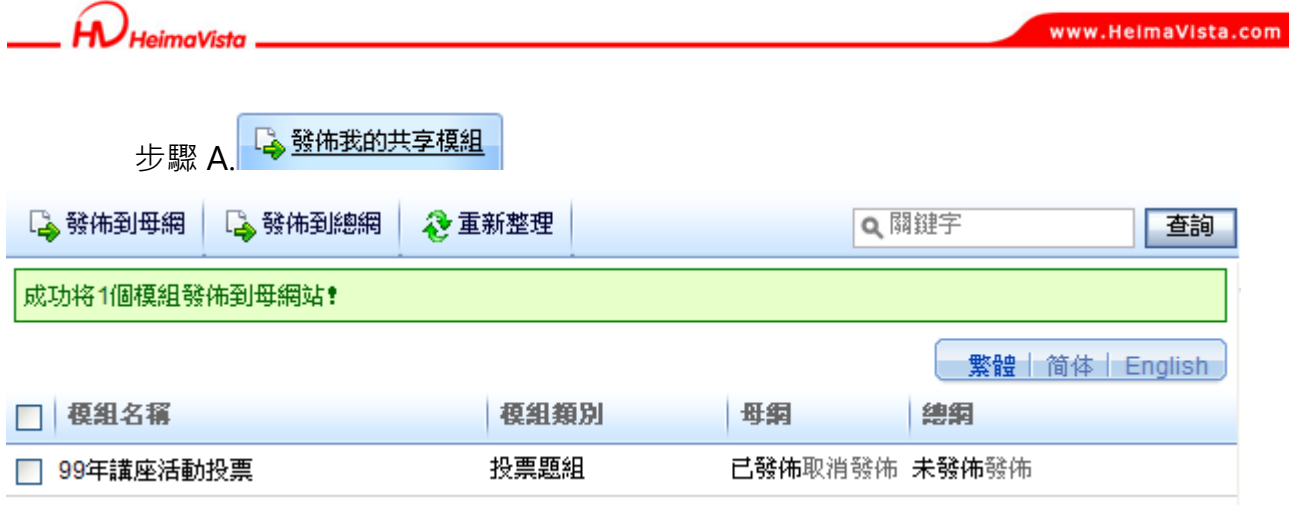

可發佈 或取消發佈

可單選發佈 或多筆勾選後發佈

## **(12) 選單模組**

- **功能說明**:可做為選單列表,似分類清單效果。
- **操作路徑**:模組管理→選單模組 (最後放置於頁面上) 。

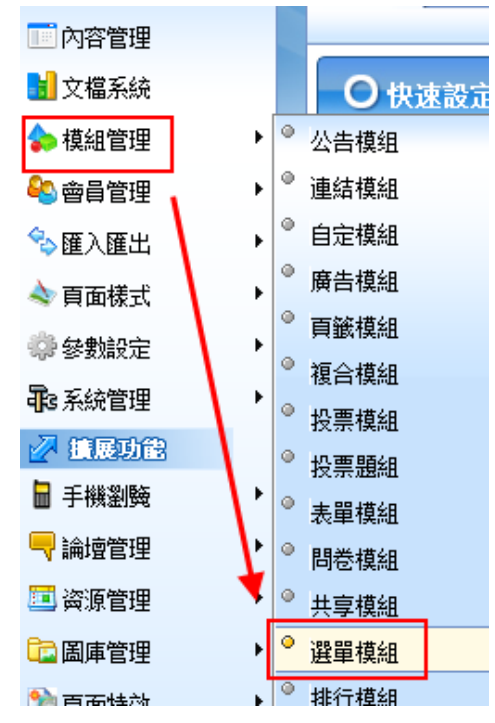

 $\mathbb{G}^*$ 

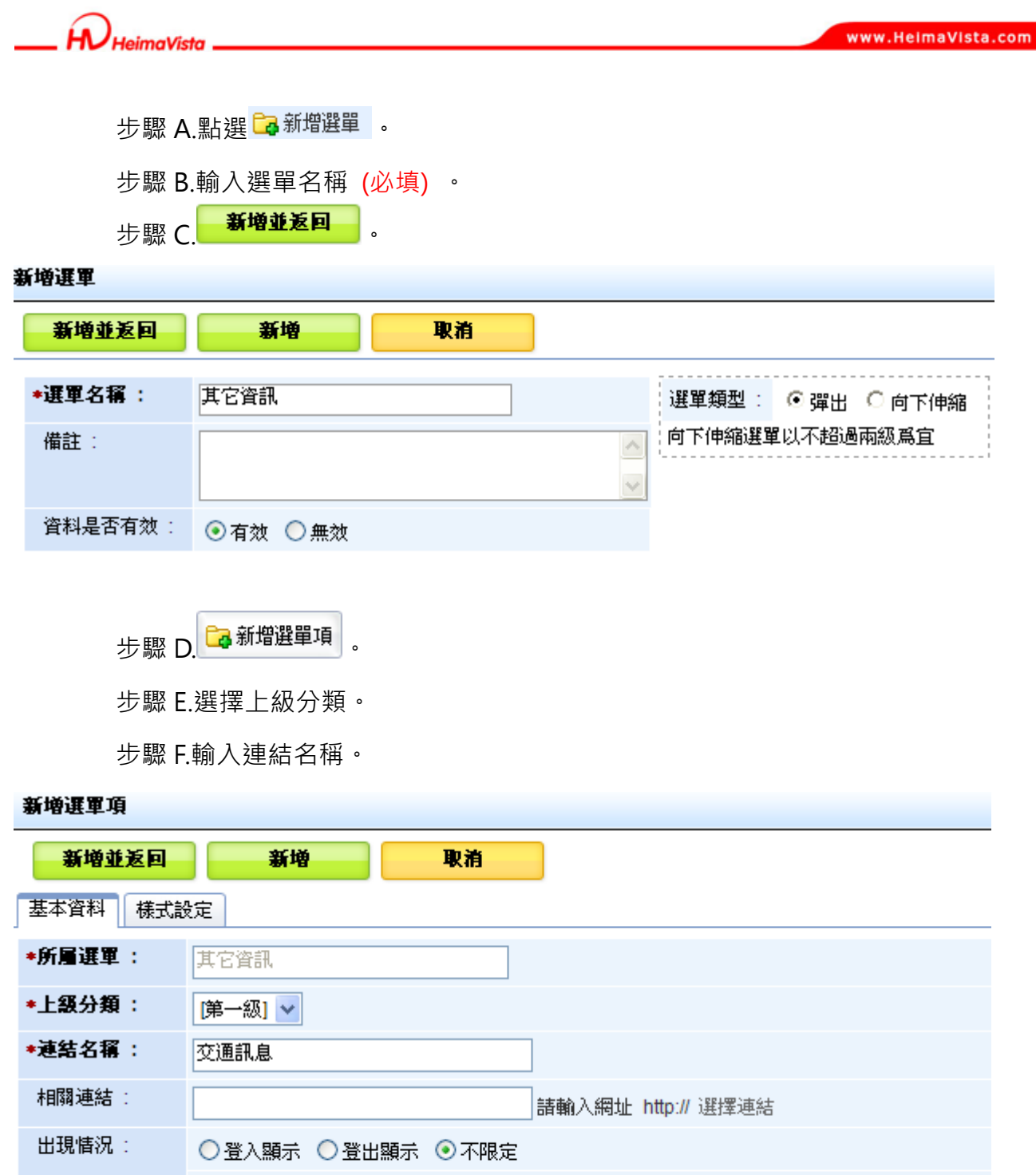

○僅在首頁顯示 ○僅在内頁顯示 ◎ 不限定 新視窗開啟: ○新視窗 ◎原頁面 資料是否有效: ⊙有效 ○無效

 $\varsigma$ 

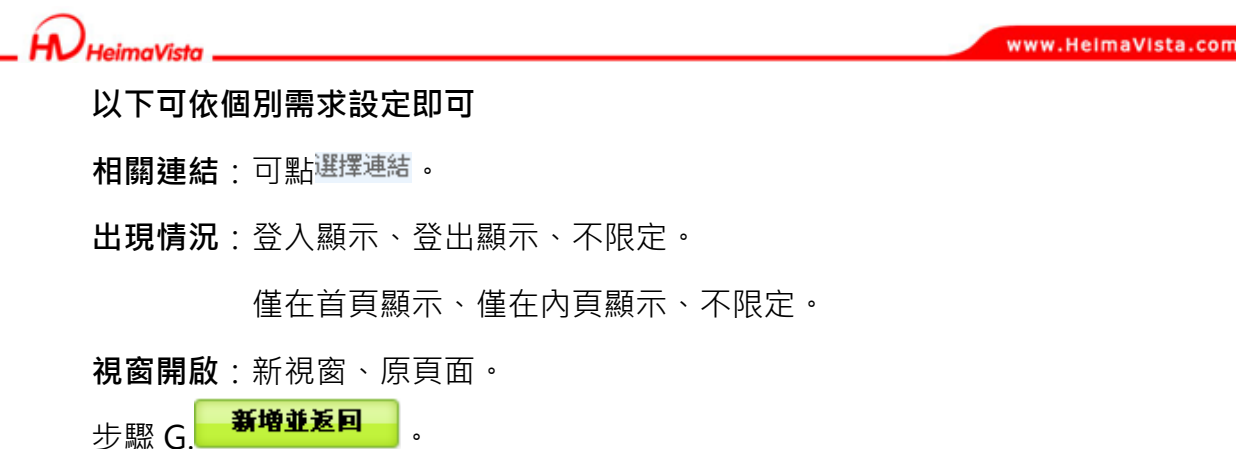

#### **新增下級選單方式:**

#### 新增選單項 新增並返回 新增 取消 基本資料 様式設定 \*所屬選單: 其它資訊 \*上級分類: 交通訊息 <mark>∨</mark> \*連結名稱: 大眾運輸

#### **前台畫面呈現效果:**

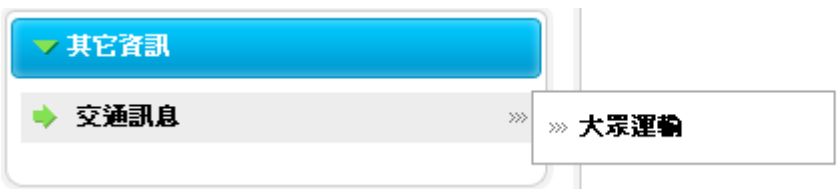

♡ **貼心小叮嚀:後台分類清單僅一組,如其它頁面需顯示不同清單可用選單模組替代。** 

 $\mathbb{G}$ 

 $S_{\text{OZUV}}$ 

 $\mathsf{\overline{X}}$ 

SOZUY TOMES

 $\varsigma$ 

- **(13) 排行模組** 
	- **功能說明**:可針對內容管理內容項目,依資訊的瀏覽數或其它設定,做為排行顯示。
	- **操作路徑**:模組管理→排行模組 (最後放置於頁面上) 。

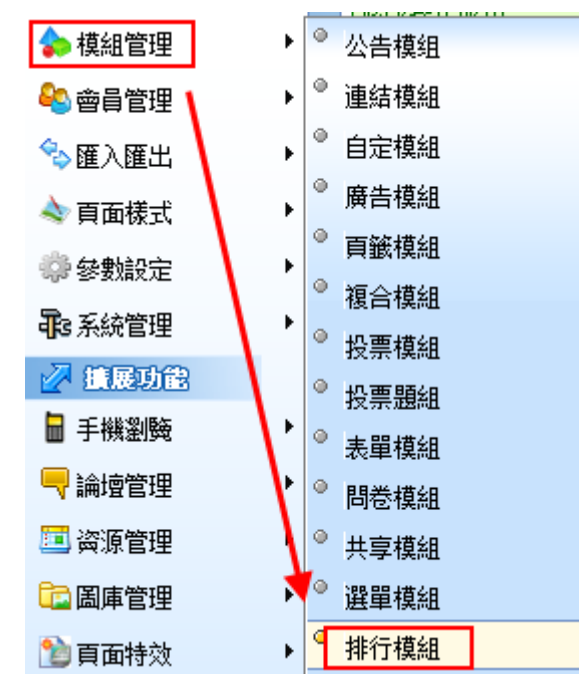

步驟 A. Ca新增排行模組 步驟 B.輸入模組名稱。 步驟 C. 新增並返回

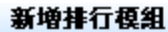

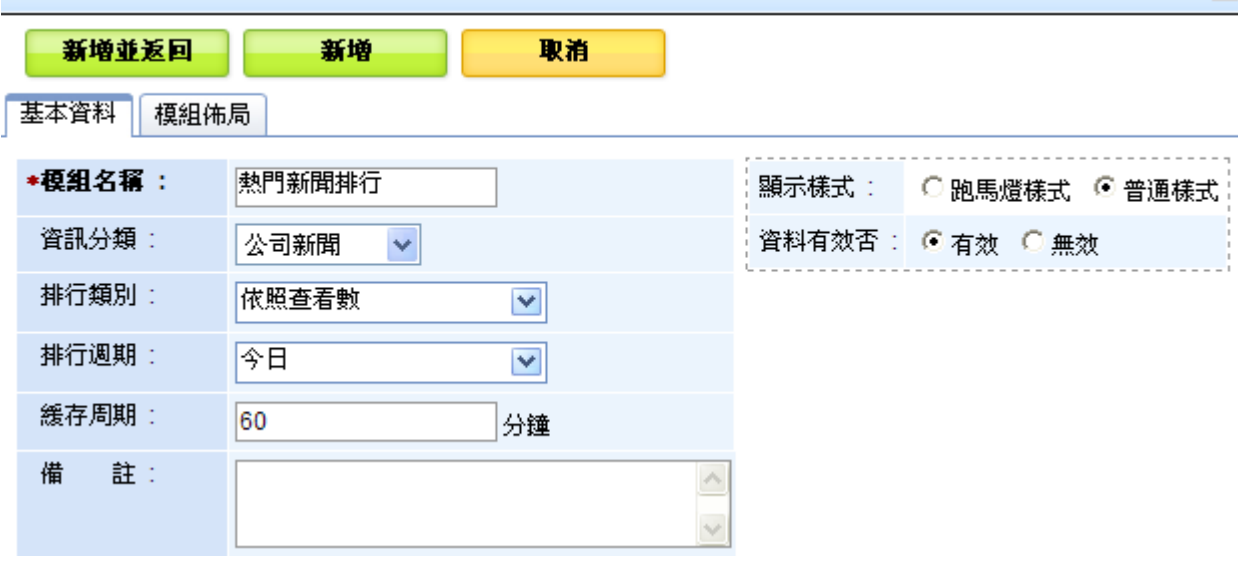

52

Copyright ©2010 HEIMAVISTA.COM 黑快馬股份有限公司 All rights reserved. 100 台北市忠孝東路二段 94 號 4 樓 公司代表號:+886-2-23930606 公司傳真:+886-2-23930600 *imaVista* 

SOZUY TOMES

GF.

步驟 D.可設定項目。

**資訊分類**:可下拉選擇已建立的內容管理分類項目。

**排行類別**:依照查看數、依照評論數、依照收藏數、依照加入日期、隨機。

**排行週期**:今日、昨日、本週、上週、本月、上個月、本季、上一季、本年度。

**緩存週期**:幾分鐘。

#### **排行模組新增可自定義週期的功能**

• 功能說明:排行週期新增『自定義』選項,選取後下方會早現『設定天數』欄位,則 可自行填寫天數。

# 步驟 A.排行模組→ <mark>こ</mark>新増排行模組 。

- 步驟 B.輸入模組名稱。
- 步驟 C.排行週期→自定義→設定天數。

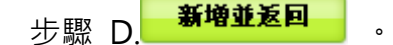

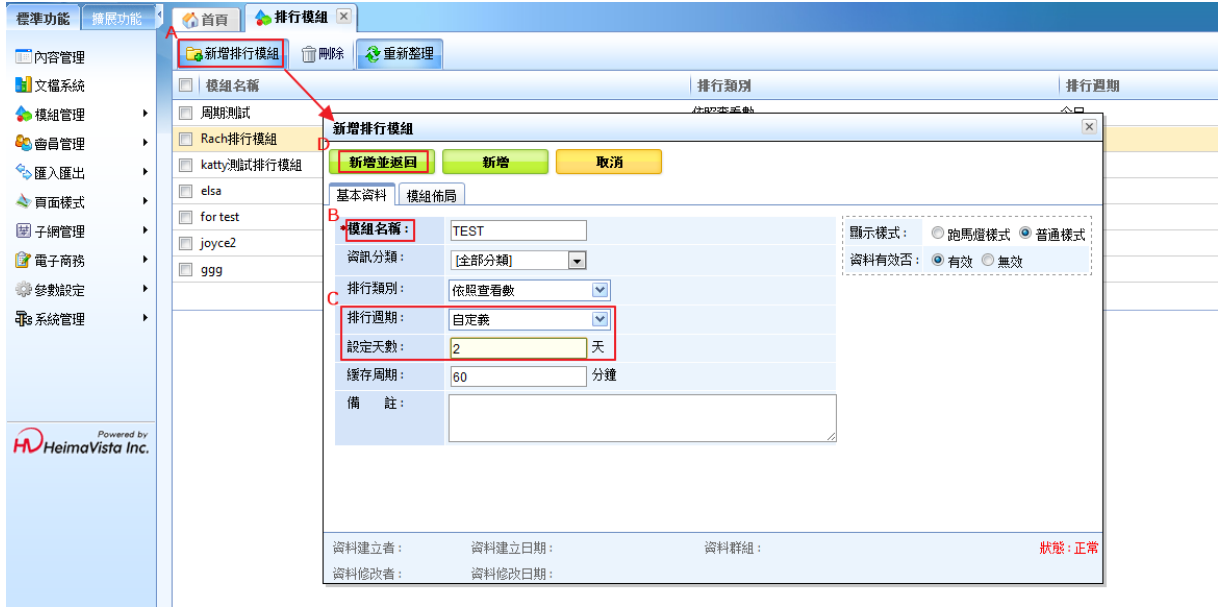

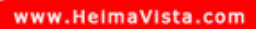

 $\mathbf{x}$ 

# **(14) RSS 訂閱**

- **功能說明**:可新增 RSS 訂閱連結。
- **操作路徑**:模組管理→RSS 訂閱。

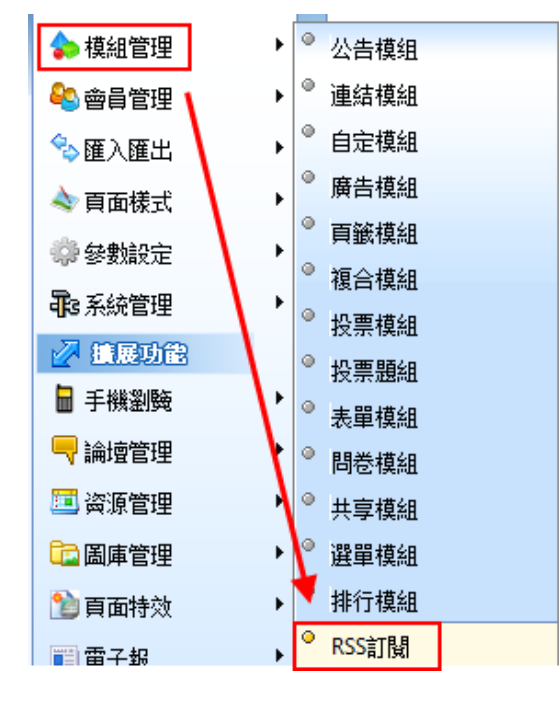

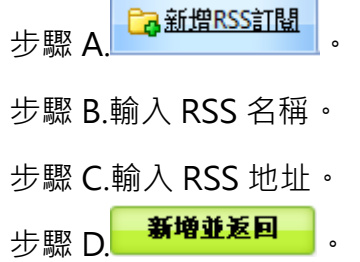

#### 编辑RSS訂開模组 - 于下雜誌rss

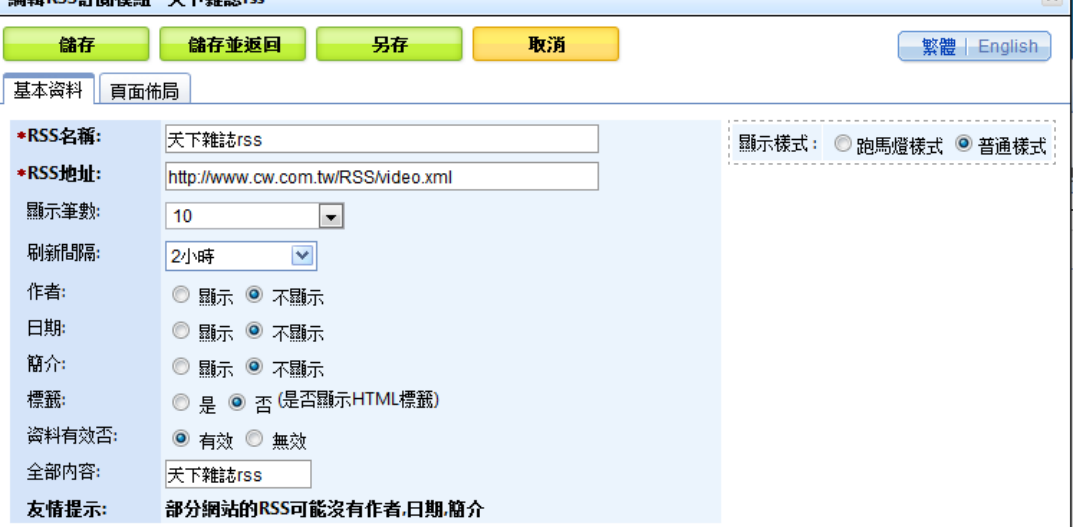

54

Copyright ©2010 HEIMAVISTA.COM 黑快馬股份有限公司 All rights reserved. 100 台北市忠孝東路二段 94 號 4 樓 公司代表號:+886-2-23930606 公司傳真:+886-2-23930600

> $\mathbb{G}^*$  $S_{\text{OZUV}}$

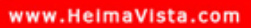

 $\alpha$ 

 $S_{\text{OZUV}}$ 

 $\varsigma$ 

# imaVieta

#### ♡ **貼心小叮嚀:「RSS 地址」即是欲訂閲的 RSS 的網址,以下為示範。**

步驟 A. 在搜尋引擎內輸入預訂閱的 RSS。

天下雜誌rss

RSS-天下雜誌◎ www.cw.com.tw/rss.jsp - 頁庫存檔 封鎖 www.cw.com.tw 的所有結果 RSS. 天下雜誌群頭條新聞傳遞到你的電腦桌面. 何謂RSS. RSS的全名為Really Simple Syndication,是一種以XML為格式基礎的內容傳送系統。讀者只要下載RSS ... 您於 12-7-29 造訪這個網頁。

步驟 B.點選 ,尋得其 RSS 地址。

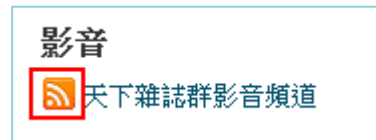

#### **前台點選 RSS 後呈現畫面:**

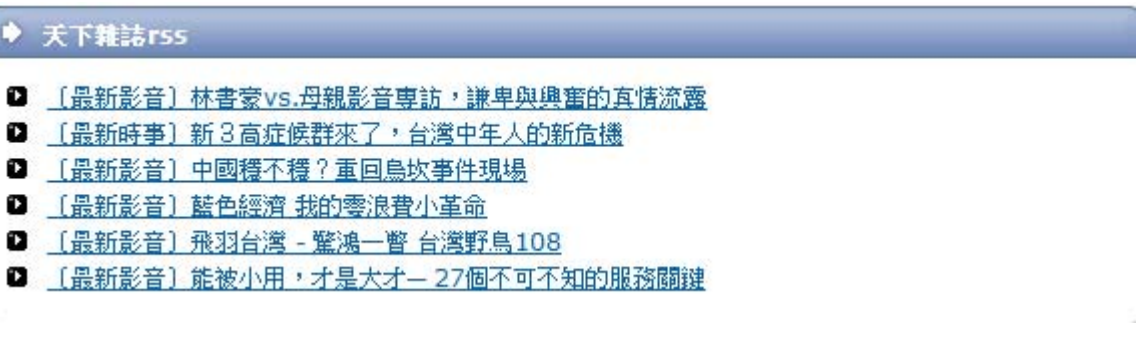

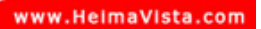

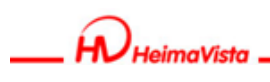

# **5. 會員管理**

# **(1) 會員等級**

可新增會員等級, 做為身份的區隔(例: VIP...) 。

**操作路徑**:會員管理→會員等級。

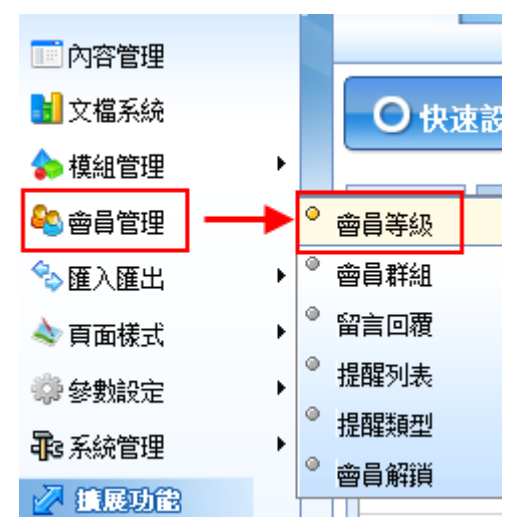

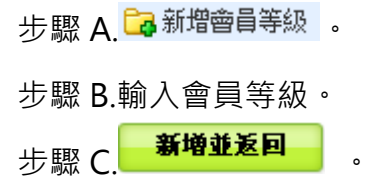

#### 新增會員等級

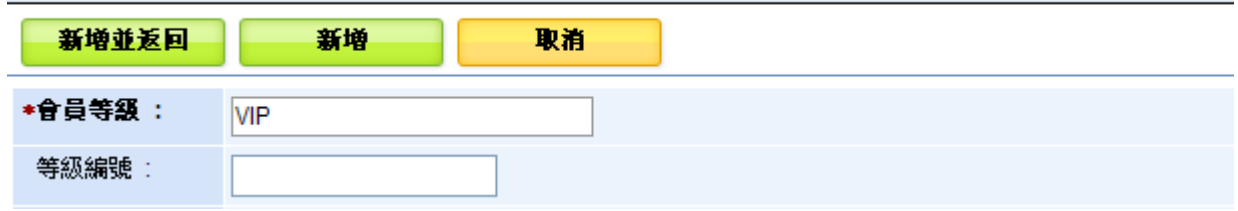

 $\varsigma$ 

- **(2) 會員群組** 
	- **功能說明**:可新增會員群組,做為類別的劃分 (例:北部...) 。
	- **操作路徑**:會員管理→會員群組。

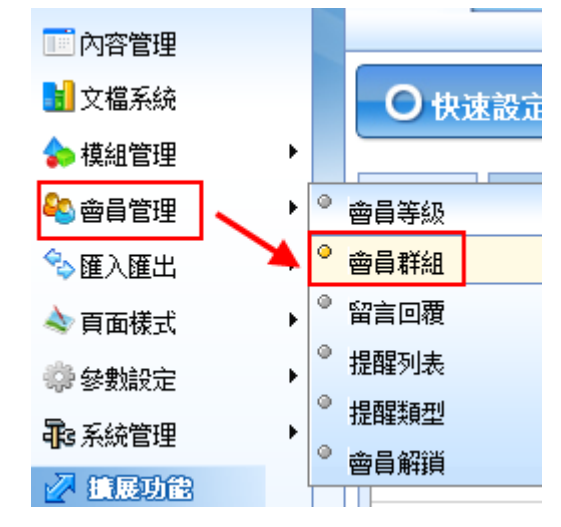

**步驟 A. La** 新增會員群組

步驟 B.輸入會員群組。 步驟 C. 新增並返回

新增會員群組

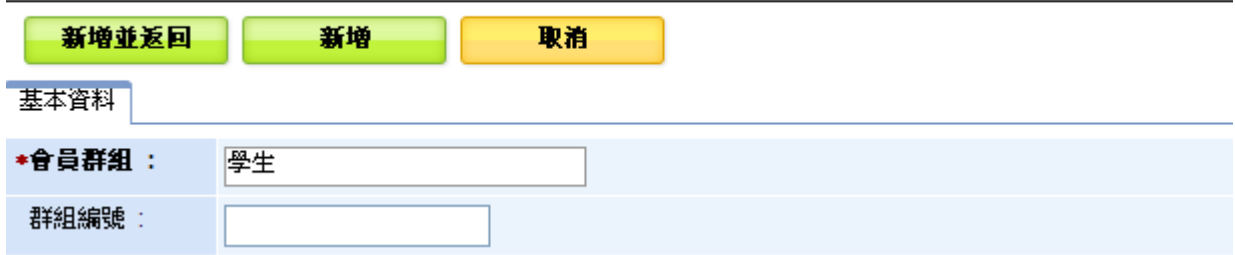

 $\varsigma$ 

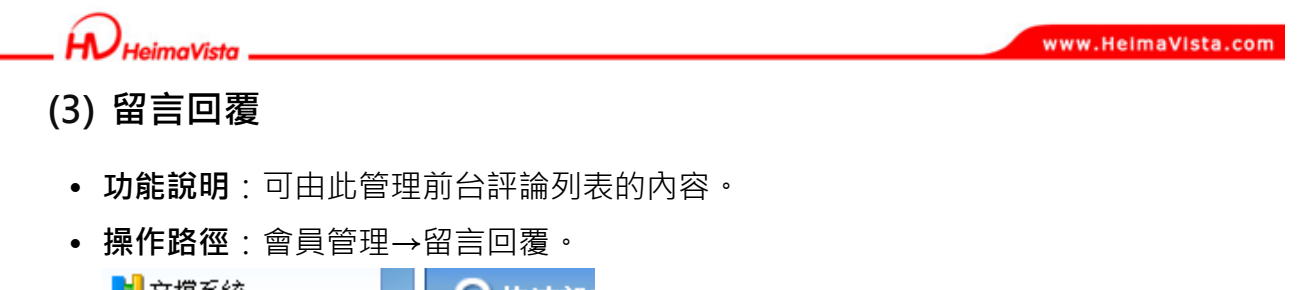

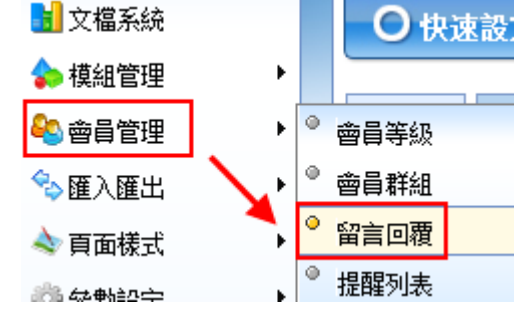

**前台評論列表畫面:**(系統預設模組) 。

#### ▼ 評論列表

#### 目前還沒有該資訊的任何評論

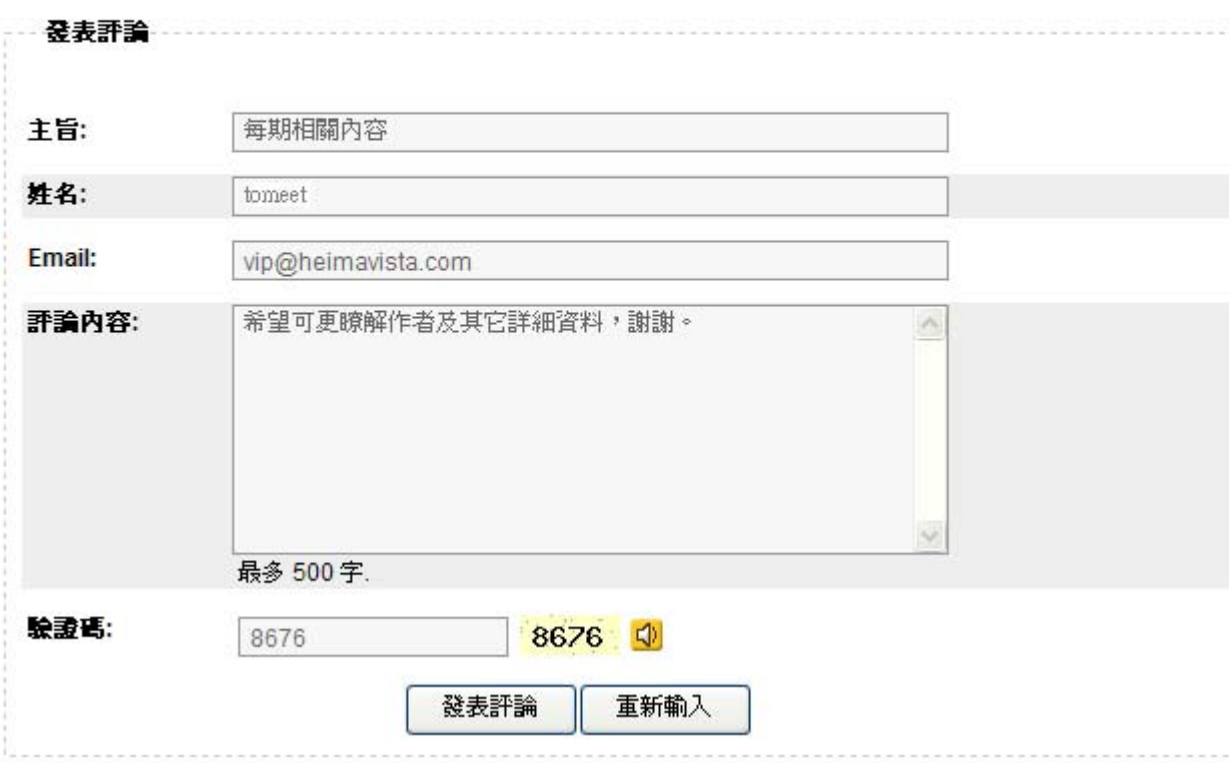

Copyright ©2010 HEIMAVISTA.COM 黑快馬股份有限公司 All rights reserved. 100 台北市忠孝東路二段 94 號 4 樓 公司代表號:+886-2-23930606 公司傳真:+886-2-23930600  $\varsigma$ 

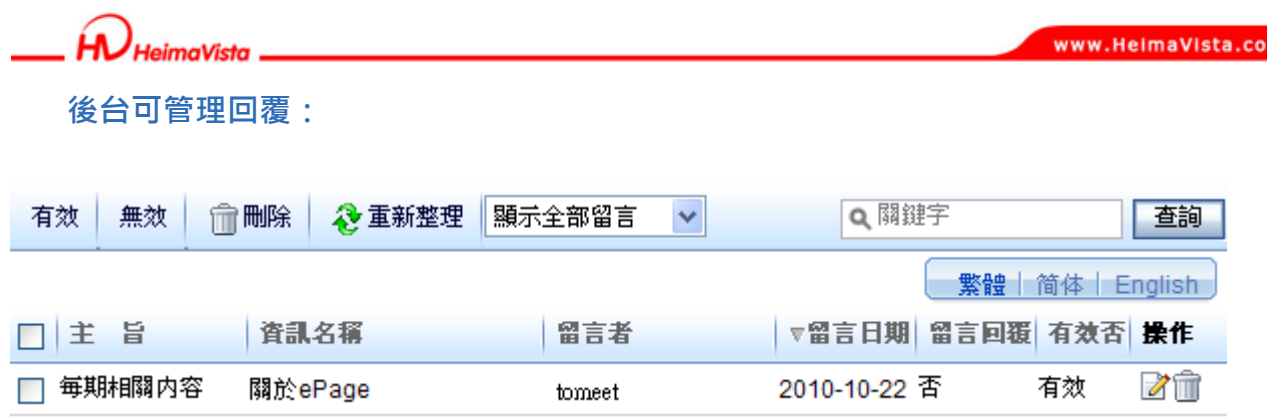

# **(4) 提醒列表**

• **功能說明**:可由此設定或觀看會員提醒。

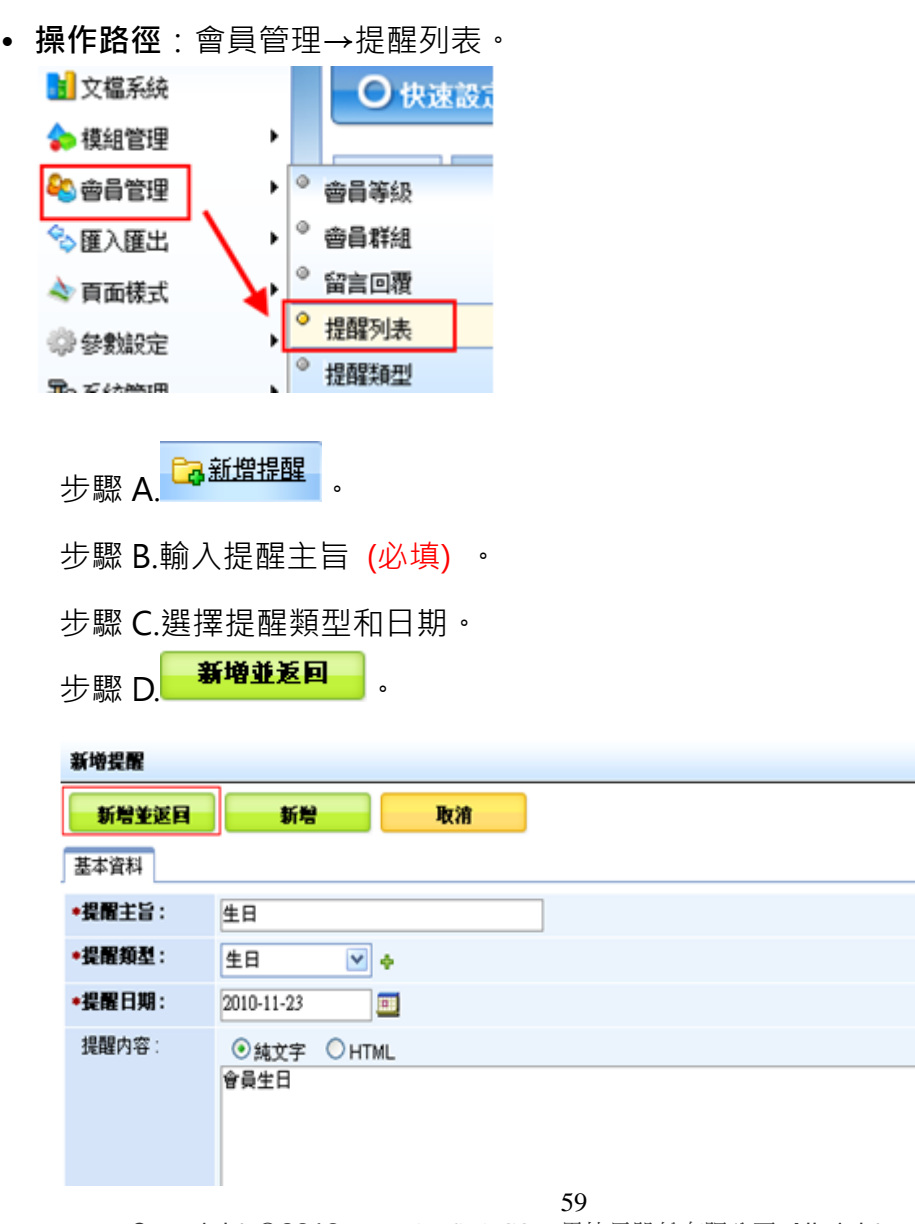

Copyright ©2010 HEIMAVISTA.COM 黑快馬股份有限公司 All rights reserved. 100 台北市忠孝東路二段 94 號 4 樓 公司代表號:+886-2-23930606 公司傳真:+886-2-23930600

SOZUY TOMEET

 $\mathbb{G}$ 

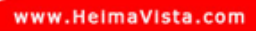

**前台會員自行加入提醒:** 

步驟 A.會員登入。

步驟 B.至我的帳戶點選定時提醒<sup>[新增]</sup>。

步驟 C.輸入提醒項目後

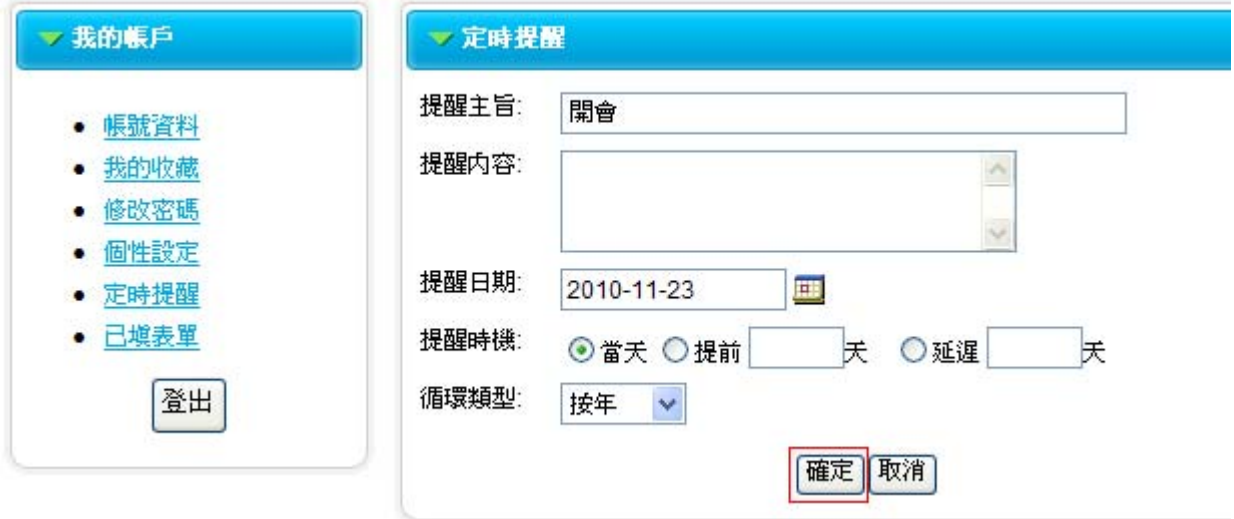

#### 新增後可再編輯或刪除:

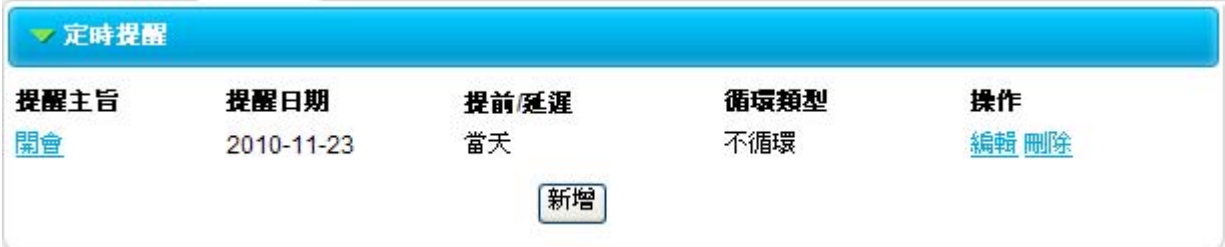

#### 後台提醒列表查看畫面:

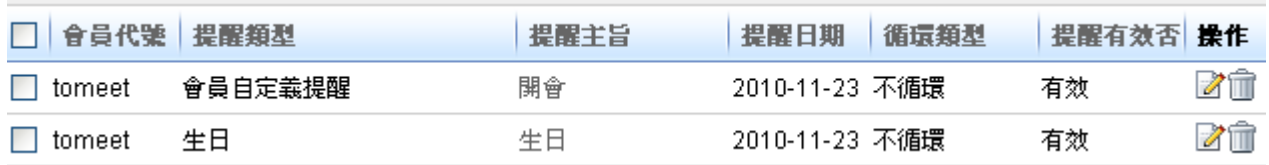

Copyright ©2010 HEIMAVISTA.COM 黑快馬股份有限公司 All rights reserved. 100 台北市忠孝東路二段 94 號 4 樓 公司代表號:+886-2-23930606 公司傳真:+886-2-23930600

 $\varsigma$ 

 $\mathbf{x}$ 

- **(5) 提醒類型** 
	- **功能說明**:可由此設定提醒類型。
	- **操作路徑**:會員管理→提醒類型。

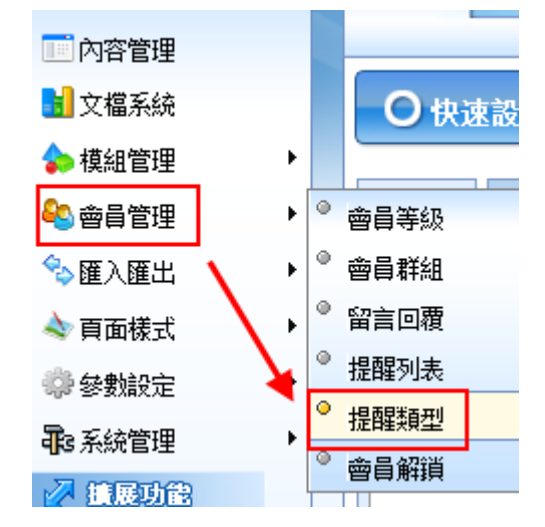

步驟 A. Ca 新增類型 。

步驟 B.輸入類型名稱 (必填) 。

步驟 C.輸入提醒主旨。

#### 新增類型

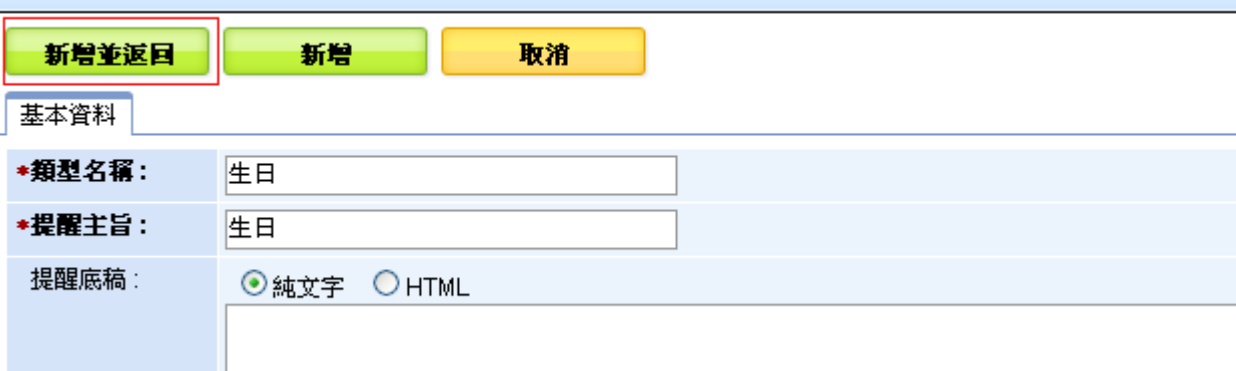

Copyright ©2010 HEIMAVISTA.COM 黑快馬股份有限公司 All rights reserved. 100 台北市忠孝東路二段 94 號 4 樓 公司代表號:+886-2-23930606 公司傳真:+886-2-23930600 SOZUY TOMES

 $\varsigma$ 

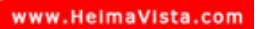

**(6) 會員解鎖** 

可由此將登入錯誤次數超過限定之會員解除鎖定 (軟體功能設定) 。

**操作路徑**:會員管理→會員解鎖。

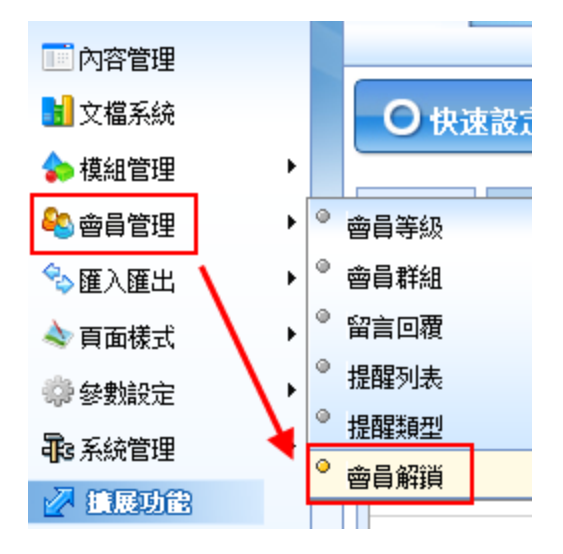

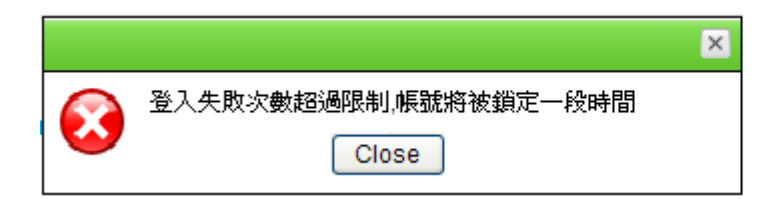

#### **後台勾選解鎖畫面:**

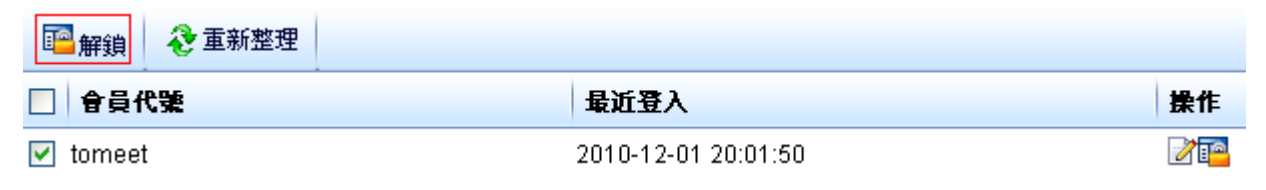

 $\varsigma$ 

 $S$ <sub>sozur</sub>

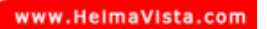

#### leimaVista

# **(7) 匯出會員資料**

- **功能說明**:可多筆匯出會員資料,做為查看或保留使用。
- **操作路徑**:匯入匯出→匯出會員資料。

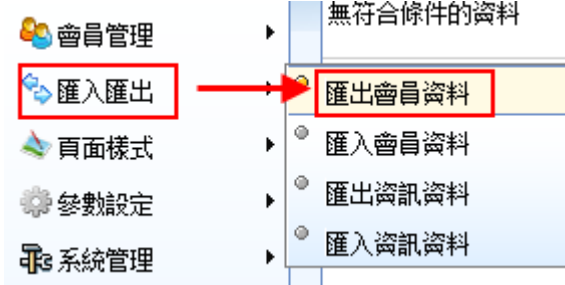

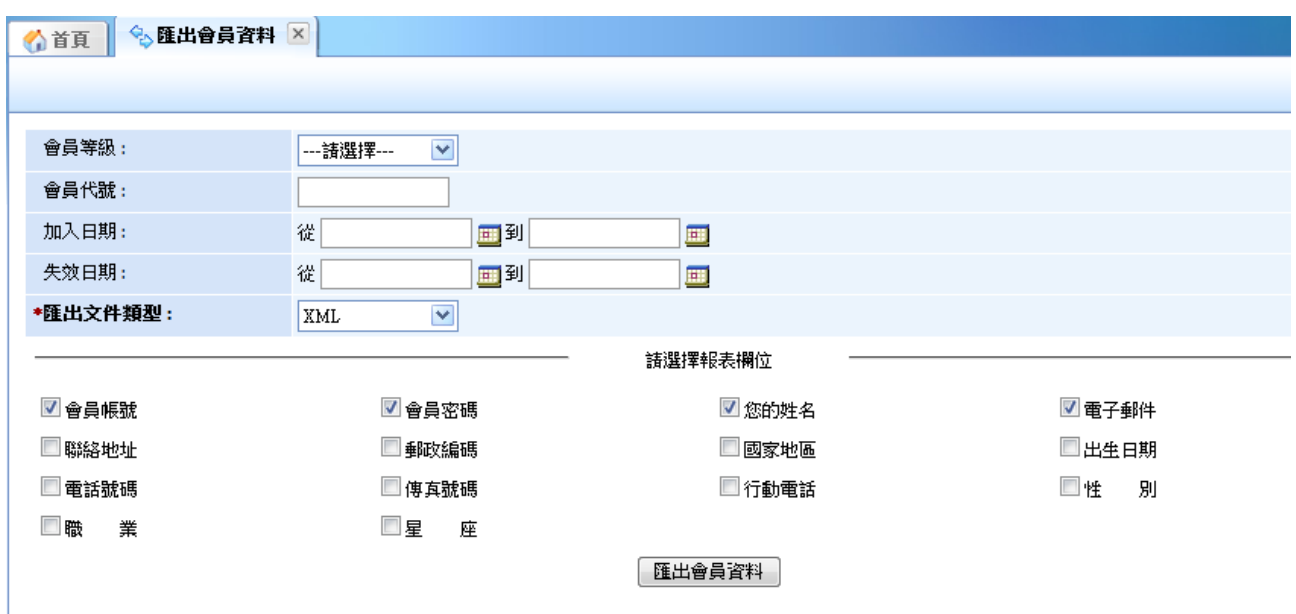

#### **會員資料匯出新增會員群組條件**

• **功能說明**:會員資料匯出可以依照『群組』來作為篩選條件。

步驟 A.匯出會員資料→在會員群組下拉選單,作為篩選條件。

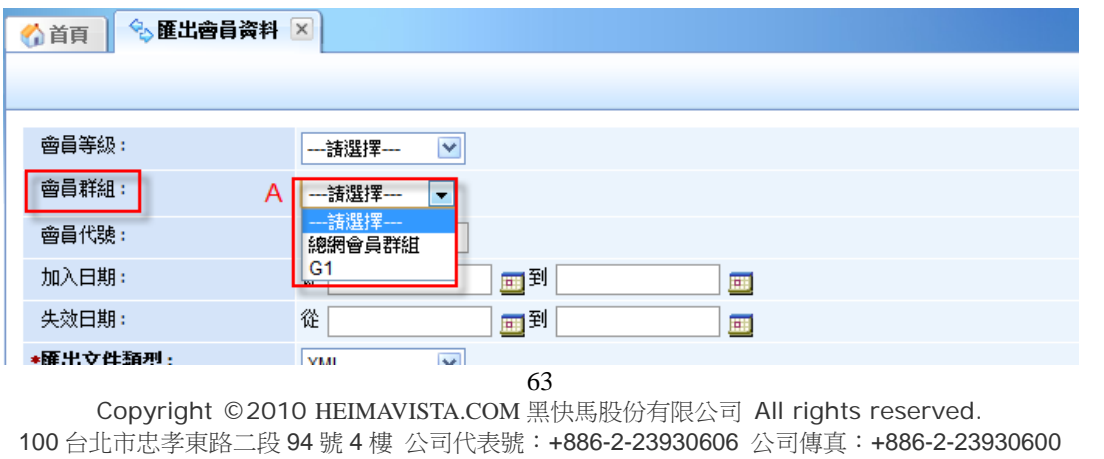

SOZUY TOMES

#### **(8) 匯入會員資料**

- **功能說明**:可多筆匯入會員資料。
- **操作路徑**:匯入匯出→匯入會員資料。

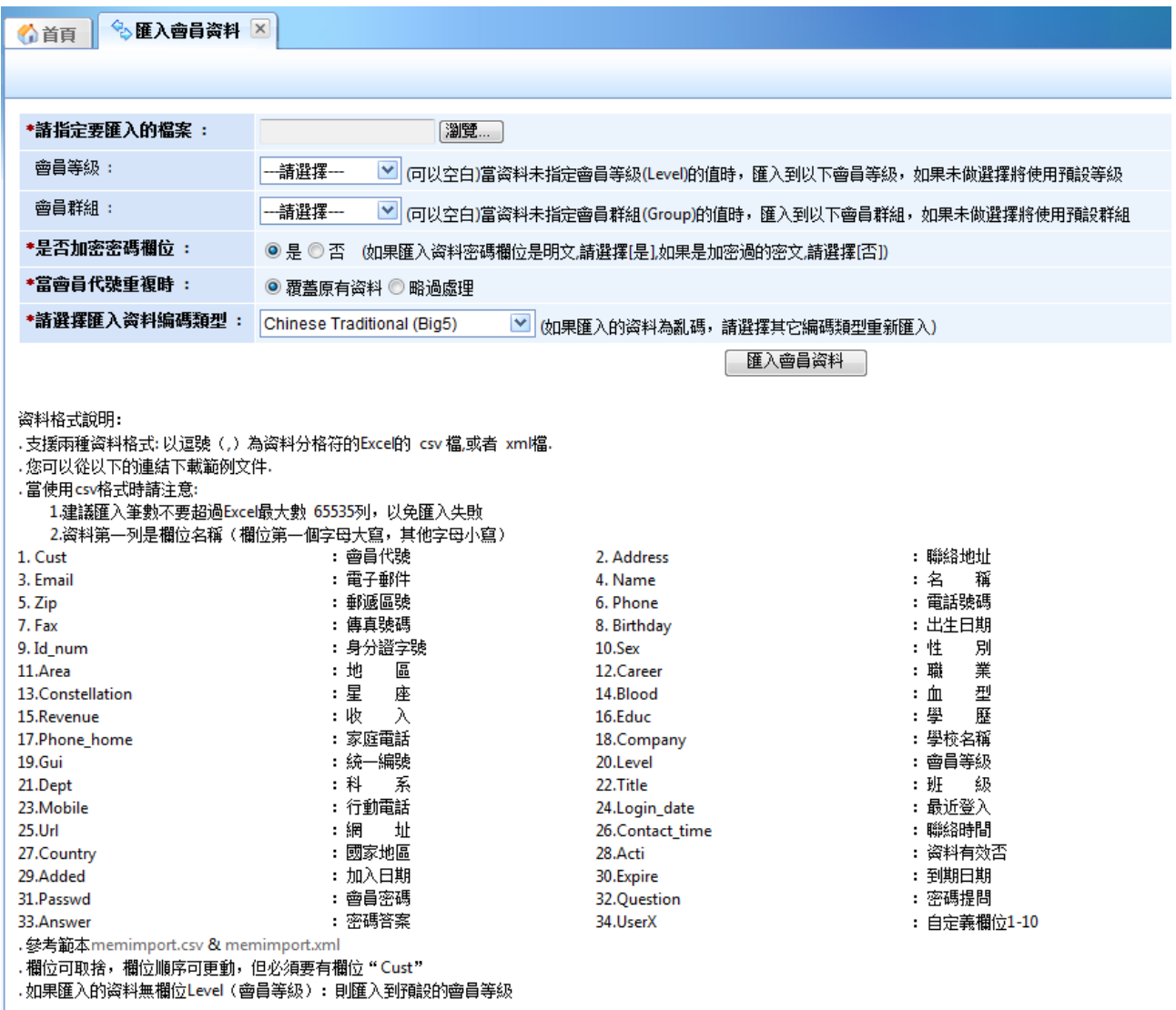

# ♡ **貼心小叮嚀:可依匯入下方的參數及範例說明,將需匯入的 excel 存為 csv 格式。 (建議需要欄位:\*Cust、\*Name、\*Email、Acti、Passwd),其它可依需求增減。**

 $\varsigma$ 

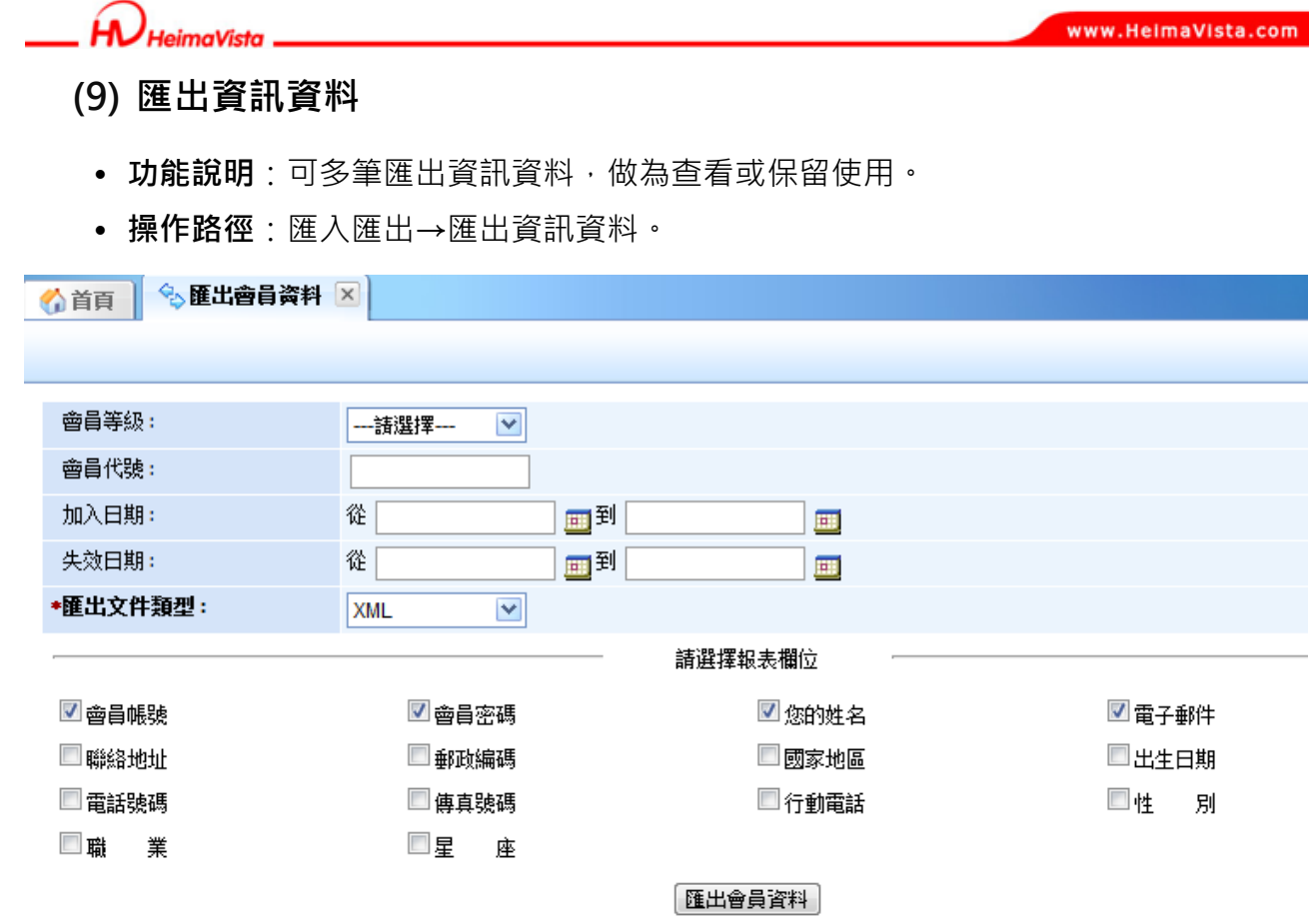

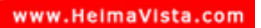

## **(10) 匯入資訊資料**

- **功能說明**:可多筆匯入資訊資料 。
- **操作路徑**:匯入匯出→匯入資訊資料。

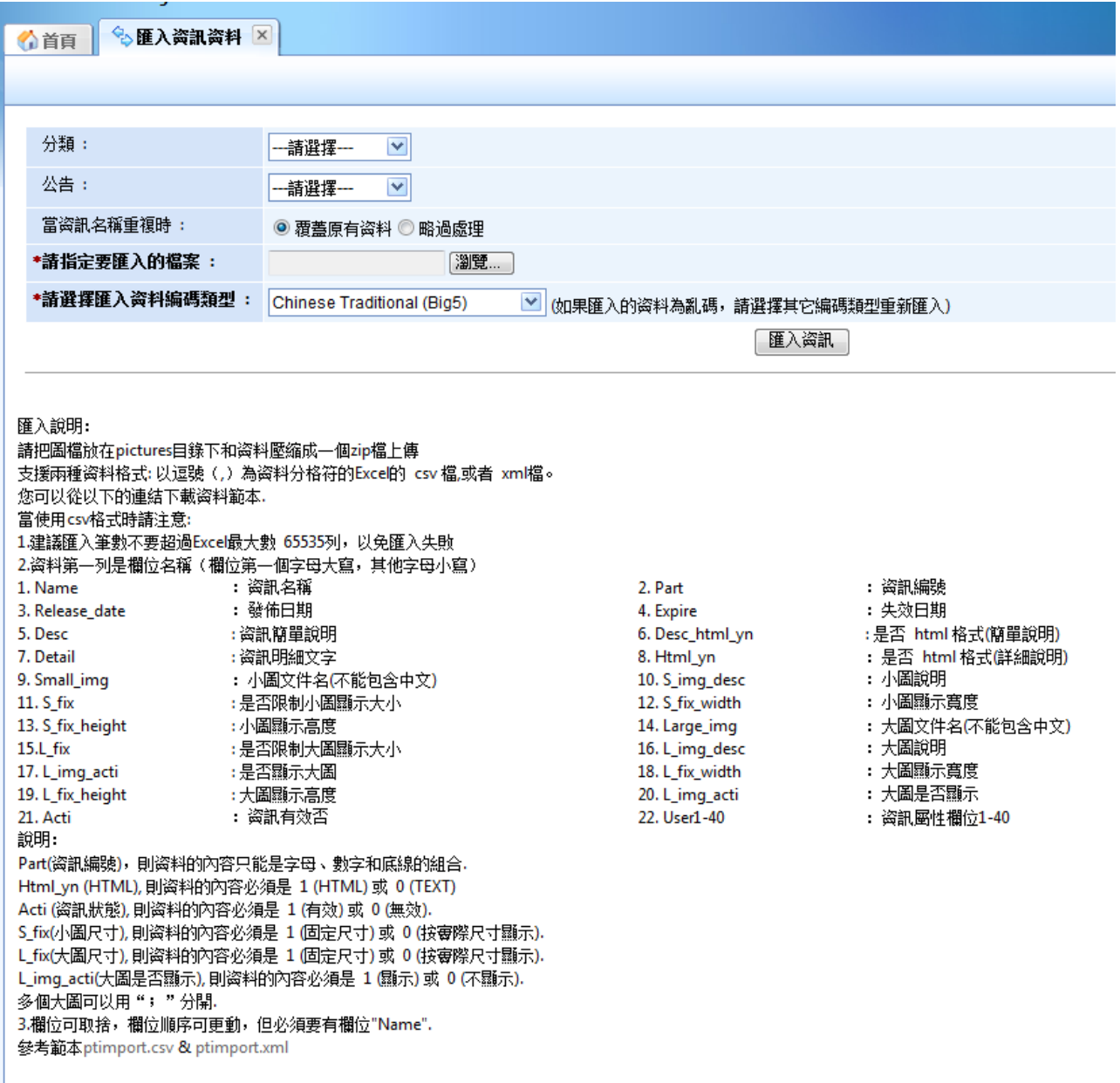

# ♡ **貼心小叮嚀:可依匯入下方的參數及範例說明,將需匯入的 excel 存為 csv 格式(建議需要 欄位:\*Name),其它可依需求增減。**

Copyright ©2010 HEIMAVISTA.COM 黑快馬股份有限公司 All rights reserved. 100 台北市忠孝東路二段 94 號 4 樓 公司代表號:+886-2-23930606 公司傳真:+886-2-23930600 SOZUY TOMEET

66

 $\mathbb{S}$ 

**HeimaVista** 

# **6. 頁面樣式**

# **(1) 頁面樣式變更**

• **功能說明**:可更換不同版型,選取其中一個樣式,修改後可至前台重整觀看。

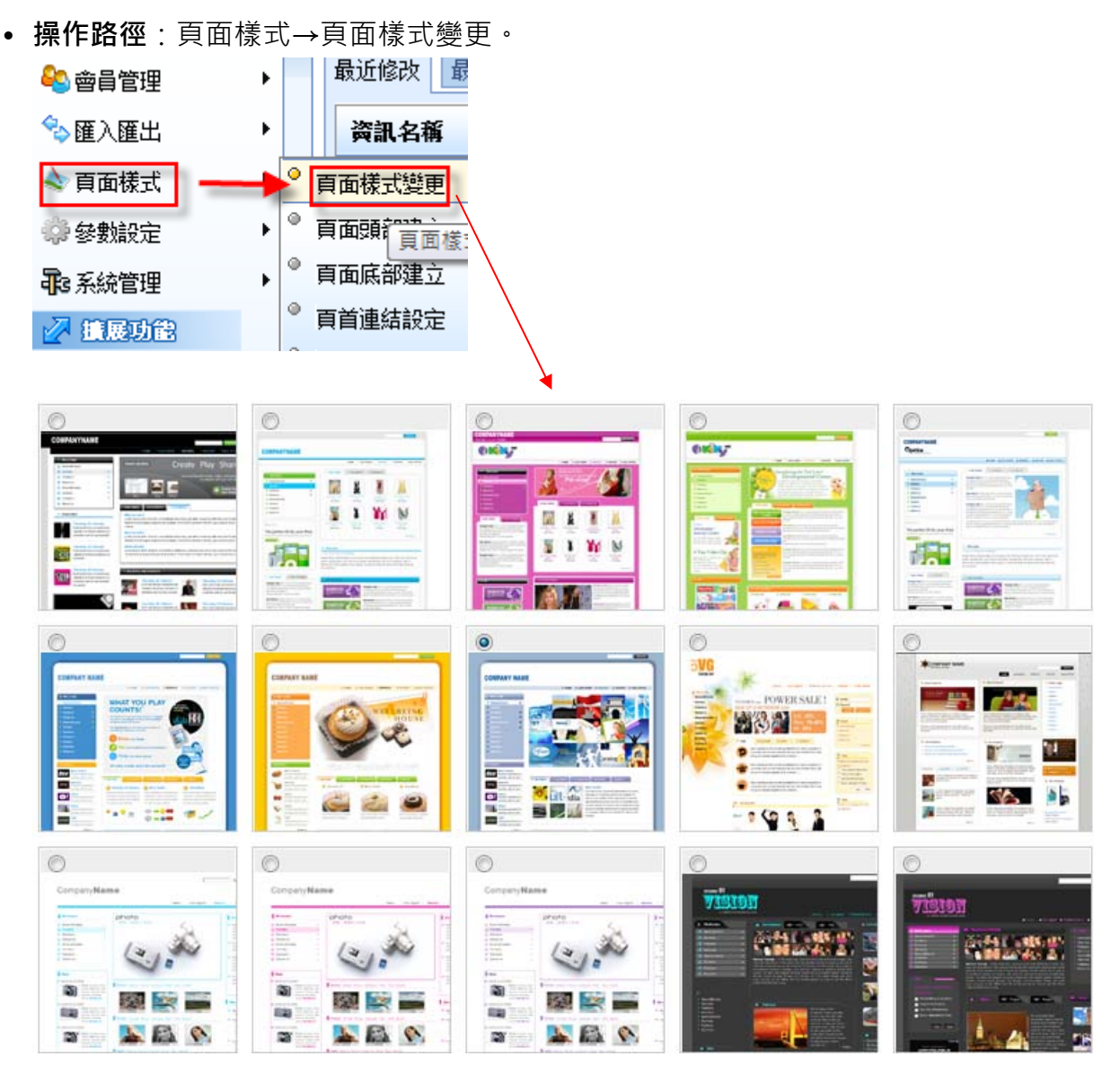

 $\varsigma$ 

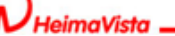

www.HeimaVista.com

#### **(2) 頁面頭部建立**

- **功能說明**:可編輯系統頭部或新增自定頭部。
- **操作路徑**:頁面樣式→頁面頭部建立。

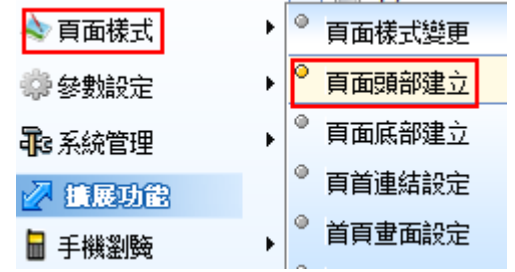

#### **編輯系統頭部:**

步驟 A.可設定 網站名稱、網站標語。

步驟 B.廣告規格:可下拉選擇。

步驟 C.頁首顯示搜尋模組:是、否。

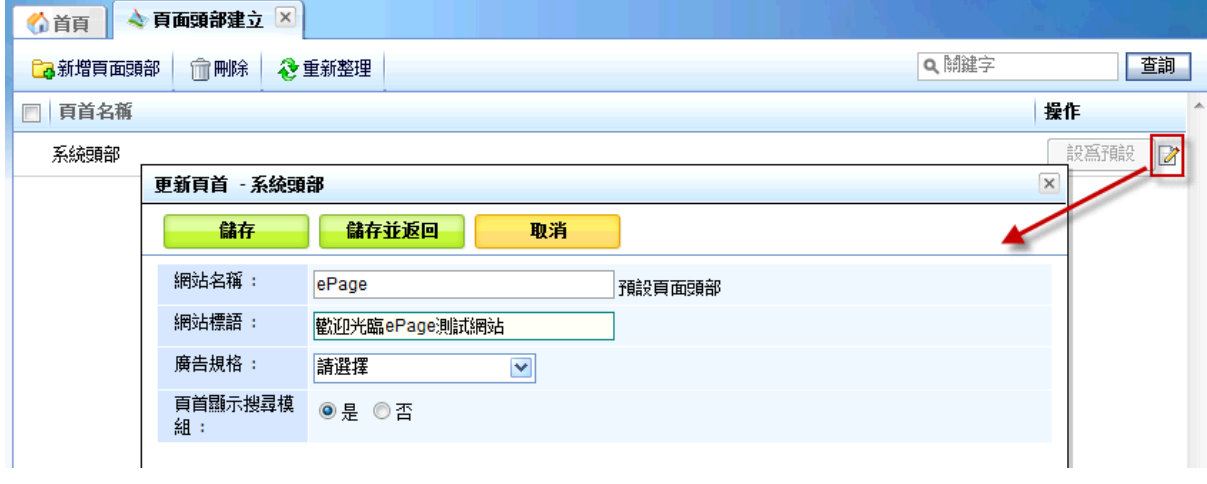

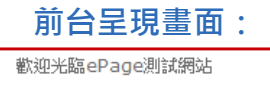

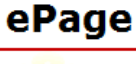

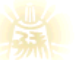

會員中心 " 網站論壇 雅虎 " 信箱 " 留言 "

 $S_{\text{OZUV}}$ 

 $\varsigma$ 

68

Copyright ©2010 HEIMAVISTA.COM 黑快馬股份有限公司 All rights reserved. 100 台北市忠孝東路二段 94 號 4 樓 公司代表號:+886-2-23930606 公司傳真:+886-2-23930600
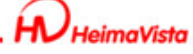

**新增頁面頭部:** 

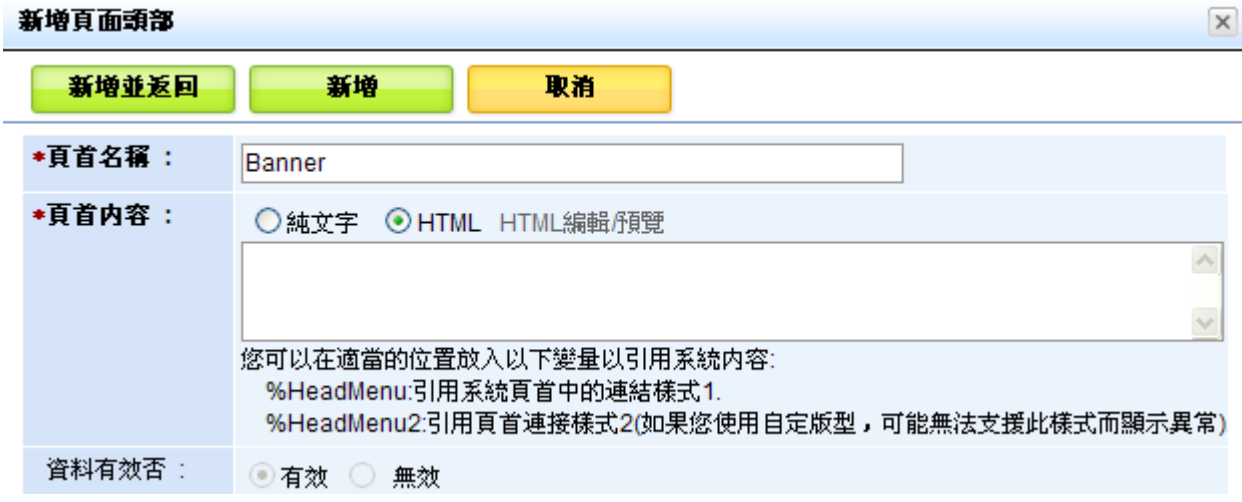

- ᇡ **貼心小叮嚀:新增自定頭部如要顯示系統預設項目,需另自行設定帶入。** 
	- **(3) 頁面底部建立** 
		- **功能說明**:可編輯新增自定底部。
		- 操作路徑:頁面樣式→頁面底部建立·

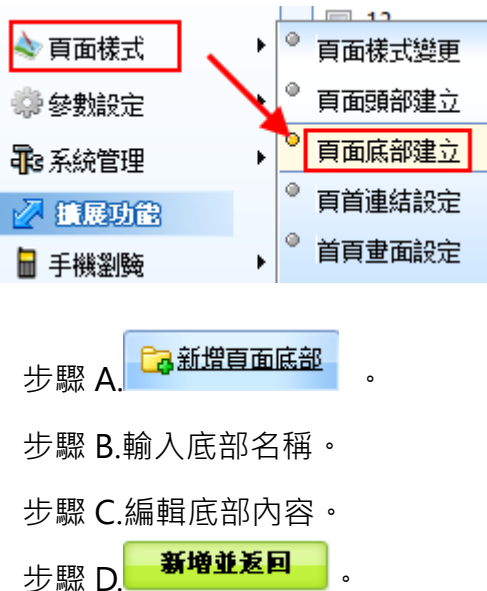

 $\varsigma$ 

 $S$ <sub>co</sub>zur

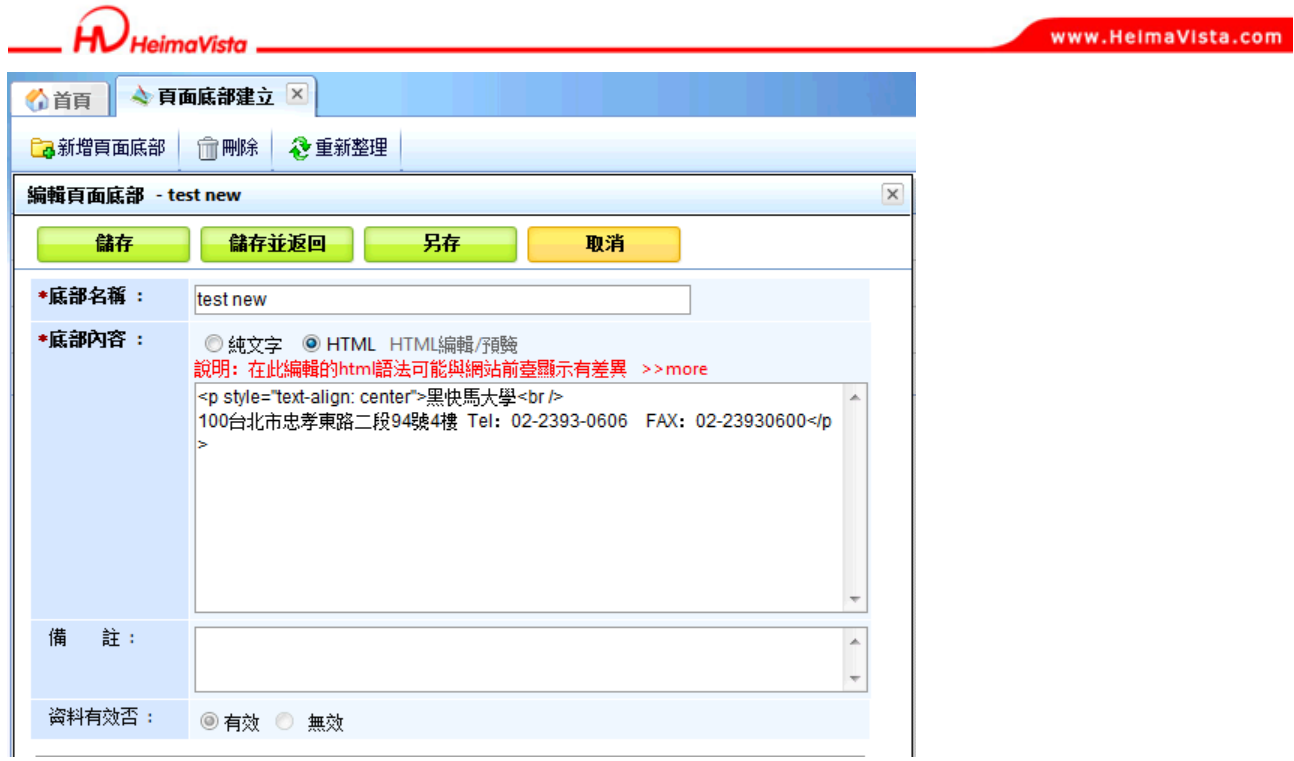

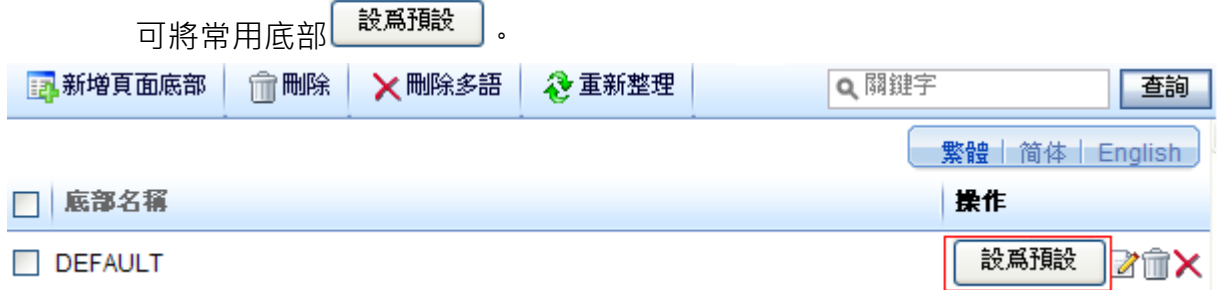

**前台呈現畫面:** 

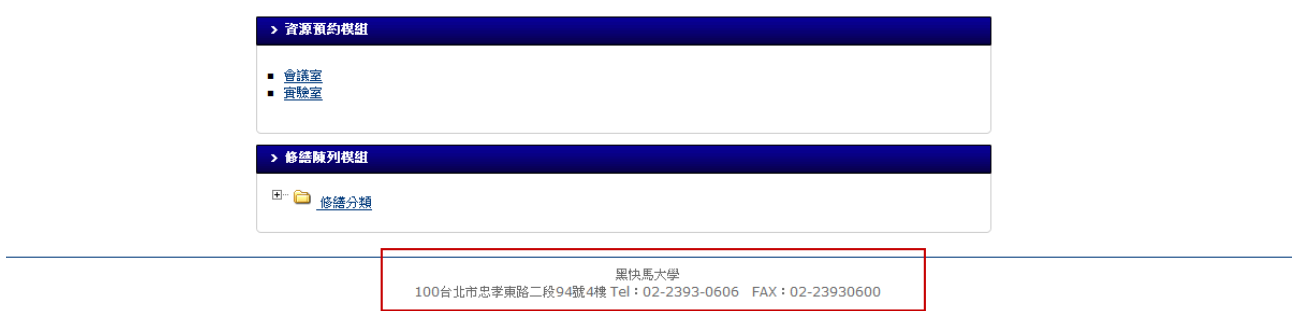

Copyright ©2010 HEIMAVISTA.COM 黑快馬股份有限公司 All rights reserved. 100 台北市忠孝東路二段 94 號 4 樓 公司代表號:+886-2-23930606 公司傳真:+886-2-23930600  $s$ <sup>o</sup>

 $\mathbb{G}$ 

imaVista

www.HeimaVista.com

- **(4) 頁首連結設定** 
	- **功能說明**:設定頁首連結,做為常用功能點選。
	- **操作路徑**:頁面樣式→頁首連結設定。

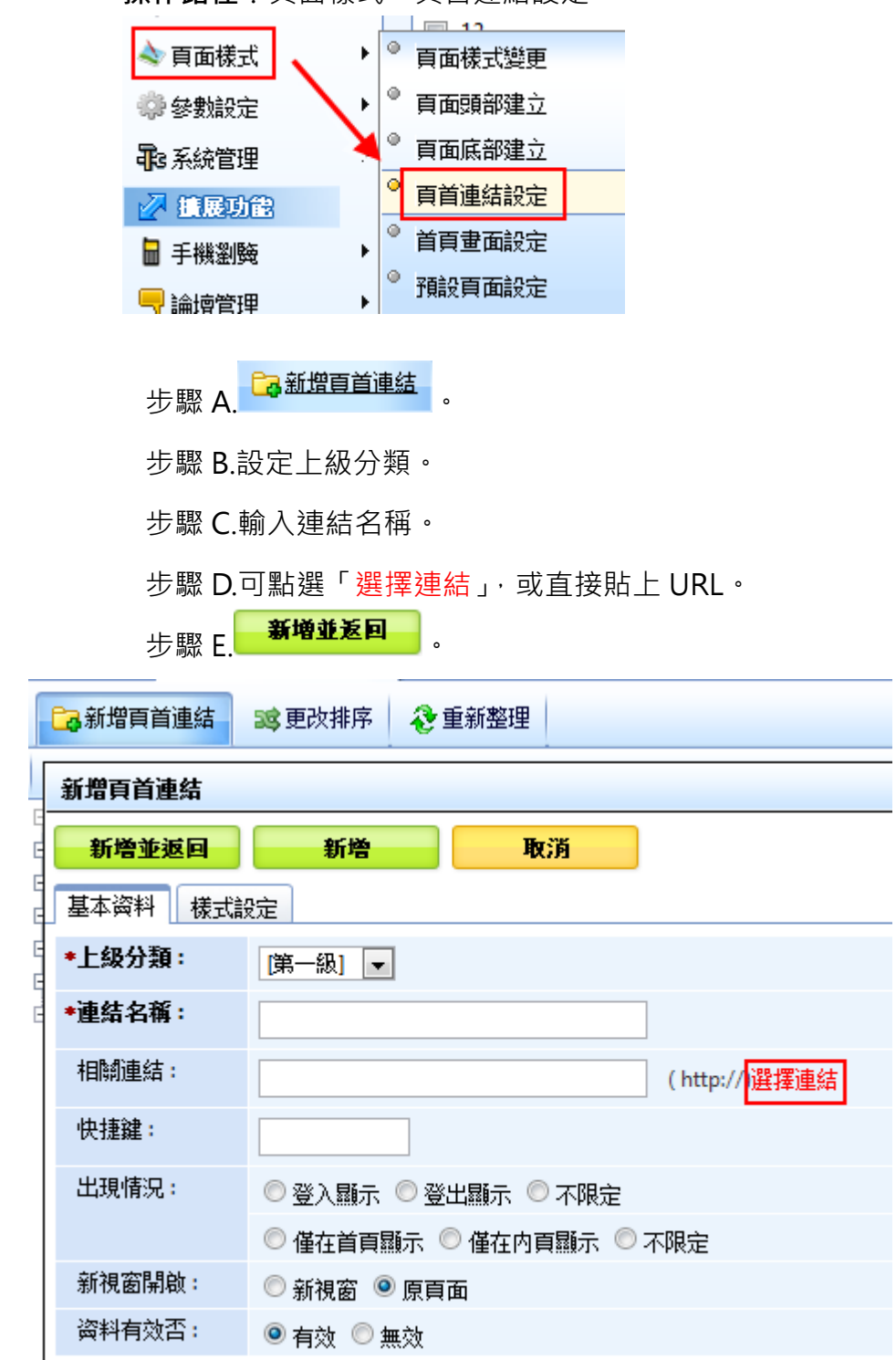

 $\mathbb{G}$ 

loimaVieta

١

 $\overline{\phantom{a}}$ 

**頁首的連結位置如定為點,設定 alt+快捷鍵做鍵盤的快速定位。**

• **操作路徑**:後台→頁面樣式→頁首連結設定→新增頁首連結。

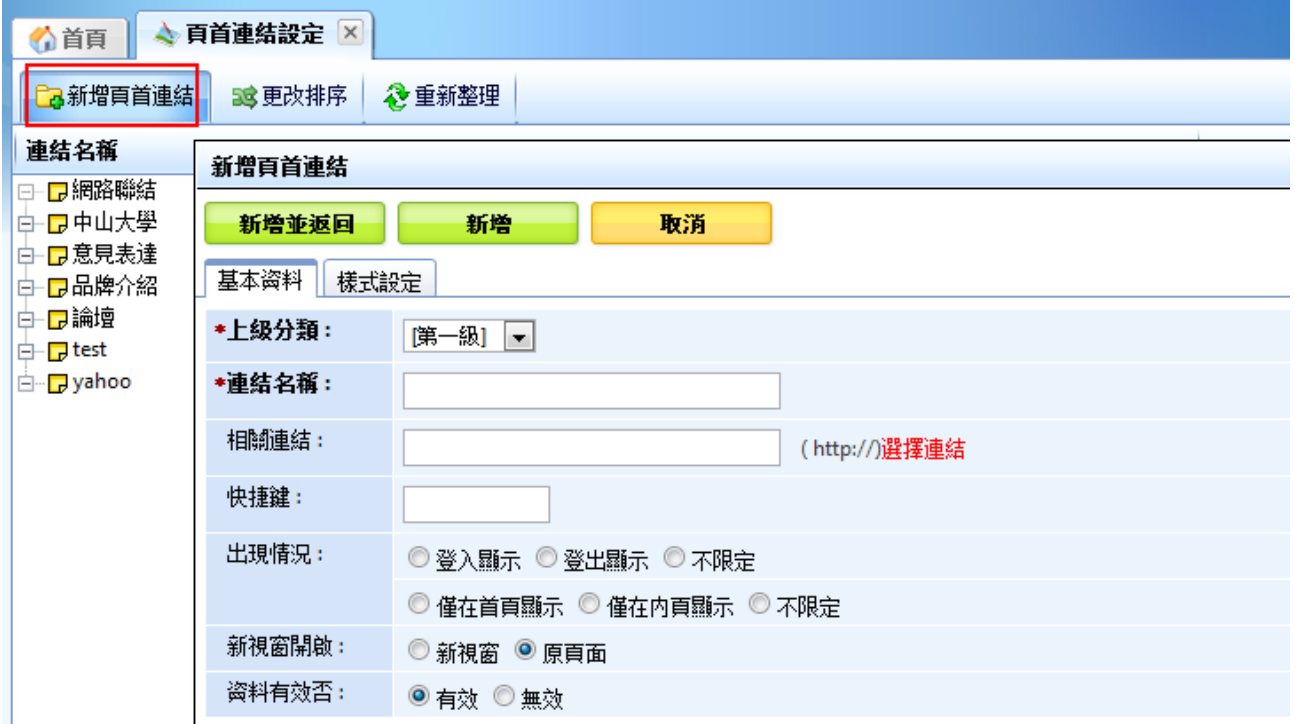

舉例,回首頁快速鍵的連結設定,在快速鍵輸入『1』;回到前台利用鍵盤按『Alt+1』

時,鍵盤遊走會定位到回首頁。

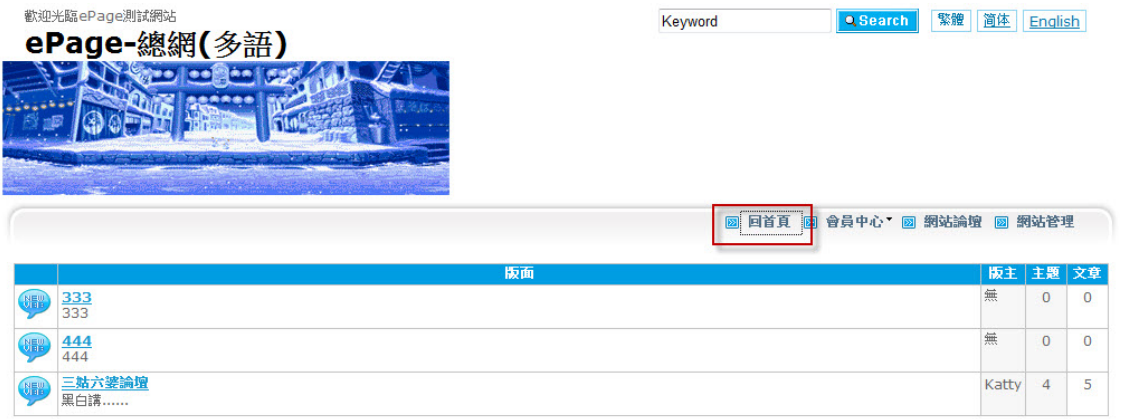

♡ **貼心小叮嚀:透過這支功能,也可在頁首連結增設定位點(導盲磚)。設置法為:新增一個 頁首連結→連結名稱設為『:::』→快捷鍵設為『U』→相關連結設為『網站的圖』。** 

72

Copyright ©2010 HEIMAVISTA.COM 黑快馬股份有限公司 All rights reserved. 100 台北市忠孝東路二段 94 號 4 樓 公司代表號:+886-2-23930606 公司傳真:+886-2-23930600

 $\mathbb{G}$ 

 $S_{OZUV}$ 

**leimaVista** 

#### **頁首連結中不同層級下可以新增相同名稱的連結**

- **功能說明:**可設定首頁連結,做為常用功能點選。
- **操作路徑:**後台 → 標準功能 → 頁面樣式 → 頁首連結設定。

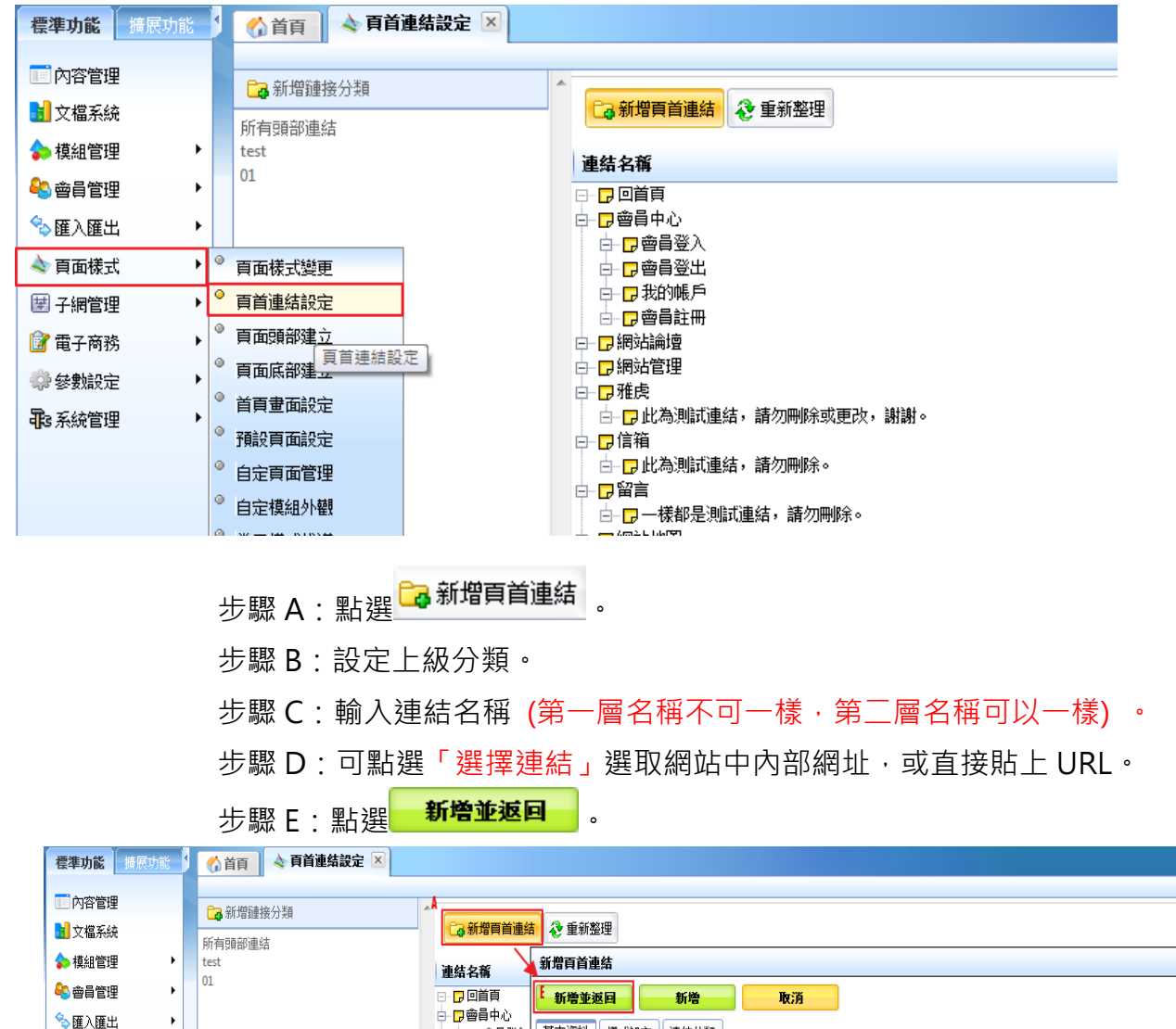

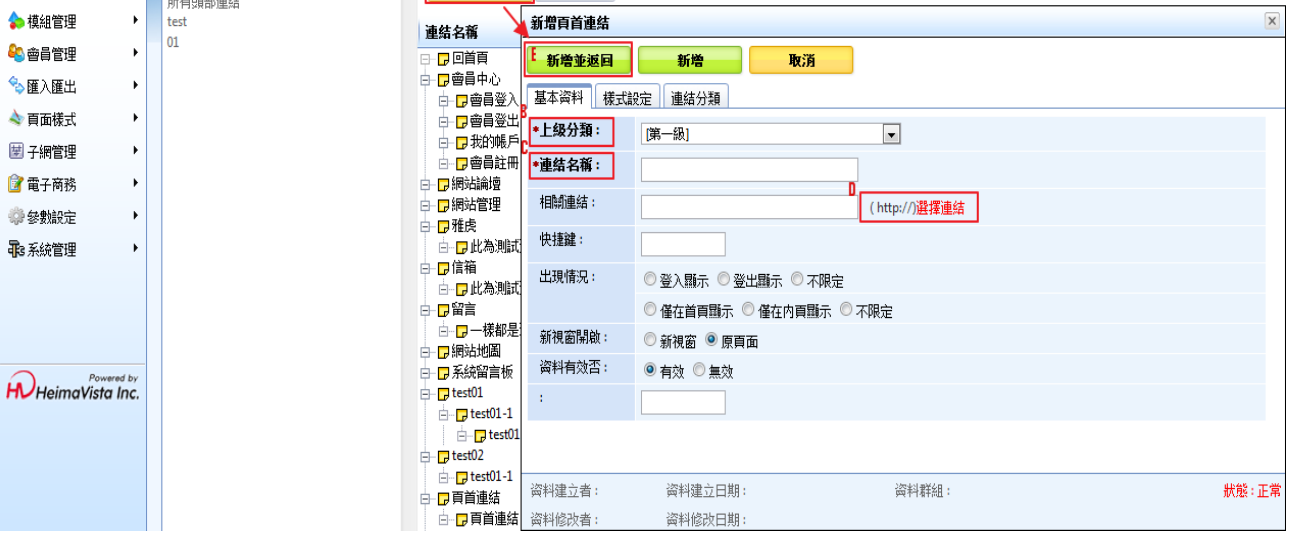

73

 $\mathbb{S}$ 

Copyright ©2010 HEIMAVISTA.COM 黑快馬股份有限公司 All rights reserved. 100 台北市忠孝東路二段 94 號 4 樓 公司代表號:+886-2-23930606 公司傳真:+886-2-23930600 SOZUY TOMEET **前台顯示畫面:**

# 黑快馬大學系統諮詢部產品測試-總網

步驟 D.點選 儲存並返回

會員中心▼ | 網站論壇 | 網站管理 | 雅虎▼ | 信箱▼ | 留言▼ | 網站地圖 | 条籤留言板 | test01 ▼ | test02 ▼ | 頁首連結▼ | google▼ | yahoo▼

**頁首連結設定新增分類功能,頁首連結可以屬於多個分類,每個分類可以在連接代碼中 替換。**

- **功能說明:**在『連結分類』頁籤中即可選擇分類代碼來選擇分類。
- **操作路徑:**後台 → 標準功能 → 頁面樣式 → 頁首連結設定。

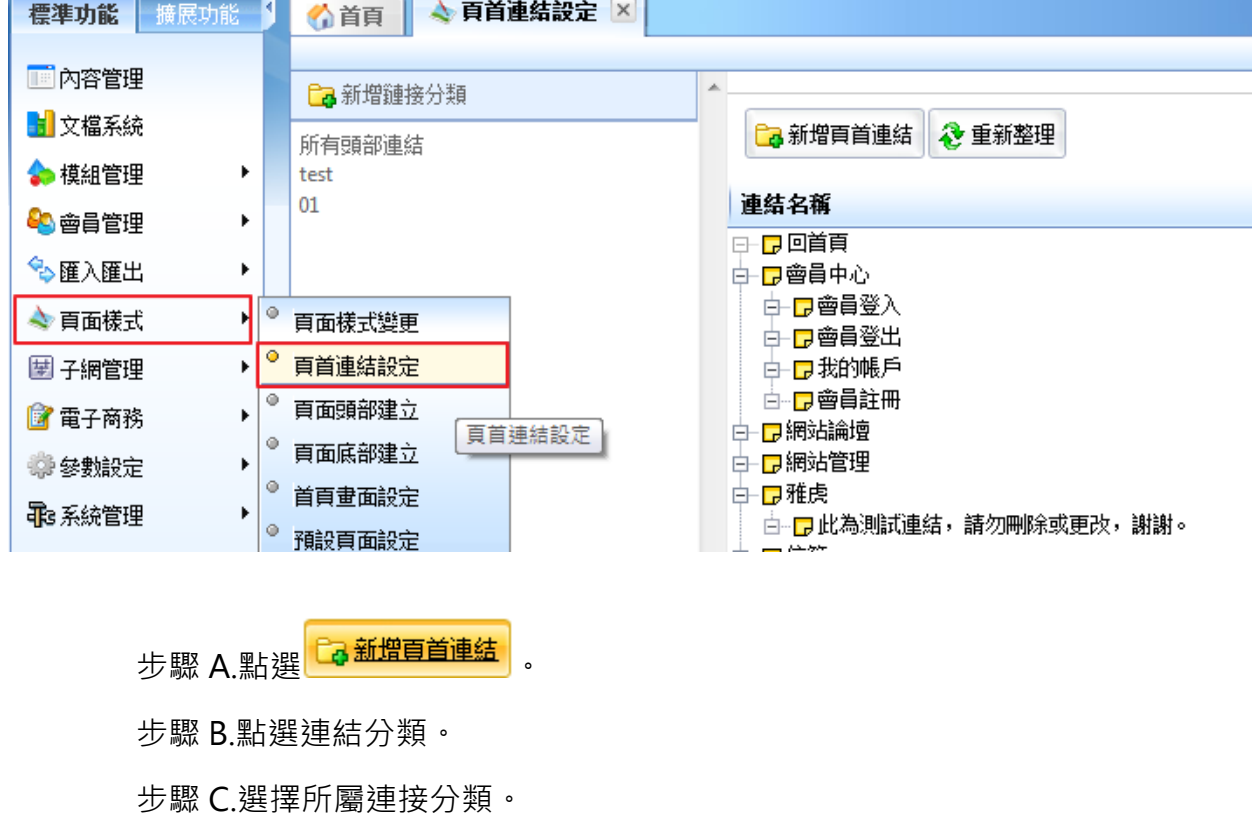

Copyright ©2010 HEIMAVISTA.COM 黑快馬股份有限公司 All rights reserved. 100 台北市忠孝東路二段 94 號 4 樓 公司代表號:+886-2-23930606 公司傳真:+886-2-23930600

 $\varsigma$ 

 $S_{\text{OZUV}}$ 

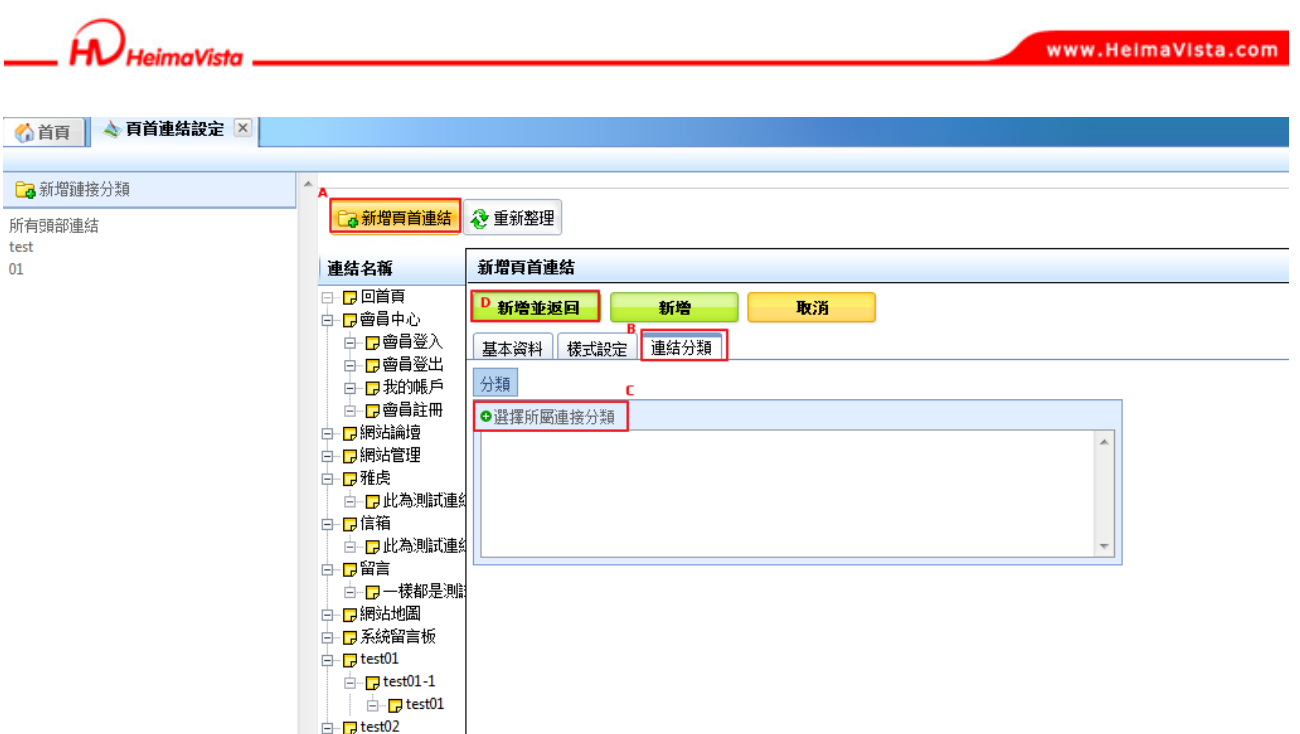

- **(5) 首頁畫面設定** 
	- **功能說明**:可設定首頁模組及畫面配置。
	- **操作路徑**:頁面樣式→首頁畫面設定。

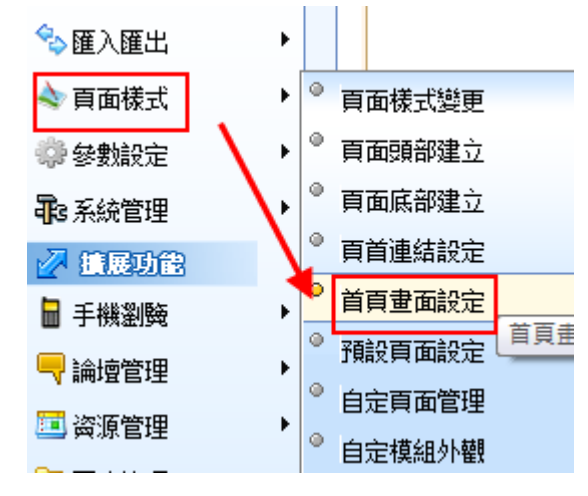

 $\mathbb{G}$ 

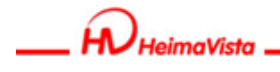

步驟 A. **同 頁面佈局** 

### **可設定首頁欄位數和比例**

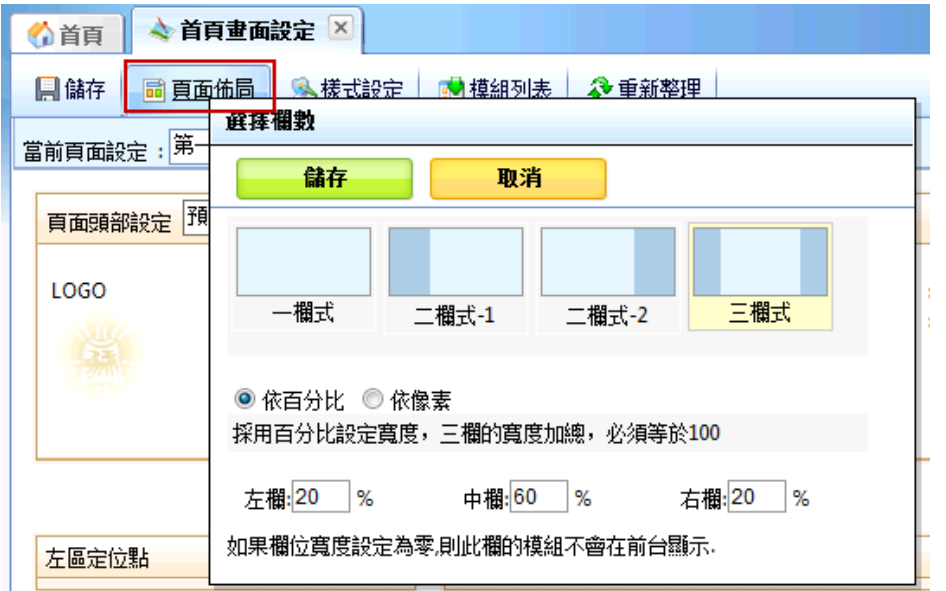

步驟 B. <mark>的 <sup>模組列表 )</mark>。</mark></sup>

可放上已完成模組 (使用滑鼠左鍵點擊模組名稱→點選需要加入欄位) 。

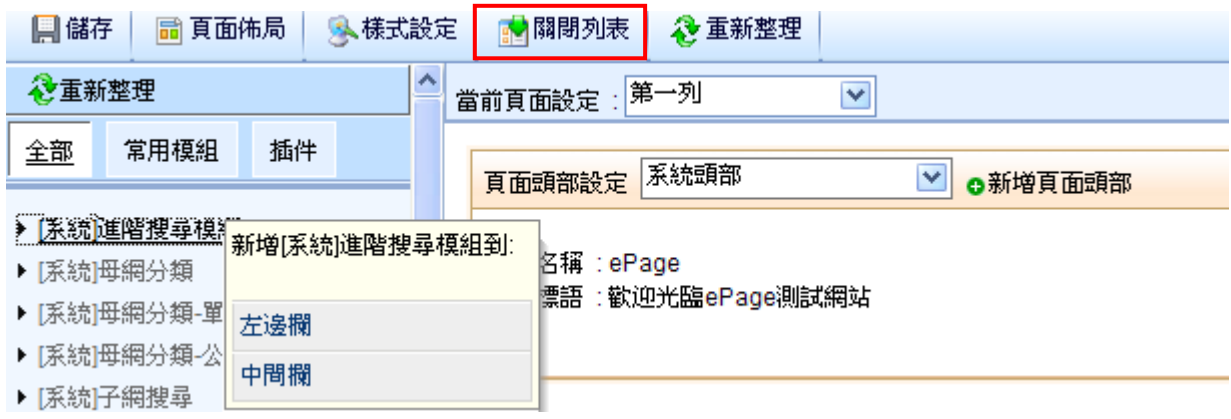

#### ᇡ **貼心小叮嚀:如頁面中放有已設定過寬圖片或其它,仍有可能會造成版面撐大。**

76

G

- **(6) 預設頁面設定** 
	- **功能說明**:可設定系統預設頁面,統一顯示。
	- **操作路徑**:頁面樣式→預設頁面設定。

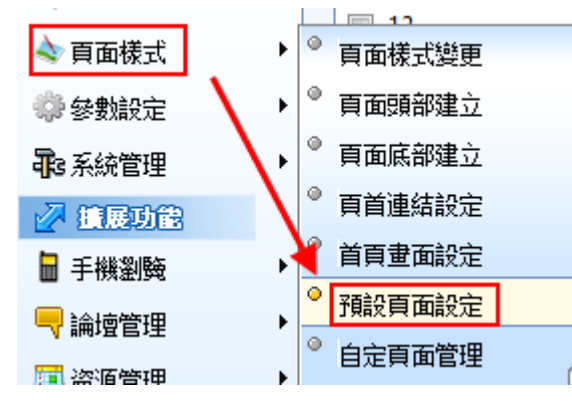

步驟 A. <sup>當前頁面設定:</mark>預設分類頁面 A</sup>

步驟 B.下拉選擇需設定頁面。

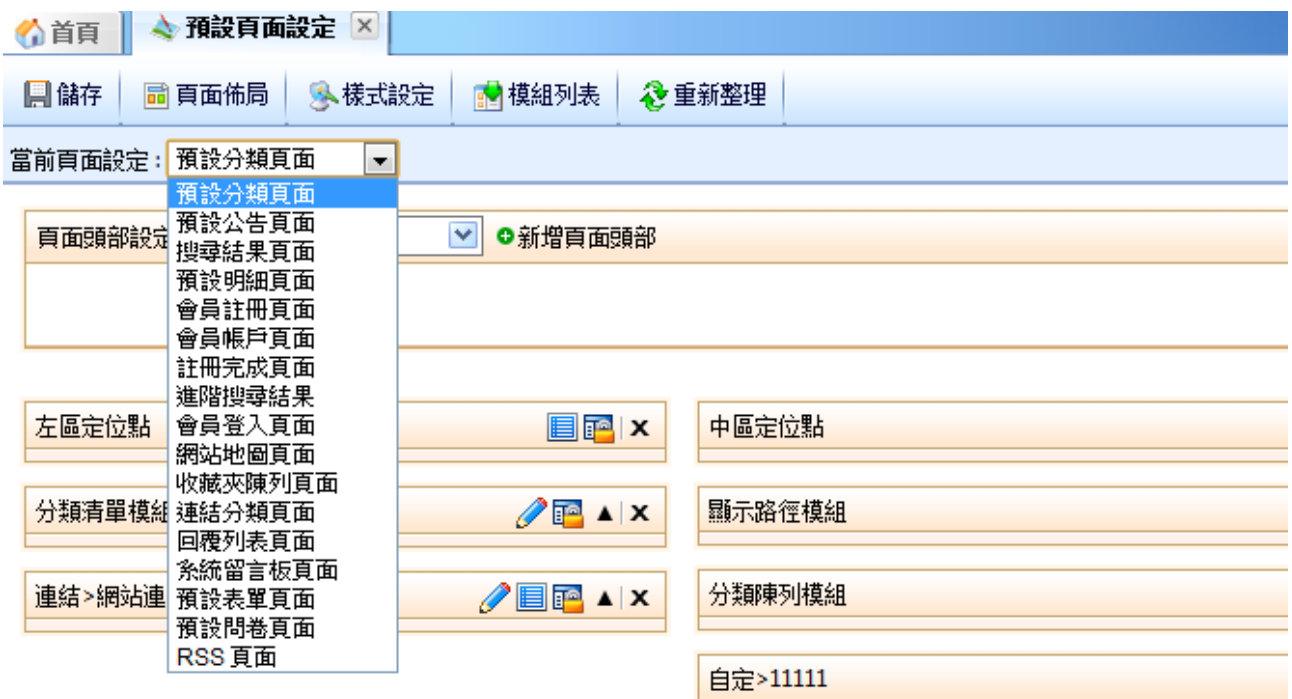

Copyright ©2010 HEIMAVISTA.COM 黑快馬股份有限公司 All rights reserved. 100 台北市忠孝東路二段 94 號 4 樓 公司代表號:+886-2-23930606 公司傳真:+886-2-23930600

77

SOZUY TOMES

 $\varsigma$ 

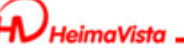

最常設定頁面為:預設分類頁面、預設明細頁面 (內容管理→資訊) 。

♡ **貼心小叮嚀:模組和欄位設定和首頁畫面設定相同,如有特別頁面想顯示不一樣時,可採 用個別頁面設定 ;或只希望單一項目**(**例:分類**)**下的明細更改時,可點選大項目名稱, 即會出現「點擊此處」**…**等字樣。**

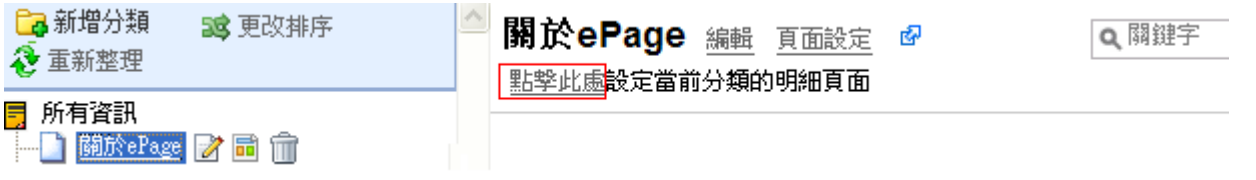

78 Copyright ©2010 HEIMAVISTA.COM 黑快馬股份有限公司 All rights reserved. 100 台北市忠孝東路二段 94 號 4 樓 公司代表號:+886-2-23930606 公司傳真:+886-2-23930600 SOZUY TOMEET

 $\mathbb{G}$ 

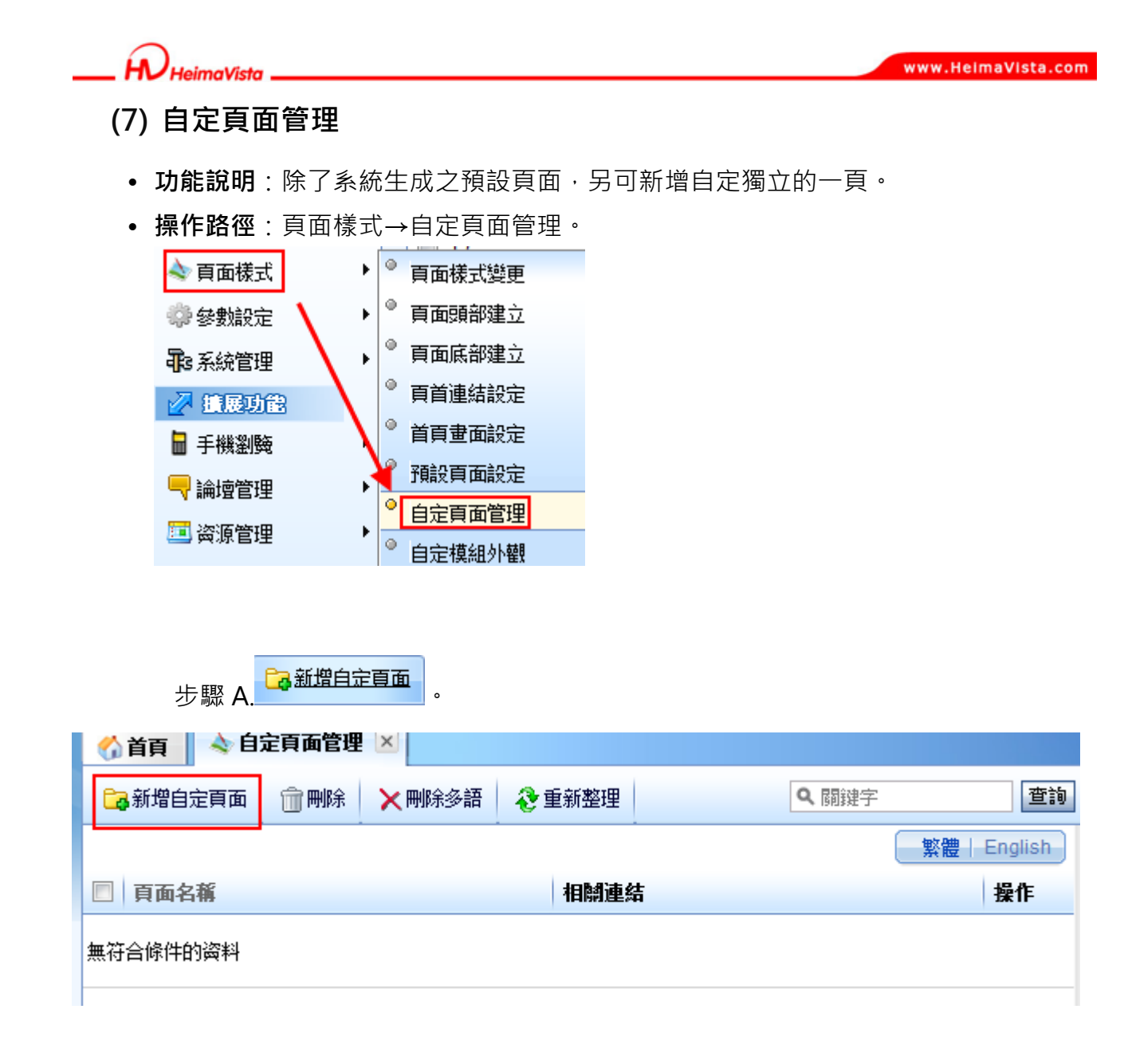

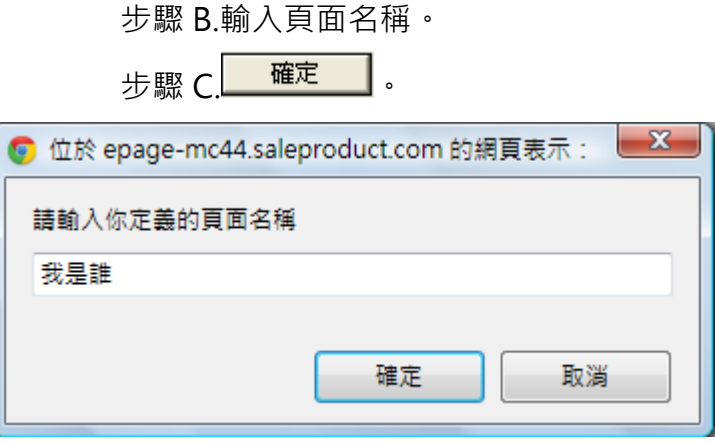

Copyright ©2010 HEIMAVISTA.COM 黑快馬股份有限公司 All rights reserved. 100 台北市忠孝東路二段 94 號 4 樓 公司代表號:+886-2-23930606 公司傳真:+886-2-23930600

 $\varsigma$ 

 $S$ <sub>sozuy</sub>

步驟 D.新增後即會帶出以下畫面,可做編輯

ĹА.

**HeimaVista** 

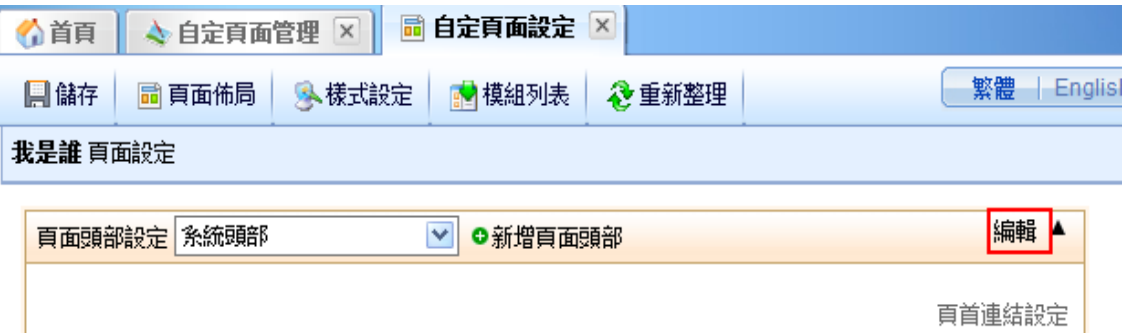

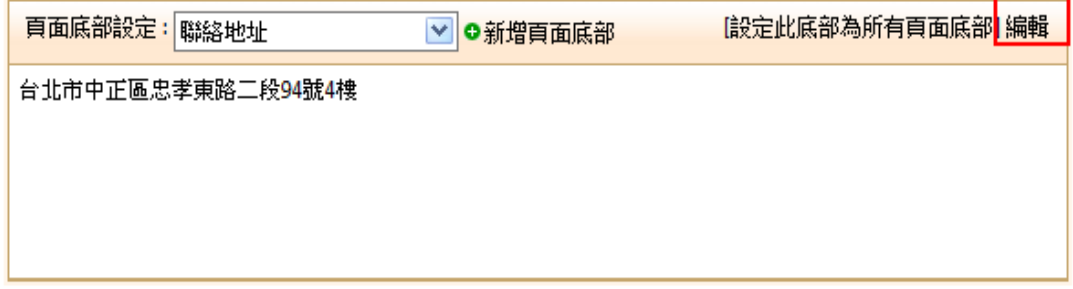

步驟 E.進入自定頁面管理,即出現新增的資訊。

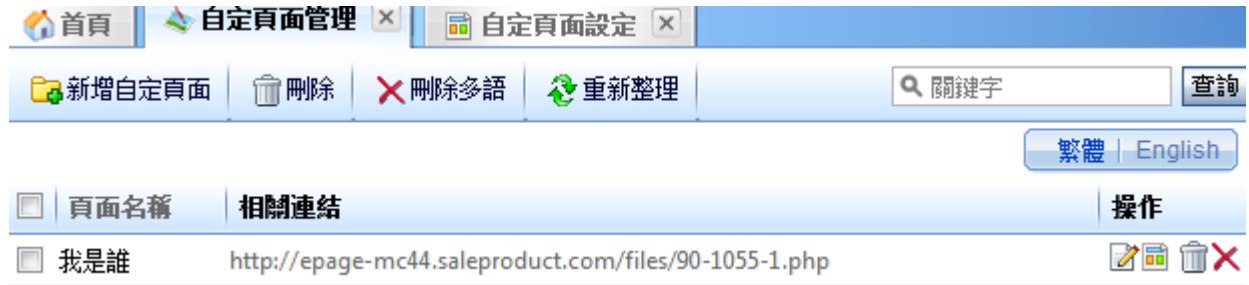

**<sup>同</sup>:**個別頁面設定

#### ♡ **貼心小叮嚀:如點選新增自定頁面時出現以下訊息,可按右鍵選取後再點新增。**

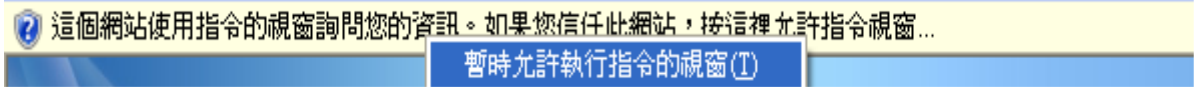

80 Copyright ©2010 HEIMAVISTA.COM 黑快馬股份有限公司 All rights reserved. 100 台北市忠孝東路二段 94 號 4 樓 公司代表號:+886-2-23930606 公司傳真:+886-2-23930600 SOZUY TOMEET

 $\mathbb{S}$ 

*imaVista* 

#### **自定頁面新增『頁面名稱』欄位。**

- **功能說明**:管理者可以編輯網頁名稱。
- **操作路徑**:後台 → 標準功能 → 頁面樣式 → 自定頁面管理。

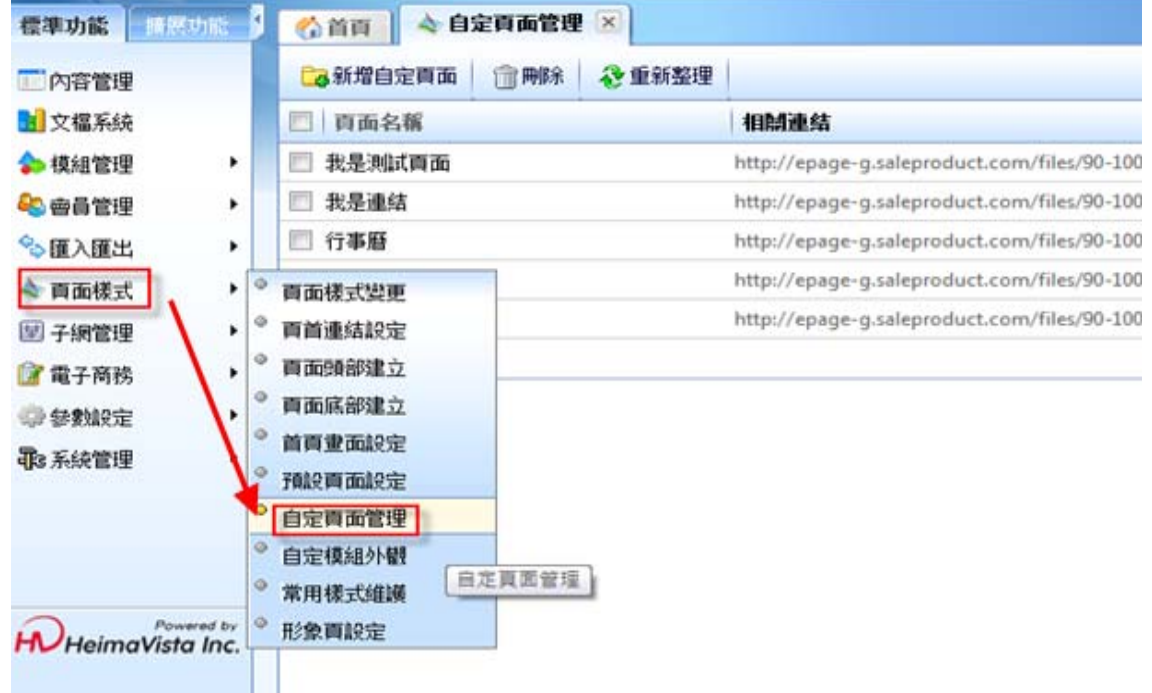

步驟 A.自定頁面管理→點選『新增自訂頁面』。

步驟 B.在空白處輸入頁面名稱。

步驟 C.點選『確定』。

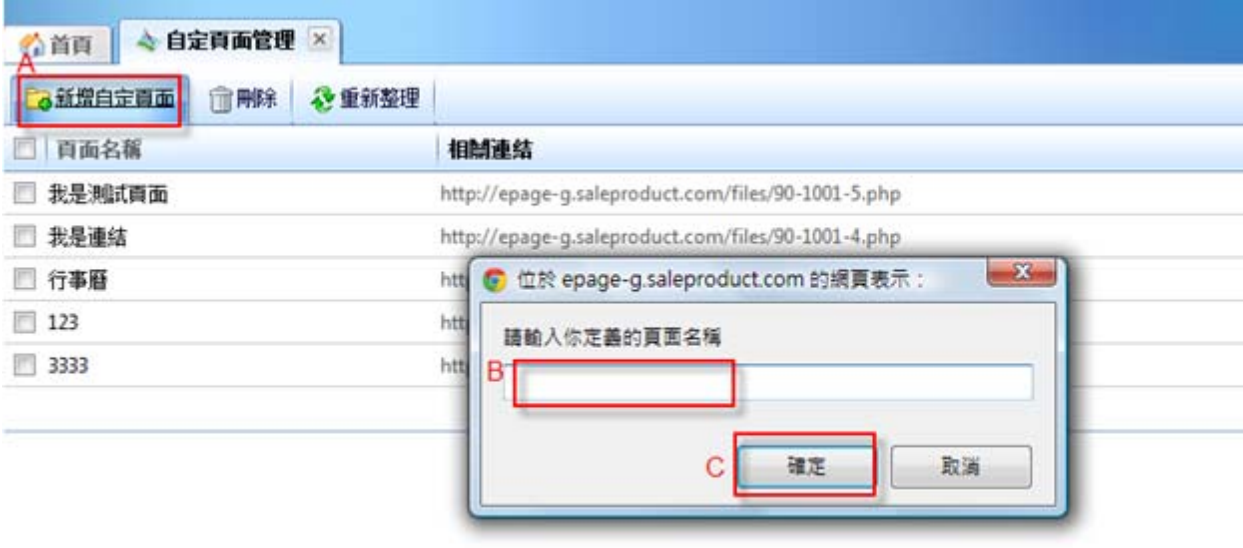

SOZUY TOMEET

 $\mathbb{G}^*$ 

Copyright ©2010 HEIMAVISTA.COM 黑快馬股份有限公司 All rights reserved. 100 台北市忠孝東路二段 94 號 4 樓 公司代表號:+886-2-23930606 公司傳真:+886-2-23930600 81

- **(8) 自定模組外觀** 
	- **功能說明**:可自定外觀套用在模組顯示上,此功能建議熟悉 HTML 代碼使用者。
	- **操作路徑**:頁面樣式→自定模組外觀。

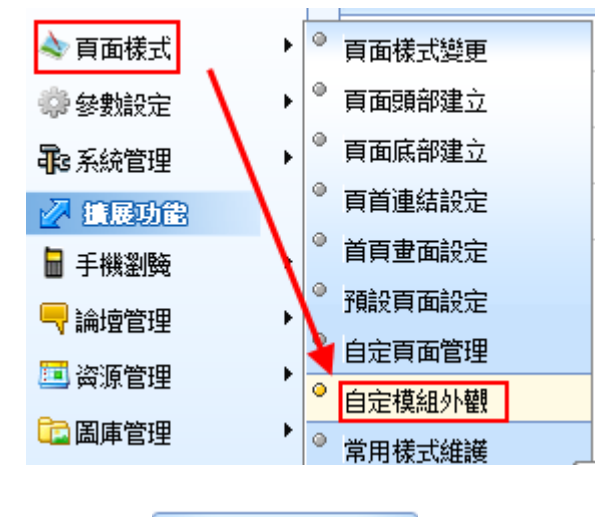

步驟 A. Ca新增自定模組外觀

步驟 B.輸入名稱。

步驟 C.外觀代碼編輯。

**※ 一般使用者較不會應用到此功能。** 

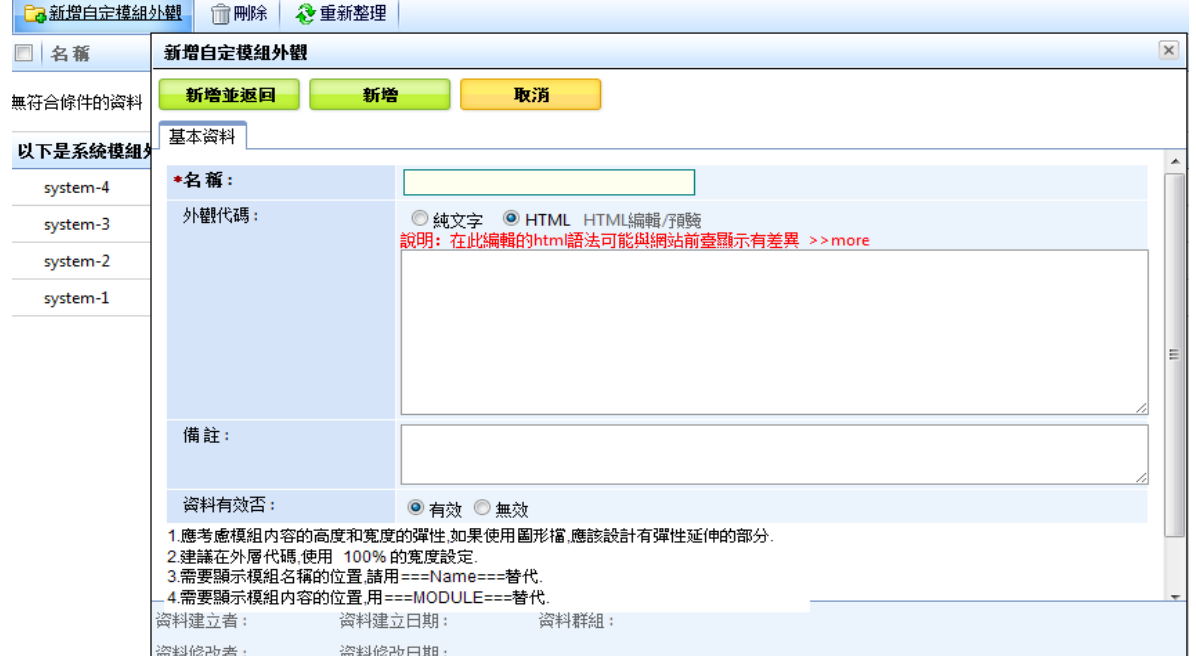

#### ♡ **貼心小叮嚀:系統建立的模組外觀,可以在相應程式中使用,但是不能被修改。**

Copyright ©2010 HEIMAVISTA.COM 黑快馬股份有限公司 All rights reserved. 100 台北市忠孝東路二段 94 號 4 樓 公司代表號:+886-2-23930606 公司傳真:+886-2-23930600 82

SOZUY TOMES

 $\varsigma$ 

*imaVista* 

**可回復與修改自定模組外觀設定。** 

- **功能說明**:管理者可以新增自定模組外觀來套用,之後管理者可以修改或回復此模組 外觀為預設值。
- **操作路徑**:後台 →標準功能 → 頁面樣式 → 自定模組外觀。

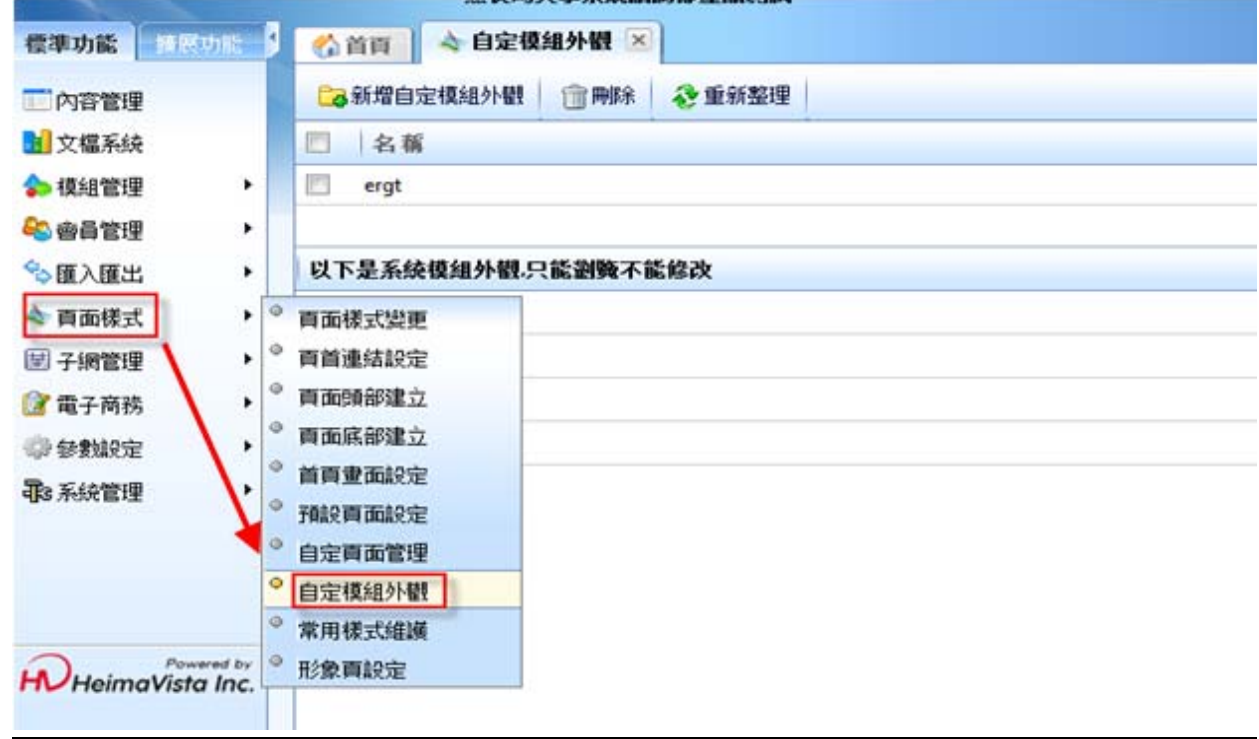

### 步驟 A.自定模組外觀→『新增自定模組外觀』。

步驟 B.在空白處輸入資訊。

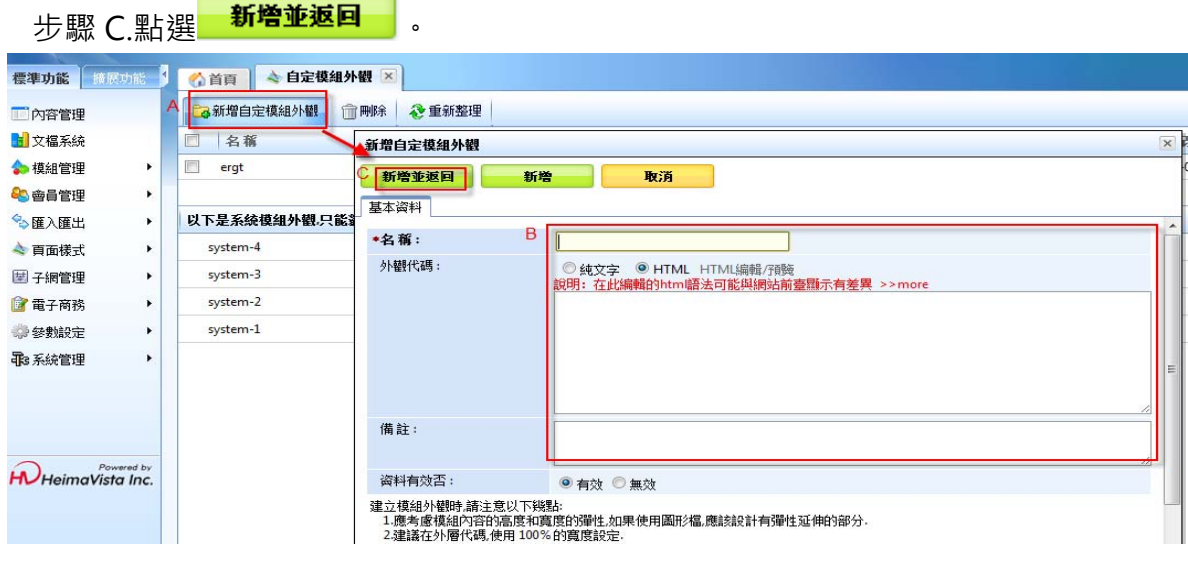

83

Copyright ©2010 HEIMAVISTA.COM 黑快馬股份有限公司 All rights reserved. 100 台北市忠孝東路二段 94 號 4 樓 公司代表號:+886-2-23930606 公司傳真:+886-2-23930600

 $\varsigma$ 

 $S_{OZUV}$ 

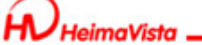

當想恢復預設模組外觀時,只要到個別頁面設定,點選 <mark>3</mark> 模組外觀。

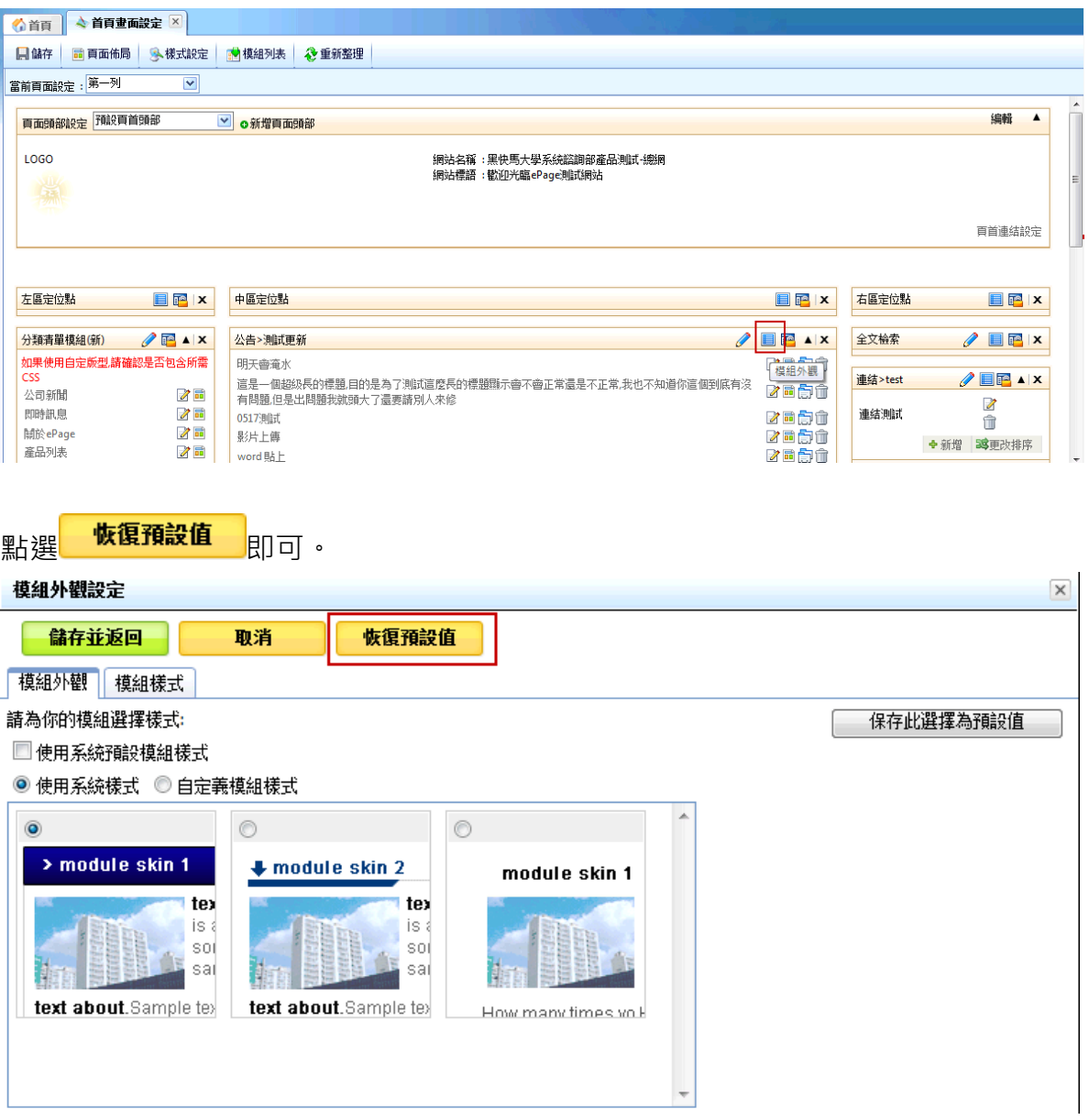

 $\mathbb{G}$ 

- **(9) 常用樣式維護** 
	- **功能說明**:可設定樣式,套用於頁面,改變呈現風格。
	- **操作路徑**:頁面樣式→常用樣式維護。

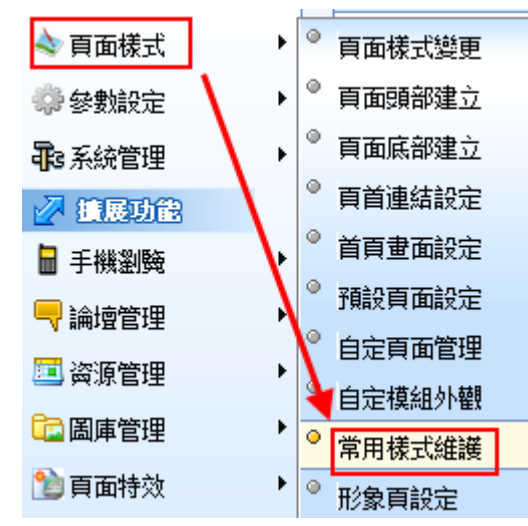

步驟 A.點選 Ca新增樣式

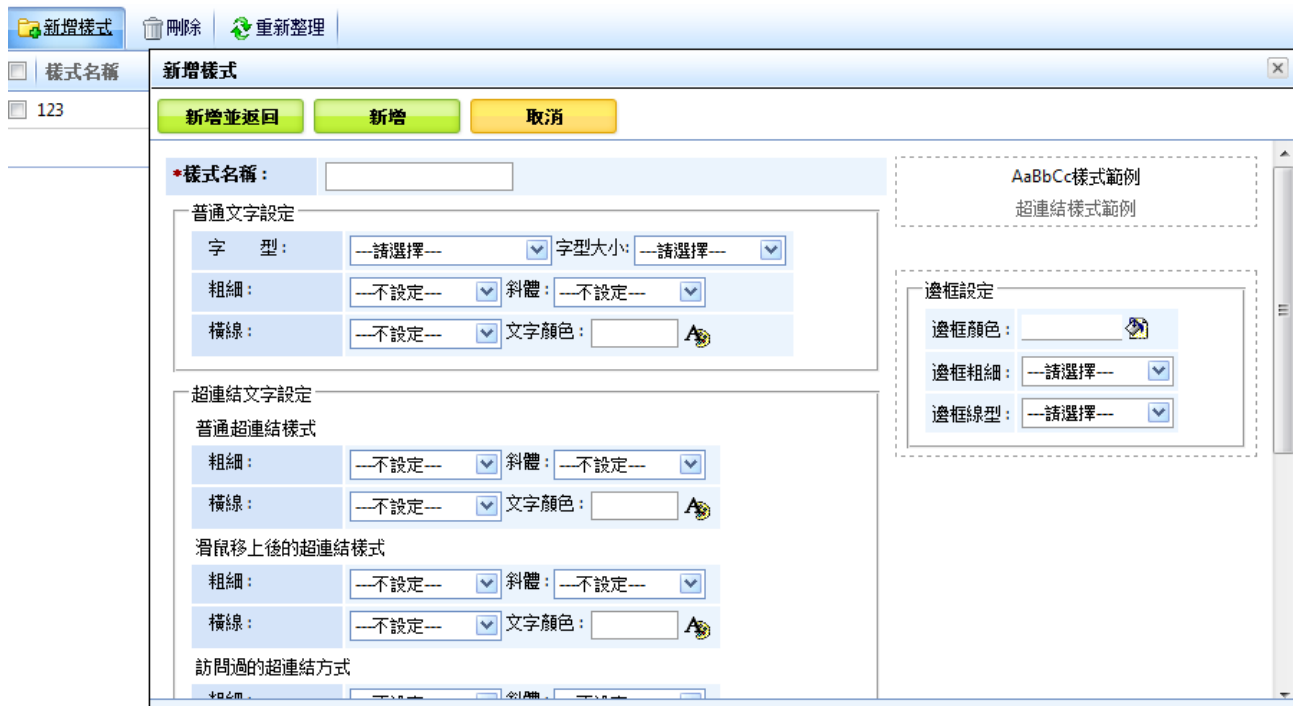

Copyright ©2010 HEIMAVISTA.COM 黑快馬股份有限公司 All rights reserved. 100 台北市忠孝東路二段 94 號 4 樓 公司代表號:+886-2-23930606 公司傳真:+886-2-23930600  $S_{\text{OZUV}}$ 

 $\varsigma$ 

**(10) 形象頁設定** 

- **功能說明**:可於首頁前加入網站形象頁,以 Flash 或圖片等讓使用者點選進入。
- **操作路徑**:頁面樣式→形象頁設定。

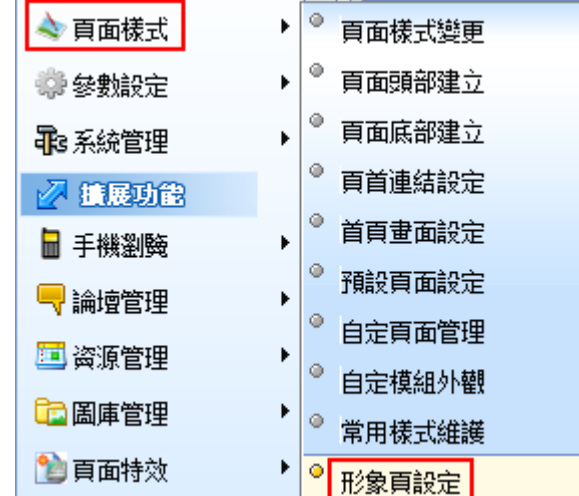

步驟 A.點選 <mark>こ</mark>添加形象頁

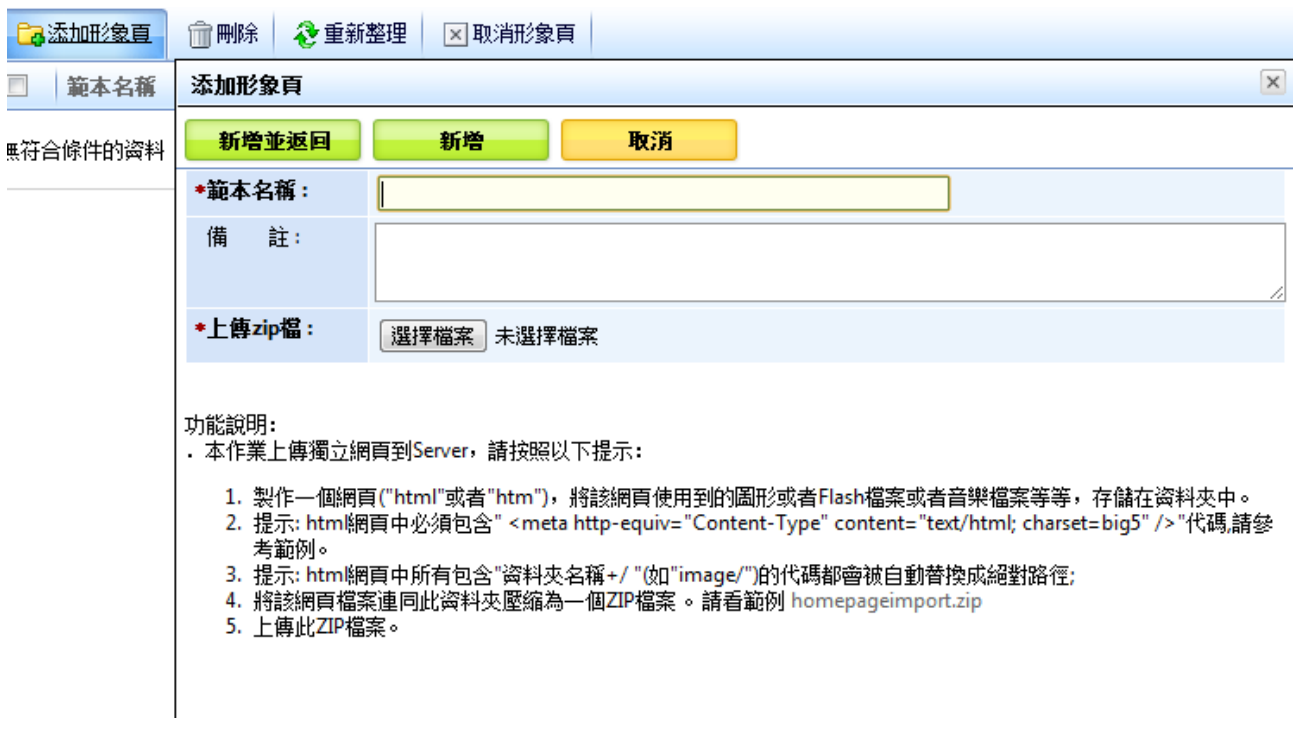

 $\mathbb{G}$ 

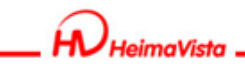

**可使用 FrontPage 或 Dreamweaver 等網頁編輯器,先製作後儲存為以下模式:** 

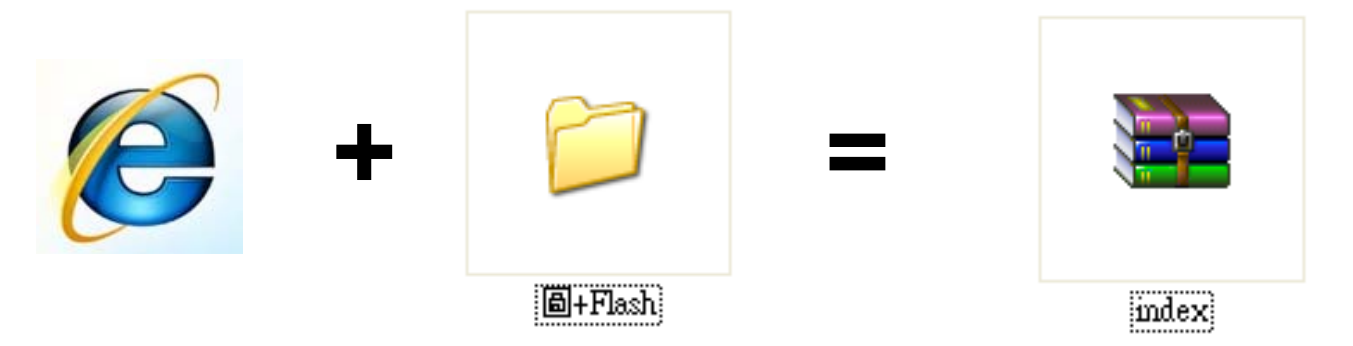

♡ **貼心小叮嚀:圖與** Flash..**等須另存於資料夾中,以避免上傳時產生破圖。**

# **7. 參數設定**

- **(1) 學校資料 (常用設定說明)** 
	- **功能說明**:可設定本網站相關資料。

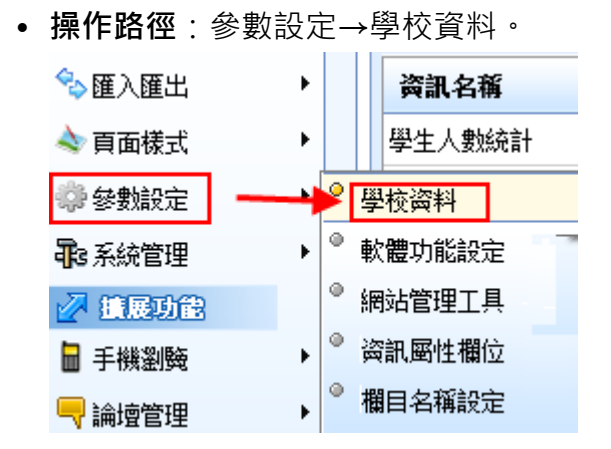

#### **基本資料**

步驟 A.可上傳 LOGO。 步驟 B.輸入學校名稱。 步驟 C.輸入網站名稱。 步驟 D.設定服務 E-mail 。

SOZUY TOMES

GF.

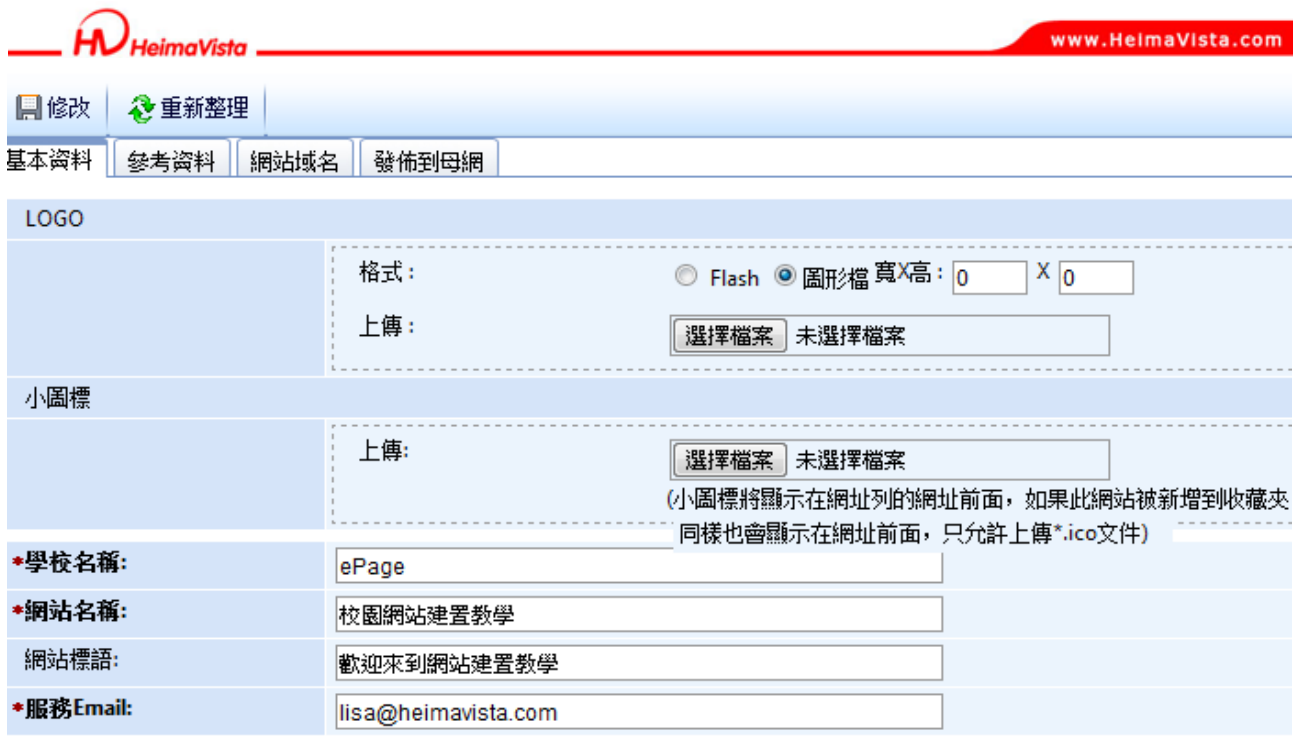

#### **發佈到母網**

- **功能說明**:當資訊發佈到本網的上層網站時,在資訊後面可以顯示設定的發佈單位名 稱。
- **操作路徑**:後台→參數設定→學校資料→發佈到母網。

步驟 A. 可在發佈名稱中填寫單位名稱,則在母網所出現的子網訊息標題後面則會

出現在此輸入的單位名稱。

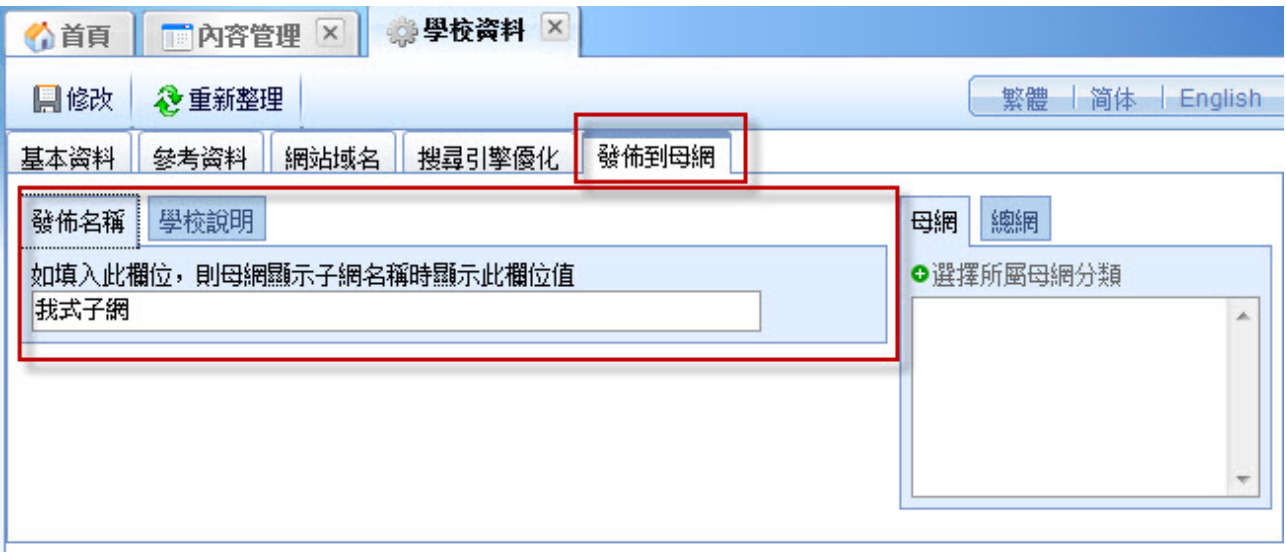

 $s_{\text{OZUV}}$ 

 $\varsigma$ 

- **(2) 軟體功能設定 (常用設定說明)**
	- **功能說明**:可設定網站相關功能。。
	- **操作路徑**:參數設定→軟體功能設定。

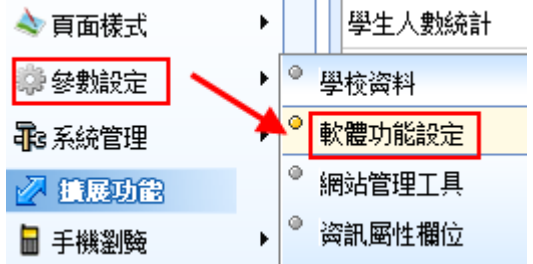

### **資訊陳列-常用設定**

A.推薦親友。

- B.友善列印。
- C.資訊附件。
- D.顯示筆數。

E.圖片尺寸…等。

| 资訊陳列 || 搜尋 || 語言 || 會員 || 留言板 || 圖庫參數 || 其它 |

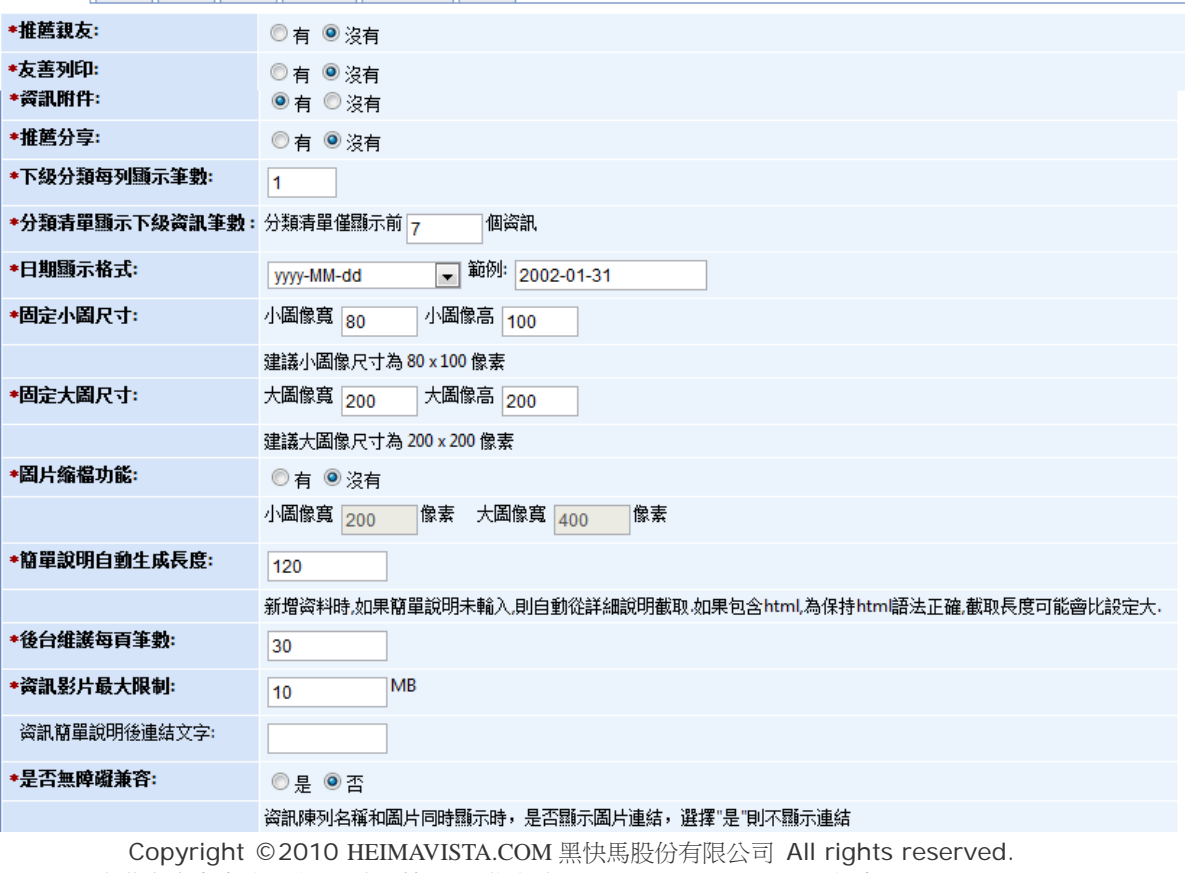

100 台北市忠孝東路二段 94 號 4 樓 公司代表號:+886-2-23930606 公司傳真:+886-2-23930600

SOZUY TOMER

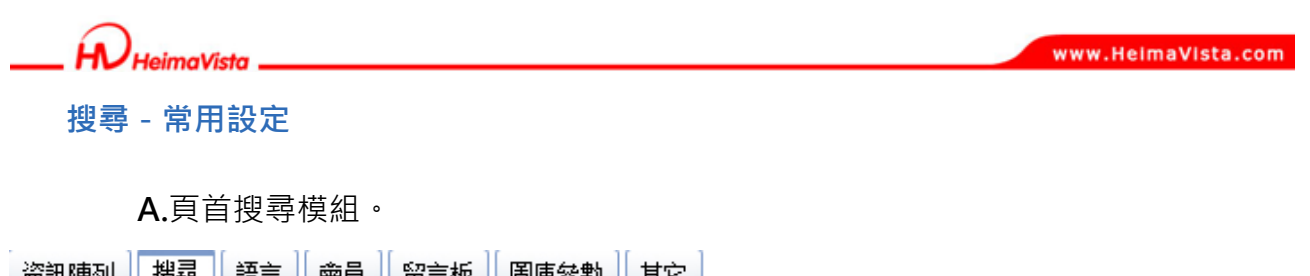

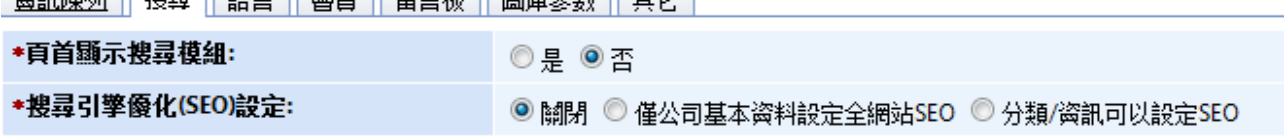

#### **會員-常用設定**

**A.**會員管理功能開啟/關閉。

**B.**加到我的資料夾。

**C.**瀏覽資訊明細權限。

**| 盗訊陳列 || 搜尋 || 語言 || 會員 || 留言板 || 圖庫參數 || 其它 |** 

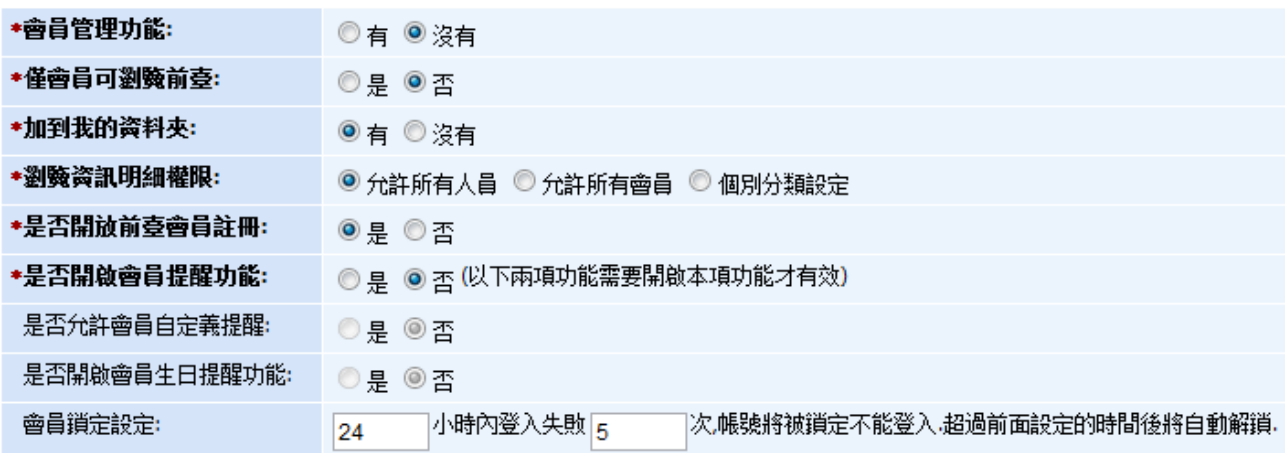

#### **其它-常用設定**

**A.**後台登入畫面驗證碼。

**B.**字體大小調整。

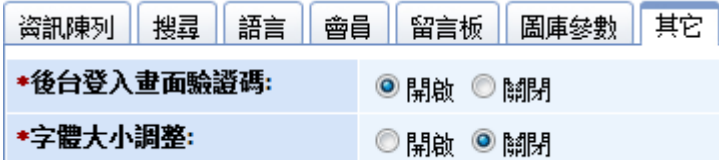

90

SOZUY TOMES

 $\mathbb{S}$ 

Copyright ©2010 HEIMAVISTA.COM 黑快馬股份有限公司 All rights reserved. 100 台北市忠孝東路二段 94 號 4 樓 公司代表號:+886-2-23930606 公司傳真:+886-2-23930600 imaVista

**分類清單中,當該分類底下資訊筆數多於軟體功能設定的顯示筆數時可呈現『更多資訊』 的連結。** 

• **功能說明:**可以直接設定『更多資訊』的連結,不需要各別資訊做設定。

步驟 A:點選個別分類設定。

步驟 B:點選<mark>【周<sub>修改</sub>】</mark>

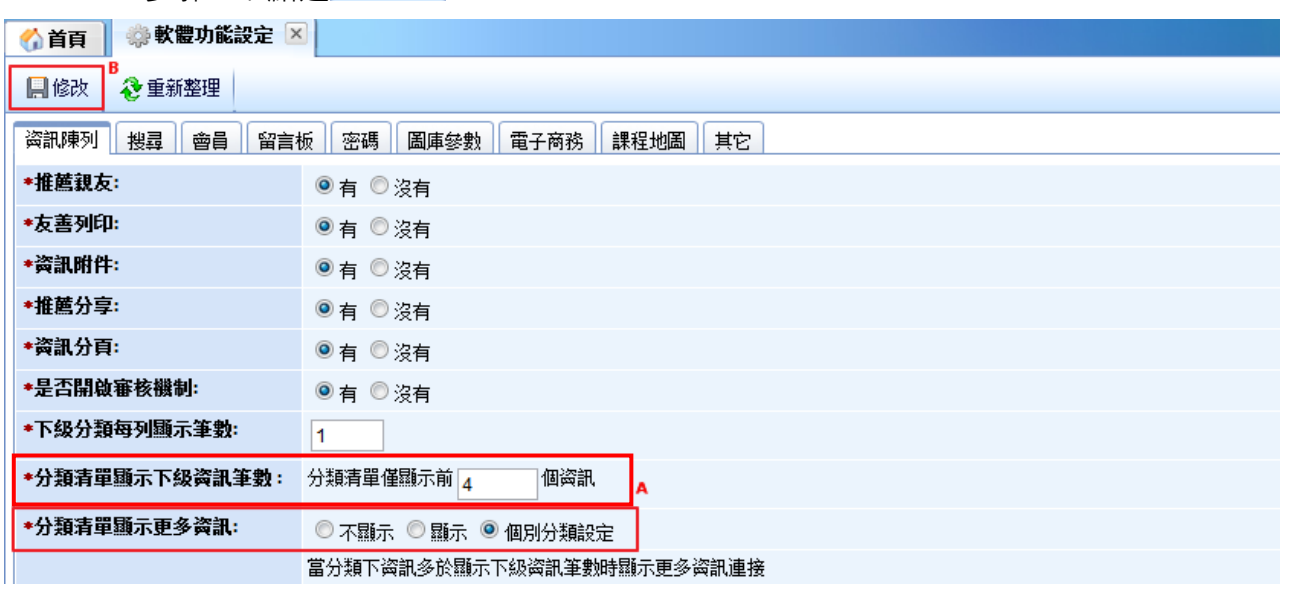

#### 前台顯示畫面: (超過4筆資訊,第 5 個選單將顯示"更多資訊"連結)

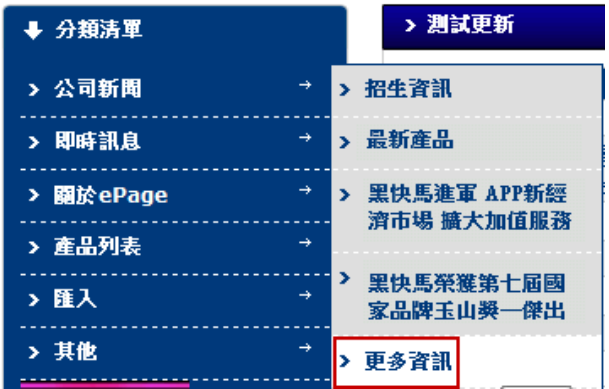

Copyright ©2010 HEIMAVISTA.COM 黑快馬股份有限公司 All rights reserved. 100 台北市忠孝東路二段 94 號 4 樓 公司代表號:+886-2-23930606 公司傳真:+886-2-23930600

 $\mathbb{S}$ 

 $S_{OZUV}$ 

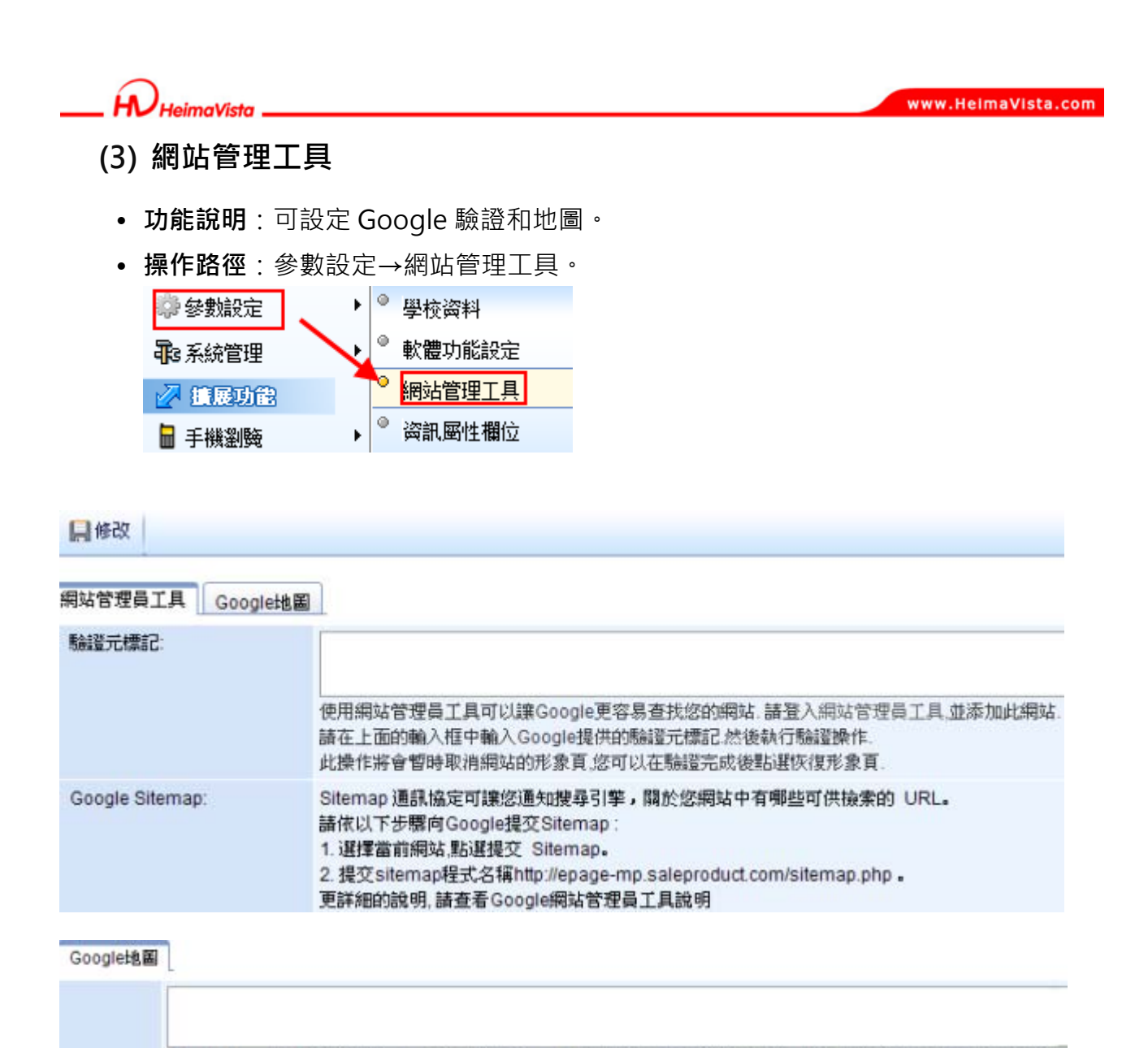

Google Maps API 可讓您利用 JavaScript將 [Google 地圖] 嵌入自己的網頁。這個 API 提供數個公用程式, 可用於操控 地圖 (30 http://maps.google.com 網頁上所示), 以及透過多種服務新增地圖内容, 精此協助您在網站上建立強大的地圖應 用程式。請登入申請 Google Maps API 金鑰為您的網站申請一個API金鑰,這樣在您的網站中就可以嵌入並使用 Google 地圖了。

ᇡ **貼心小叮嚀:此工具為自行應用範圍,操作可參考頁面說明。**

 $\mathbb{G}^*$ 

SOZUY TOMES

- **(4) 資訊屬性欄位** 
	- **功能說明**:可設定資訊屬性。
	- **操作路徑**:參數設定→資訊屬性欄位 。

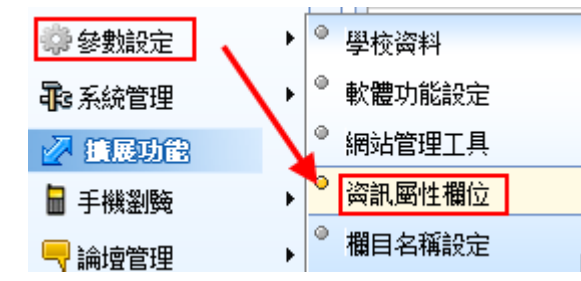

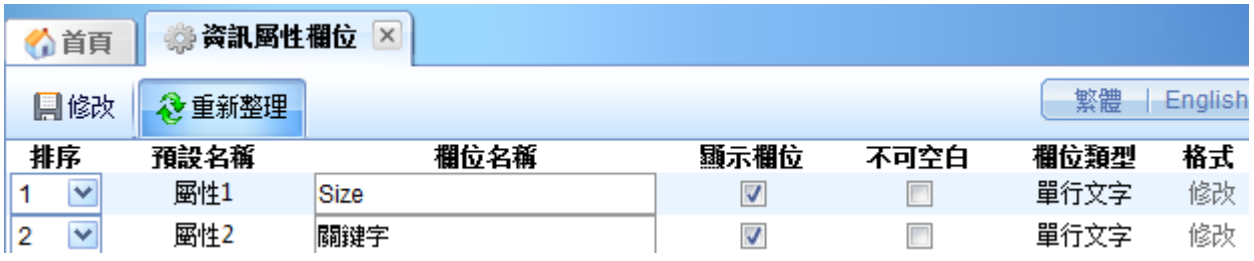

ᇡ **貼心小叮嚀:此為內容管理→資訊完整編輯的屬性標籤欄位設定。** 

**前台顯示畫面:** 

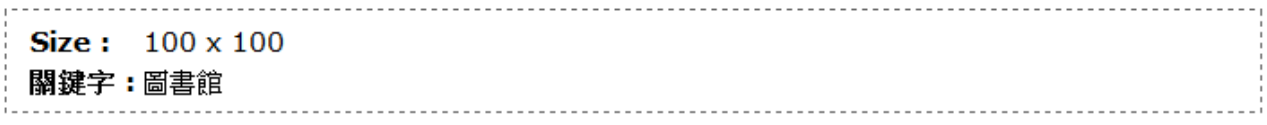

 $\varsigma$ 

 $S_{\text{OZUV}}$ 

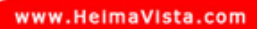

- **(5) 欄目名稱設定** 
	- **功能說明**:可設定變更前台功能的欄目名稱 (例:表單的返回鈕) 。
	- **操作路徑**:參數設定→欄目名稱設定。

● 學校资料  $\bar{\mathbf{r}}$ ● 參數設定 Ф 軟體功能設定 **非系統管理**  $\blacktriangleright$ ۰ 網站管理工具 7 擴展功能  $^{\circ}$ 资訊屬性欄位 ■ 手機劉魔 ٥ 欄目名稱設定 ■ 論壇管理  $^{\circ}$ 提示訊息設定 **That you're asset** 

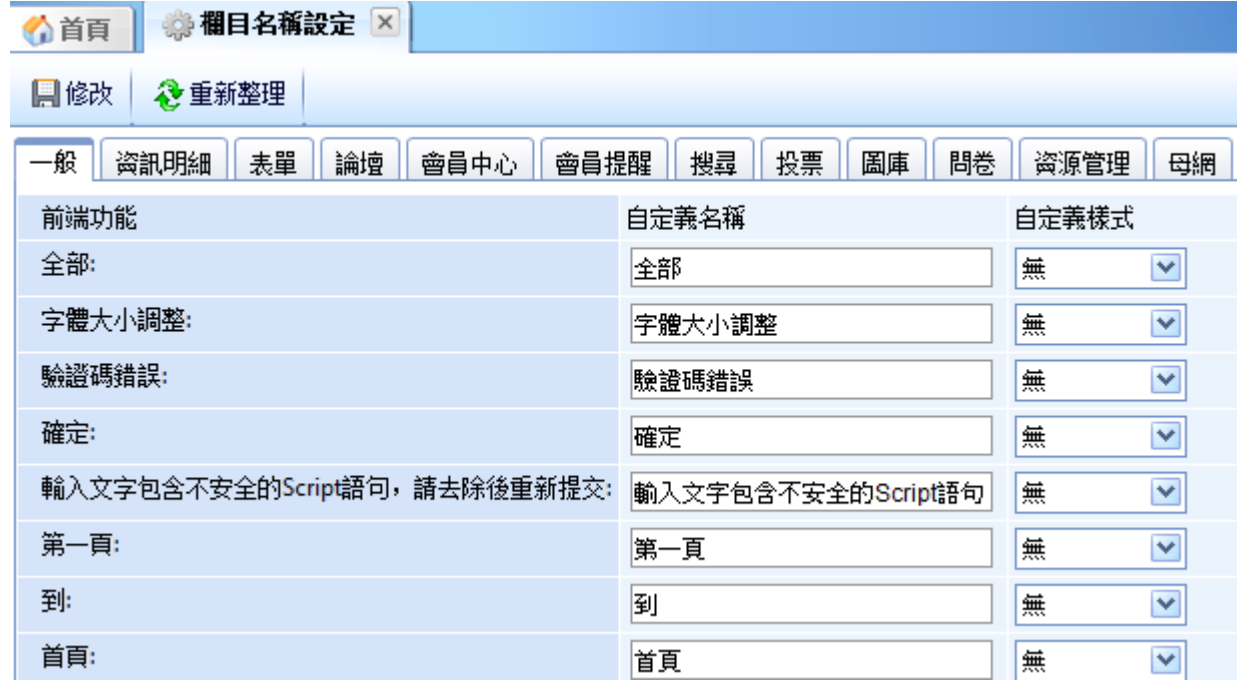

Copyright ©2010 HEIMAVISTA.COM 黑快馬股份有限公司 All rights reserved. 100 台北市忠孝東路二段 94 號 4 樓 公司代表號:+886-2-23930606 公司傳真:+886-2-23930600

S

 $S_{\text{OZUV}}$ 

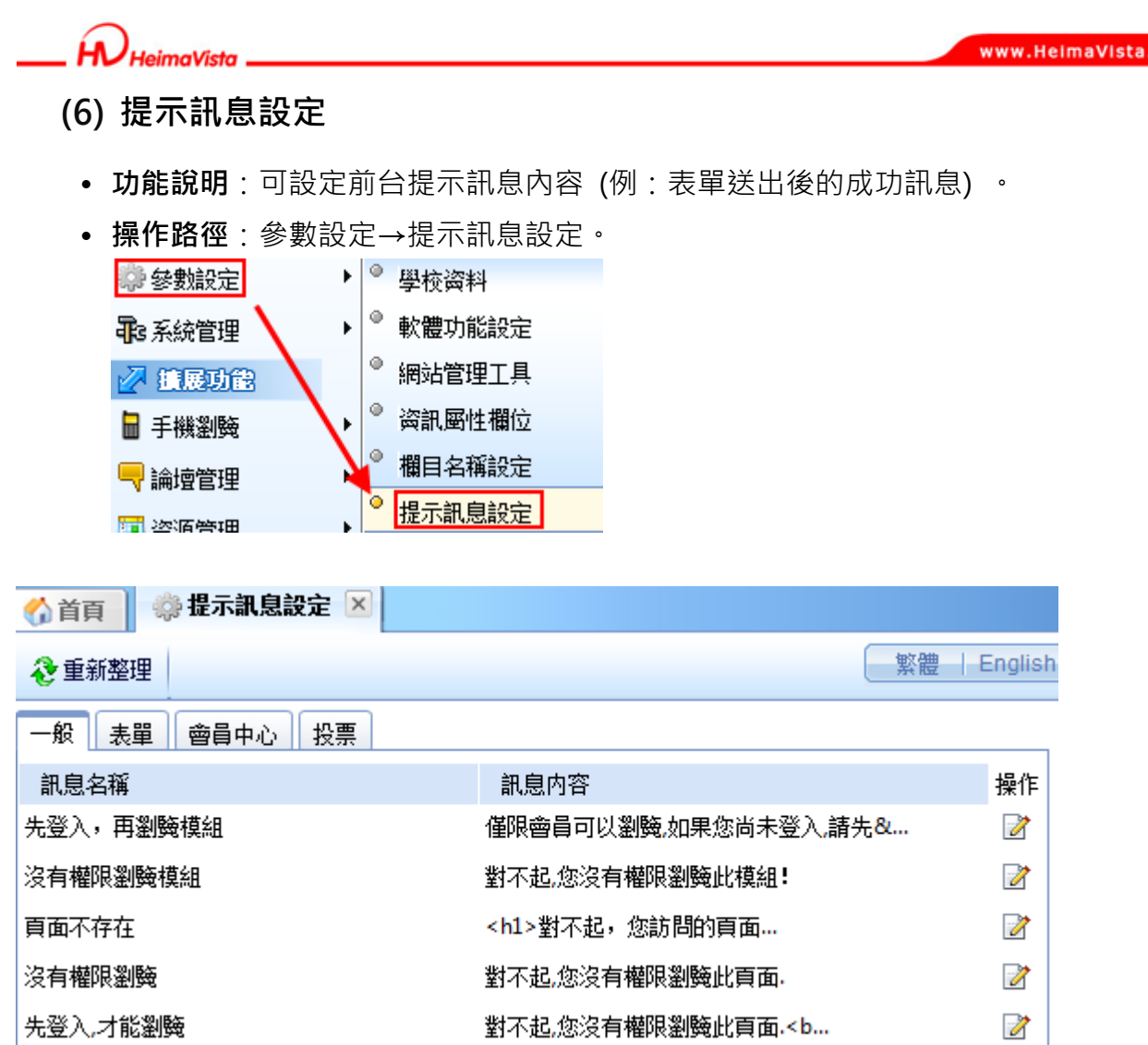

com

ᇡ **貼心小叮嚀:一般欄目名稱和提示訊息會依系統預設。**

 $\mathbb{F}$ 

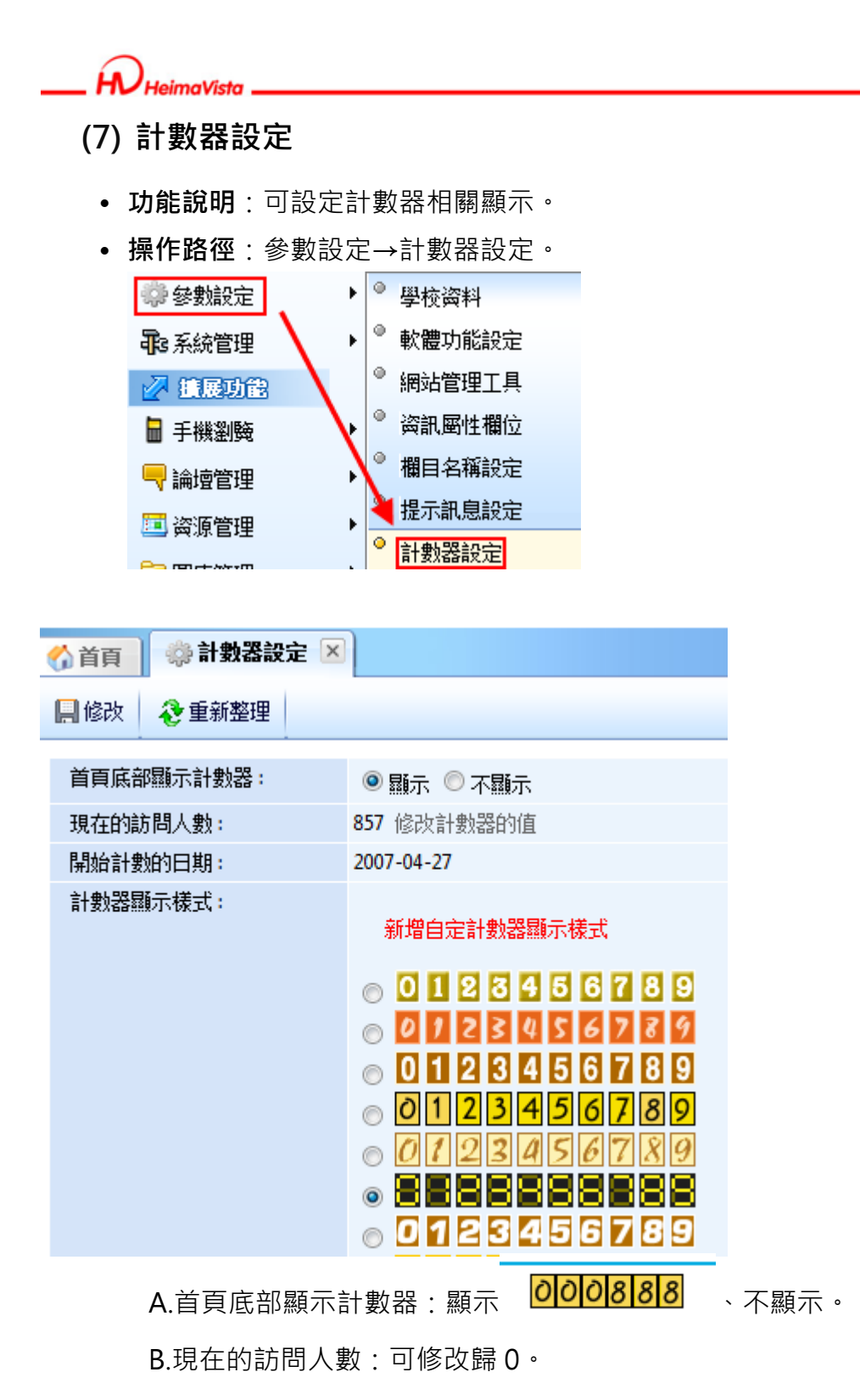

SOZUY TOMES

 $\varsigma$ 

C.計數器顯示樣式:可選系統預設或另外自定新增。

#### imaVieta

www.HeimaVista.com

#### **新增自訂計數器顯示樣式:**

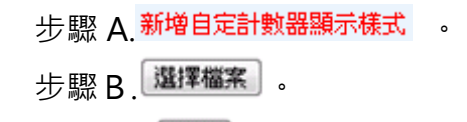

步驟C.

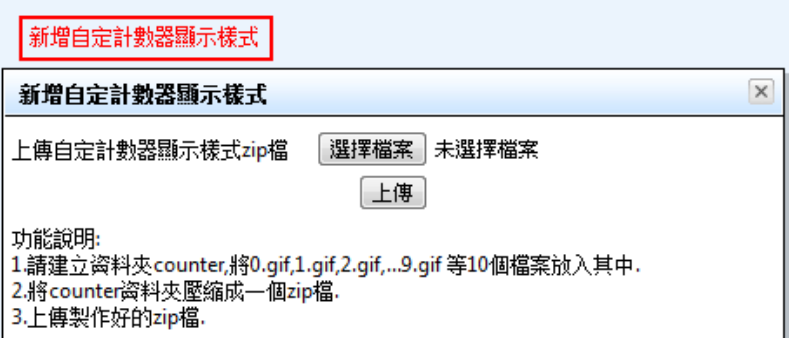

## **(8) 郵件底稿設定**

- 功能說明:可設定由系統發出的郵件內容,一般為預設 (例:新會員註冊通知) ·
- **操作路徑**:參數設定→郵件底稿設定。

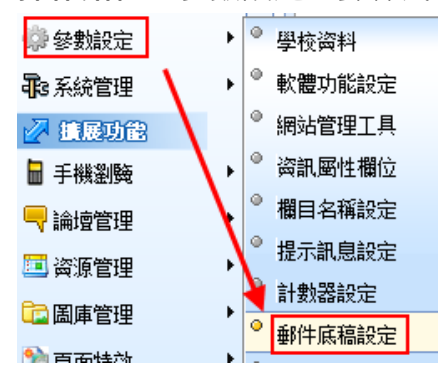

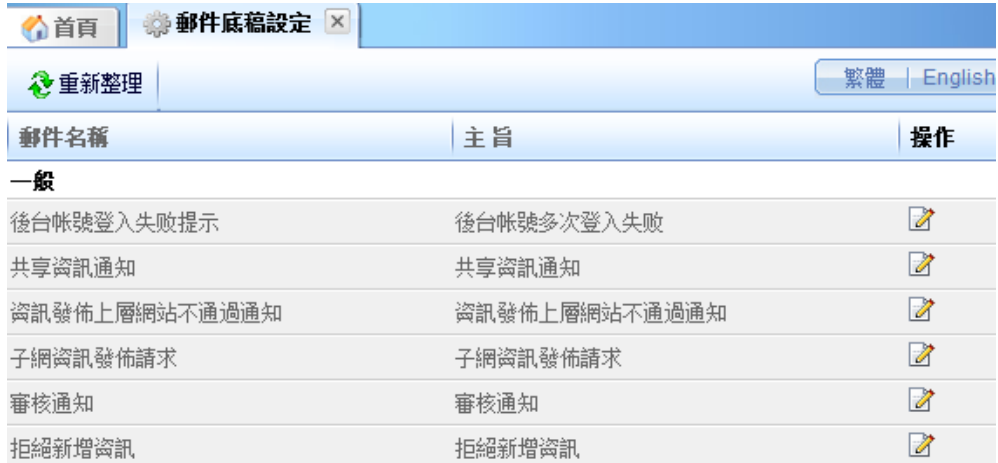

 $\varsigma$ 

 $S$ <sub>sozuy</sub>

Copyright ©2010 HEIMAVISTA.COM 黑快馬股份有限公司 All rights reserved. 100 台北市忠孝東路二段 94 號 4 樓 公司代表號:+886-2-23930606 公司傳真:+886-2-23930600

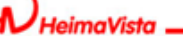

- **(9) 會員登記項目** 
	- **功能說明**:可設定前台加入會員時填寫的會員資料項目。
	- **操作路徑**:參數設定→會員登記項目。

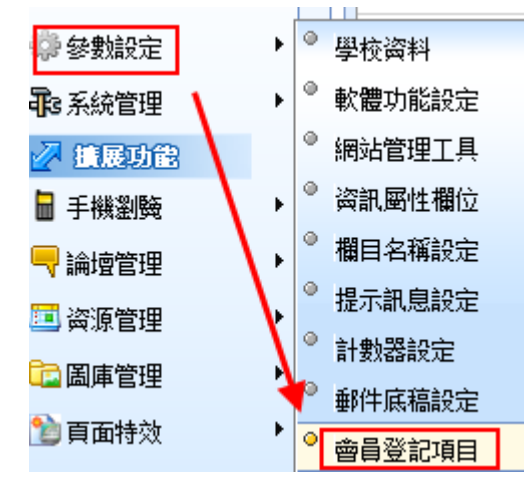

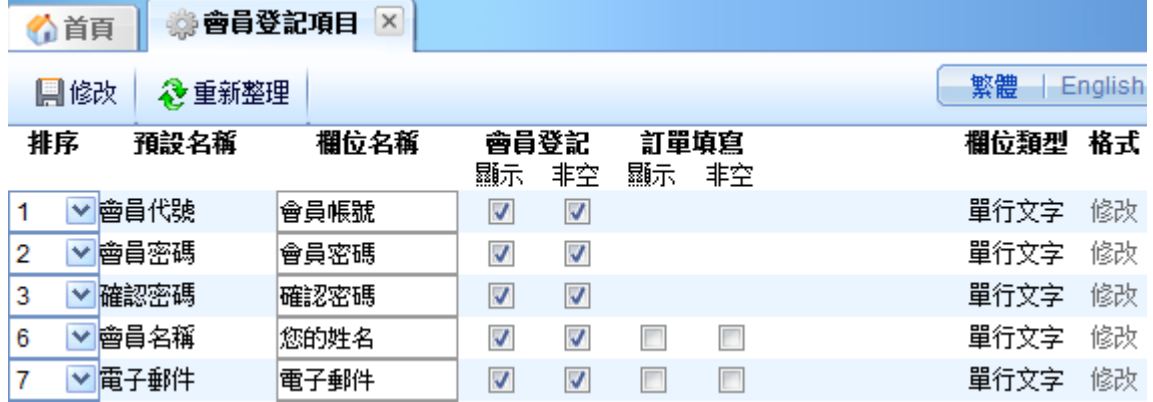

♡ **貼心小叮嚀:提醒修改的名稱性質不可與原先名稱差別太大**(**例:**mail**→密碼**) **。** \***會員代號、**\***會員密碼、**\***確認密碼為必填項目;會員名稱和** E-mail **建議可帶入。**

> Copyright ©2010 HEIMAVISTA.COM 黑快馬股份有限公司 All rights reserved. 100 台北市忠孝東路二段 94 號 4 樓 公司代表號:+886-2-23930606 公司傳真:+886-2-23930600 SOZUY TOMES

 $\varsigma$ 

## **(10) 會員註冊條款**

- **功能說明**:可設定及編修會員註冊條款內容。
- **操作路徑**:參數設定→會員註冊條款。

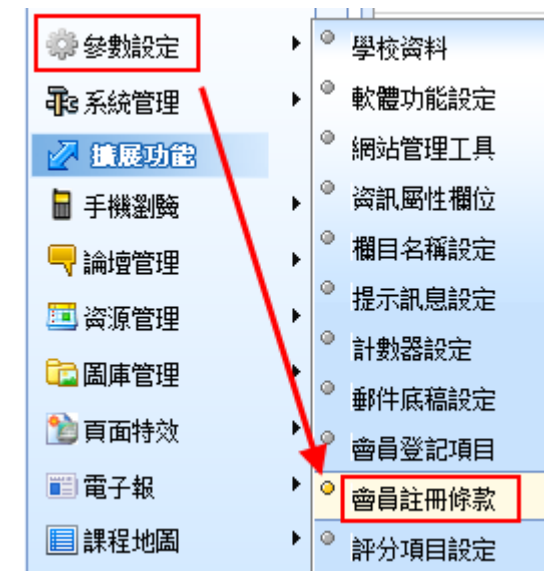

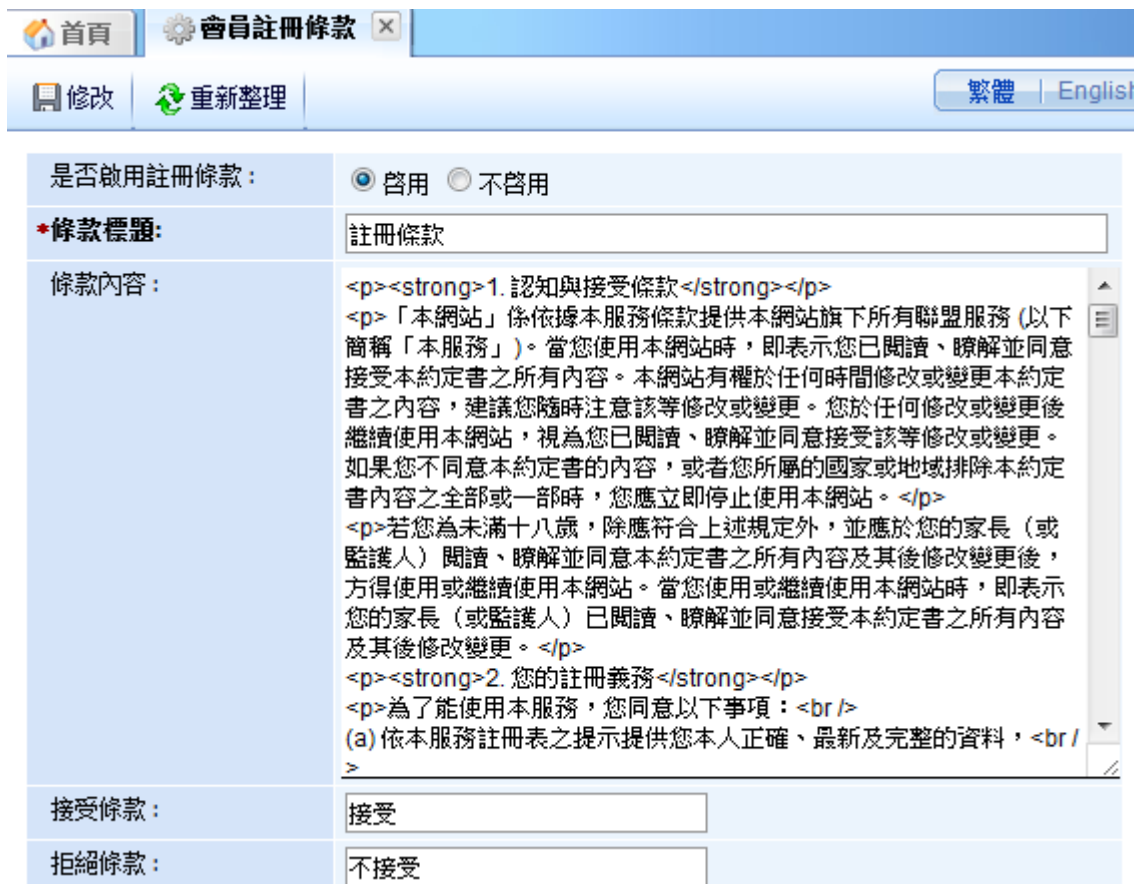

Copyright ©2010 HEIMAVISTA.COM 黑快馬股份有限公司 All rights reserved. 100 台北市忠孝東路二段 94 號 4 樓 公司代表號:+886-2-23930606 公司傳真:+886-2-23930600 SOZUY TOMES

99

 $\varsigma$ 

## **(11) 推薦分享設定**

- **功能說明**:可新增將資訊推薦分享至其他網站的相關設定。
- **操作路徑**:參數設定→推薦分享設定。

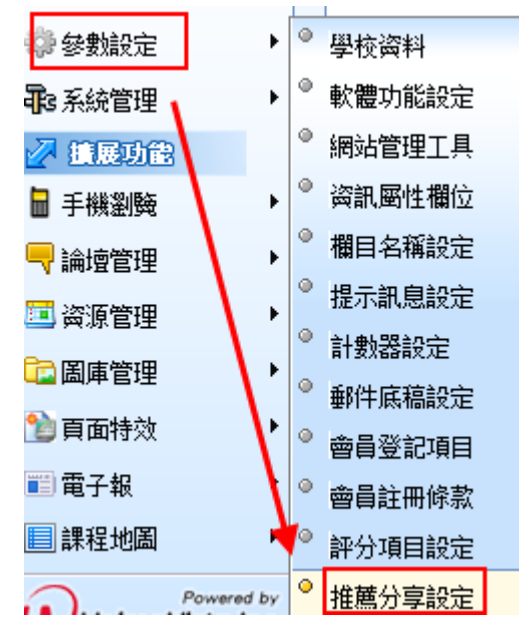

步驟 A.點選 <mark>Ca<sup>新增推薦分享設定</mark></mark></sup>

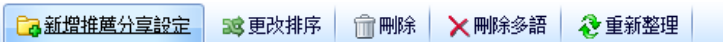

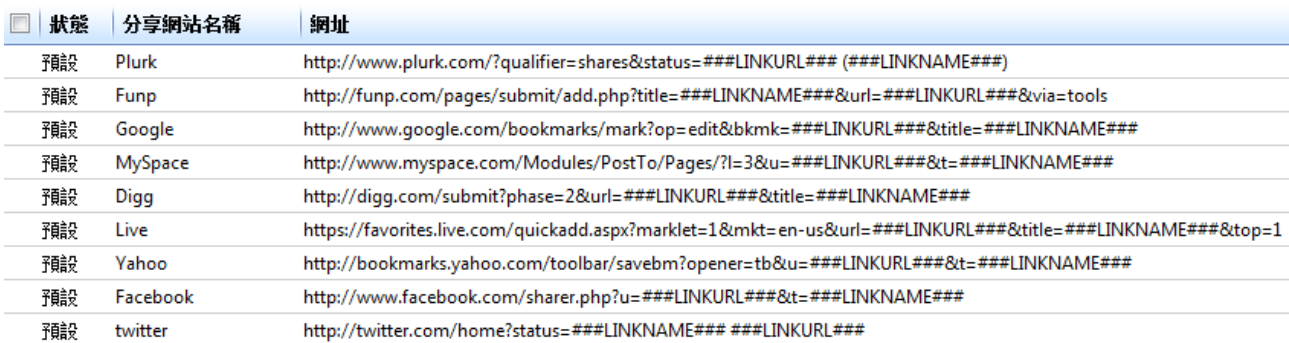

#### **前台顯示畫面:(位置:資訊明細下方)**

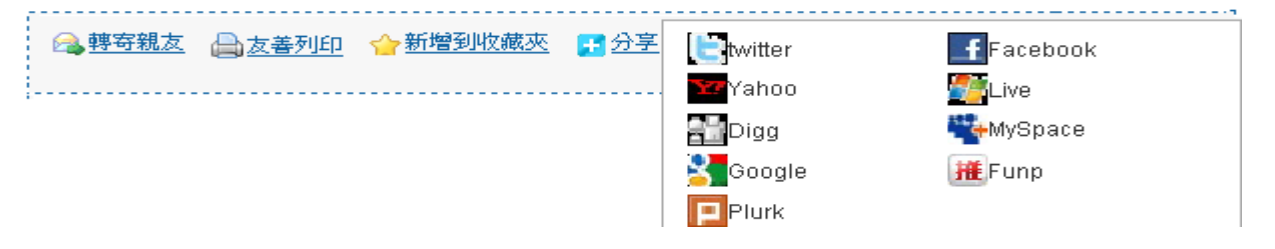

#### ♡ **貼心小叮嚀: 如欲分享不顯示,需將其它功能關閉**(**例:轉寄親友、友善列印**) **。**

100

Copyright ©2010 HEIMAVISTA.COM 黑快馬股份有限公司 All rights reserved. 100 台北市忠孝東路二段 94 號 4 樓 公司代表號:+886-2-23930606 公司傳真:+886-2-23930600

SOZUY TOMES

 $\varsigma$ 

推薦分享的功能, 此版本預設為無效。

- **功能說明:**推薦分享功能需設定『有效』才會呈現在前台頁面。
- **操作路徑:**後台 → 標準功能 → 參數設定 → 推薦分享設定。

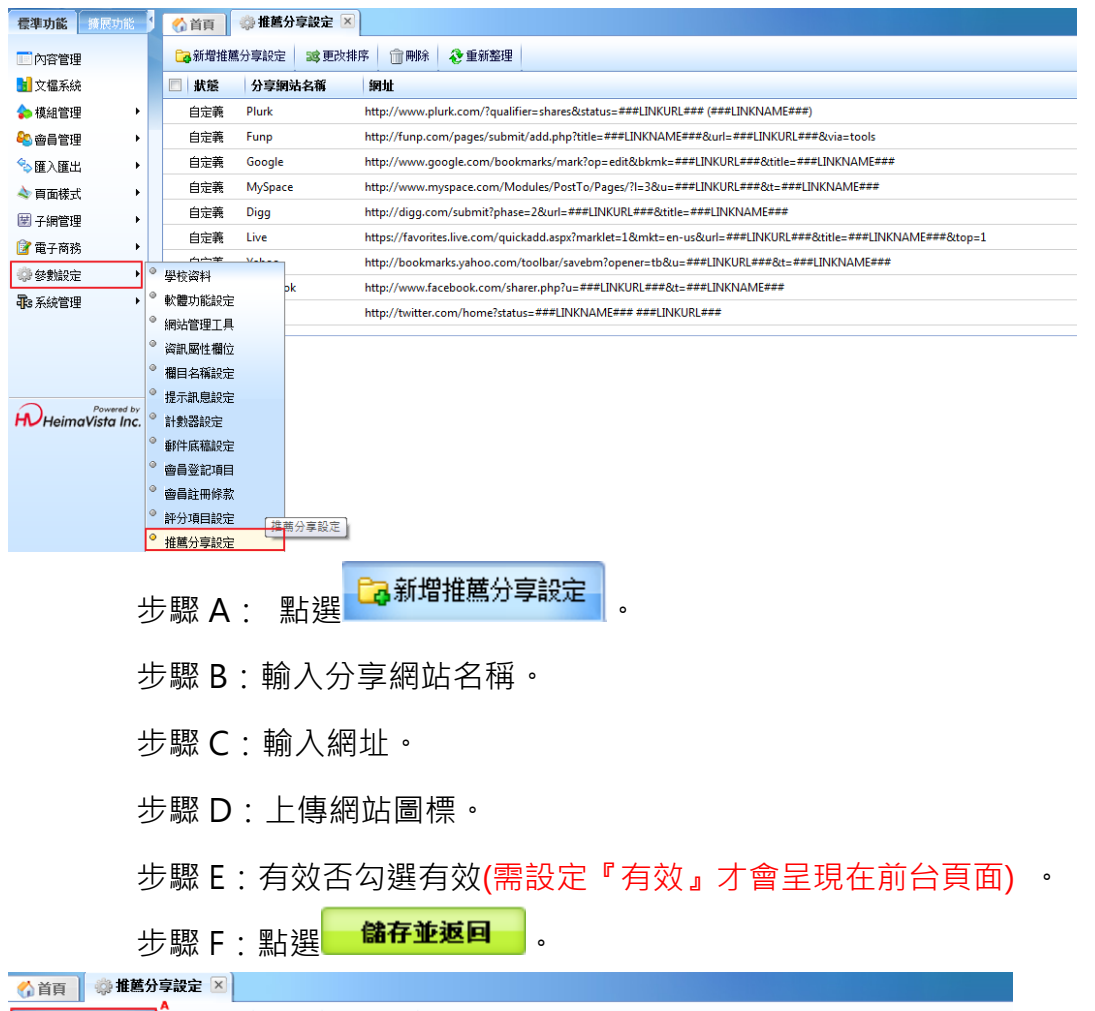

**C3 新增推薦分享設定 33 更改排序 前 剛除 & 重新整理** ■狀態 分享網站名稱 網址 自定義 Plurk http://www.plurk.com/?qualifier=shares&status=###LINKURL### (###LINKNAME###) 自定義 Funp 新增推薦分享設定  $\mathsf{X}$ 自定義 Google F 新增並返回 新栏 取消 自定義 MySpace 基本资料 Digg 自定義 \*分享網站名稱:  $\frac{1}{2}$ 自定義 Live \*铜址: 自定義 Yahoo 自定義 Facebook \*網站圖標: 上傳: 自定義 twitter [選擇檔案] 未選擇檔案 l. 有效否: ●有效◎無效 资料建立日期: 资料群组: 资料建立者: 资料修改者: 资料修改日期: 狀態:正常

101

 $S$ <sub>co</sub>zur

Copyright ©2010 HEIMAVISTA.COM 黑快馬股份有限公司 All rights reserved. 100 台北市忠孝東路二段 94 號 4 樓 公司代表號:+886-2-23930606 公司傳真:+886-2-23930600 <u>S.</u>

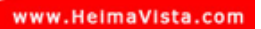

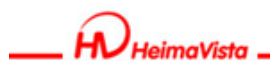

# **8. 系統管理**

- **(1) 帳號管理** 
	- **功能說明**:可新增或修改後台登入的使用者帳號資訊。
	- **操作路徑**:系統管理→帳號管理。

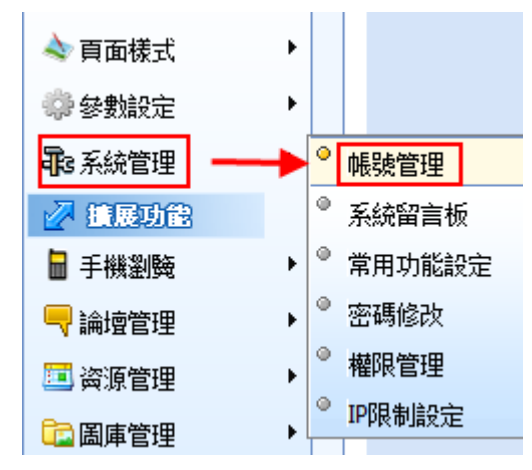

### **新增群組**

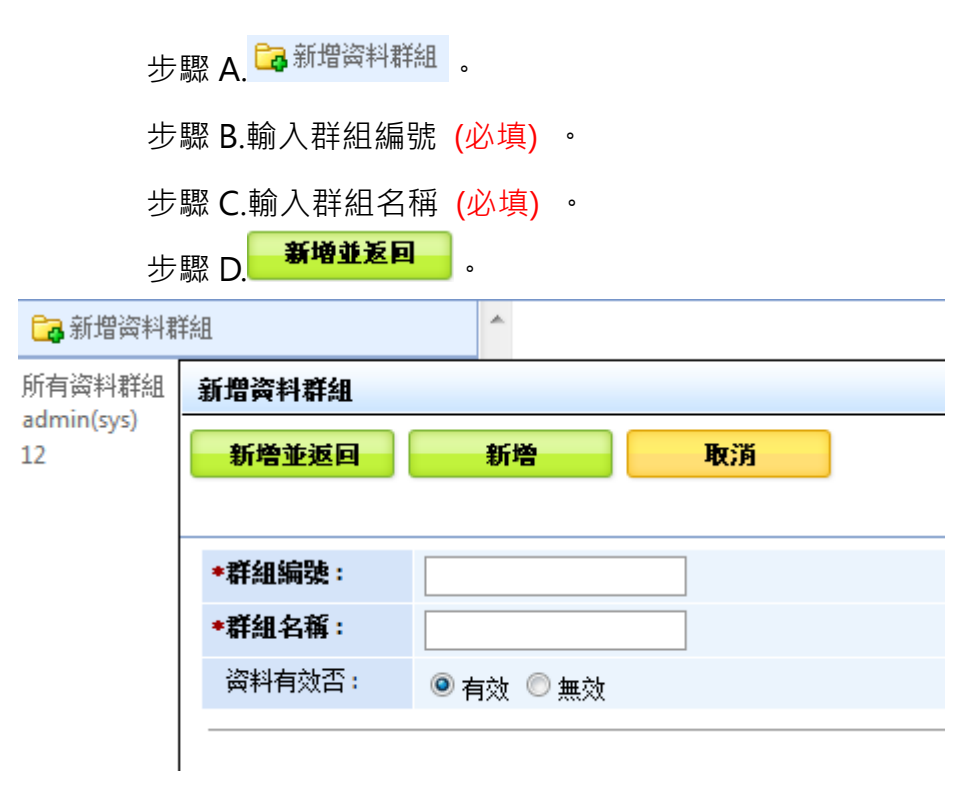

Copyright ©2010 HEIMAVISTA.COM 黑快馬股份有限公司 All rights reserved. 100 台北市忠孝東路二段 94 號 4 樓 公司代表號:+886-2-23930606 公司傳真:+886-2-23930600 SOZUY TOMES

 $\varsigma$ 

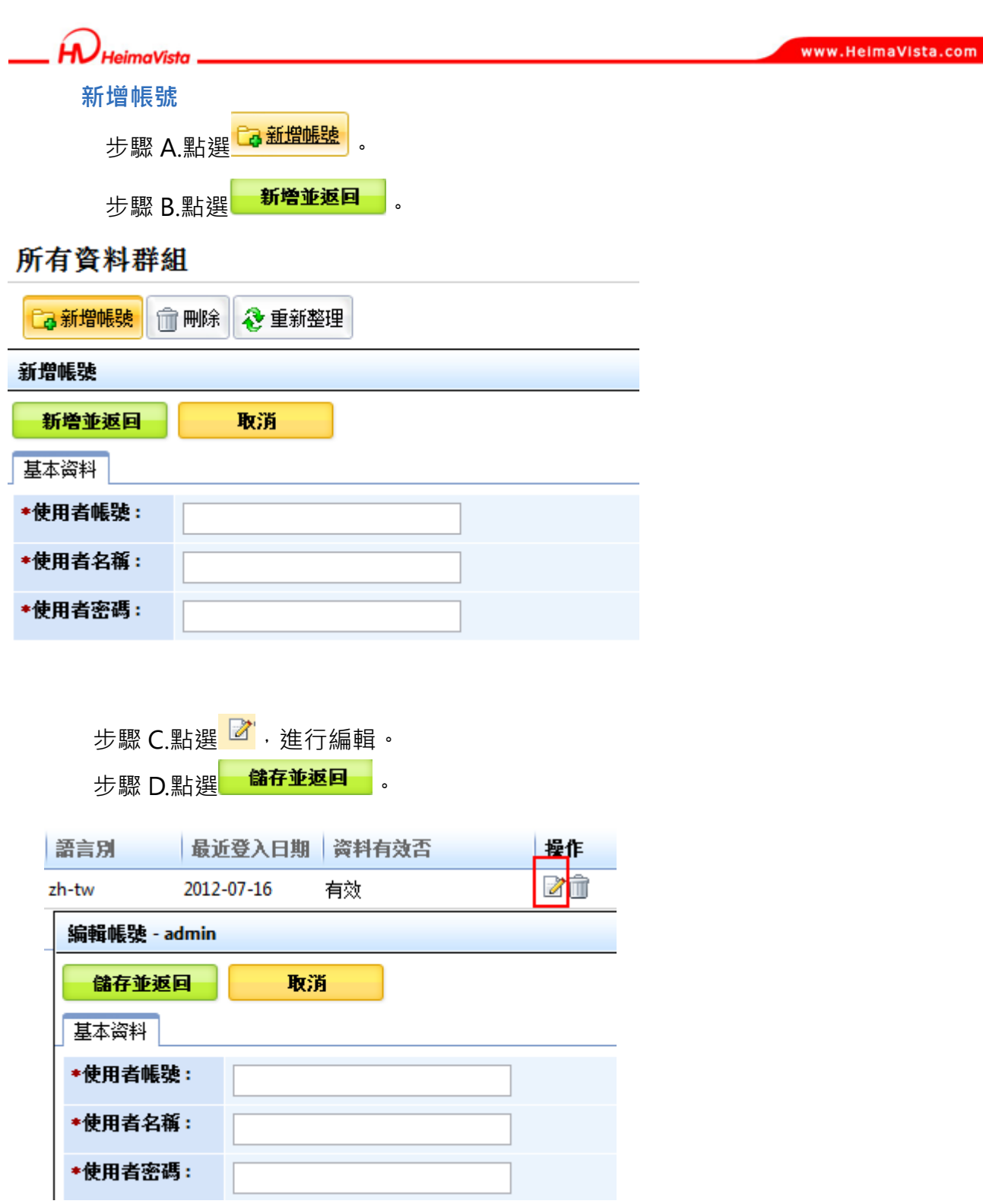

imaViete

SOZUY TOMEET

 $\mathbb{S}$ 

**網站管理中,新開啟的網站需輸入 admin 帳號的密碼且密碼不允許為 admin。** 

• **功能說明:**強制更改密碼,以防有心人士可輕易侵入網站。 步驟 A.點選編輯。 步驟 B.修改密碼。

步驟 C. **儲存並返回** 。

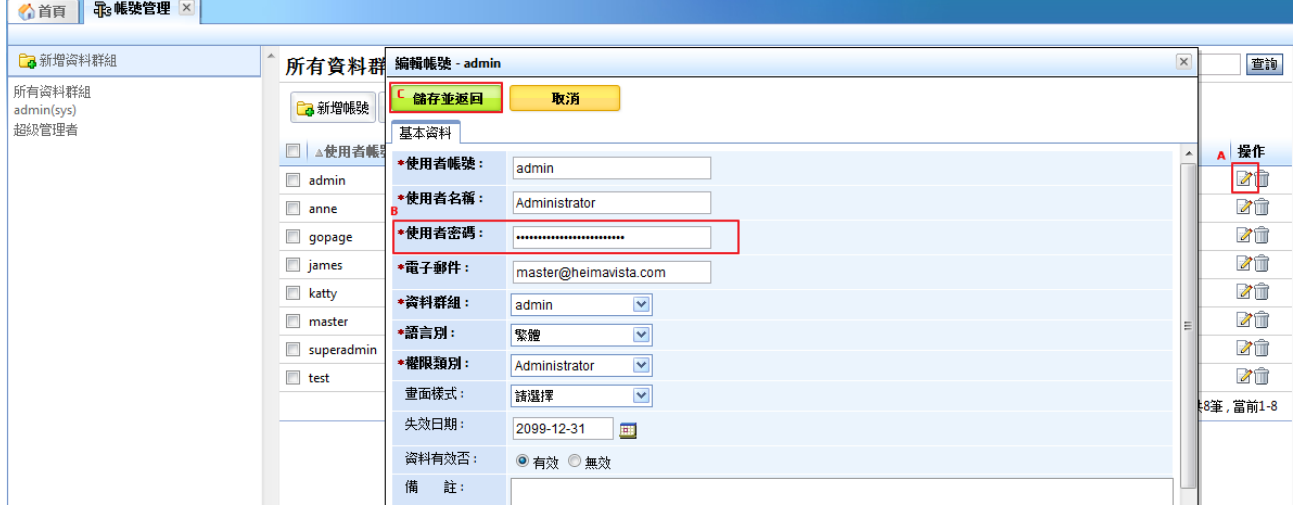

Copyright ©2010 HEIMAVISTA.COM 黑快馬股份有限公司 All rights reserved. 100 台北市忠孝東路二段 94 號 4 樓 公司代表號:+886-2-23930606 公司傳真:+886-2-23930600
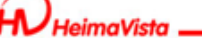

- **(2) 系統留言板** 
	- **功能說明**:可於後台管理並回覆前台的留言。
	- **操作路徑**:系統管理→系統留言板。

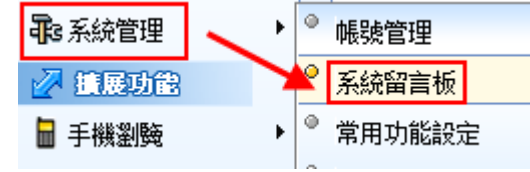

#### **前台顯示畫面:**

(網址:可於設定連結取得,請參下方[如何取得系統留言板連結]說明。)

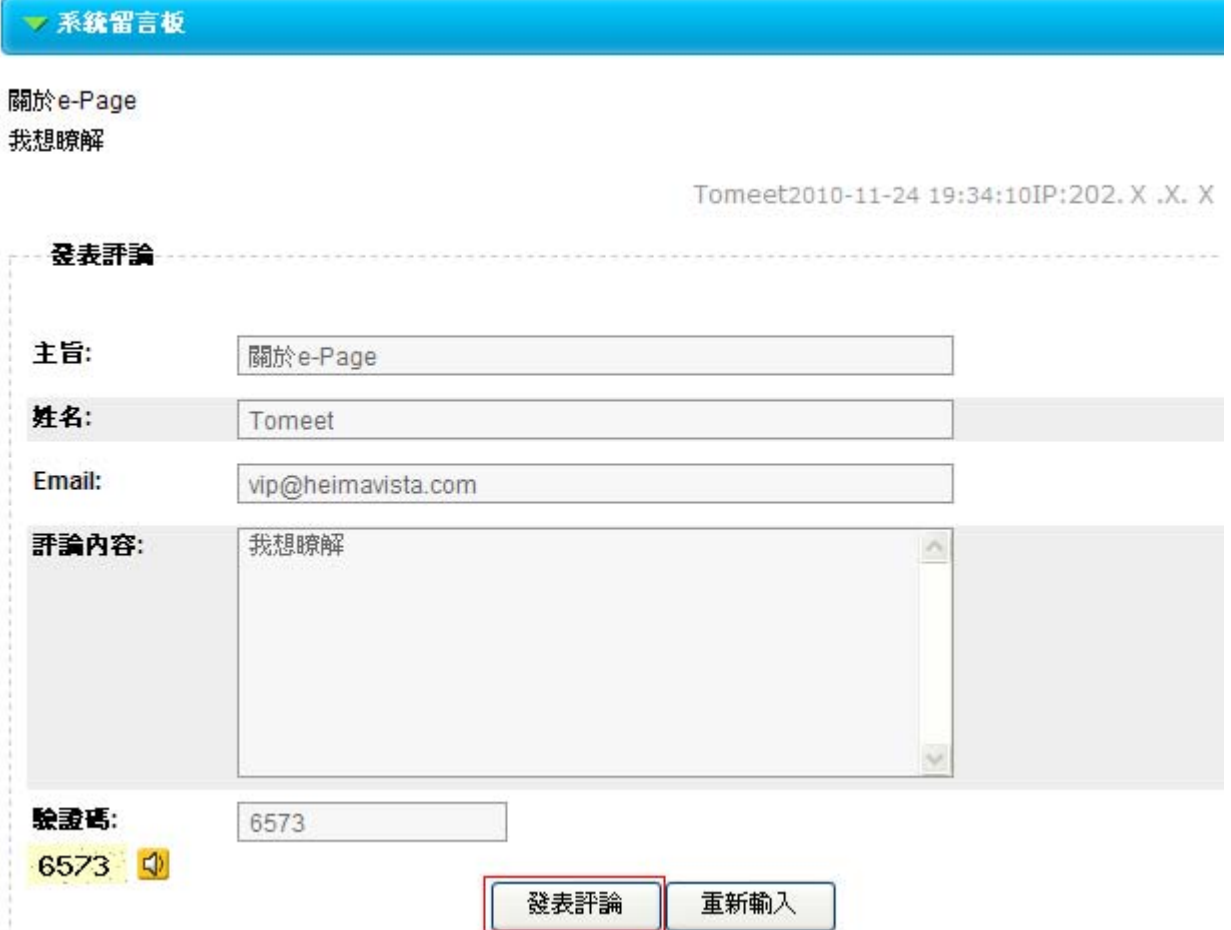

105 Copyright ©2010 HEIMAVISTA.COM 黑快馬股份有限公司 All rights reserved. 100 台北市忠孝東路二段 94 號 4 樓 公司代表號:+886-2-23930606 公司傳真:+886-2-23930600 SOZUY TOMES

 $\varsigma$ 

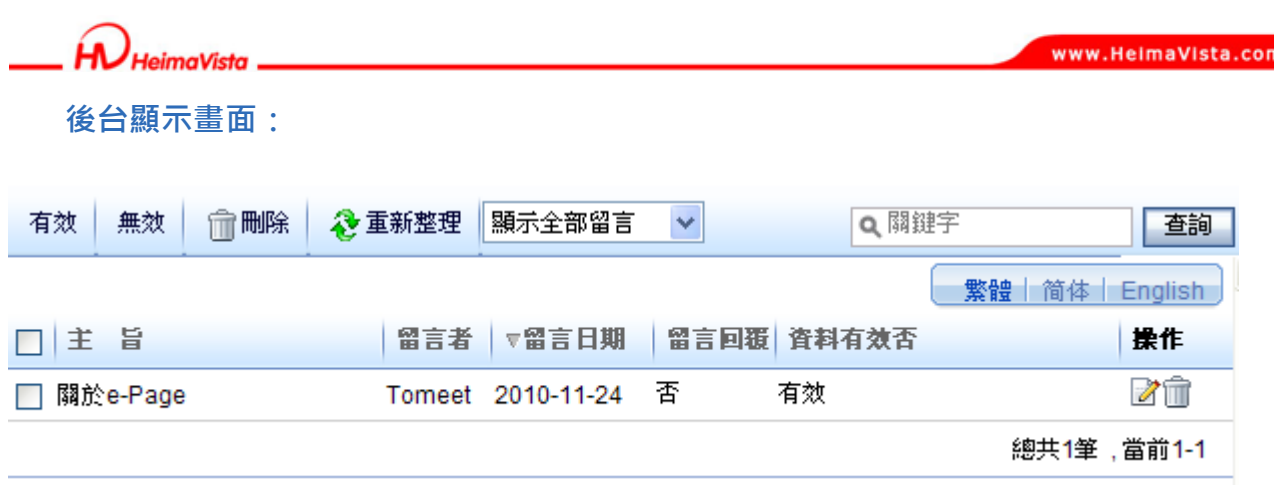

**如何取得系統留言板連結:** 

• **操作路徑**:頁面樣式→頁首連結設定。

步驟 A.點選 <mark>Ca新增百首連結</mark>

步驟 B.點選<sup>選擇連結</sup>。

步驟 C.點選『常用連結』,選擇『系統留言板』,即出現網址。

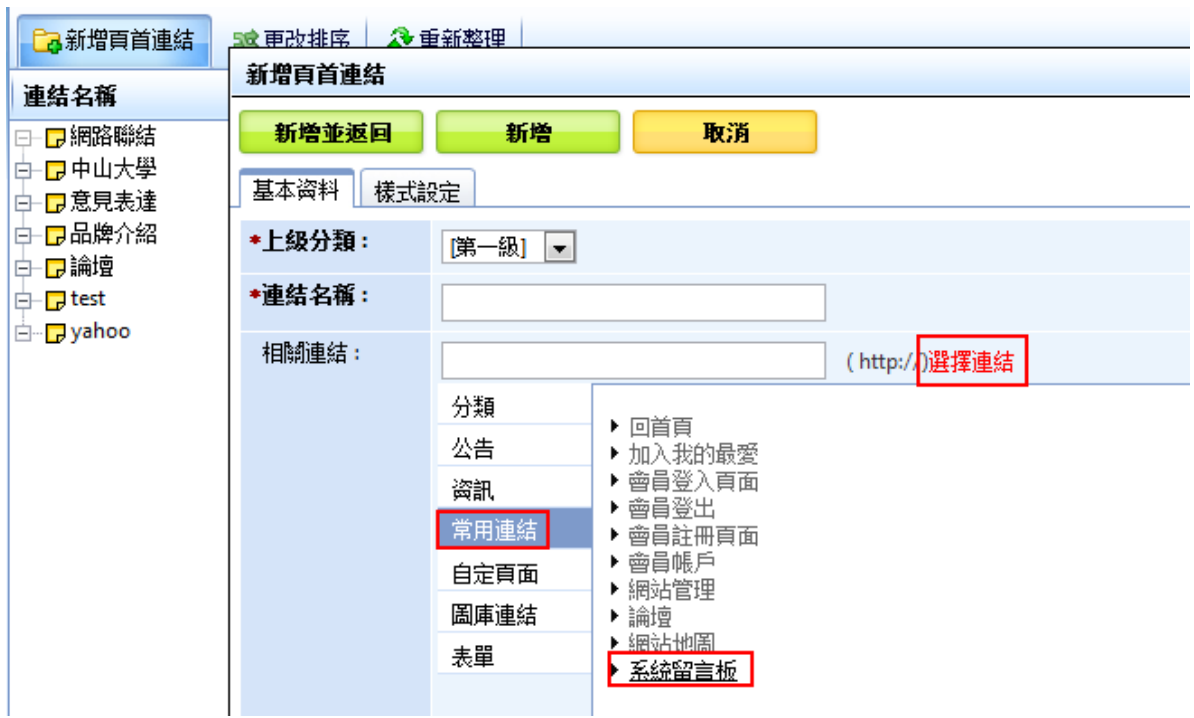

Copyright ©2010 HEIMAVISTA.COM 黑快馬股份有限公司 All rights reserved. 100 台北市忠孝東路二段 94 號 4 樓 公司代表號:+886-2-23930606 公司傳真:+886-2-23930600 SOZUY TOMES

 $\mathbb{G}$ 

106

**系統留言板中,新增『我的留言』頁籤,留言方式分為『悄悄話』與『公開』兩種型式。 新增留言有通知管理者的服務功能,管理者回覆可選擇 Email 通知留言者,管理者可修 改留言者的留言。** 

**A. 前台留言板**

- 功能說明: 系統留言板中『我的留言』頁籤,僅限會員可以瀏覽,故需登入會員,才 可以查詢自己的留言紀錄。公開的留言會顯示在『所有留言』頁籤中, 悄悄話則其他 人無法查看,只有會員在『我的留言』頁籤中可以查看。
- **操作路徑:**前台 → 系統留言板。

總網首頁 > 系統留言板

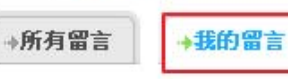

僅限會員可以瀏覽,如果您尚未登入,請先<u>登入</u>,如果您尚未註冊,請點<u>這裏註冊</u>.

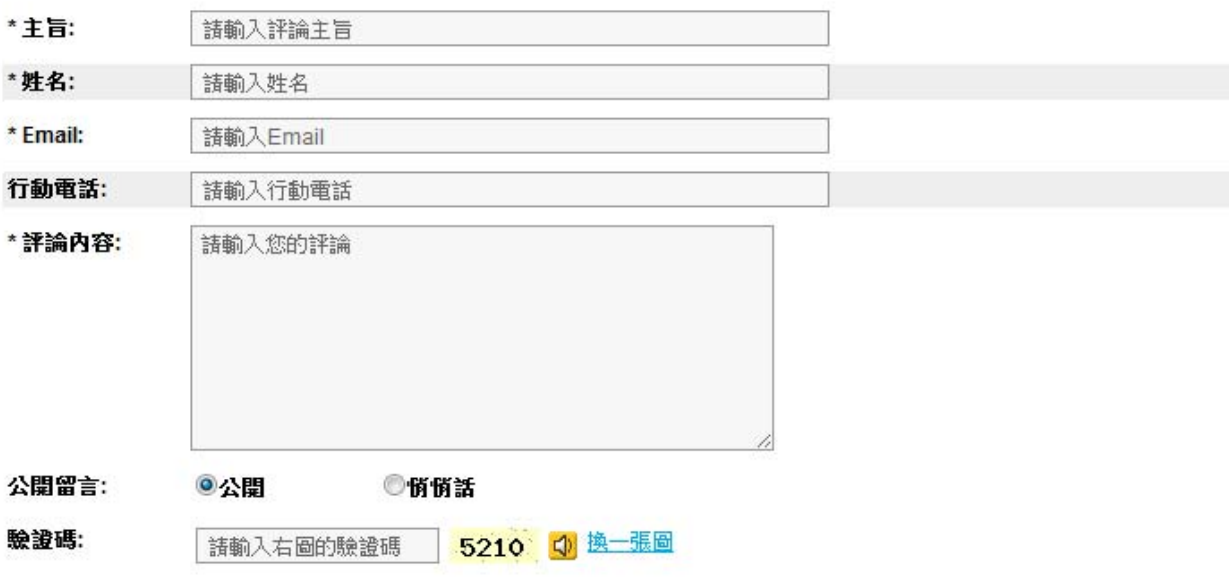

發表評論 重新輸入

SOZUY TOMES

GF.

**B. 後台留言板。**

- (1)、 **設定『系統留言通知服務 Email』功能。**
	- **功能說明**:有新增留言時可以透過 Email 來通知管理者。
	- **操作路徑**:後台 → 標準功能 → 參數設定 → 軟體功能設定 → 留言板。

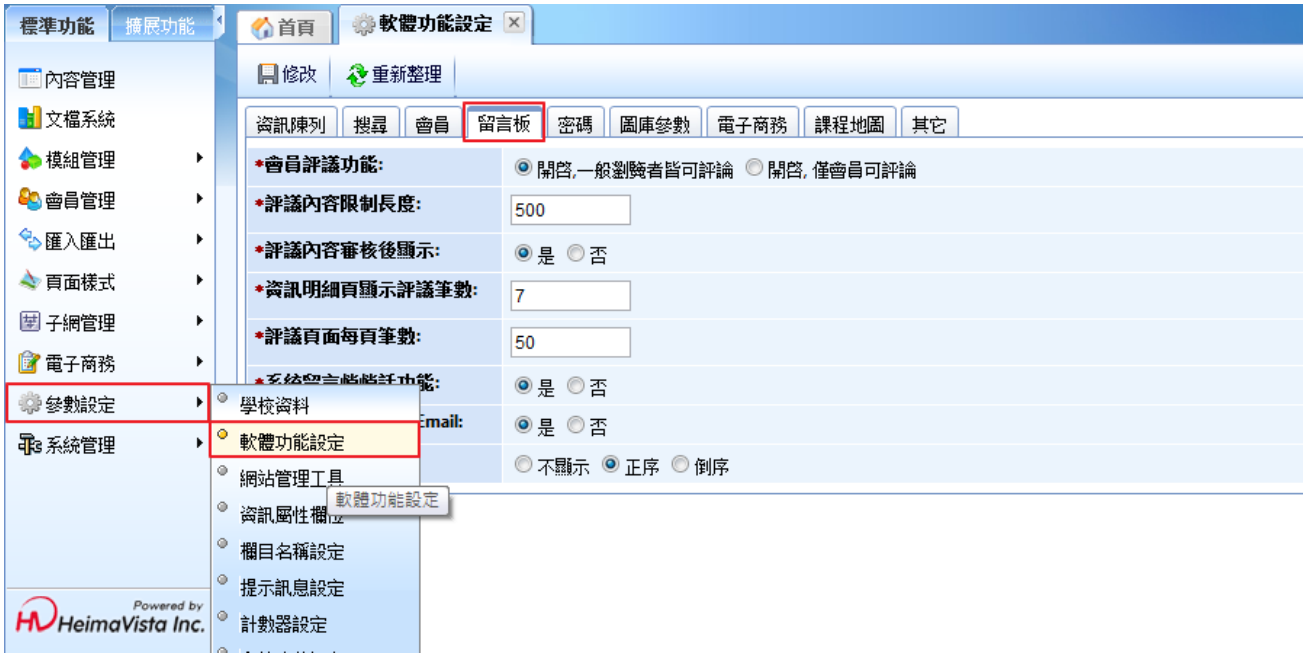

步驟 A.找尋到系統留言板。 步驟 B.點選「是」。  $\Box$   $\Box$   $\Box$ 

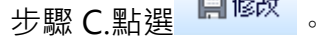

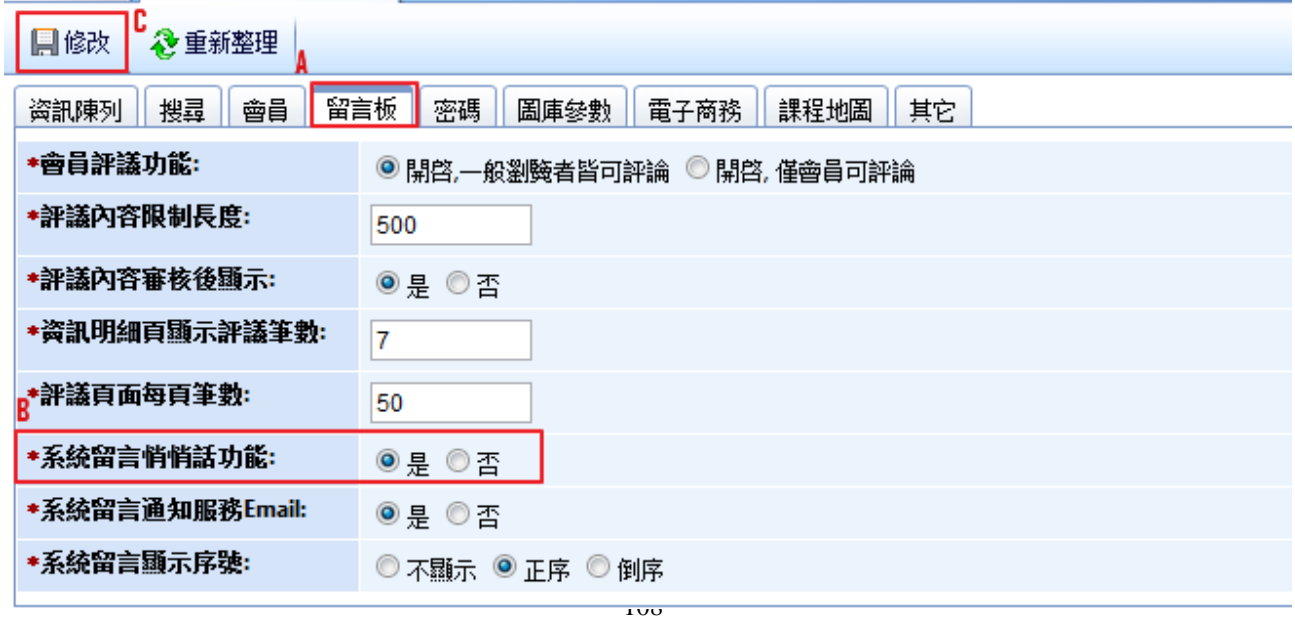

Copyright ©2010 HEIMAVISTA.COM 黑快馬股份有限公司 All rights reserved. 100 台北市忠孝東路二段 94 號 4 樓 公司代表號:+886-2-23930606 公司傳真:+886-2-23930600

 $\varsigma$ 

 $S$ <sub>sozur</sub>

 $S_{\text{OZUV}}$ 

 $\varsigma$ 

HeimaVista

### (2)、 **管理者回覆與修改留言**

- 功能說明: Email 為必填欄位,故管理者可以選擇透過 Email 來回覆留言者; 如果有不當的留言,管理者可以修改此筆留言,也可以查看初始留言。
- **操作路徑**:後台 → 標準功能 → 系統管理 → 系統留言板。

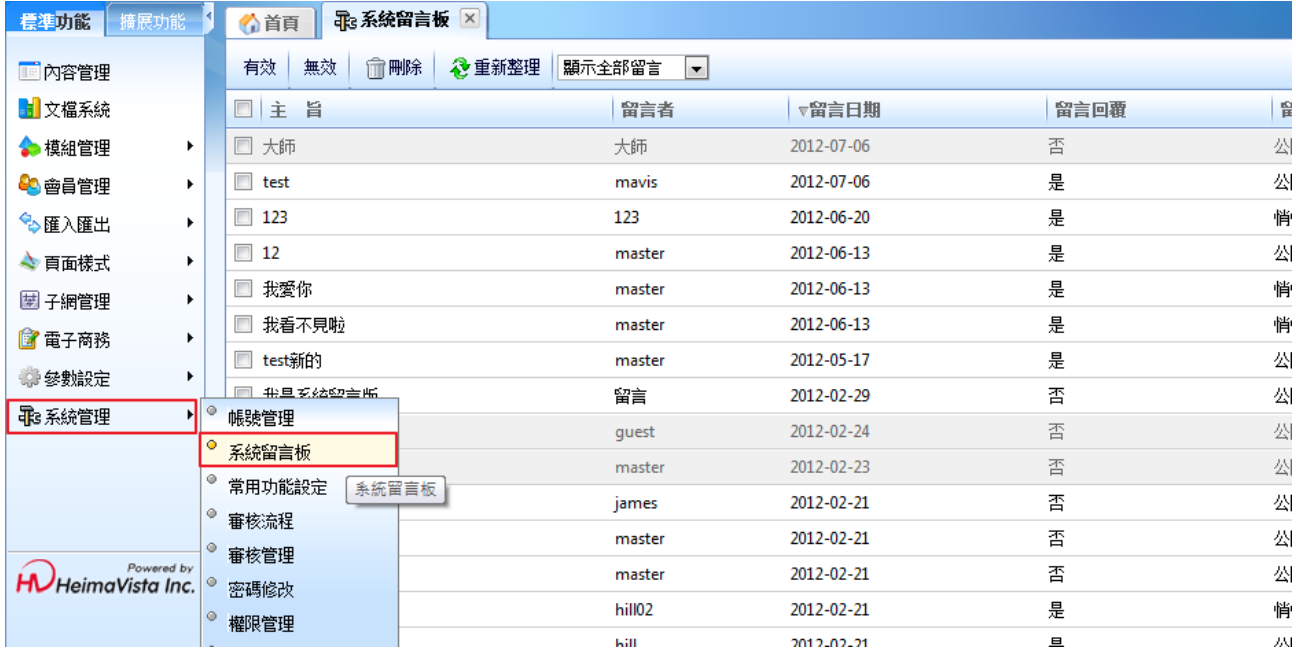

- **(3) 常用功能設定** 
	- **功能說明**:可設定後台常用功能,於下次開新瀏覽器重新登入後,將會預設開啟所設 定的功能頁籤。

٦

• **操作路徑**:系統管理→常用功能設定。

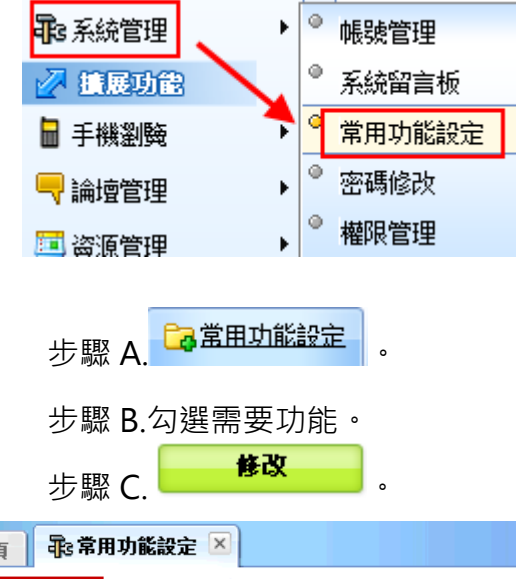

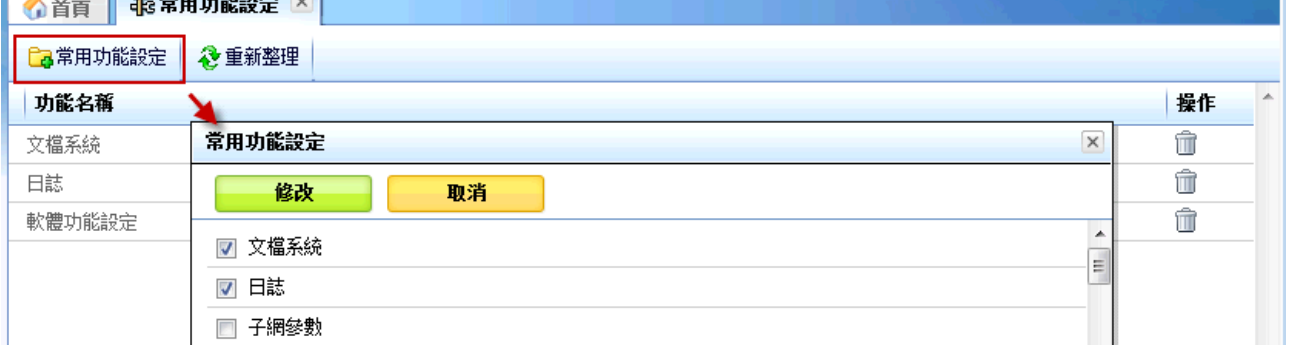

## **再次登入後畫面,將於上方直接帶出常用功能頁籤。**

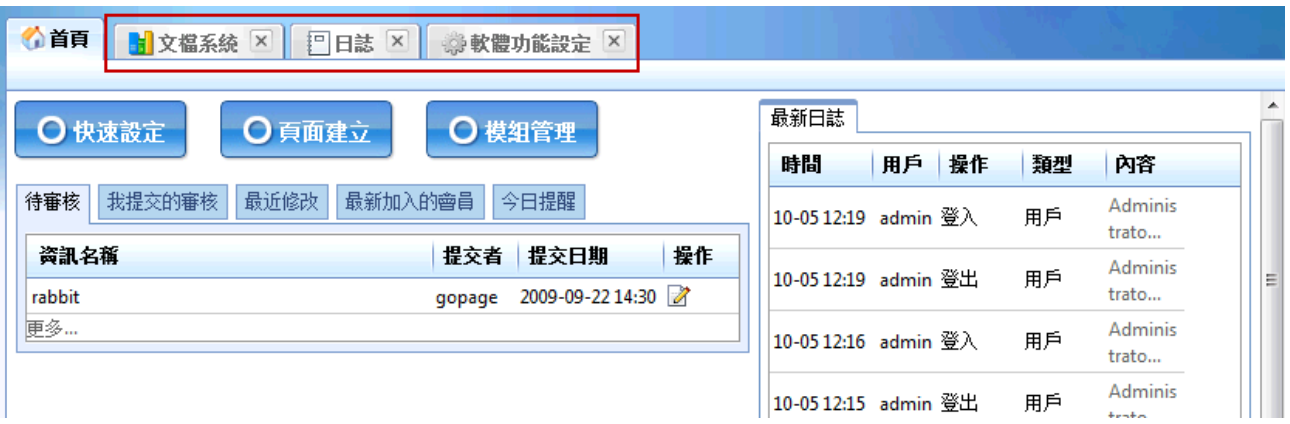

110

 $\mathbb{S}$ 

Copyright ©2010 HEIMAVISTA.COM 黑快馬股份有限公司 All rights reserved. 100 台北市忠孝東路二段 94 號 4 樓 公司代表號:+886-2-23930606 公司傳真:+886-2-23930600 SOZUY TOMEET

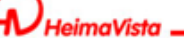

- **(4) 密碼修改** 
	- **功能說明**:可修改本身的後台登入密碼。
	- **操作路徑**:系統管理→密碼修改。

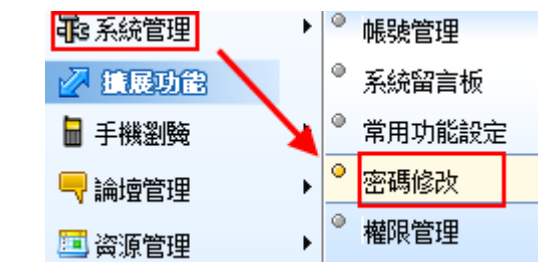

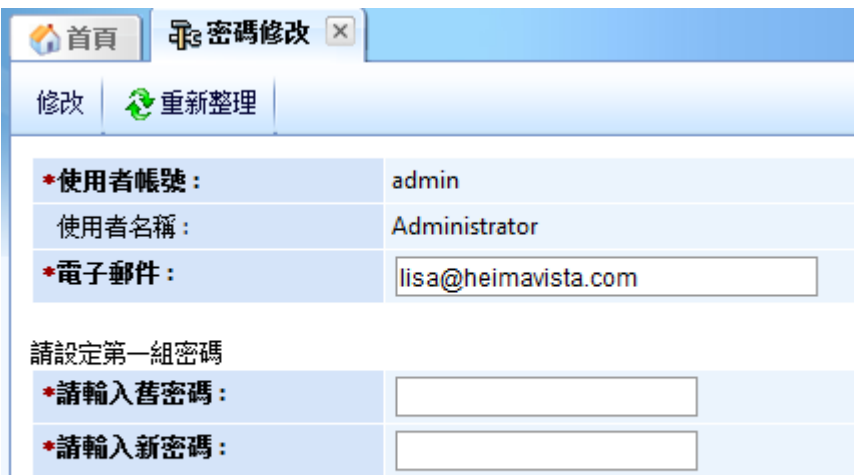

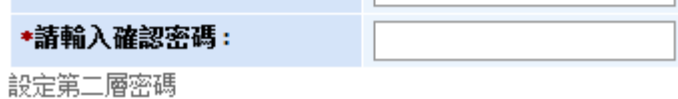

Copyright ©2010 HEIMAVISTA.COM 黑快馬股份有限公司 All rights reserved. 100 台北市忠孝東路二段 94 號 4 樓 公司代表號:+886-2-23930606 公司傳真:+886-2-23930600 SOZUY TOMES  $\mathbb{G}$ 

- **(5) 權限管理** 
	- **功能說明**:可設定後台使用者帳號的操作權限。
	- **操作路徑**:系統管理→權限管理。

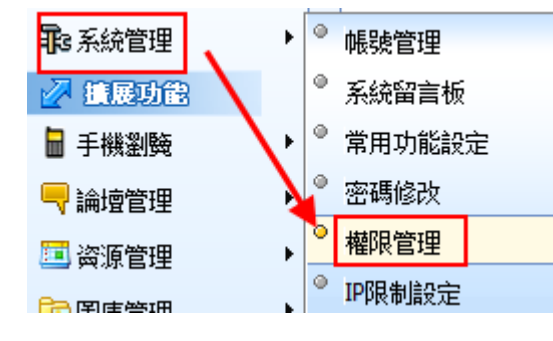

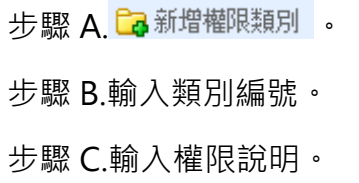

步驟 D. 新增並返回

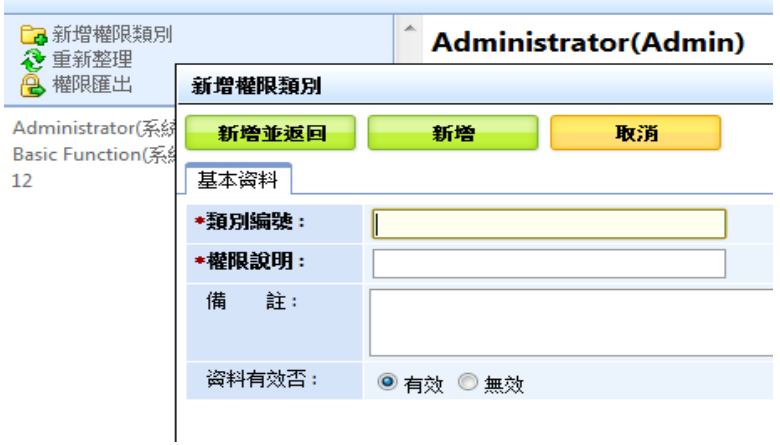

Copyright ©2010 HEIMAVISTA.COM 黑快馬股份有限公司 All rights reserved. 100 台北市忠孝東路二段 94 號 4 樓 公司代表號:+886-2-23930606 公司傳真:+886-2-23930600 112

 $\mathbb{S}$ 

 $S_{\text{OZUV}}$ 

www.HeimaVista.com

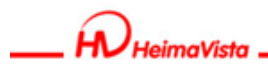

**網管人員(0001) 編輯 剛除** 

日修改 → 重新整理

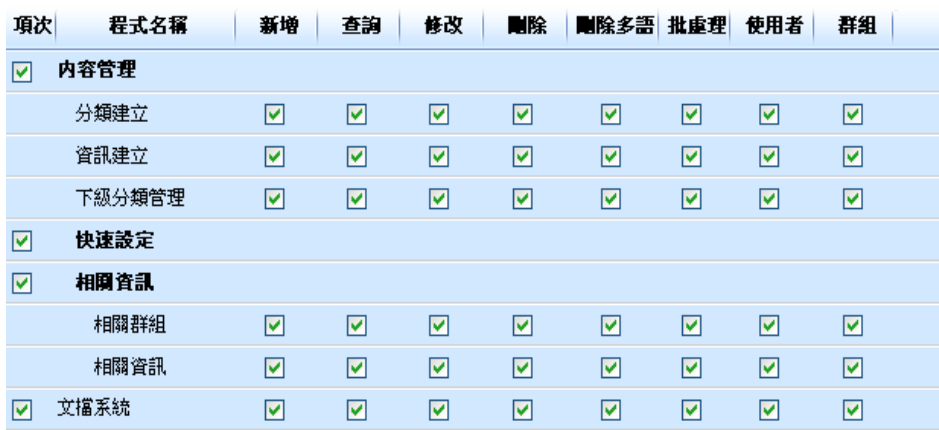

♡ **貼心小叮嚀:如要讓使用者只能修改自身的資料,請將"使用者"和"群組"都不勾選; 小項目功能欲開啟時,大項目需同步勾選;系統原預設權限不可修改。**

**(6) IP 限制設定** 

- **功能說明**:可設定登入後台的 IP 或帳號是否受限。
- **操作路徑**:系統管理→IP 限制設定。

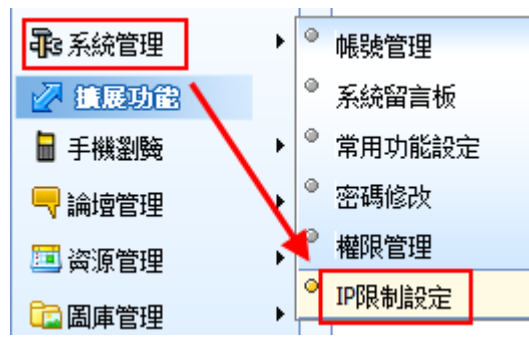

步驟 A.輸入可登入 IP / 或不可登入 IP (需開啟功能) 。

步驟 B. 加入。

S

SOZUY TOMES

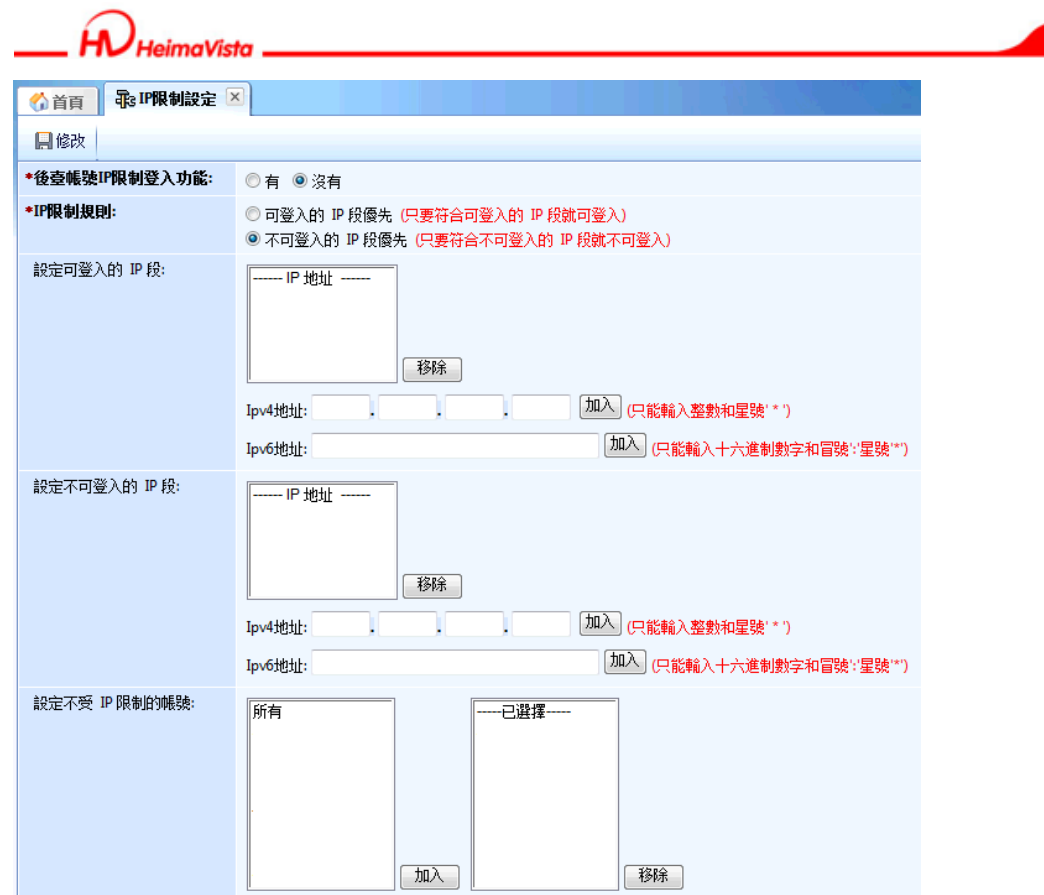

 $S_{\text{OZUY}}$ 

 $\varsigma$ 

### ᇡ **貼心小叮嚀:admin 帳號不受 IP 限制。**

## **帳號 IP 限制設定新增 Ipv6 地址。**

• **功能說明:**IP 限制設定可以利用 Ipv6 地址來規範限制。

步驟 A.輸入 Ipv6 地址。

步驟 B.點選 日<sub>修改</sub>

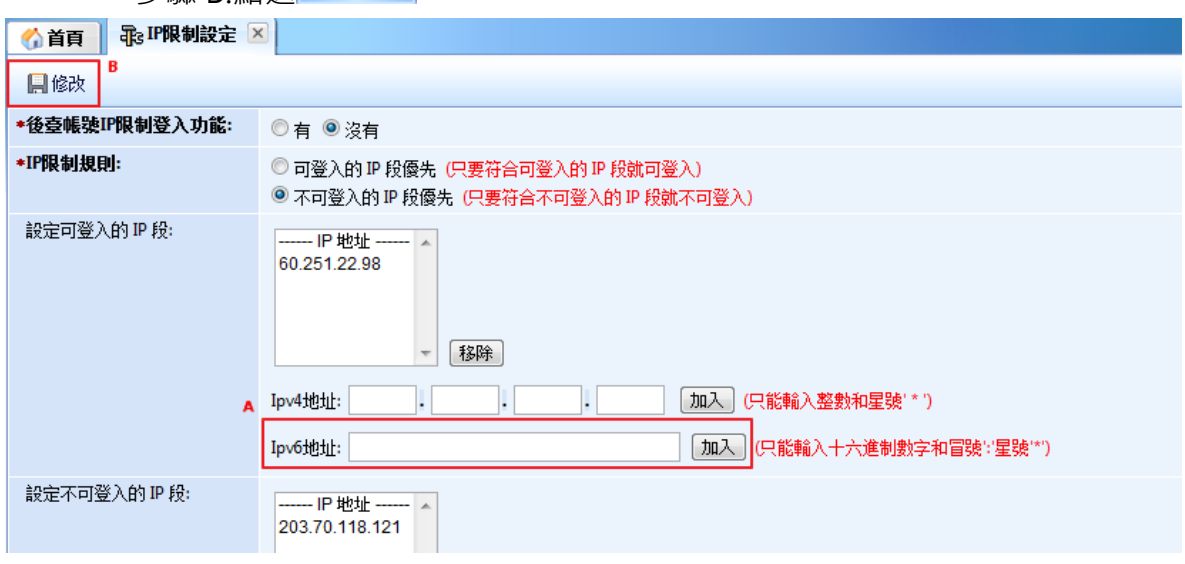

114

Copyright ©2010 HEIMAVISTA.COM 黑快馬股份有限公司 All rights reserved. 100 台北市忠孝東路二段 94 號 4 樓 公司代表號:+886-2-23930606 公司傳真:+886-2-23930600

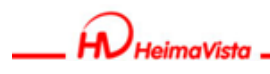

## **9. 論壇管理**

**(1) 論壇列表管理** 

• **功能說明**:可新增論壇及相關功能設定。

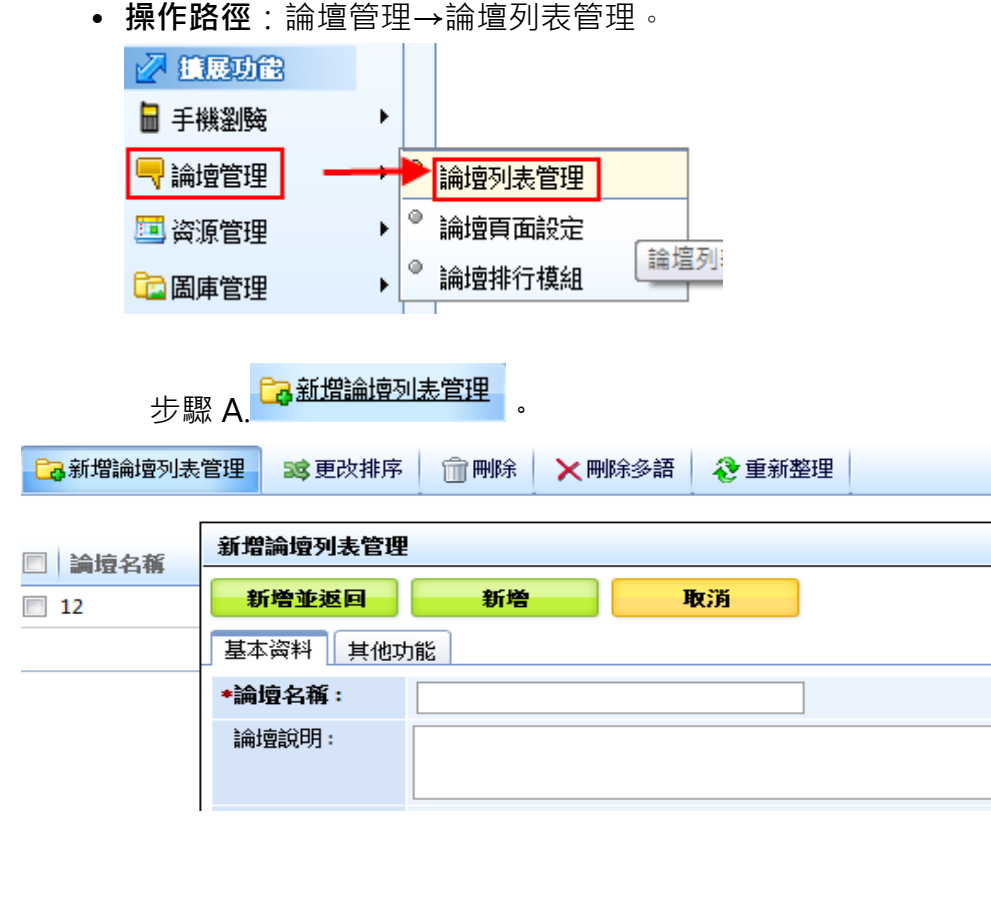

其它項目可依需求設定即可。

步驟 A.點選<mark>的</mark> 權限設定。

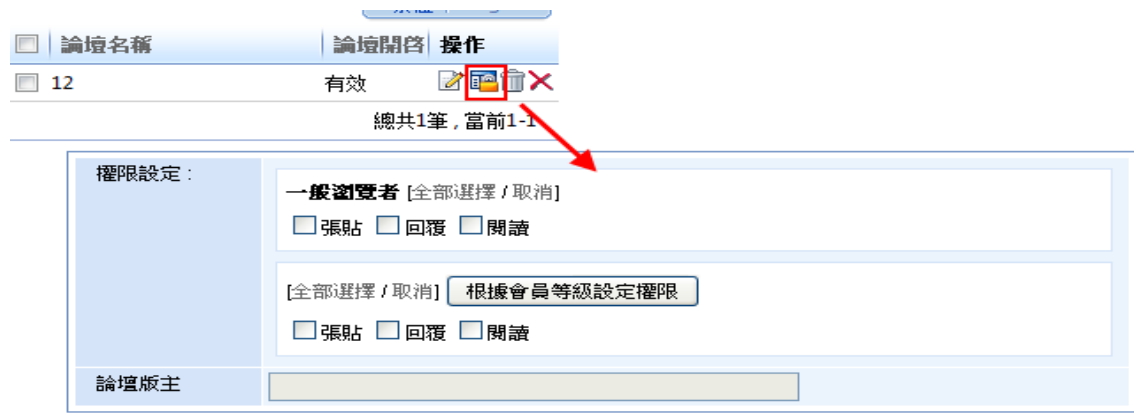

## ᇡ **貼心小叮嚀:可點選權限設定版主,需本身為會員,可由前台登入後做管理。**

115 Copyright ©2010 HEIMAVISTA.COM 黑快馬股份有限公司 All rights reserved. 100 台北市忠孝東路二段 94 號 4 樓 公司代表號:+886-2-23930606 公司傳真:+886-2-23930600 SOZUY TOMES

 $\varsigma$ 

imaVieto

**論壇新增版面排序功能:** 

- **功能說明**:論壇管理的討論版面,可以改變在前台版面列表的排序。
- **操作路徑**:後台→擴展功能→論壇管理→論壇列表管理→更改排序。

步驟 A.點選論壇管理。

步驟 B.點選論壇列表管理。

步驟 C.點選更改排序,即可進行排序。

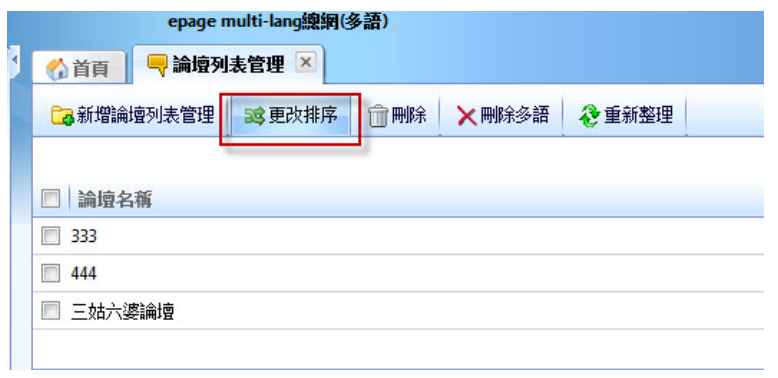

步驟 D. 點選更改排序,會跳出論壇名稱列表做更改排序的視窗。

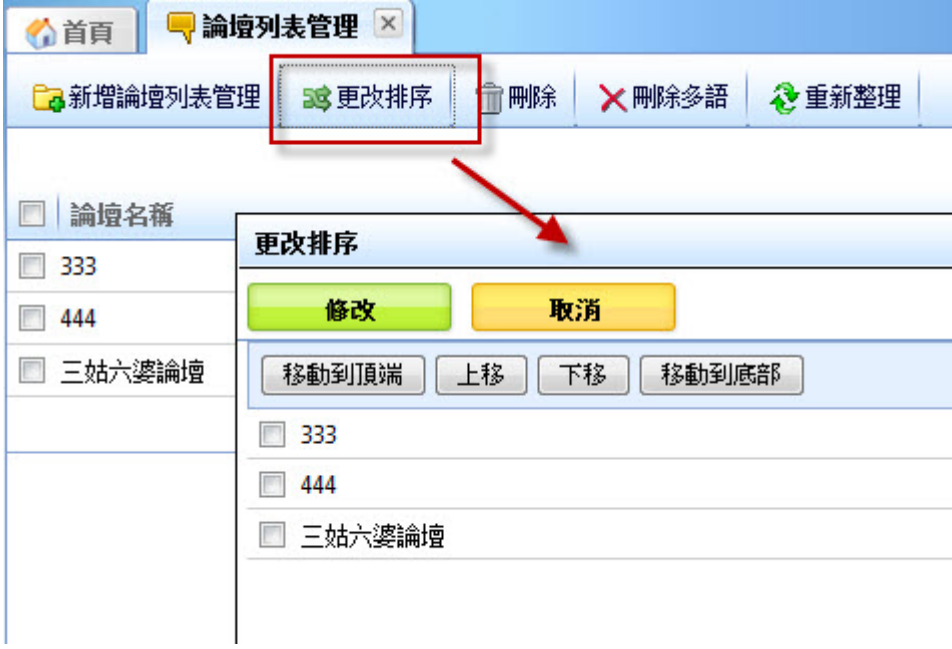

Copyright ©2010 HEIMAVISTA.COM 黑快馬股份有限公司 All rights reserved. 100 台北市忠孝東路二段 94 號 4 樓 公司代表號:+886-2-23930606 公司傳真:+886-2-23930600 116

> $\varsigma$  $S_{OZUV}$

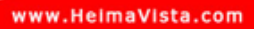

*imaVista* 

**管理者可以刪除與修改論壇的發言:** 

• **功能說明:**管理者可以刪除與修改論壇的留言,以便管理。

步驟 A.勾選要刪除名稱。

步驟 B.點選刪除。

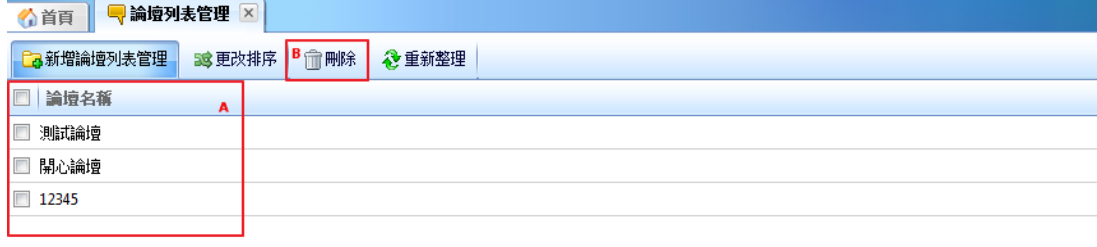

Copyright ©2010 HEIMAVISTA.COM 黑快馬股份有限公司 All rights reserved. 100 台北市忠孝東路二段 94 號 4 樓 公司代表號:+886-2-23930606 公司傳真:+886-2-23930600 117

 $\varsigma$ 

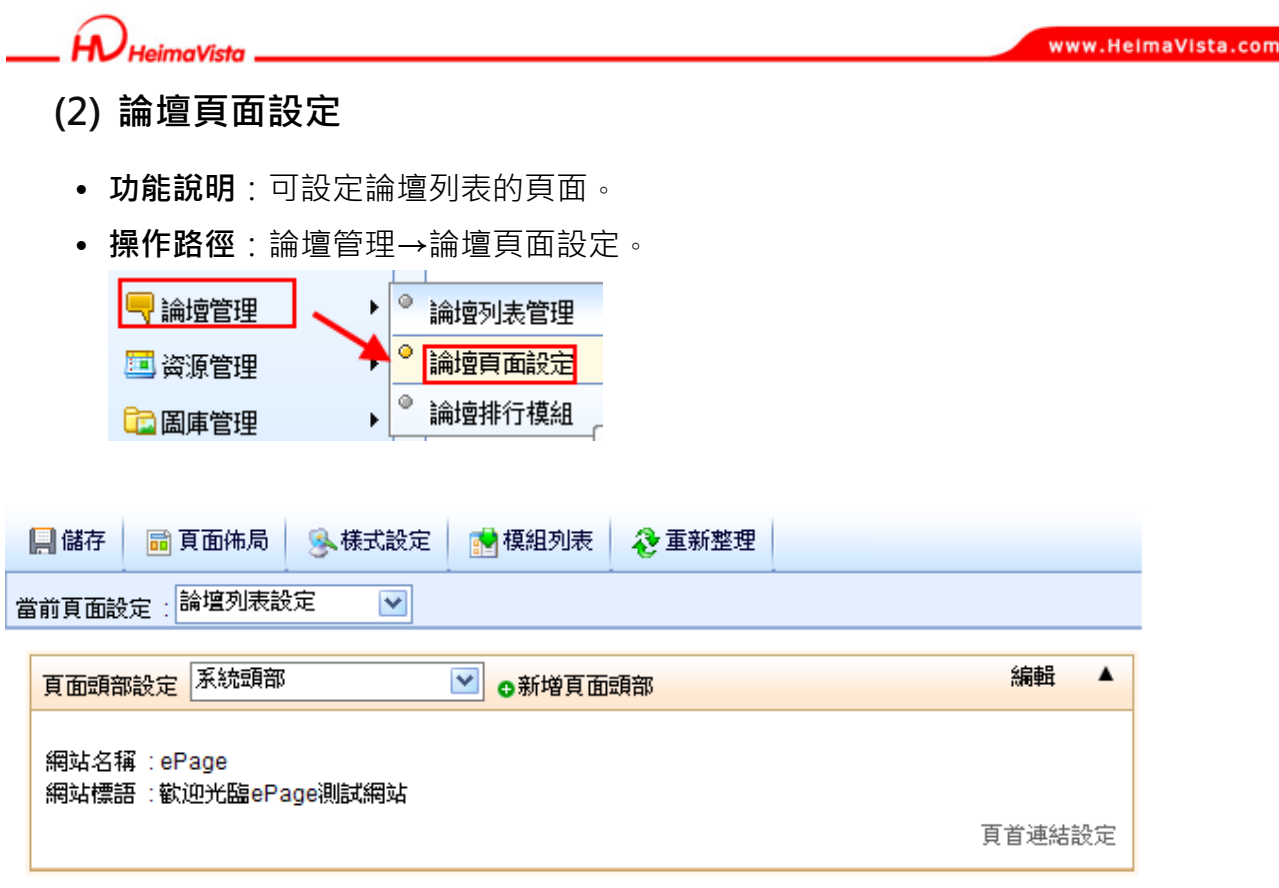

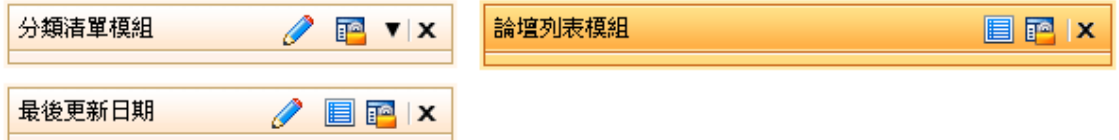

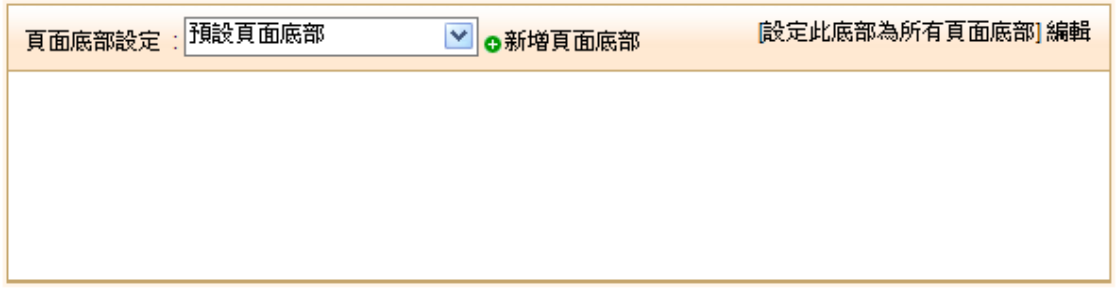

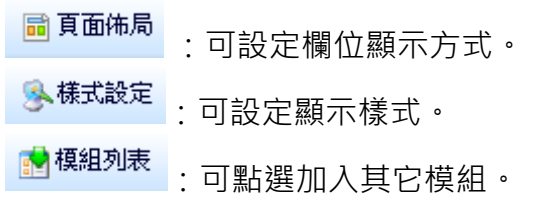

ᇡ **貼心小叮嚀:可由此加上論壇排行模組。** 

118 Copyright ©2010 HEIMAVISTA.COM 黑快馬股份有限公司 All rights reserved. 100 台北市忠孝東路二段 94 號 4 樓 公司代表號:+886-2-23930606 公司傳真:+886-2-23930600  $\mathbb{S}$  $S_{\text{OZUV}}$ 

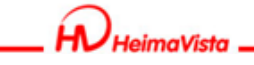

**前台顯示畫面:** 

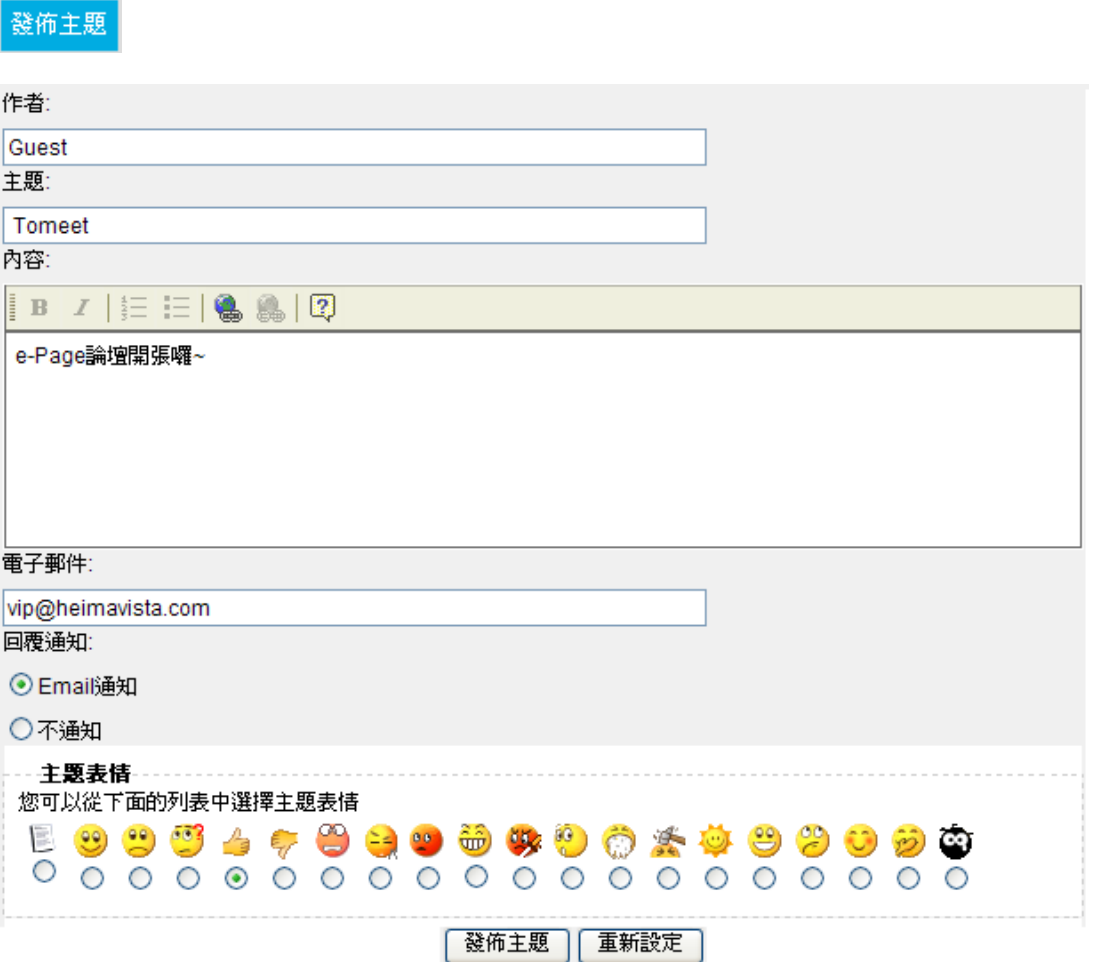

## **發表後:**

**◯** Tomeet Guest 發表於 2010-11-25 20:23:56

## **展開後:**

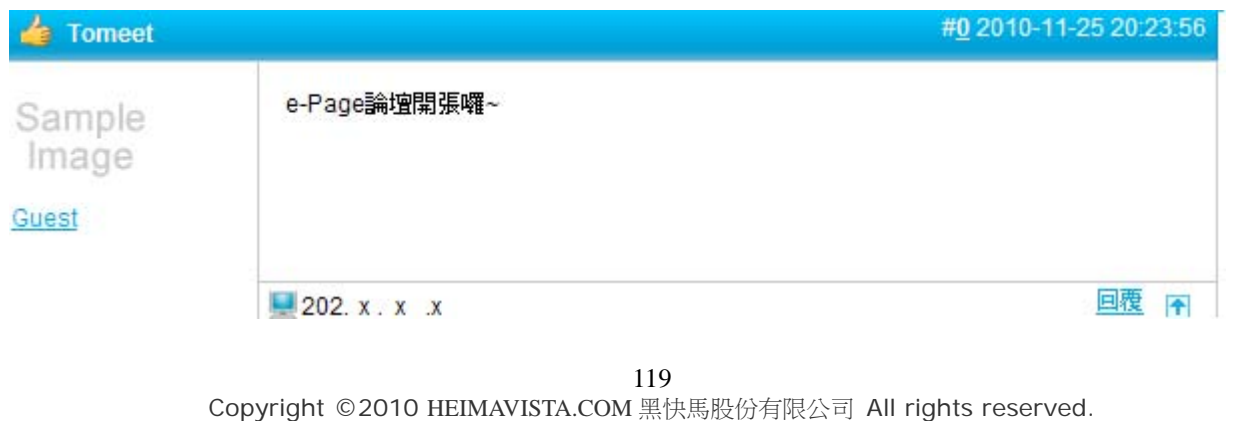

100 台北市忠孝東路二段 94 號 4 樓 公司代表號:+886-2-23930606 公司傳真:+886-2-23930600

SOZUY TOMEET

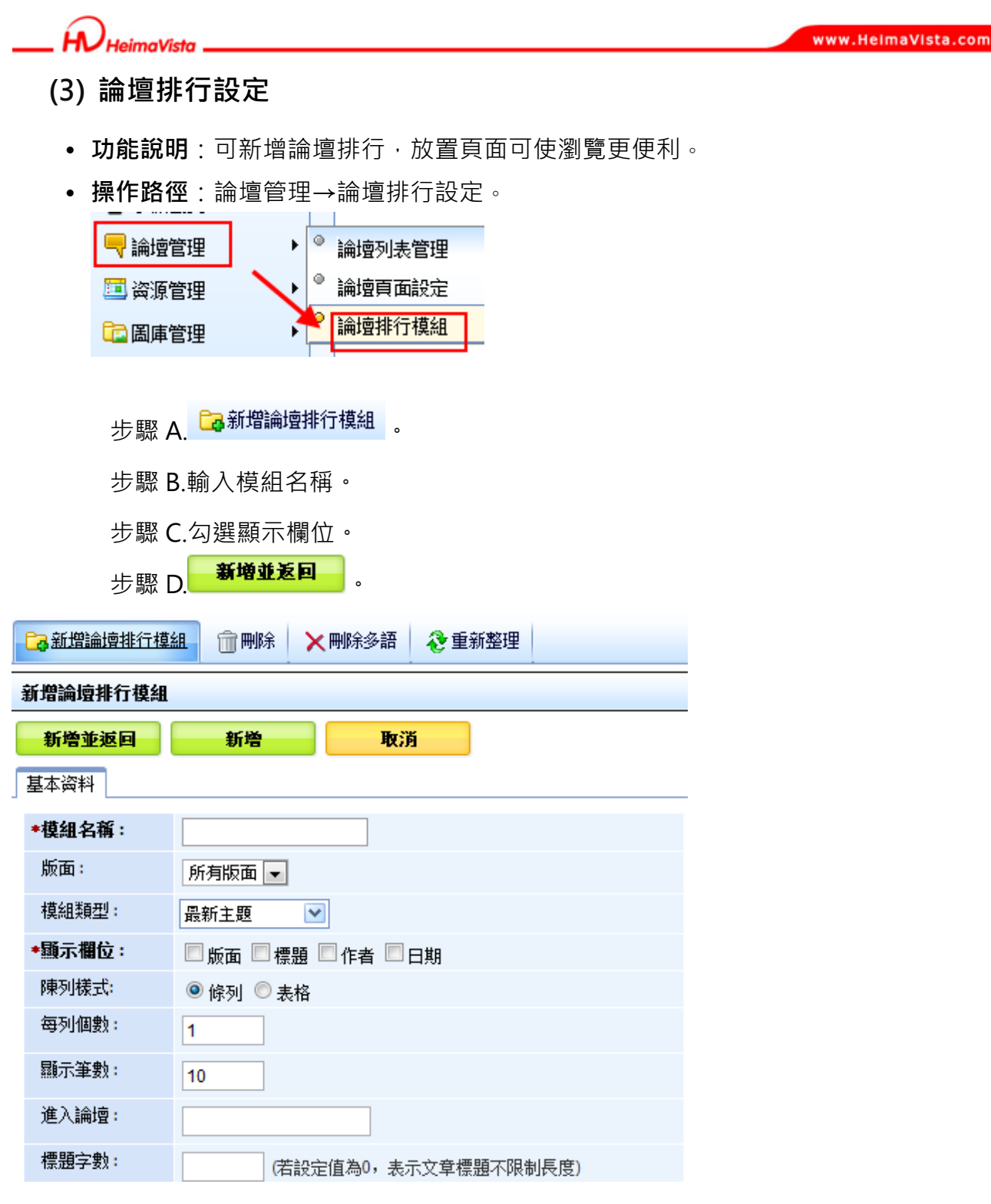

其它項目可依需求設定即可。

**前台顯示畫面:**

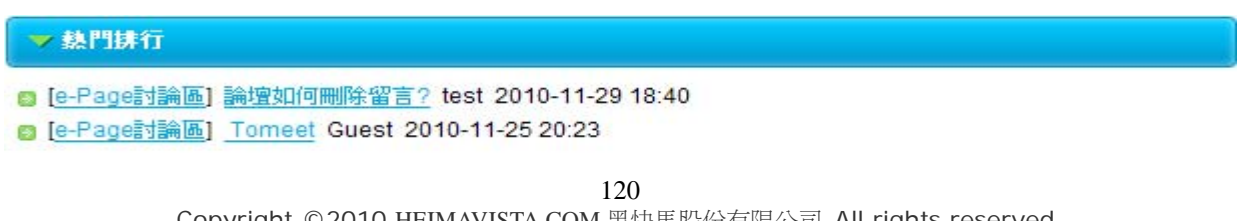

Copyright ©2010 HEIMAVISTA.COM 黑快馬股份有限公司 All rights reserved. 100 台北市忠孝東路二段 94 號 4 樓 公司代表號:+886-2-23930606 公司傳真:+886-2-23930600 *imaVista* 

**論壇新增會員可以刪除與修改自己帖子的功能:** 

- **功能說明:**會員可以刪除與修改自己的留言。
- **操作路徑:**前台 → 網站論壇。

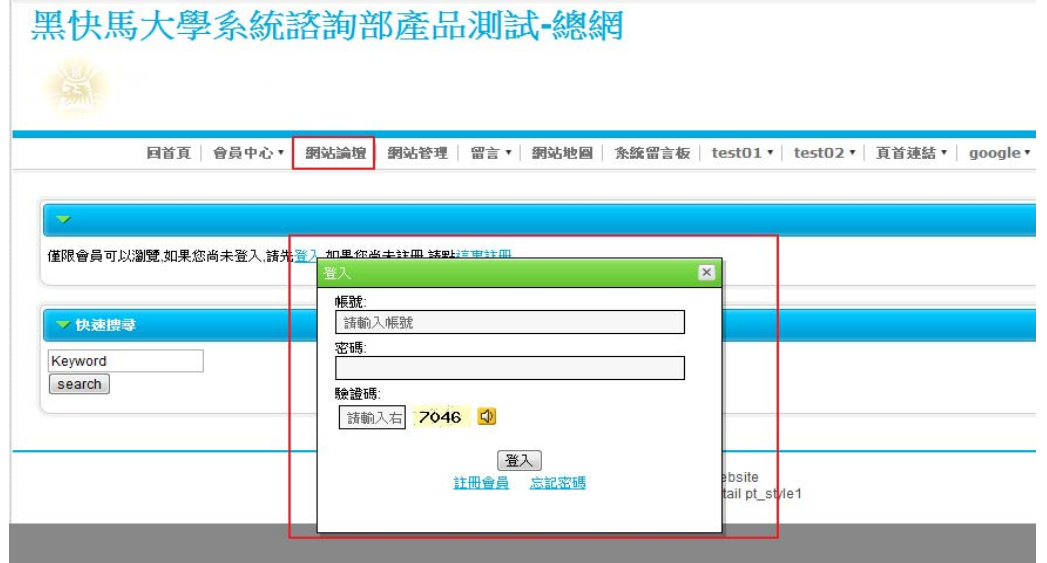

登入後,於所發佈的資訊頁面右下方,可進行 "編輯 "、 "刪除 "、 "回覆 "。

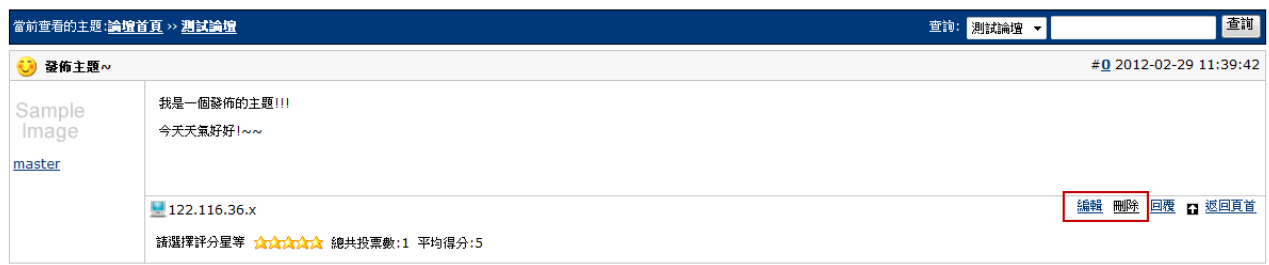

 $\mathbb{S}$ 

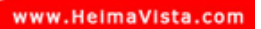

# **10.資源管理**

- **(1) 行事曆建立** 
	- **功能說明**:可新增行事曆項目,做為事件的點選呈現。
	- **操作路徑**:資源管理→行事曆建立。

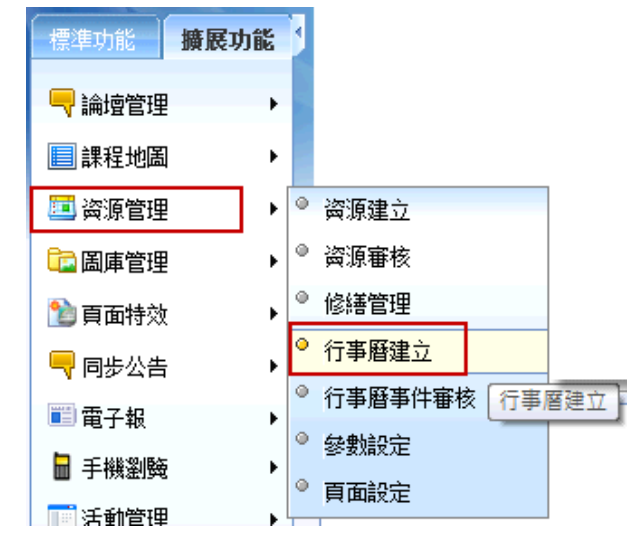

步驟 A. <mark>Ca</mark> 新增行事曆分類

步驟 B.輸入分類名稱。 **步驟 C. 新增並返回** 

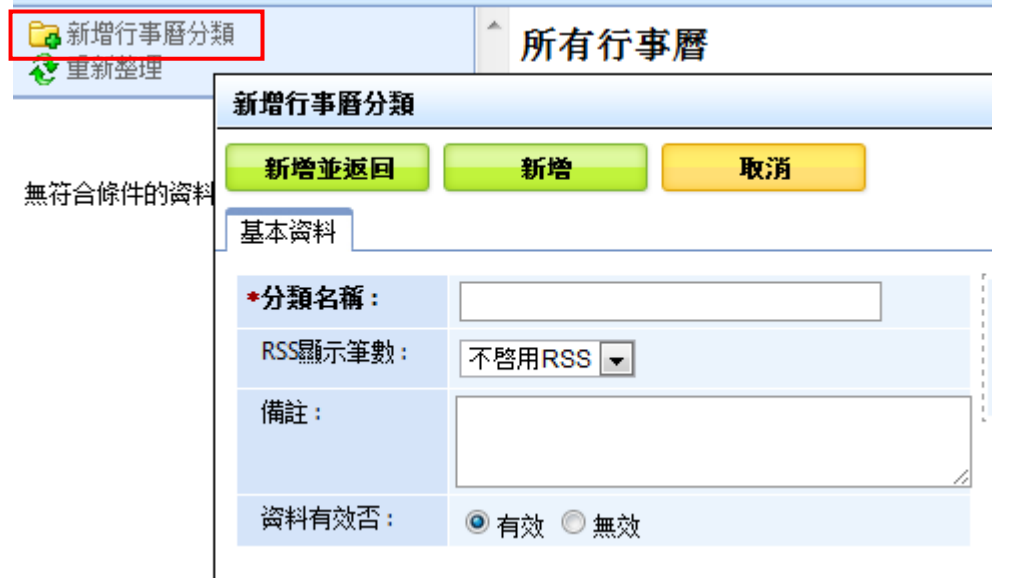

Copyright ©2010 HEIMAVISTA.COM 黑快馬股份有限公司 All rights reserved. 100 台北市忠孝東路二段 94 號 4 樓 公司代表號:+886-2-23930606 公司傳真:+886-2-23930600 122

 $S_{\text{OZUV}}$ 

 $\varsigma$ 

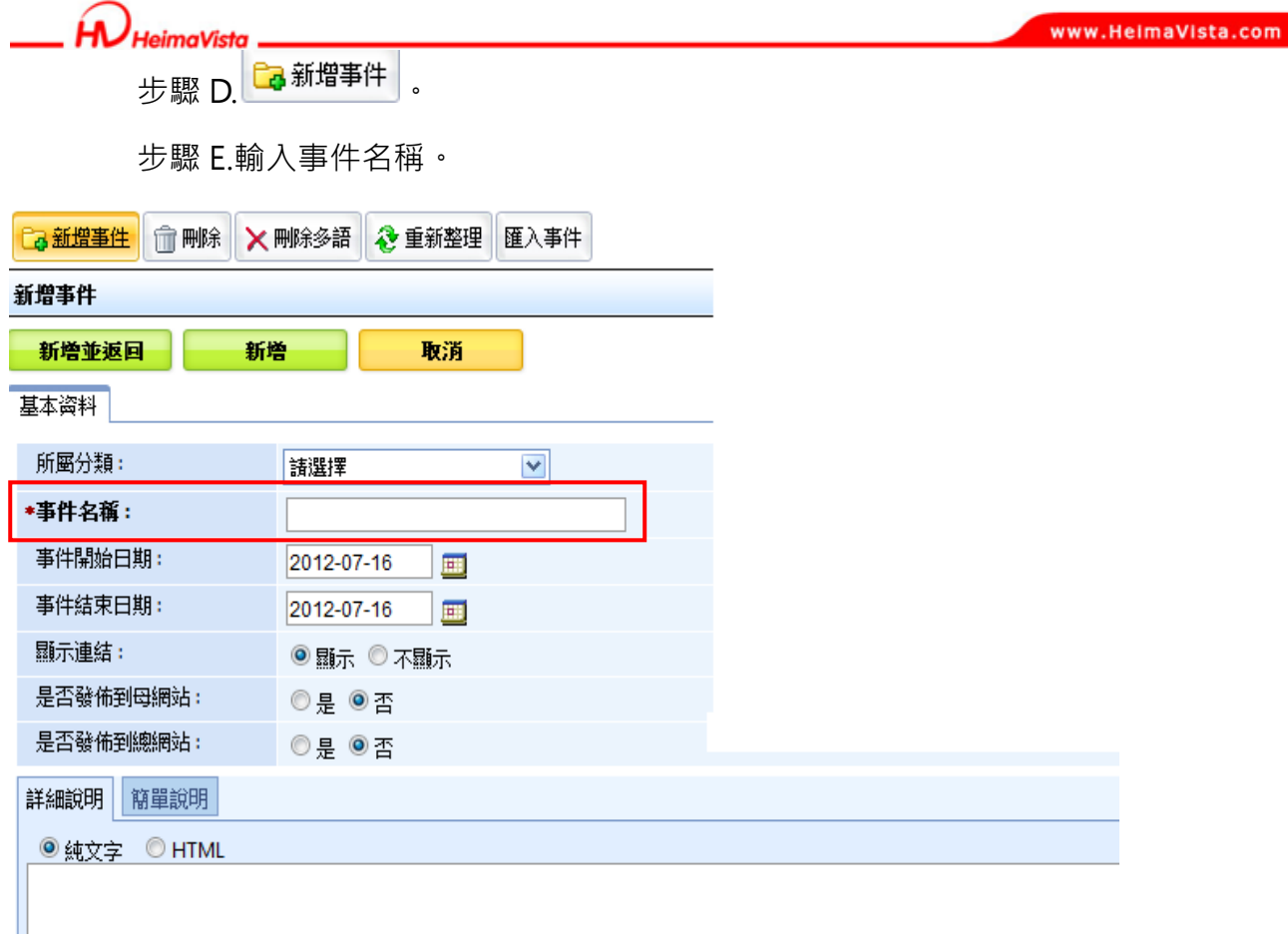

123

#### imaVieto

Q關

**本網行事曆事件匯入功能:** 

- **功能說明**:透過 Excel 文件編輯多筆行事曆事件,做一次性的匯入管理。
- **操作路徑**:後台→擴展功能→資源管理→行事曆建立。

步驟 A.操作路徑:後台→擴展功能→資源管理→行事曆建立。 步驟 B.點選 <mark><sup>匯入事件</sup></mark>

步驟 C.將 school\_eventimport\_sample.csv 檔案用 Excel 檔開啟。

步驟 D.在『請指定要匯入的檔案』中選到編輯好的 csv 檔案。

步驟 E.點選 <sup>[匯入事件]</sup> 就可以把多筆事件同時匯入行事曆。

#### 所有行事曆

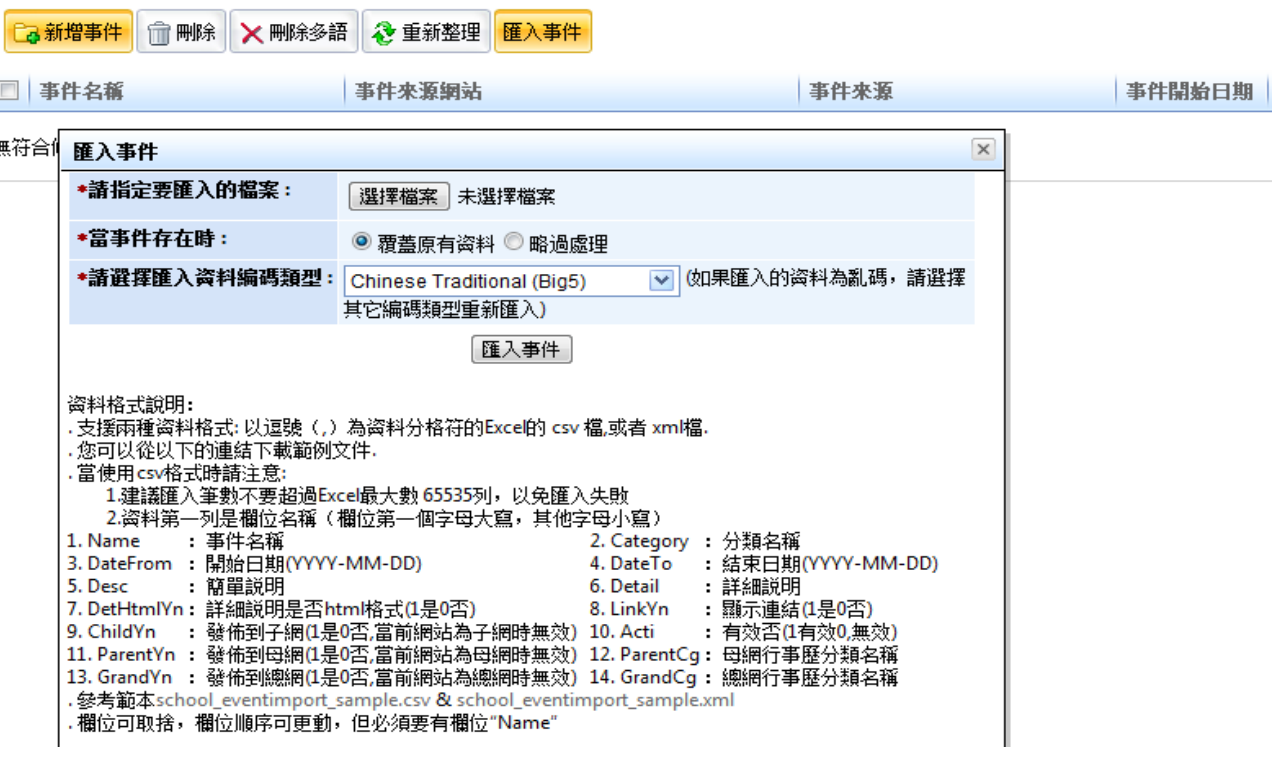

再匯入事件的視窗中可點選範本下載。

<mark>| 11. ParentYn : 發佈到母網(1是0否,當前網站為母網時無效) 12. ParentCg: 母網行事歷分類名稱<br>| 13. GrandYn : 發佈到總網(1是0否,當前網站為總網時無效) 14. GrandCg : 總網行事歷分類名稱</mark> | . 參考範本school\_eventimport\_sample.csv & school\_eventimport\_sample.xml <mark>欄位可取捨,欄位順序可更動,但必須要有欄位"Name</mark>

Copyright ©2010 HEIMAVISTA.COM 黑快馬股份有限公司 All rights reserved. 100 台北市忠孝東路二段 94 號 4 樓 公司代表號:+886-2-23930606 公司傳真:+886-2-23930600 124

S

SOZUY TOMES

 $\bullet$ 

將 school eventimport sample.csv 檔案用 Excel 檔開啟。

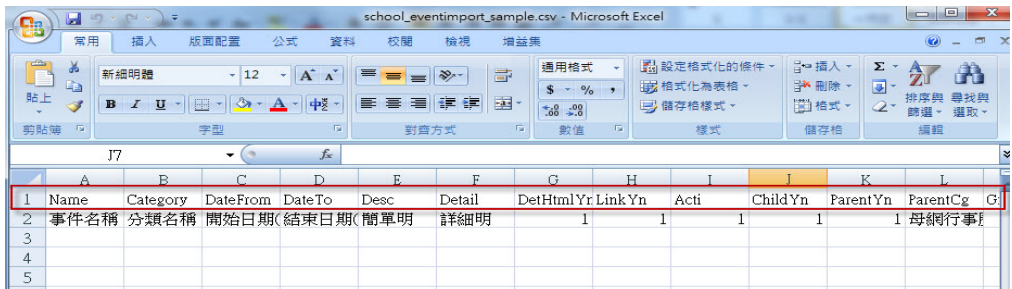

第一列為欄位名稱,第二列為範例可直接刪除由此開始填寫第一筆行事曆事件,各欄位 填寫對照如下:

- 1. Name:事件名稱。
- 2. Category:分類名稱。
- 3. DateFrom:開始日期(YYYY-MM-DD) 。
- 4. DateTo:結束日期(YYYY-MM-DD) 。
- 5. Desc:簡單説明。
- 6. Detail:詳細説明 。
- 7. DetHtmlYn:詳細説明是否 html 格式(1 是 0 否) 。
- 8. LinkYn:顯示連結(1 是 0 否) 。
- 9. ChildYn:發佈到子網(1 是 0 否,當前網站為子網時無效) 。
- 10. Acti:有效否(1 有效 0,無效) 。
- 11. ParentYn:發佈到母網(1 是 0 否,當前網站為母網時無效) 。
- 12. ParentCq: 母網行事歷分類名稱 。
- 13. GrandYn:發佈到總網(1 是 0 否,當前網站為總網時無效) 。

14. GrandCg:總網行事歷分類名稱。

在『請指定要匯入的檔案』中選到編輯好的 csv 檔案後, 點選 【 <sup>匯入事件 】</sup>就可以把多 筆事件同時匯入行事曆。

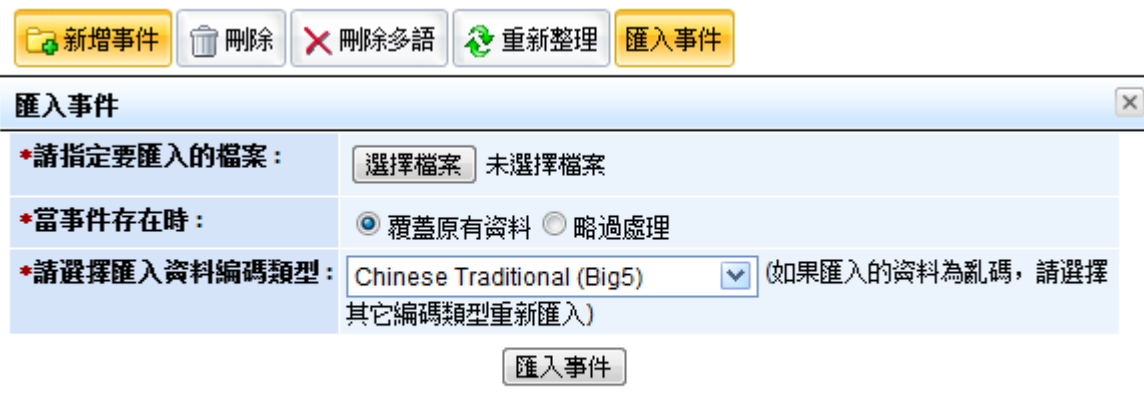

资料格式說明:

. 支援兩種資料格式: 以逗號 (,) 為資料分格符的Excel的 csv 檔,或者 xml檔.

## **(2) 行事曆事件審核**

行事暦審核通知,發佈行事暦時通知審核人員,審核後發佈通知網站審核結果。

#### **A.設定行事曆是否需要審核與審核人員**

- **功能說明:**子網行事曆發佈可以設定是否需要審核,若需要審核,可以選擇管理者, 審核者可一次選擇多人,其中只要一人審核涌過,即可通過。
- **操作路徑:**後台 → 擴展功能 → 資源管理 → 參數設定。

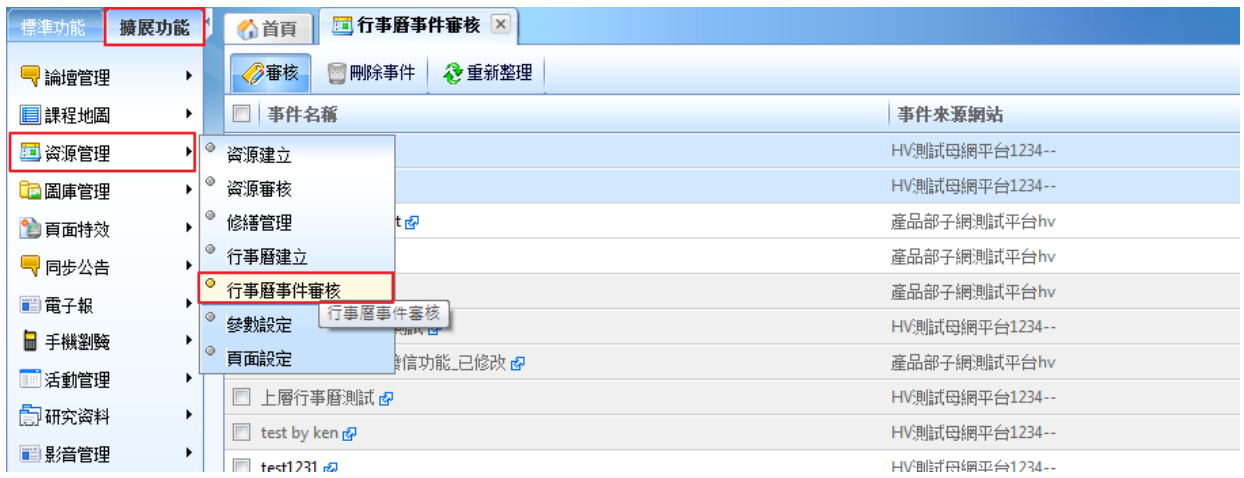

126

Copyright ©2010 HEIMAVISTA.COM 黑快馬股份有限公司 All rights reserved. 100 台北市忠孝東路二段 94 號 4 樓 公司代表號:+886-2-23930606 公司傳真:+886-2-23930600

 $\mathbb{G}$ 

SOZUY TOMES

步驟 A.點選「需審核」。 步驟 B.點選 日修改

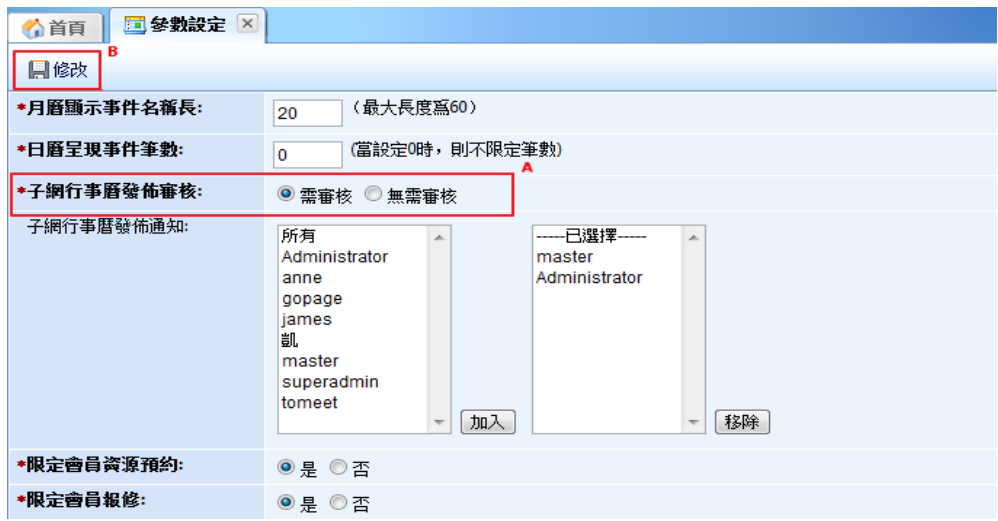

#### **B. 行事曆審核**

Ĥ.

HeimaVieta

- **功能說明:**管理者可單筆或多筆資訊回覆審核意見與結果。
- **操作路徑:**後台 → 擴展功能 → 資源管理 → 行事曆事件審核。

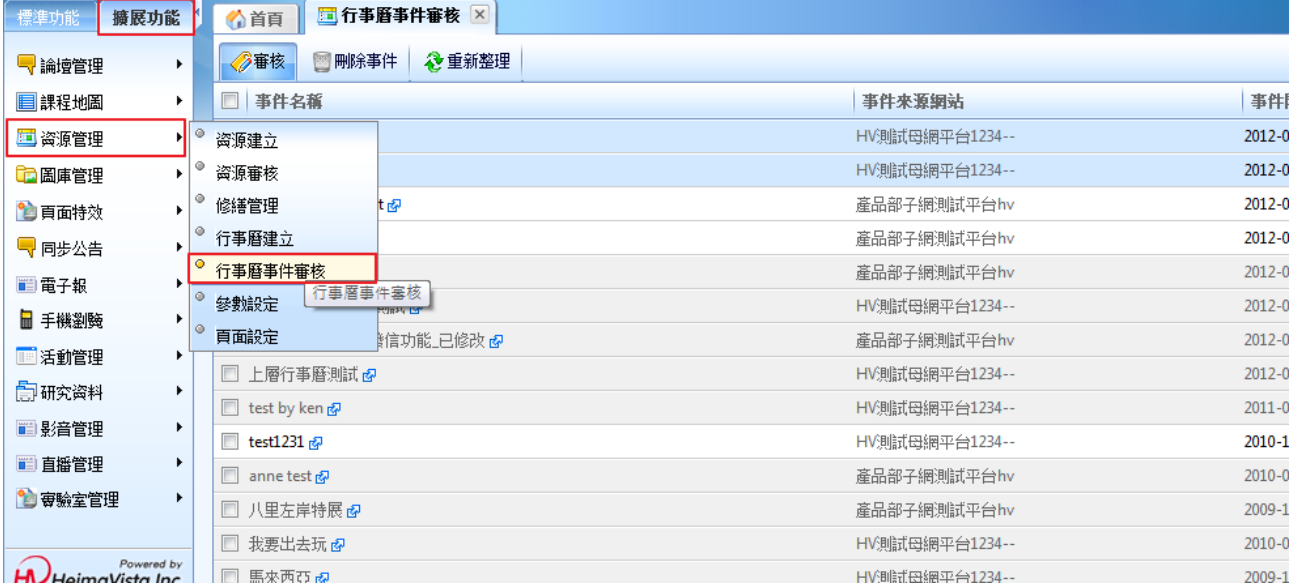

 $\varsigma$ 

HD HeimaViste

步驟 A.勾選要審核的項目。

步驟 B.點選審核通過或者審核不通過。

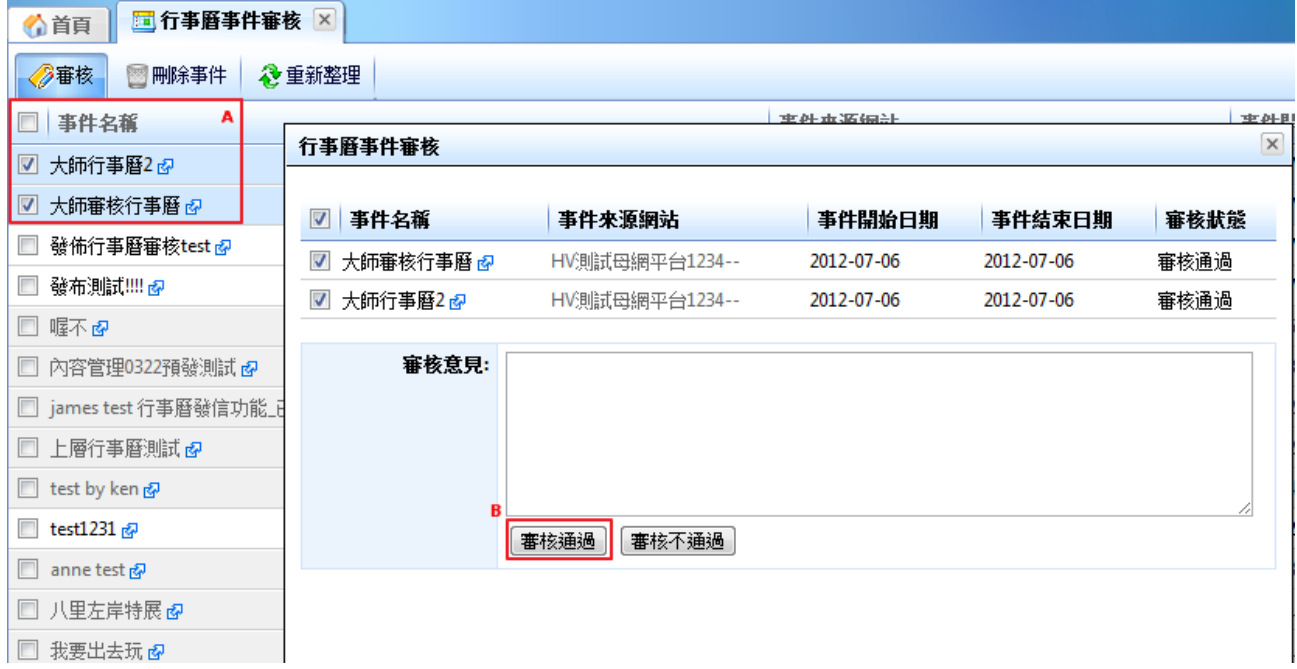

## **(3) 參數設定**

- **功能說明**:可設定行事曆參數。
- **操作路徑**:資源管理→參數設定。

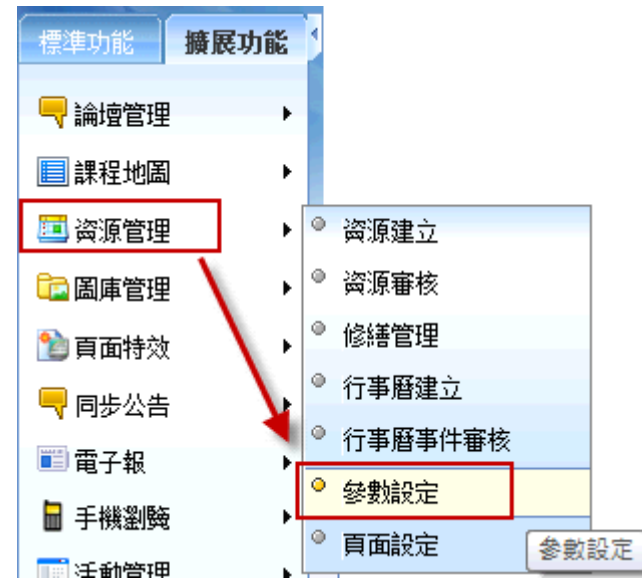

Copyright ©2010 HEIMAVISTA.COM 黑快馬股份有限公司 All rights reserved. 100 台北市忠孝東路二段 94 號 4 樓 公司代表號:+886-2-23930606 公司傳真:+886-2-23930600 128

SOZUY TOMES  $\varsigma$ 

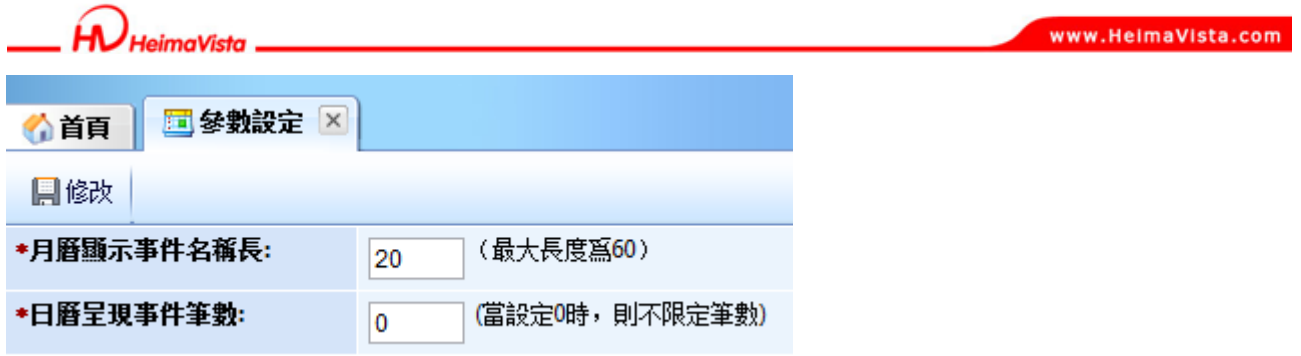

## **(4) 頁面設定**

- **功能說明**:可設定行事曆明細頁面。
- **操作路徑**:資源管理→頁面設定。

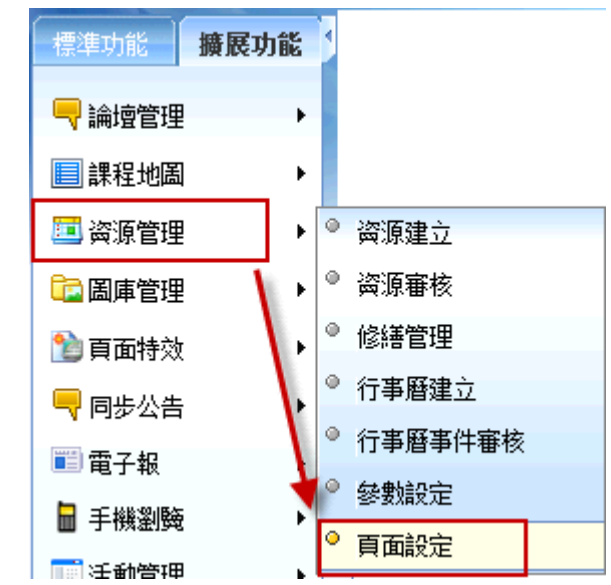

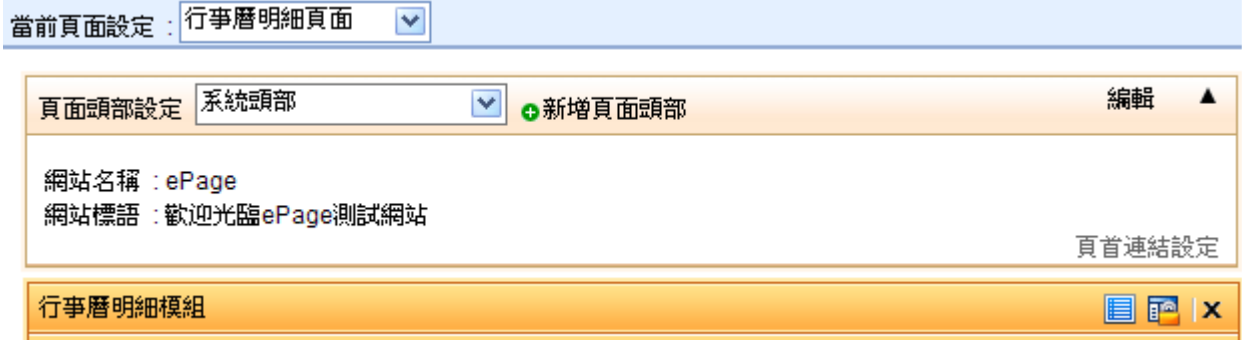

 $\mathbb{F}$ 

naVista

SOZUY TOMEET

**前台顯示畫面:** 

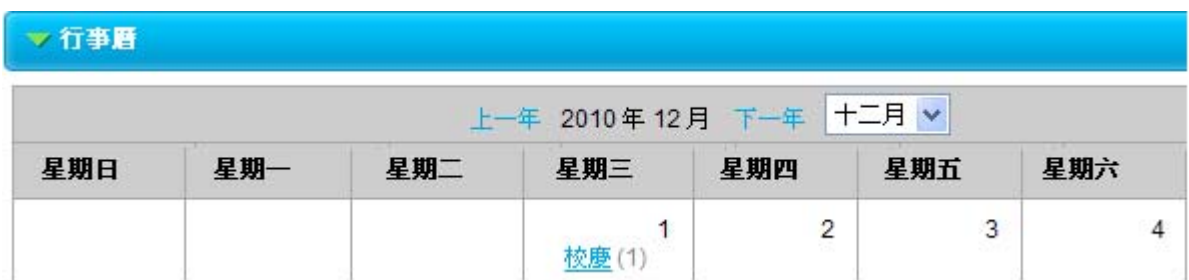

### **點進後:**

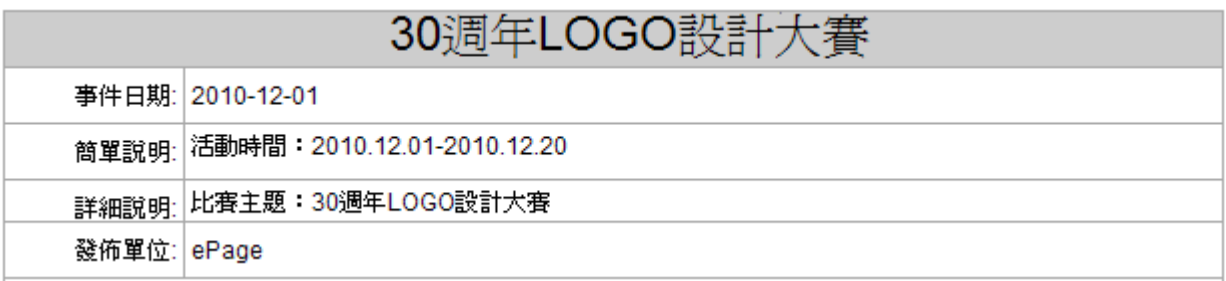

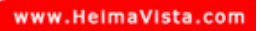

*imaVista* 

# **11.圖庫管理**

- **(1) 圖庫管理** 
	- 功能說明:可新增圖庫分類和上傳播放圖片,類似相片功能,並可提供評論。

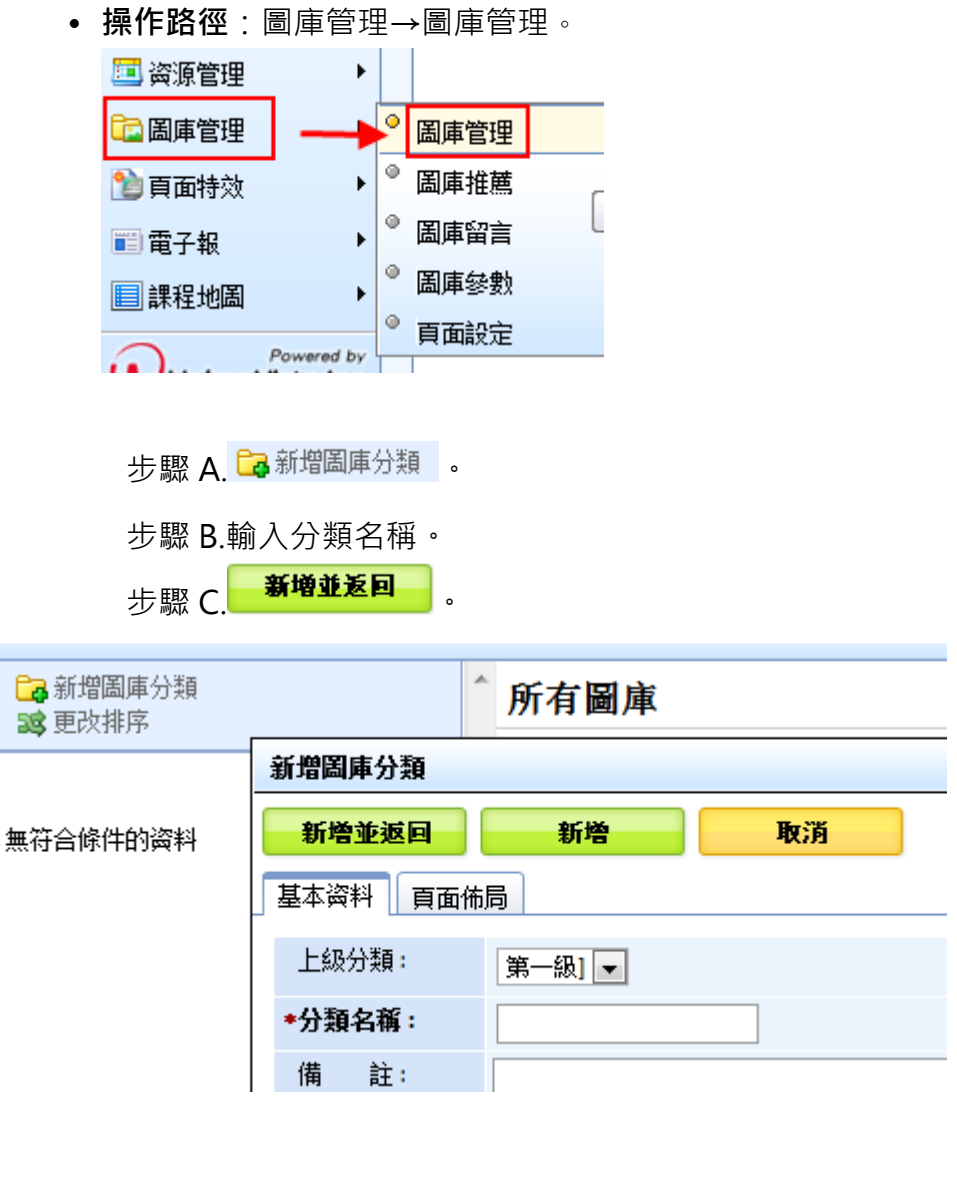

步驟 A.點選 **Ca 增加圖庫** 

 $\mathbb{S}$  $S_{\text{OZUV}}$ 

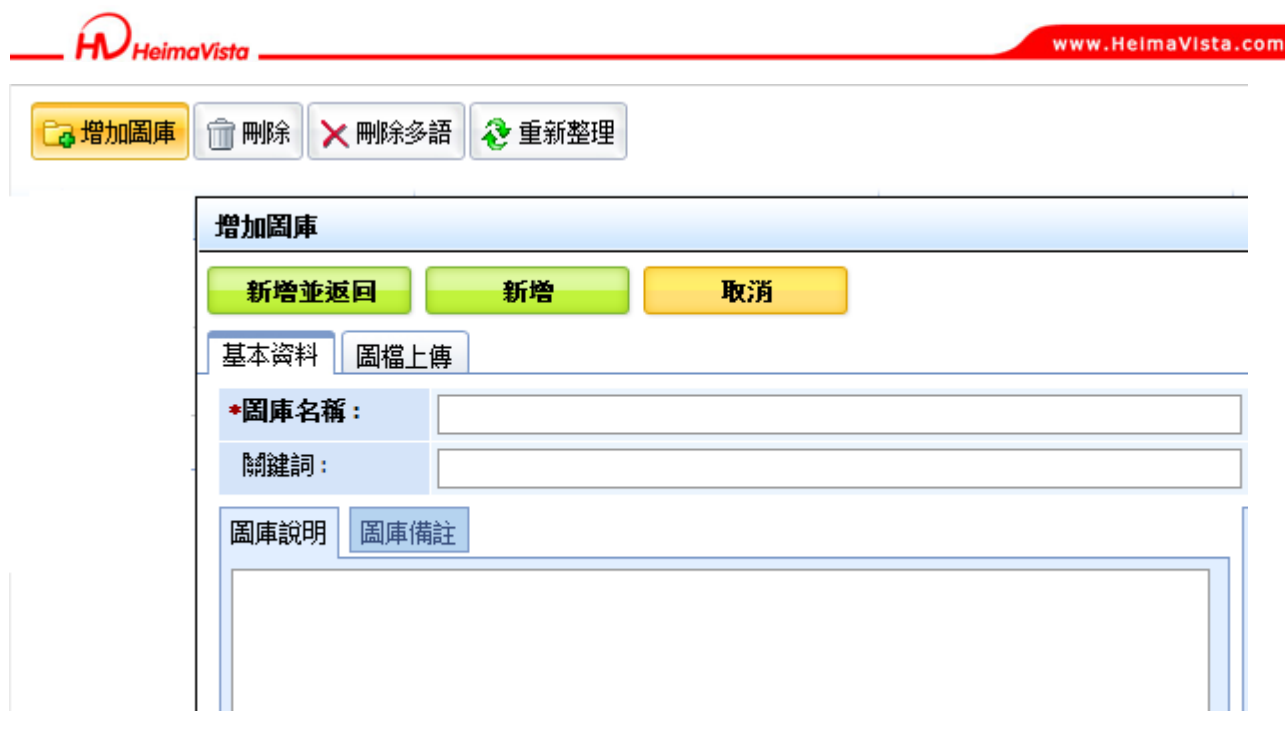

圖庫上傳

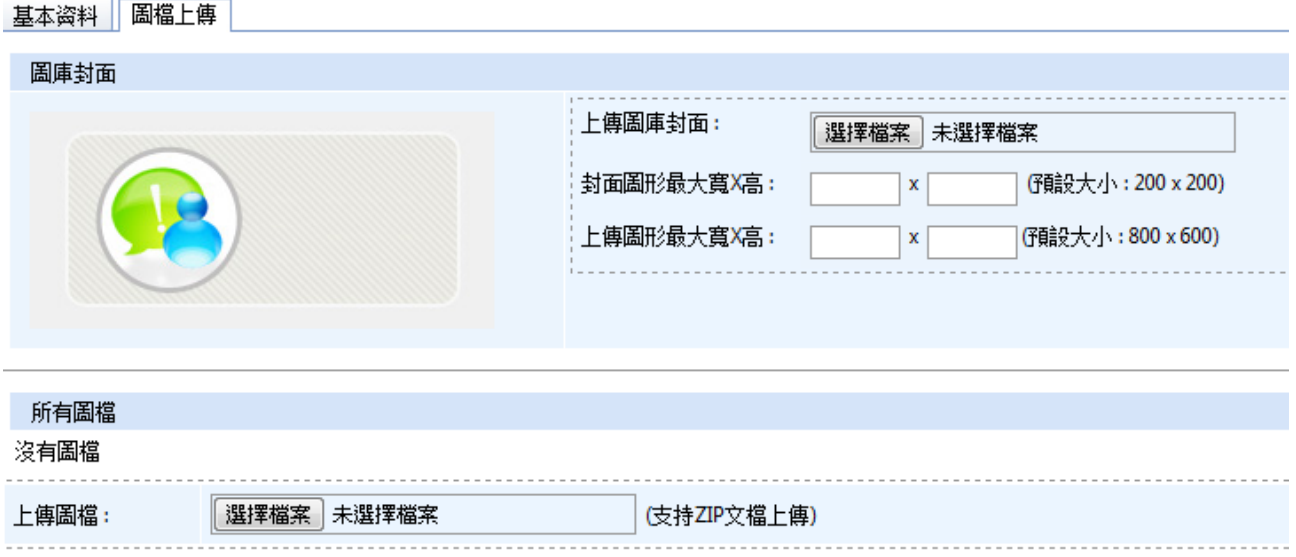

**B**上傳更多圖檔

Copyright ©2010 HEIMAVISTA.COM 黑快馬股份有限公司 All rights reserved. 100 台北市忠孝東路二段 94 號 4 樓 公司代表號:+886-2-23930606 公司傳真:+886-2-23930600  $S_{\text{OZUV}}$   $\bigcap_{\text{romer}}$ 

 $\mathbb{F}$ 

132

**leimaVista** 

www.HeimaVista.com

**前台顯示畫面:** 

首頁 > 11月 > 優秀產品展示

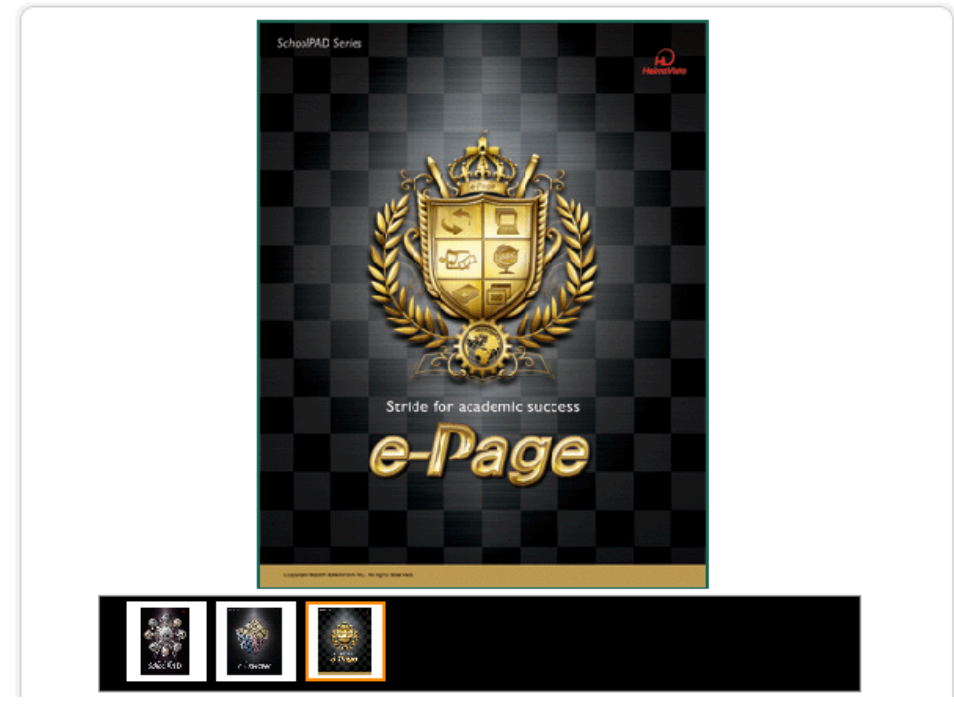

**圖庫顯示新增五種樣式:** 

• **功能說明:**可以設定前台圖片的呈現的方式。

步驟 A.點選 <mark>こ。 燈加圖庫</mark>。

步驟 B.點選圖庫顯示樣式。

步驟 C.選擇前台圖片的呈現的方式。

步驟 D.點選<mark> 儲存並返回</mark>

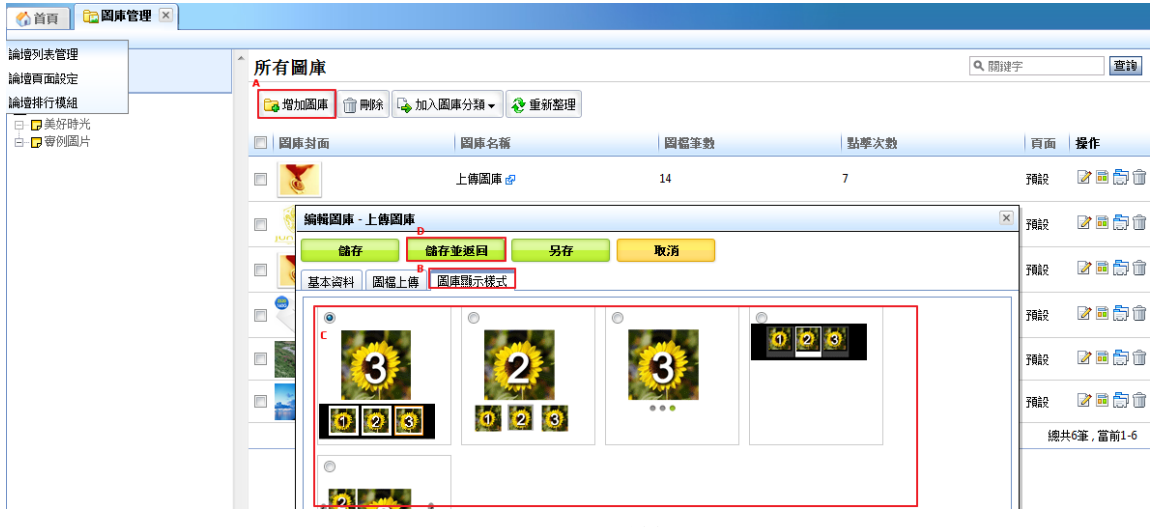

133

Copyright ©2010 HEIMAVISTA.COM 黑快馬股份有限公司 All rights reserved. 100 台北市忠孝東路二段 94 號 4 樓 公司代表號:+886-2-23930606 公司傳真:+886-2-23930600 SOZUY TOMES  $\varsigma$ 

SOZUY TOMEET

 $\varsigma$ 

後台圖庫更新時,將依序排列:

- **功能說明**:上傳的圖片會依序排列。
- **操作路徑**:後台 → 擴展功能 → 圖庫管理 → 圖庫管理 →編輯圖庫。

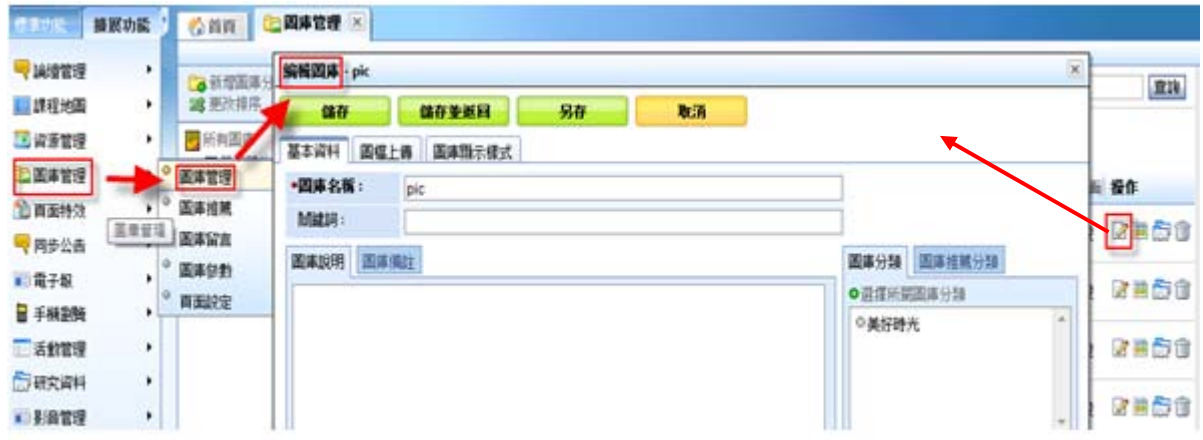

步驟 A.編輯圖庫→圖檔上傳。

步驟 B.利用『移動到頂端、上移、下移、移動到底部』作排序。

步驟 C.點選『儲存圖檔排序』。

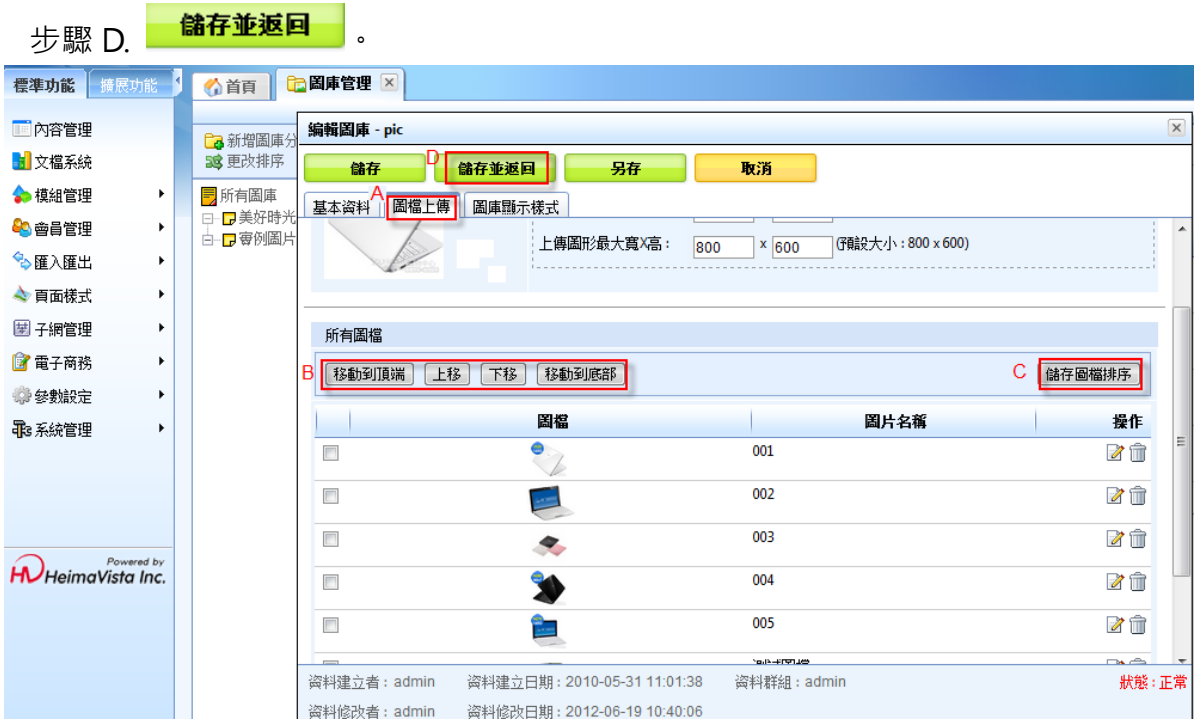

Copyright ©2010 HEIMAVISTA.COM 黑快馬股份有限公司 All rights reserved. 100 台北市忠孝東路二段 94 號 4 樓 公司代表號:+886-2-23930606 公司傳真:+886-2-23930600 134

**圖庫的圖片可以加上文字說明。** 

- **功能說明**:管理者可以顯示圖片名稱。
- **操作路徑**:後台 → 擴展功能 → 圖庫管理 → 新增圖庫 → 圖檔上傳。

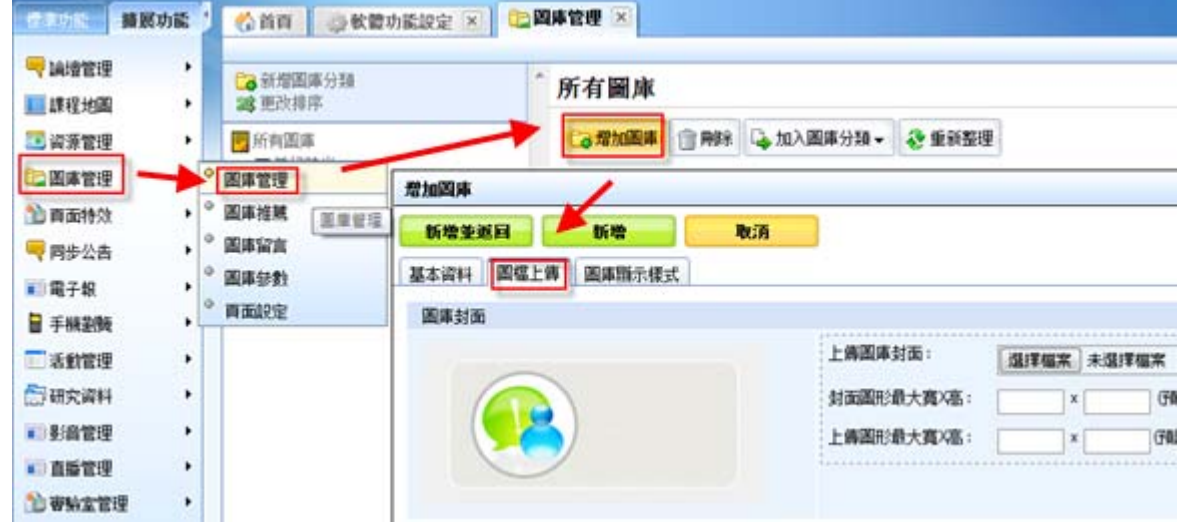

#### 步驟 A.圖檔上傳→點選『選擇檔案』,匯入圖檔。

步驟 B.點選 新增並返回 。

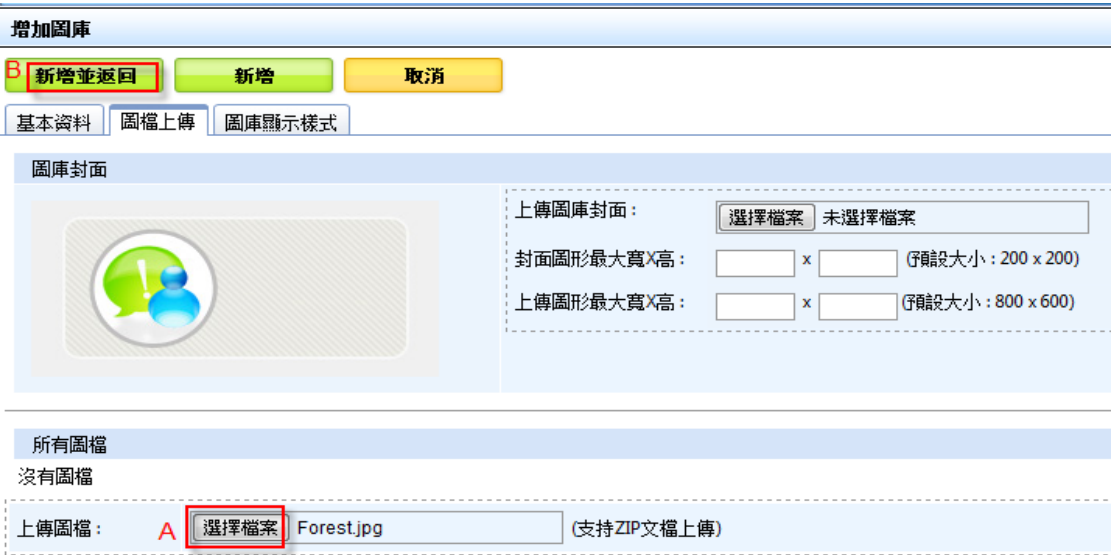

135 Copyright ©2010 HEIMAVISTA.COM 黑快馬股份有限公司 All rights reserved. 100 台北市忠孝東路二段 94 號 4 樓 公司代表號:+886-2-23930606 公司傳真:+886-2-23930600 SOZUY TOMES

 $\mathbb{G}^*$ 

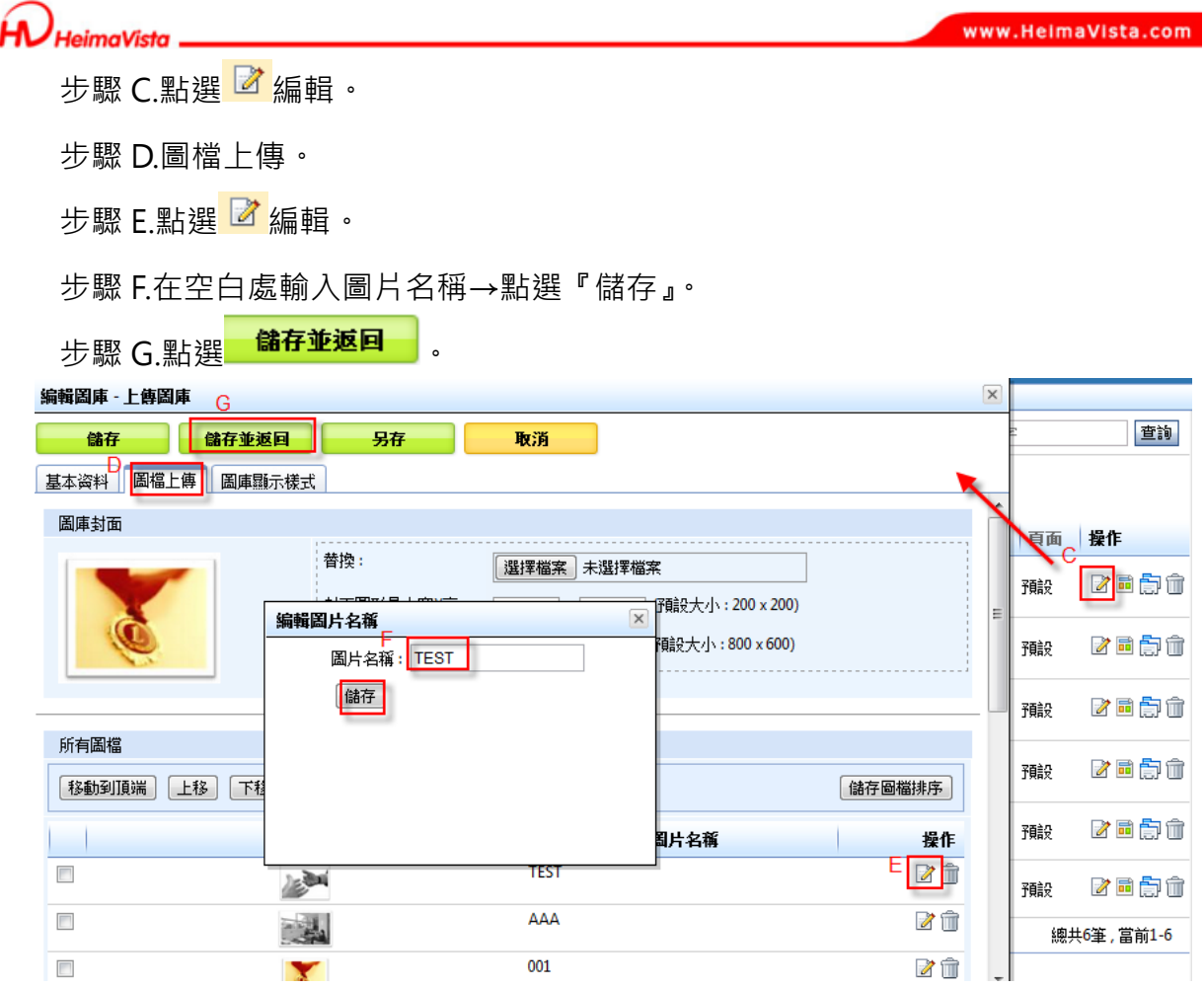

## **(2) 圖庫推薦**

- **功能說明**:可設定圖庫推薦做為精選,新增方式和圖庫分類相同。
- **操作路徑**:圖庫管理→圖庫推薦。

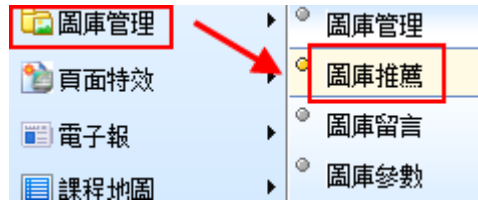

ᇡ **貼心小叮嚀:分類為點進後有多個圖庫列表;推薦圖庫則為點入後可直接觀看**。

 $S_{\text{OZUV}}$ 

 $\varsigma$ 

136

## **(3) 圖庫留言**

naVieta

- **功能說明**:前台可留下圖庫評論,管理者可由後台將留言設定是否有效或刪除。
- **操作路徑**:圖庫管理→圖庫留言。

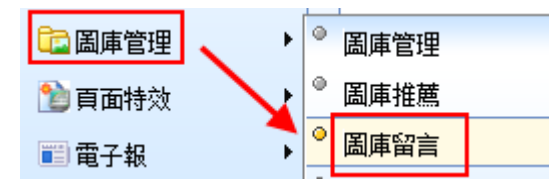

### **前台顯示畫面:**

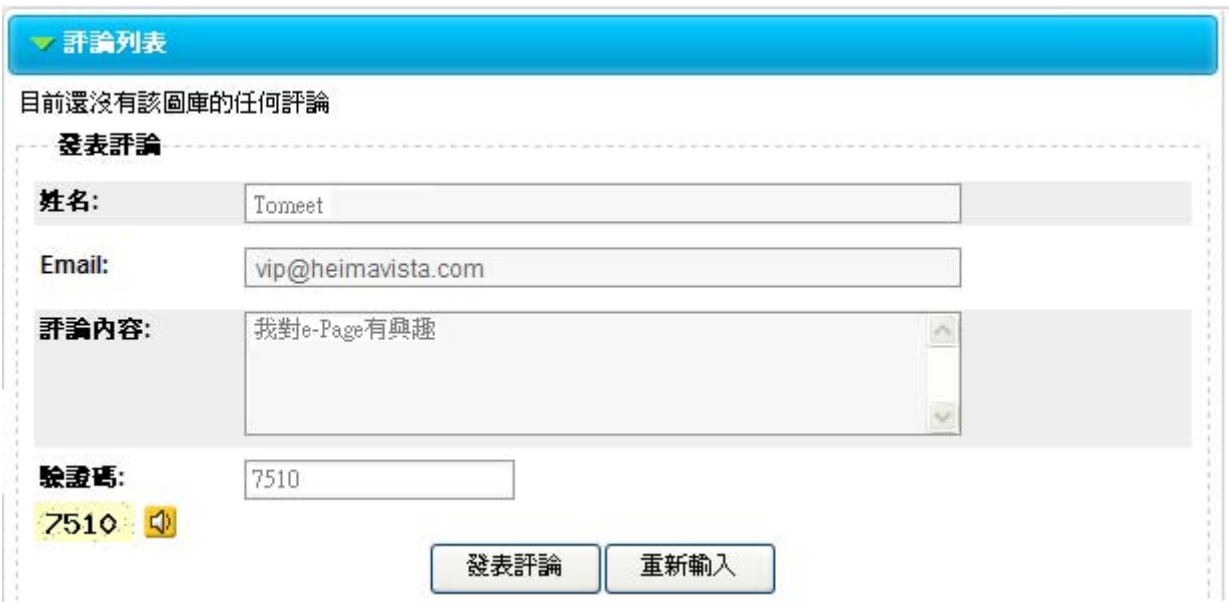

### **後台顯示畫面:**

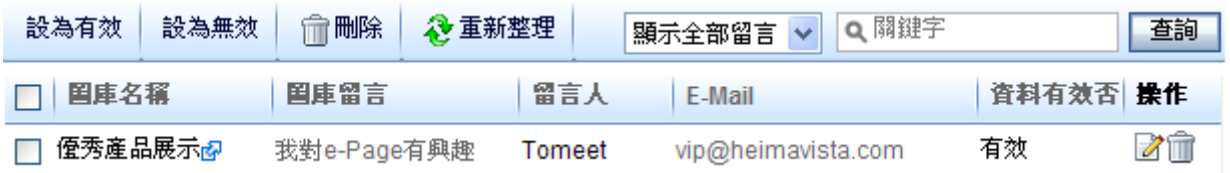

Copyright ©2010 HEIMAVISTA.COM 黑快馬股份有限公司 All rights reserved. 100 台北市忠孝東路二段 94 號 4 樓 公司代表號:+886-2-23930606 公司傳真:+886-2-23930600 SOZUY TOMES

 $\varsigma$ 

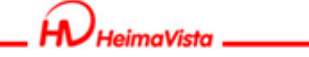

SOZUY TOMES

GF.

- **(4) 圖庫參數** 
	- **功能說明**:可設定圖庫相關參數。
	- **操作路徑**:圖庫管理→圖庫參數。

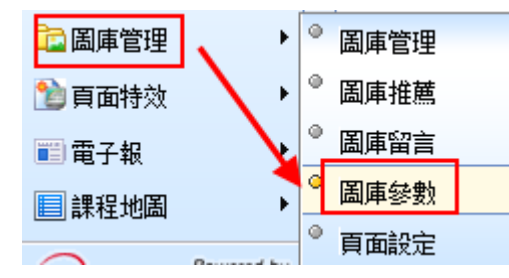

步驟 A.設定是否開放評論。

步驟 B.設定顯示評論筆數 (即展示播放下方的顯示筆數) 。

步驟 C.設定評論每頁筆數 (超過 B 設定筆數後可點選更多評論的每頁筆數) 。

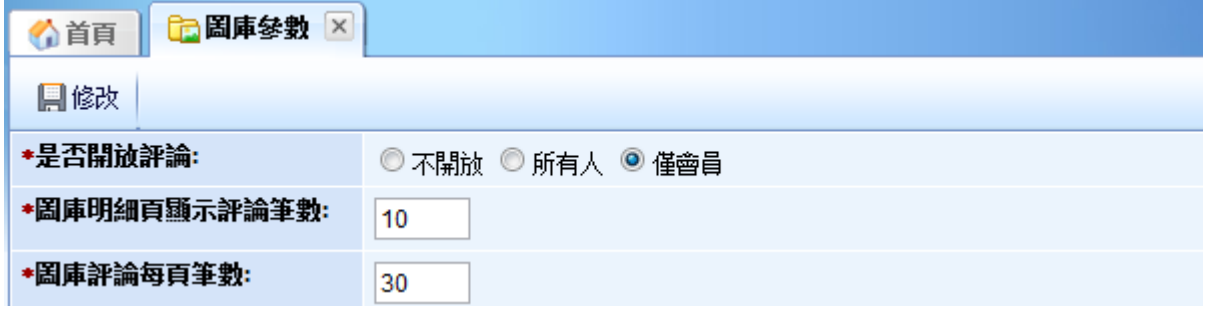

◎ 貼心小叮嚀:如不需提供評論區塊可將 A 設定為不開放即可。

Copyright ©2010 HEIMAVISTA.COM 黑快馬股份有限公司 All rights reserved. 100 台北市忠孝東路二段 94 號 4 樓 公司代表號:+886-2-23930606 公司傳真:+886-2-23930600

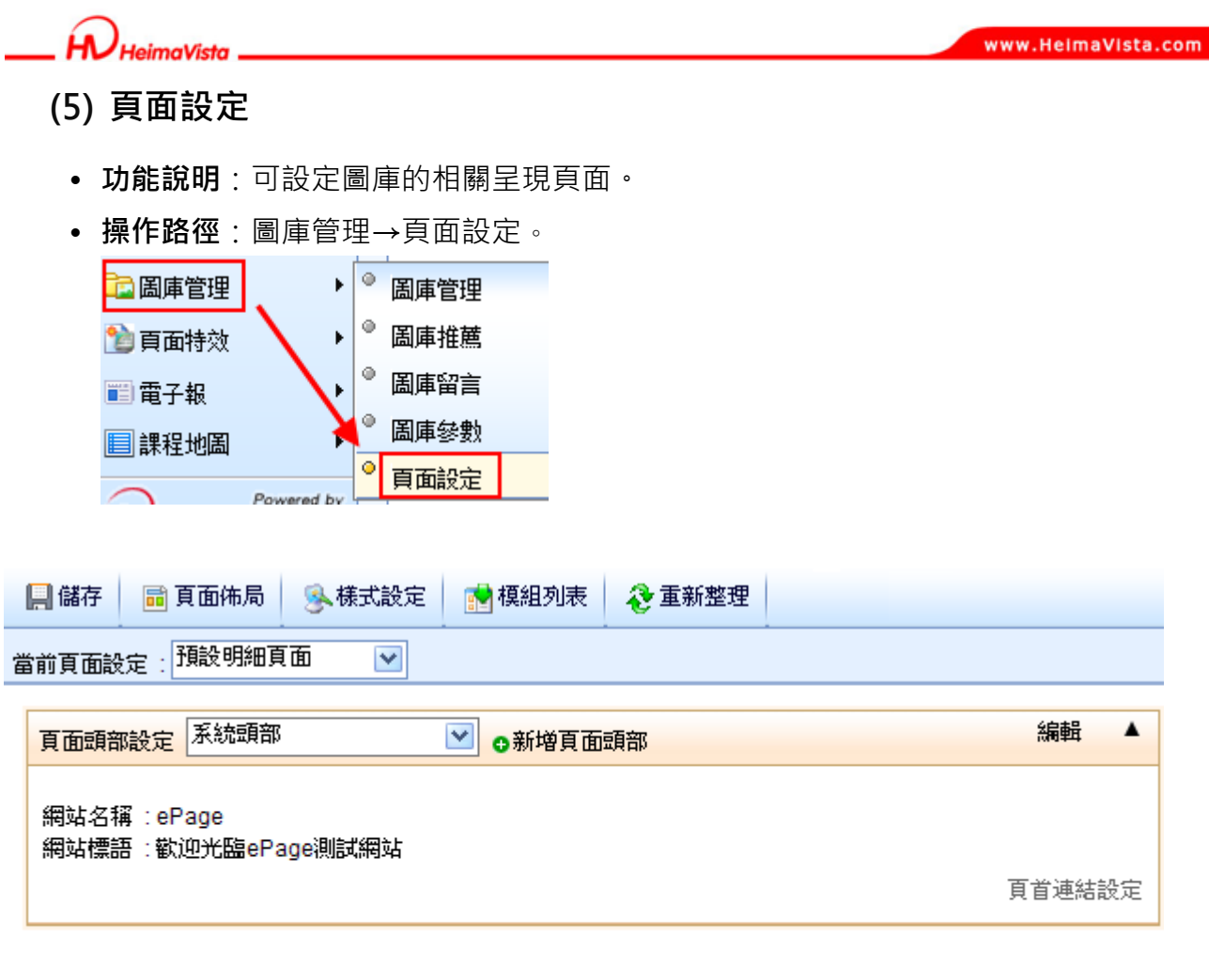

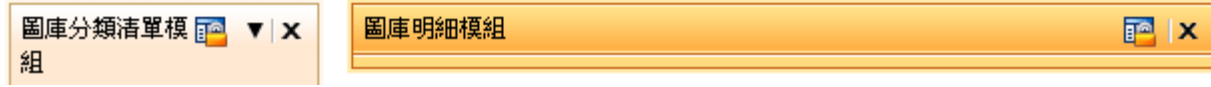

139

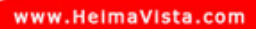

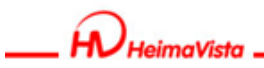

# **12.頁面特效**

- **(1) 電子翻書** 
	- **功能說明**:可新增展示圖片,使用滑鼠點擊後翻頁,建立線上電子書。
	- **操作路徑**:頁面特效→電子翻書。

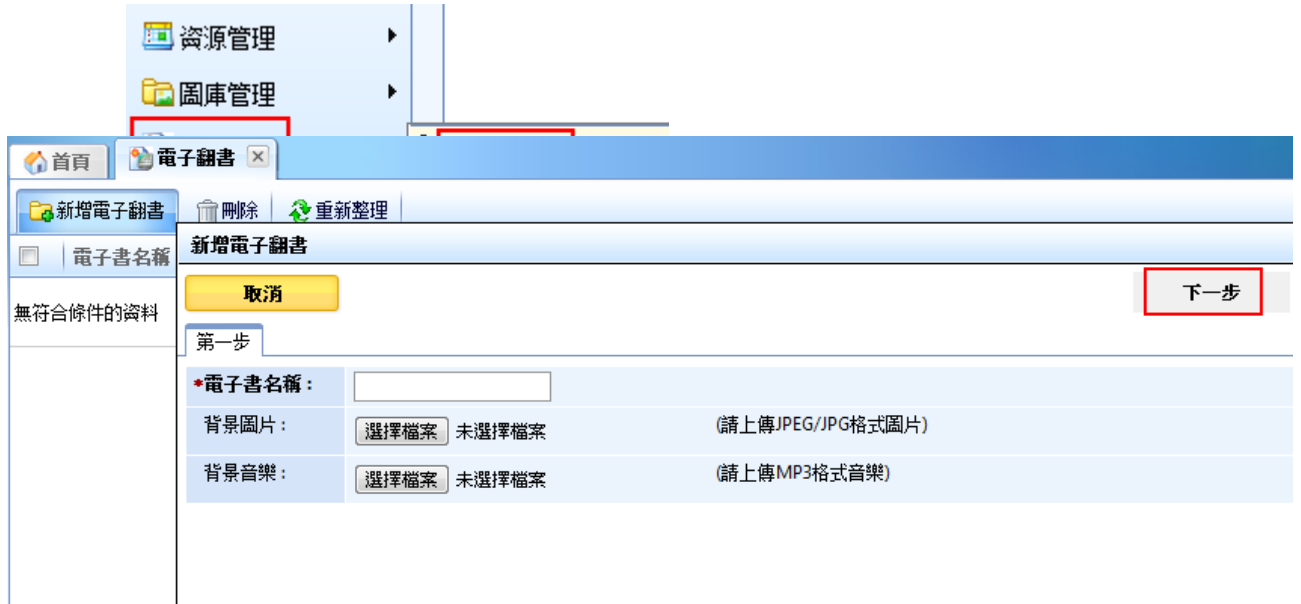

 $\varsigma$
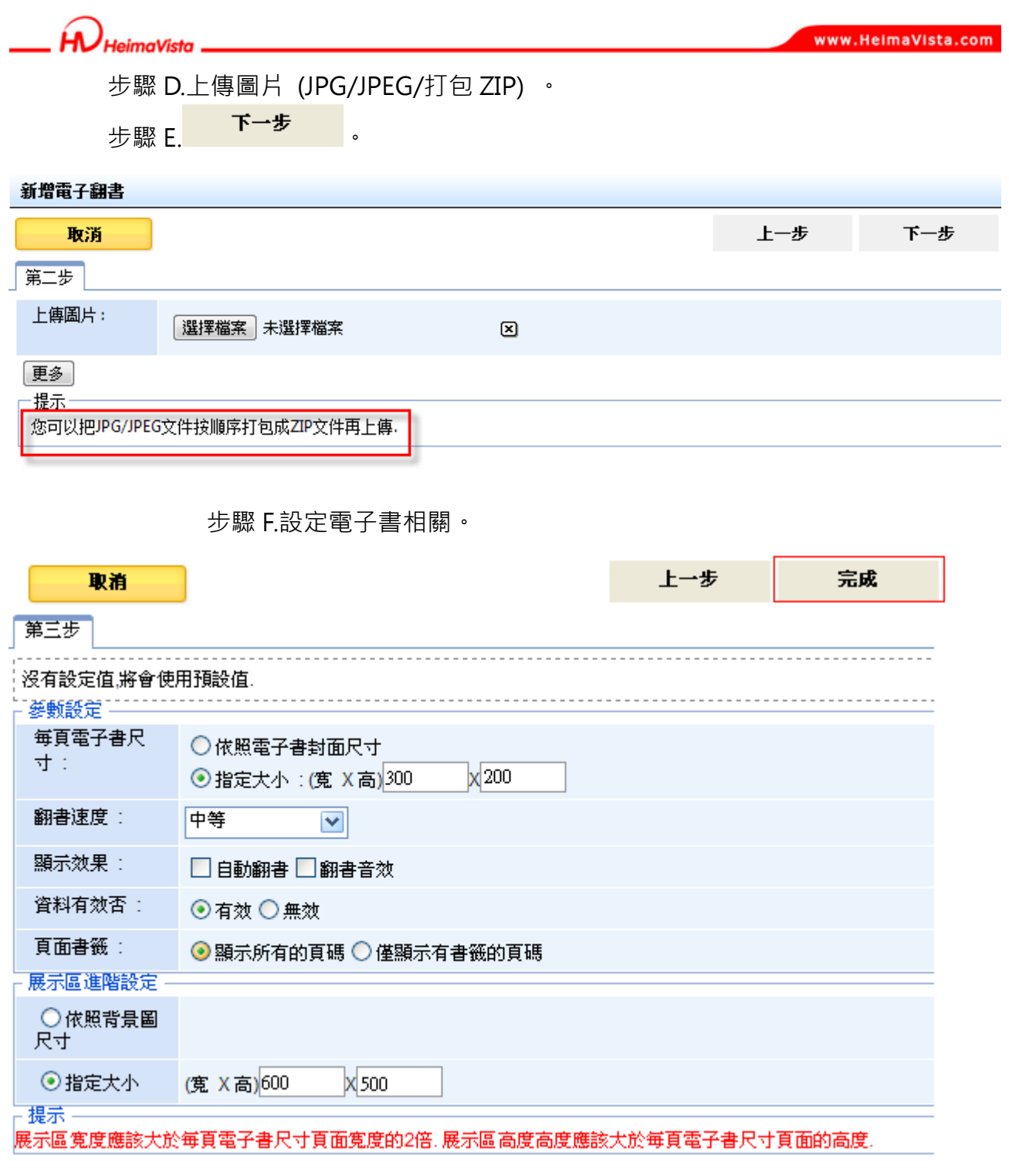

## ᇡ **貼心小叮嚀:展示區[指定大小]應為每頁電子書畫面的兩倍尺寸。**

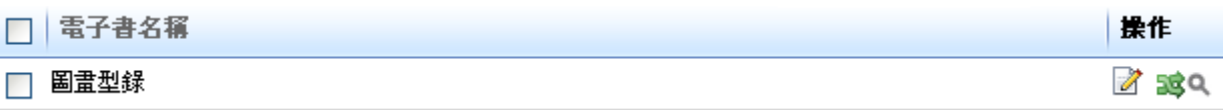

B 更改排序 Q 預覽

141

Copyright ©2010 HEIMAVISTA.COM 黑快馬股份有限公司 All rights reserved. 100 台北市忠孝東路二段 94 號 4 樓 公司代表號:+886-2-23930606 公司傳真:+886-2-23930600

 $\mathbb{G}$ 

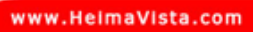

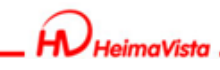

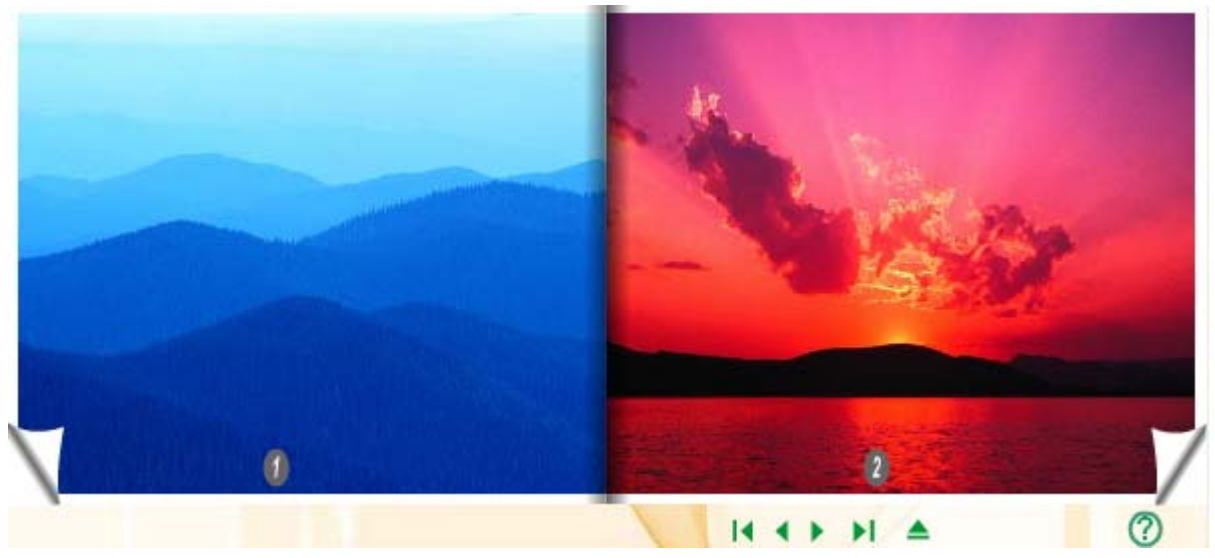

## **(2) 旋轉影像**

- **功能說明**:可做為同類型圖片的展示,例如一部車子的多個角度,速度為預設。
- **操作路徑**:頁面特效→旋轉影像。

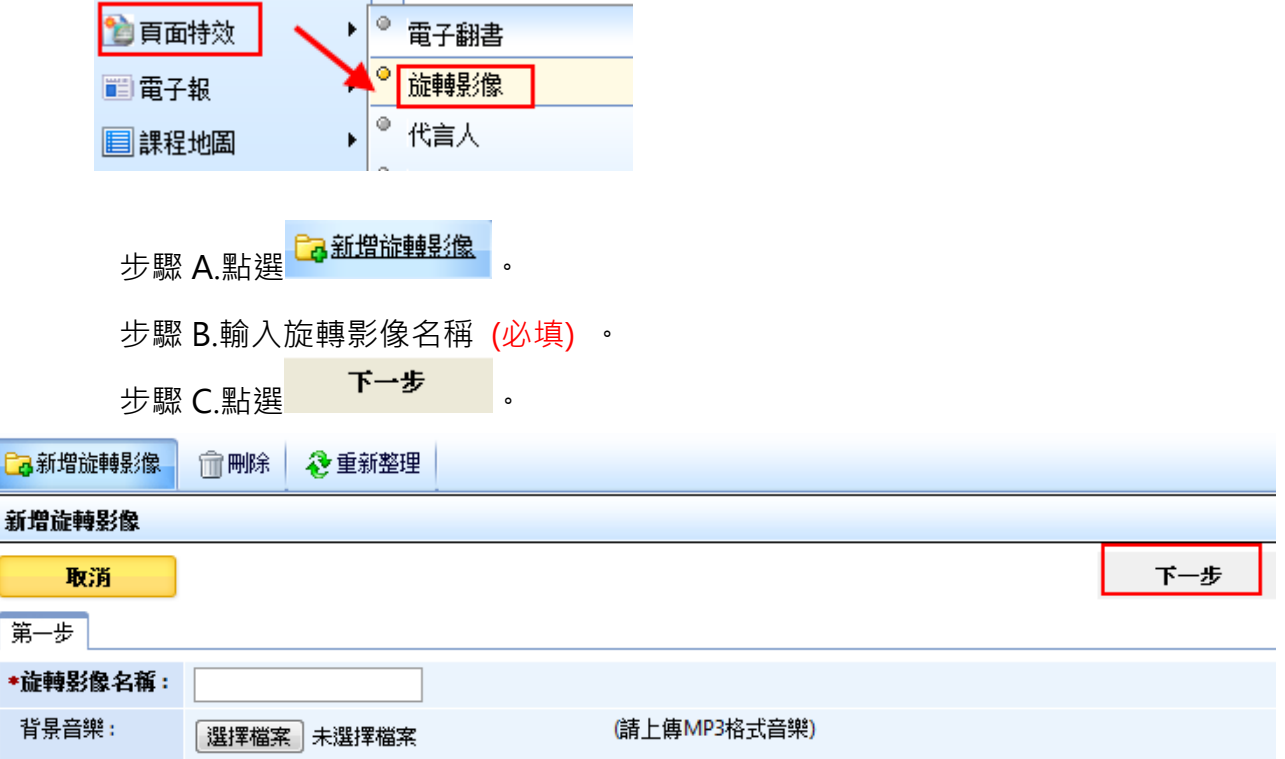

Copyright ©2010 HEIMAVISTA.COM 黑快馬股份有限公司 All rights reserved. 100 台北市忠孝東路二段 94 號 4 樓 公司代表號:+886-2-23930606 公司傳真:+886-2-23930600 SOZUY TOMES

 $\mathbb{S}$ 

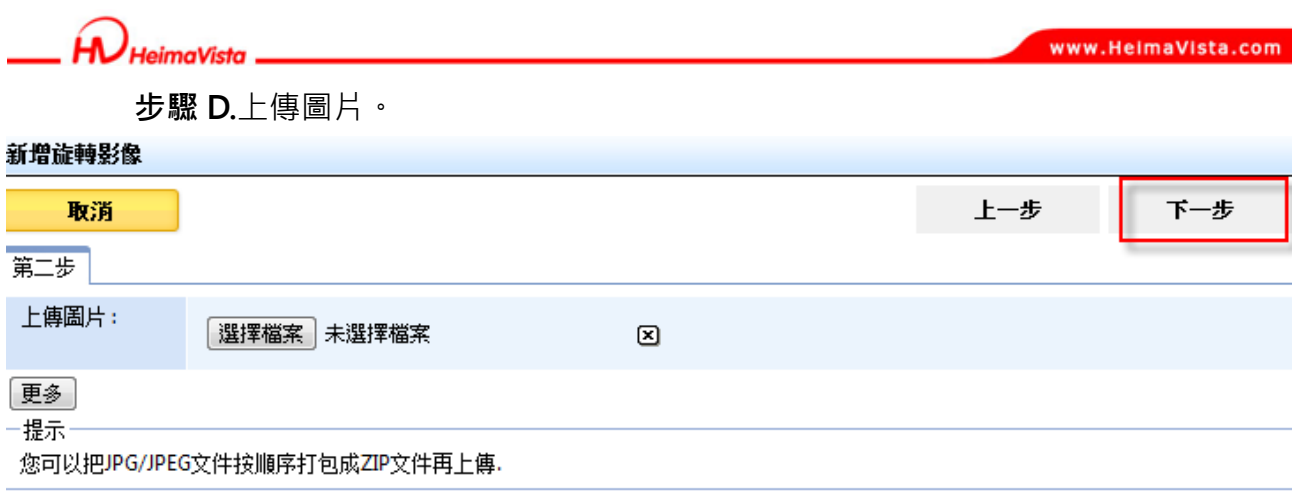

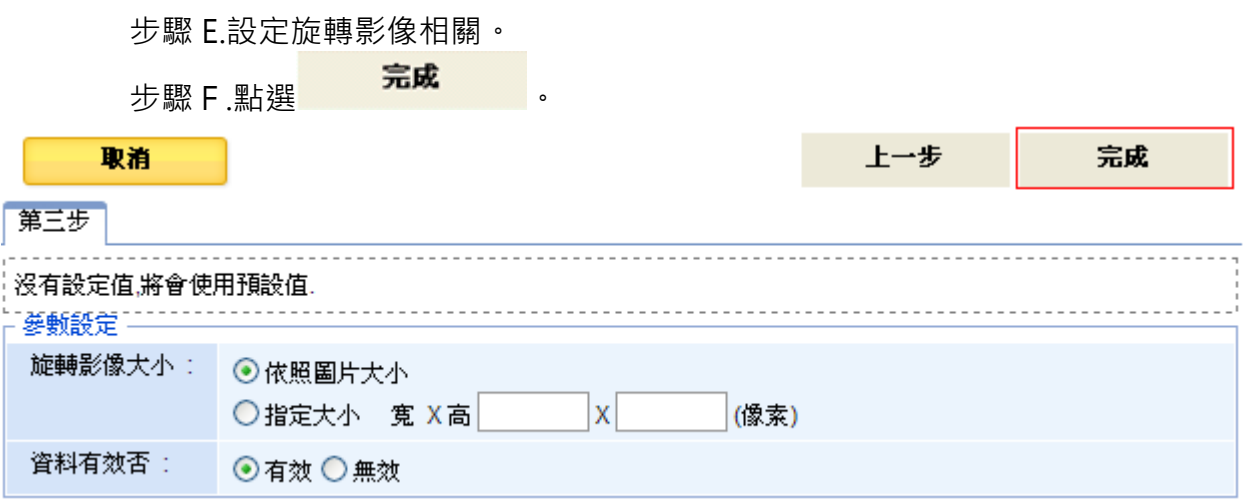

**(3) 代言人** 

- **功能說明**:可設定虛擬人偶,做為宣傳代言。
- **操作路徑**:頁面特效→代言人。

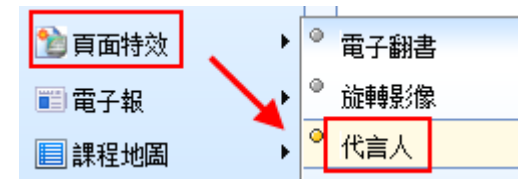

步驟 A. Ca新增代言人 。

步驟 B.請先下載軟體。

143 Copyright ©2010 HEIMAVISTA.COM 黑快馬股份有限公司 All rights reserved. 100 台北市忠孝東路二段 94 號 4 樓 公司代表號:+886-2-23930606 公司傳真:+886-2-23930600  $S_{\text{OZUV}}$ 

 $\mathbb{G}$ 

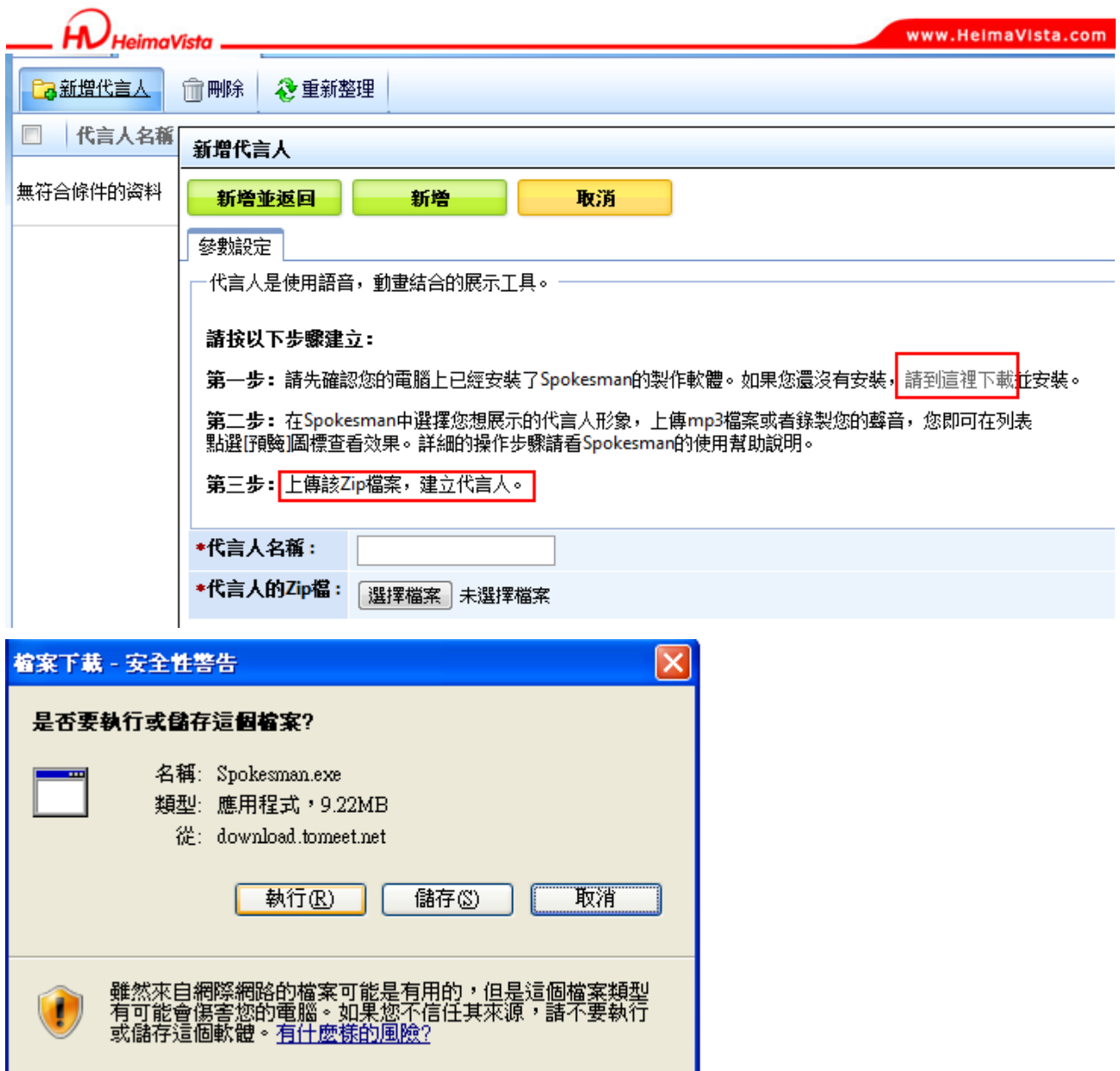

步驟 C.下載完成後開始操作。

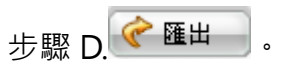

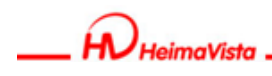

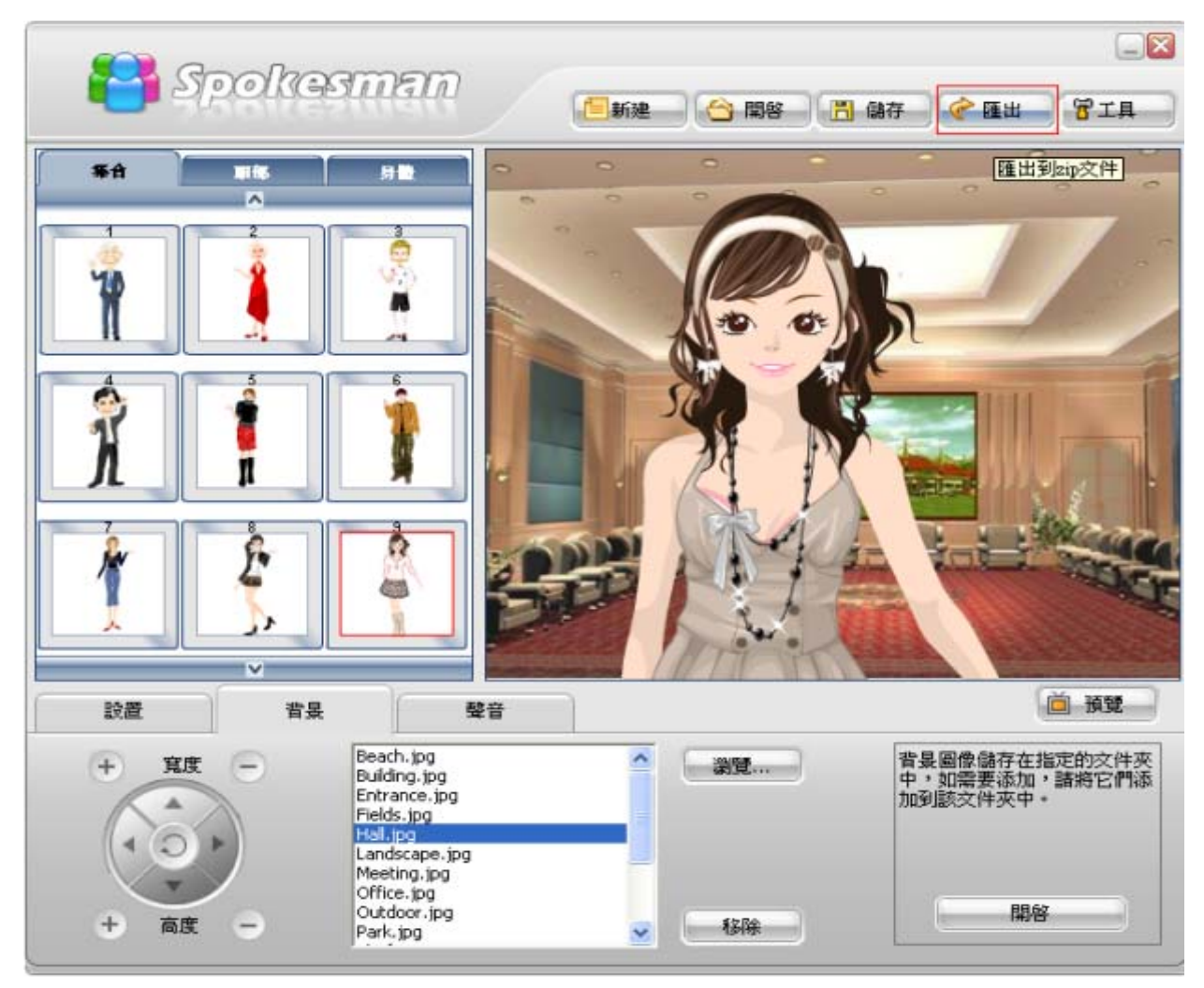

## 可設定背景、服裝、髮型、膚色、配件、錄製聲音、和預覽。

步驟 E.由後台新增輸入代言人名稱。

步驟 F.上傳匯出的 ZIP 檔。

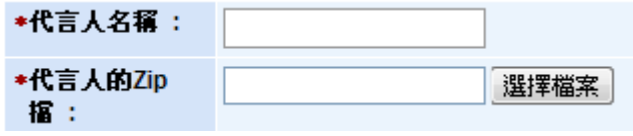

S

 $S_{\text{OZUV}}$ 

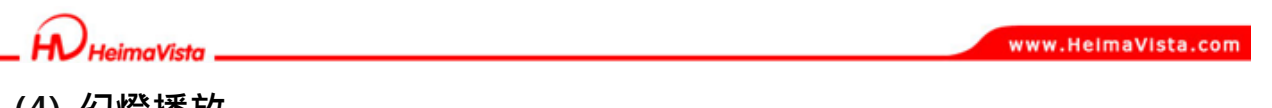

- **(4) 幻燈播放** 
	- 功能說明:可像幻燈片一樣播放圖檔,類似 PowerPoint,可設定轉場效果。
	- **操作路徑**:頁面特效→幻燈播放。

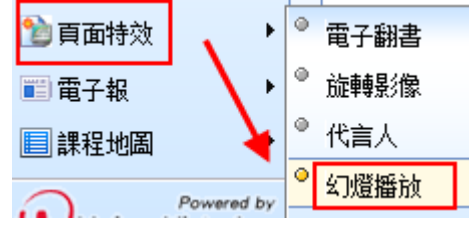

步驟 A. Ca新增幻燈播放

步驟 B.請先下載 Power Presenter 軟體。

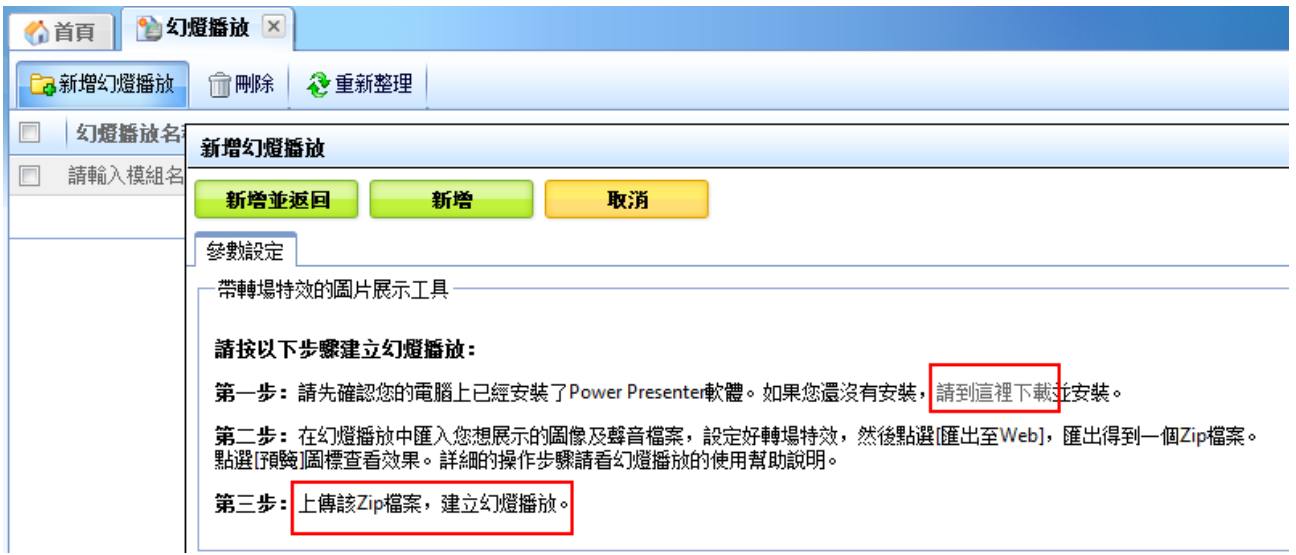

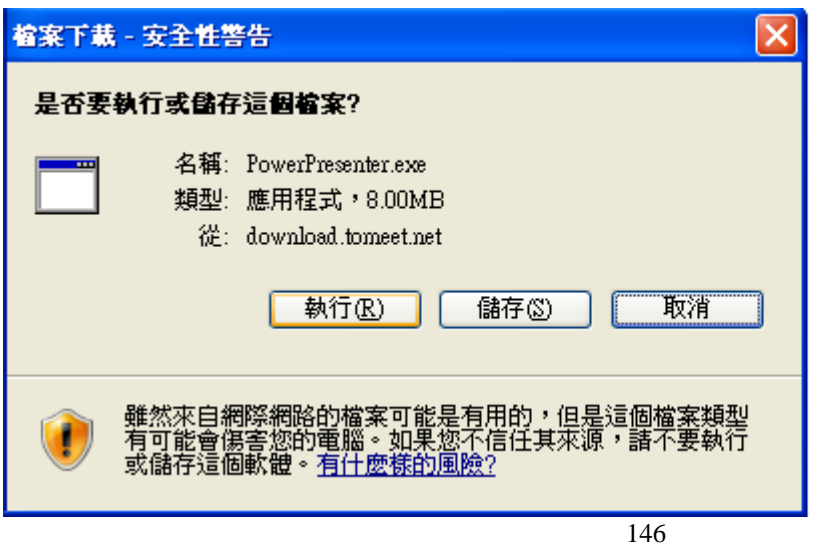

Copyright ©2010 HEIMAVISTA.COM 黑快馬股份有限公司 All rights reserved. 100 台北市忠孝東路二段 94 號 4 樓 公司代表號:+886-2-23930606 公司傳真:+886-2-23930600 SOZUY TOMES

 $\varsigma$ 

ĺА. **JeimaVista** 

www.HeimaVista.com

步驟 C.下載完成後開始操作。

**E** Slideshow - PowerPresenter Application

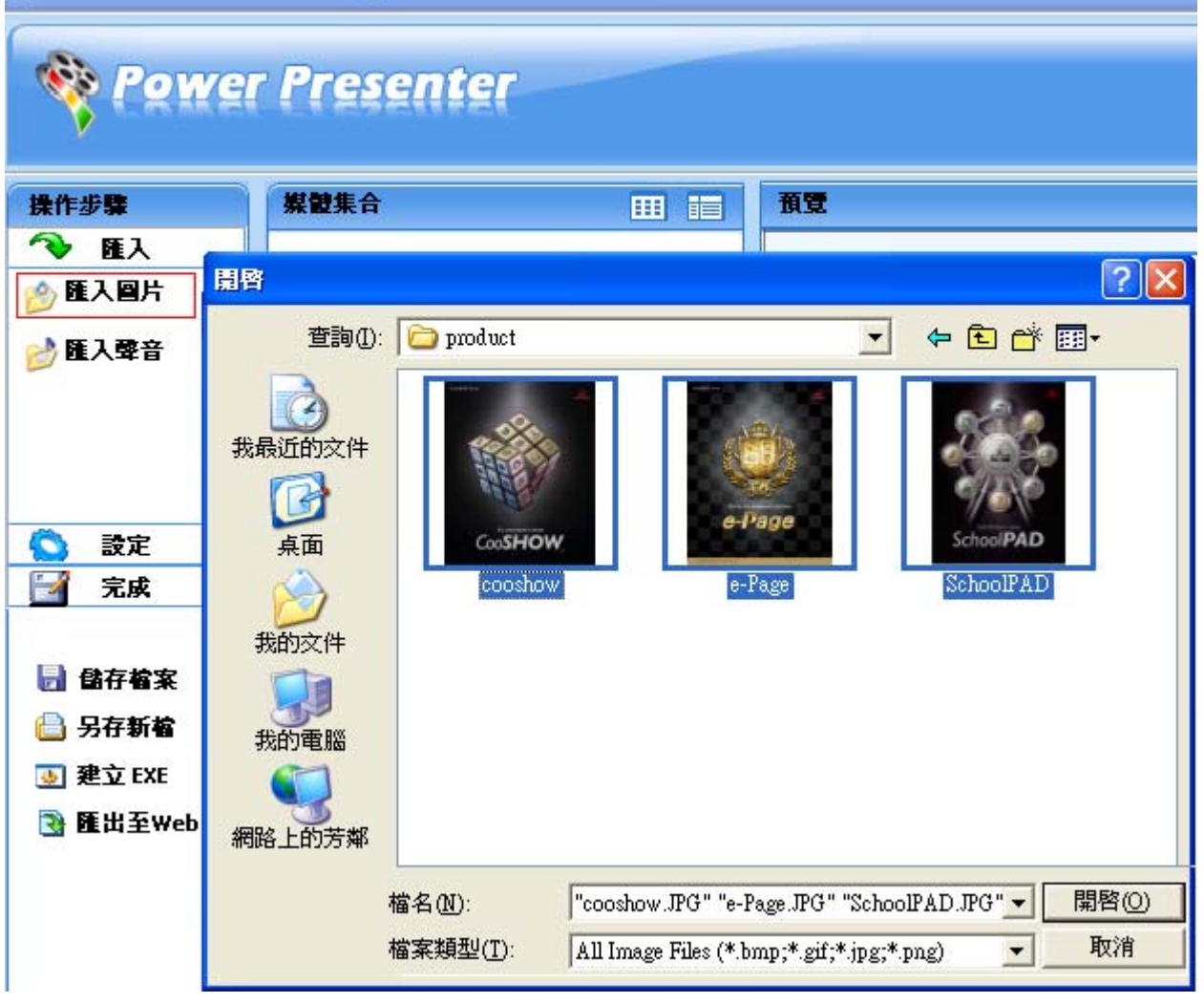

步驟 D.匯入圖片。

步驟 E.將圖片拖曳至下方時間表。

步驟 F.可設定轉場效果、加入聲音。

步驟 G.匯出至 Web。

步驟 H.由後台上傳 ZIP 檔新增。

ᇡ **貼心小叮嚀:圖片如需多張匯入可按滑鼠左鍵將全部框起。**

Copyright ©2010 HEIMAVISTA.COM 黑快馬股份有限公司 All rights reserved. 100 台北市忠孝東路二段 94 號 4 樓 公司代表號:+886-2-23930606 公司傳真:+886-2-23930600 147

SOZUY TOMES

GF.

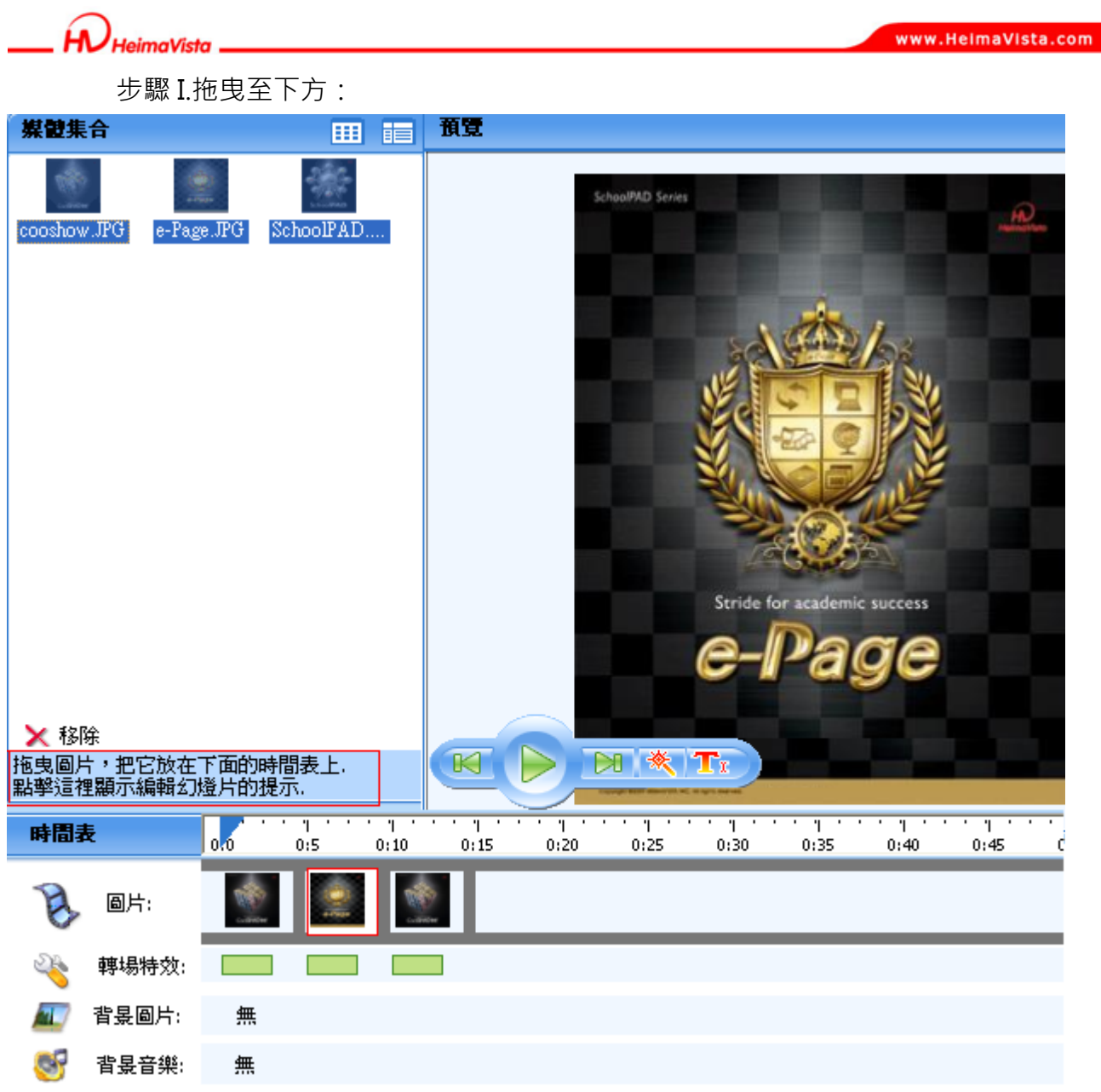

可針對時間表圖片按滑鼠右鍵:

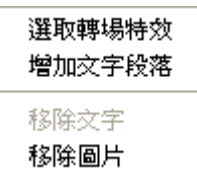

148 Copyright ©2010 HEIMAVISTA.COM 黑快馬股份有限公司 All rights reserved. 100 台北市忠孝東路二段 94 號 4 樓 公司代表號:+886-2-23930606 公司傳真:+886-2-23930600  $\mathbb{G}^*$ 

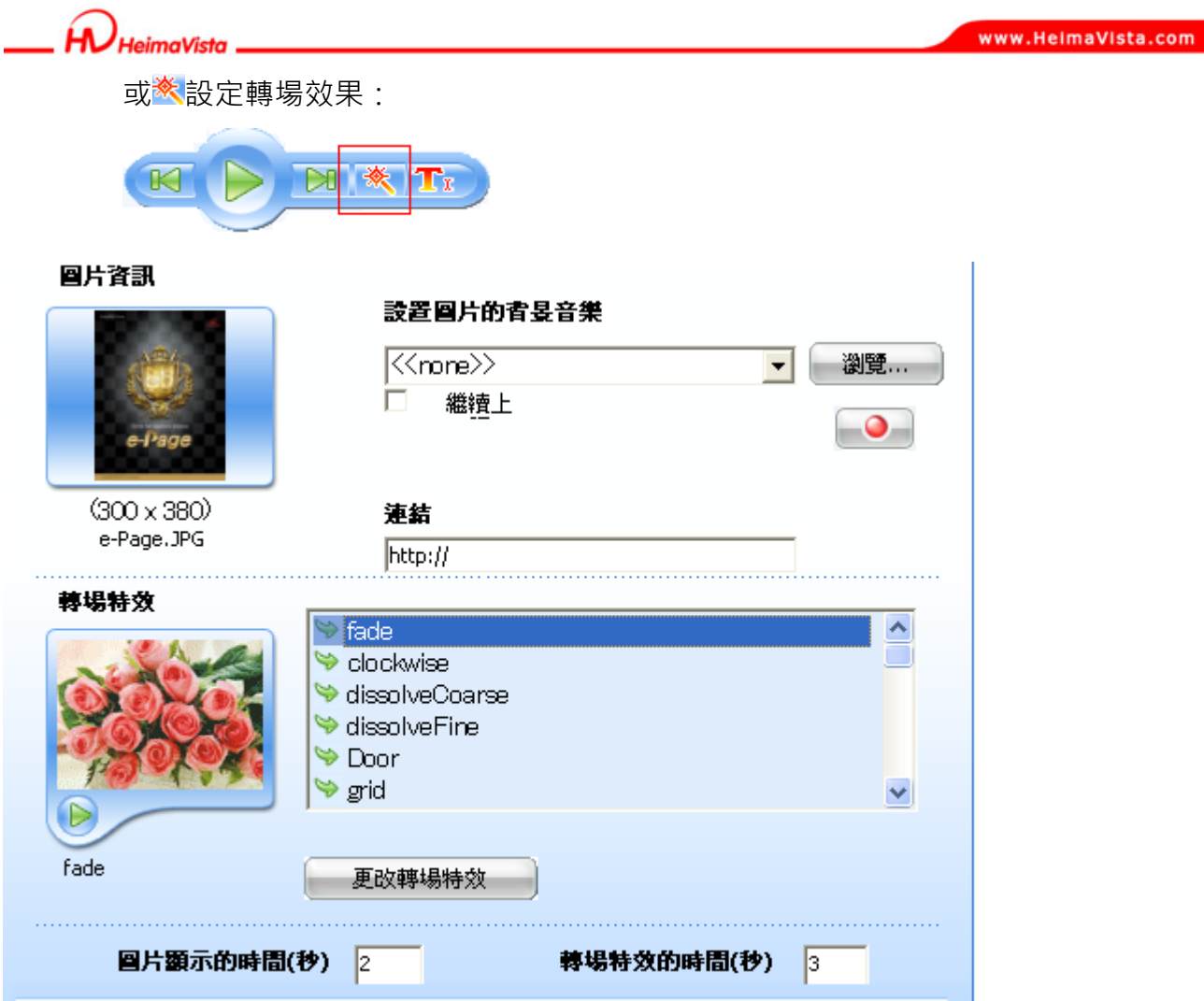

## 匯出至 Web 並上傳至後台的呈現畫面:

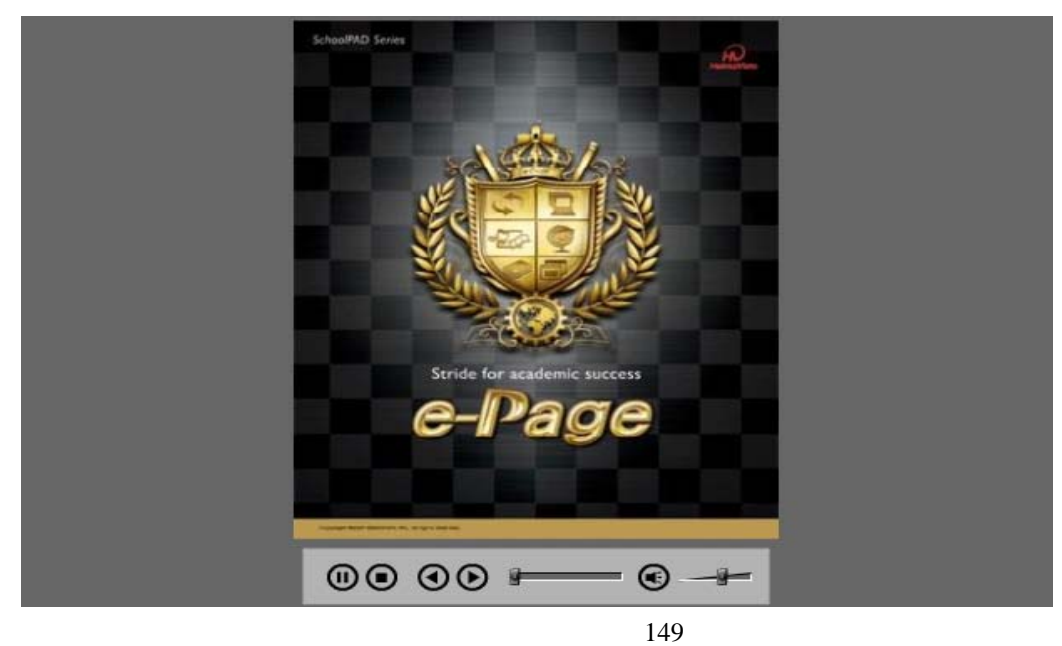

Copyright ©2010 HEIMAVISTA.COM 黑快馬股份有限公司 All rights reserved. 100 台北市忠孝東路二段 94 號 4 樓 公司代表號:+886-2-23930606 公司傳真:+886-2-23930600  $\mathbb{G}$  $S_{\text{OZUV}}$ 

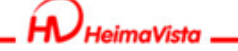

www.HeimaVista.com

- **(5) 多倍放大** 
	- **功能說明**:可將圖片放大縮小展示於頁面上。
	- 操作路徑:頁面特效→多倍放大。

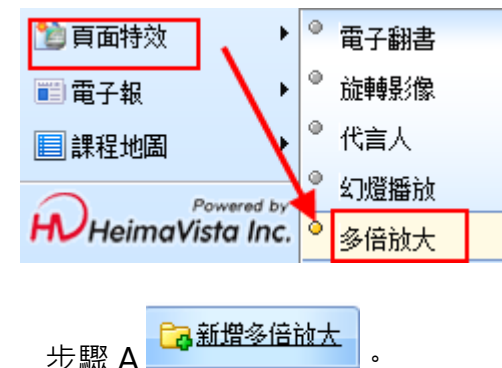

步驟 B.請先下載 ZoomIn Image Cutter 軟體。

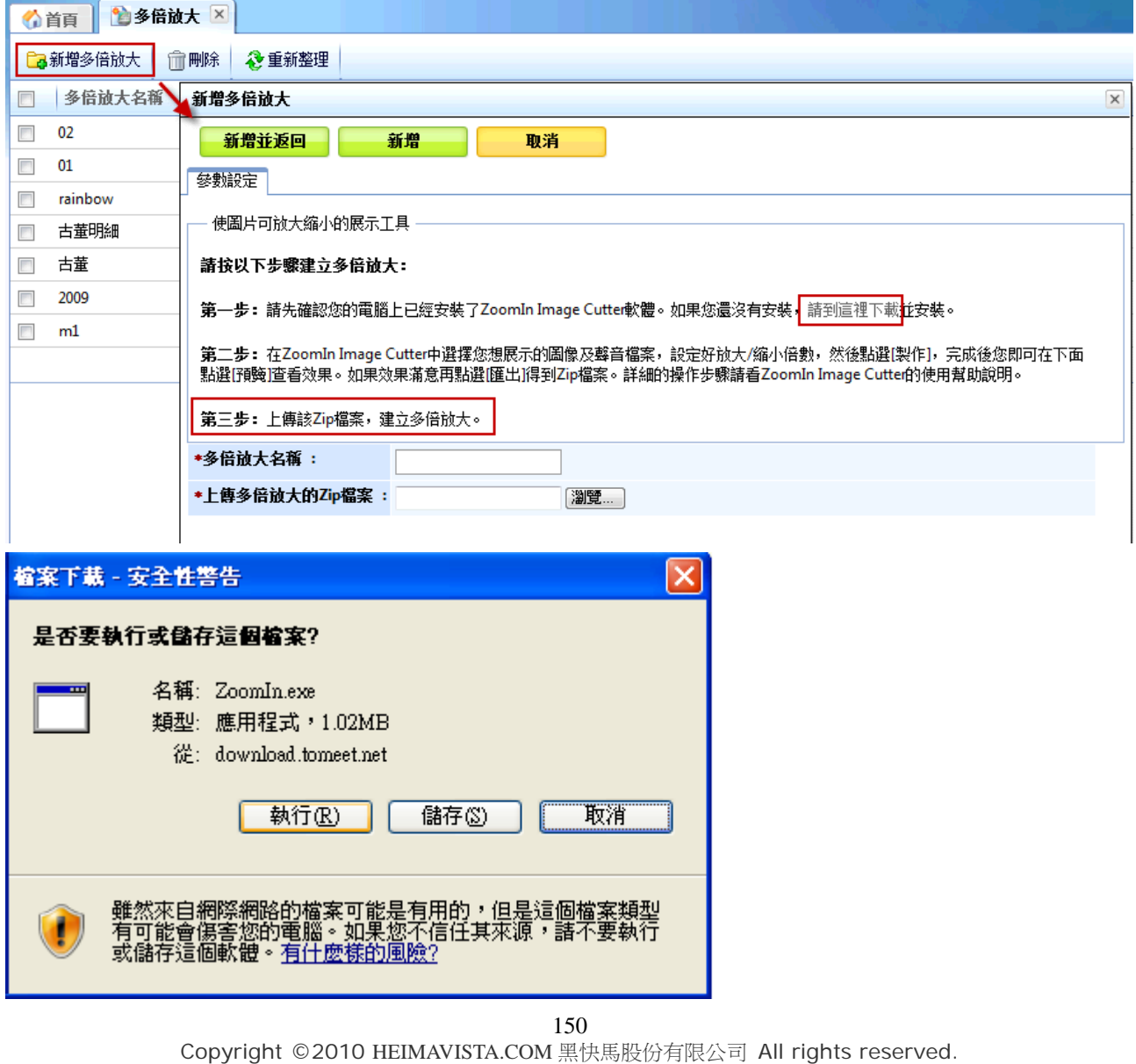

100 台北市忠孝東路二段 94 號 4 樓 公司代表號:+886-2-23930606 公司傳真:+886-2-23930600

 $\mathbb{G}$ 

 $\bullet$ 

 $SO<sub>X</sub>UV$ <sub>ra</sub>

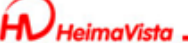

**步驟 C.**下載完成後開始操作。

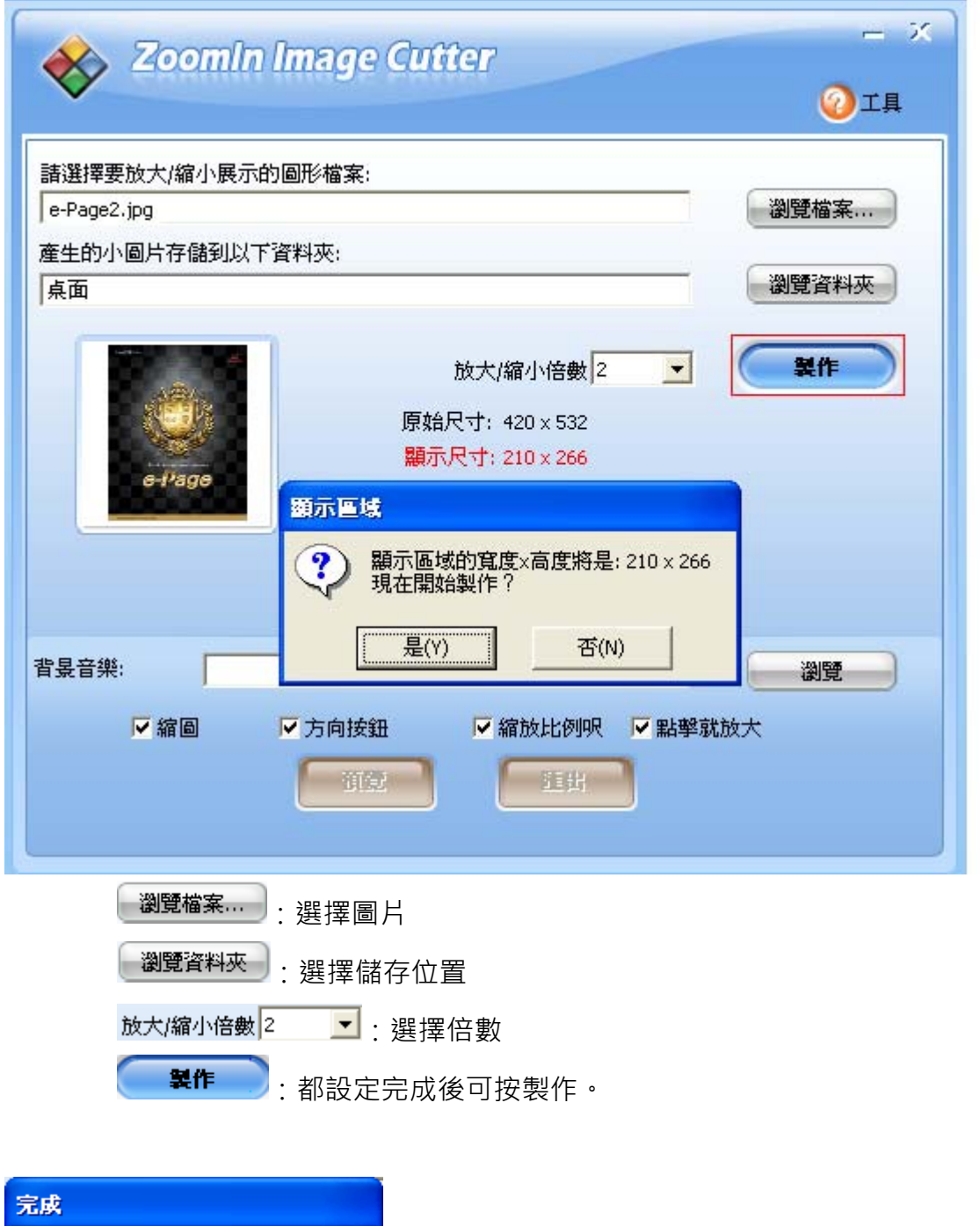

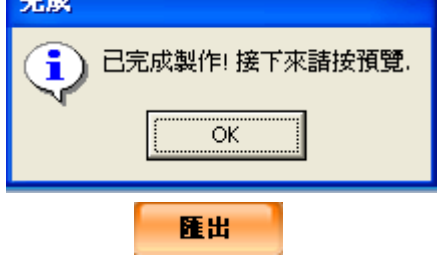

Copyright ©2010 HEIMAVISTA.COM 黑快馬股份有限公司 All rights reserved. 100 台北市忠孝東路二段 94 號 4 樓 公司代表號:+886-2-23930606 公司傳真:+886-2-23930600 151

 $S_{\text{OZUV}}$ 

 $\varsigma$ 

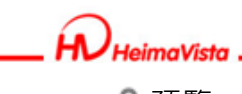

www.HeimaVista.com

預覽

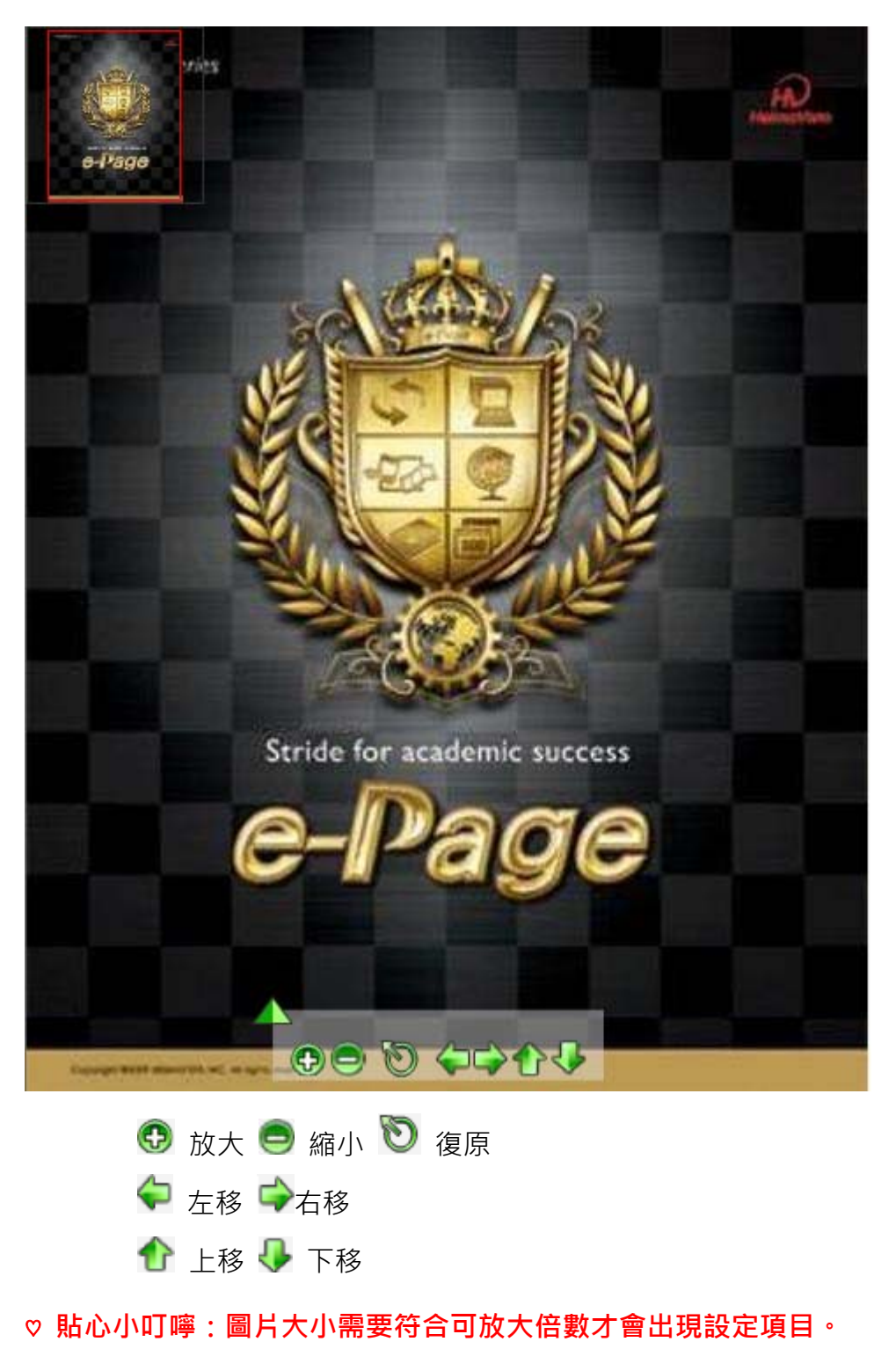

Copyright ©2010 HEIMAVISTA.COM 黑快馬股份有限公司 All rights reserved. 100 台北市忠孝東路二段 94 號 4 樓 公司代表號:+886-2-23930606 公司傳真:+886-2-23930600 152

 $S$ <sub>sozuy</sub>

 $\varsigma$ 

- **(6) 環景影像** 
	- **功能說明**:可做為場景瀏覽。
	- **操作路徑**:頁面特效→環景影像。

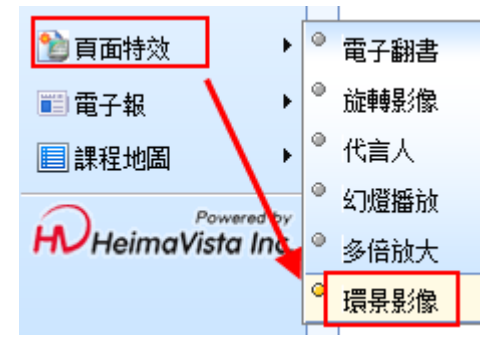

步驟 A.輸入環景影像名稱 (必填) 。

步驟 B.上傳需環繞的圖片。 先驟 C. 新增並返回 . この新増環景影像 命删除 2 重新整理 新增環景影像 新增並返回 新塔 取消 基本資料 \*環景影像名稱: 背景圖片: 選擇檔案|未選擇檔案 (請上傳JPEG/JPG格式圖片) 背景音樂: 選擇檔案 未選擇檔案 (請上傳MP3格式音樂) 參數設定 展示區大小: 寬X高 х (像素)

> Copyright ©2010 HEIMAVISTA.COM 黑快馬股份有限公司 All rights reserved. 100 台北市忠孝東路二段 94 號 4 樓 公司代表號:+886-2-23930606 公司傳真:+886-2-23930600

> > $\varsigma$

 $S$ <sub>sozuy</sub>

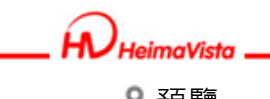

預覽

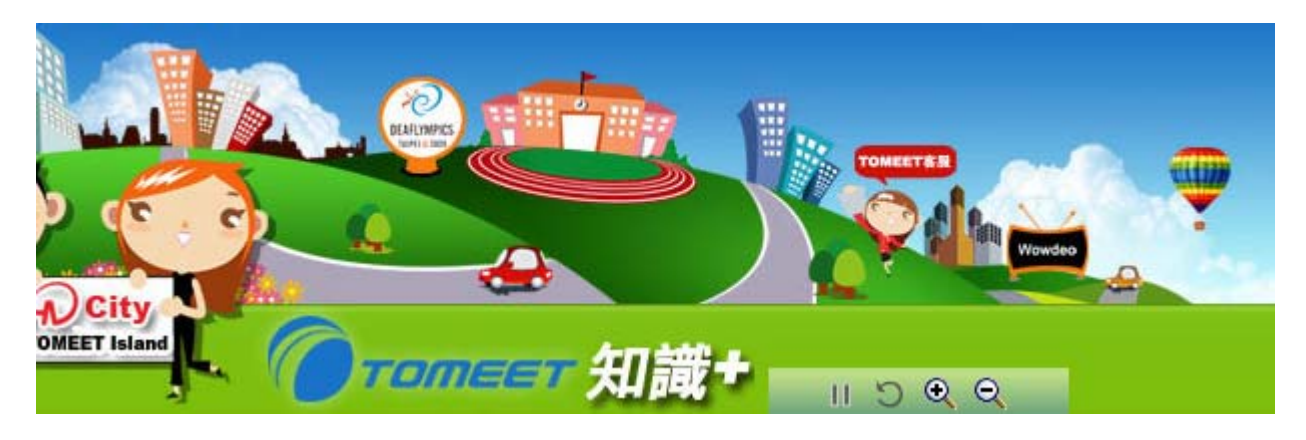

▶ 播放 Ⅱ 暫停 つ復原 4 放大 Q 縮小

**♡ 貼心小叮嚀:建議此功能可套用橫向長狀圖,會由右至左播放,方向為預設。** 

**(7) 放大鏡** 

**頁面特效新增『放大鏡』功能。**

• **功能說明:**放大鏡功能可使前台使用者欲觀看圖片細微處時使用。

• **操作路徑:**後台 → 擴展功能 → 頁面特效 → 放大鏡。

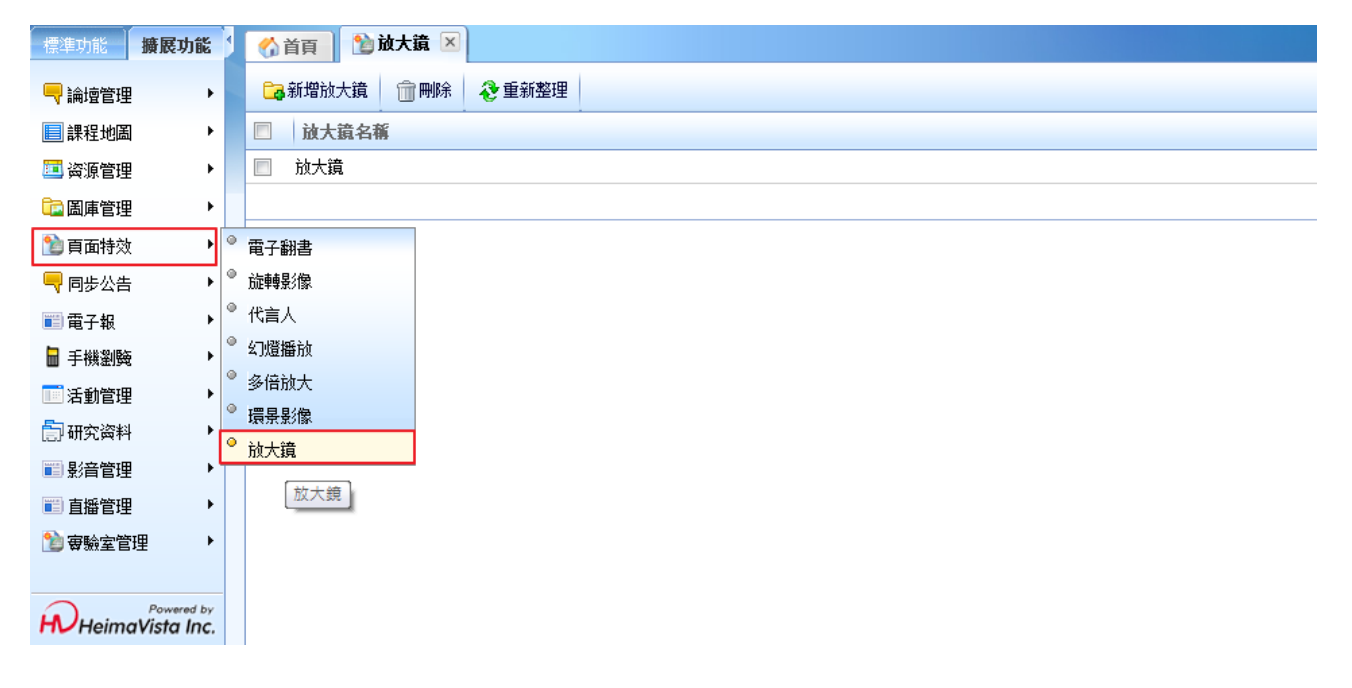

Copyright ©2010 HEIMAVISTA.COM 黑快馬股份有限公司 All rights reserved. 100 台北市忠孝東路二段 94 號 4 樓 公司代表號:+886-2-23930606 公司傳真:+886-2-23930600 154

SOZUY TOMES

 $\mathbb{G}$ 

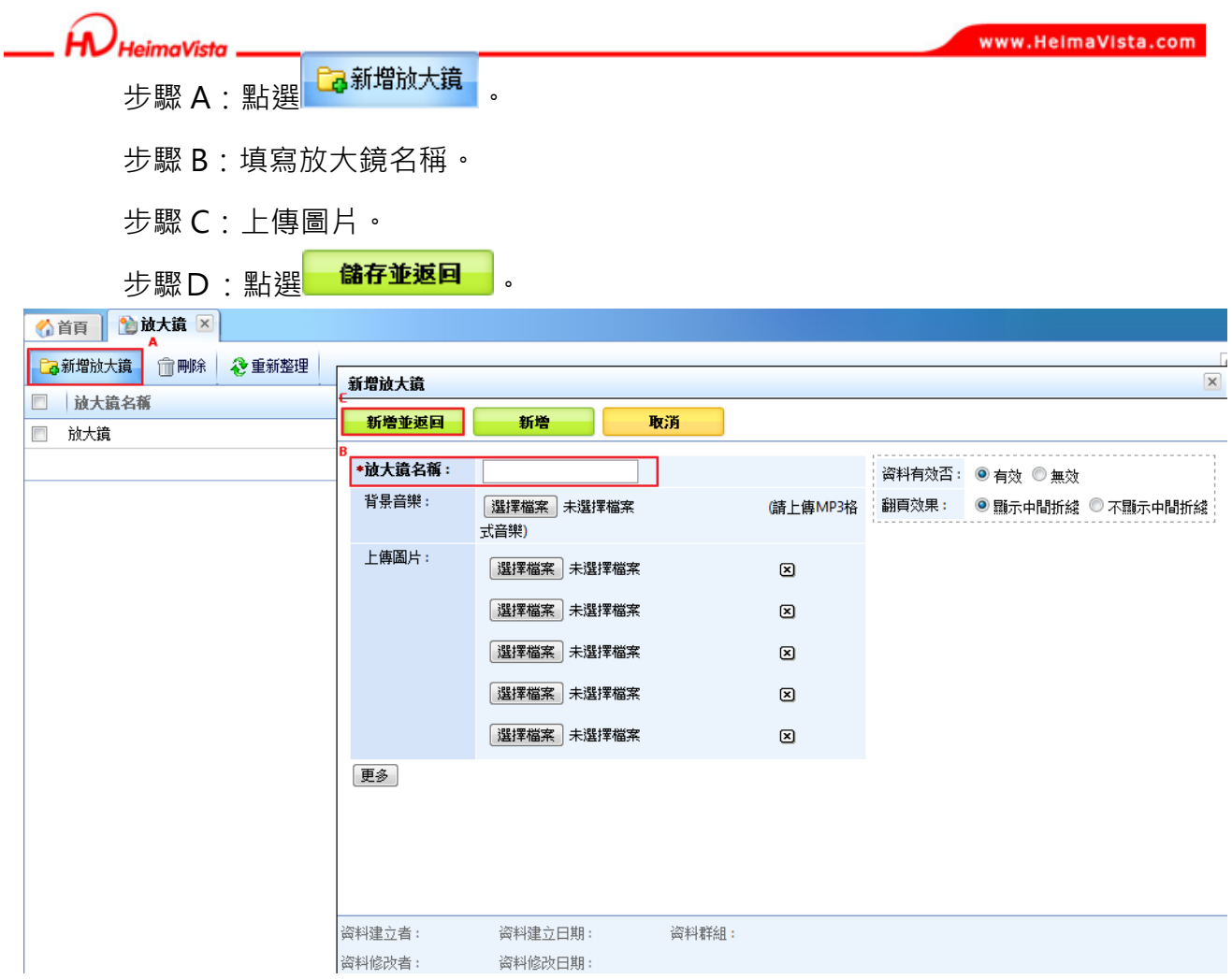

 $\mathbb{S}$ 

155